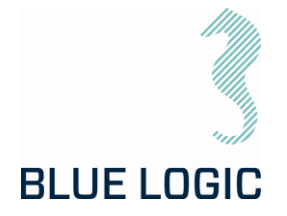

PROJECT: 600144 DOCUMENT NUMBER: 600144-TD-0026 REV: 02 NUMBER OF PAGES: 113

DOCUMENT TITLE: OMM for Torque Tools Class 1 - 4, New GUI PROJECT TITLE: 8.1. ISO 1 to 4-Mech.Interfaces

DATE: 18.06.2024 CLIENT: N/A CLIENT PO: N/A CLIENT CONTACT: N/A

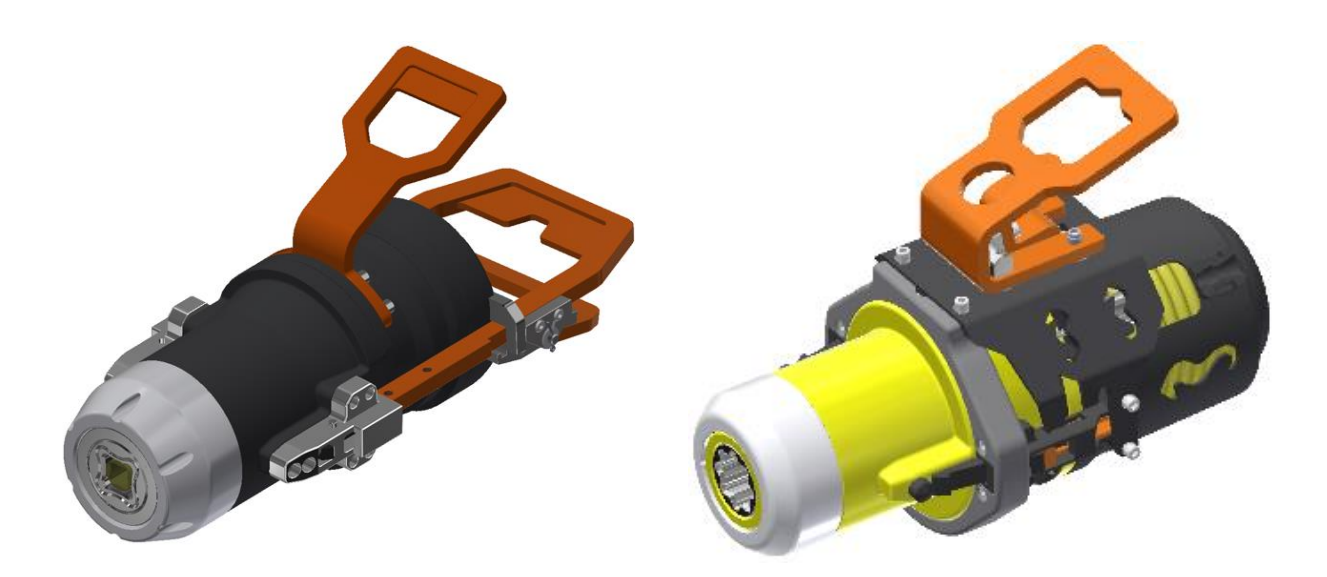

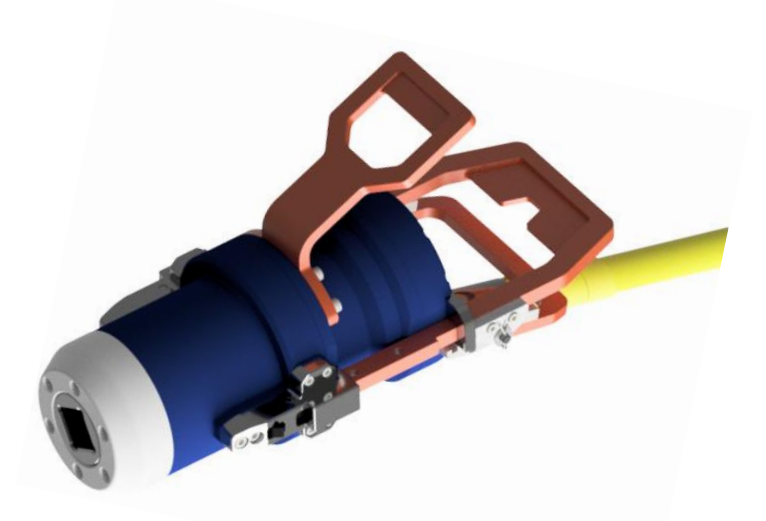

Copyright ©Blue Logic AS Not to be reproduced or transferred to others without written permission

Luramyrveien 29 Forus

4313 Sandnes Norway

Phone:+47 91006950 [post@bluelogic.no](mailto:post@bluelogic.no) [www.bluelogic.no](http://www.bluelogic.no/)

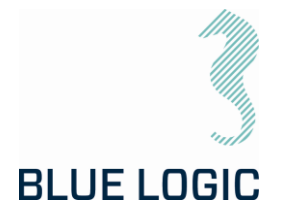

## REVISION CHANGE/RECORD

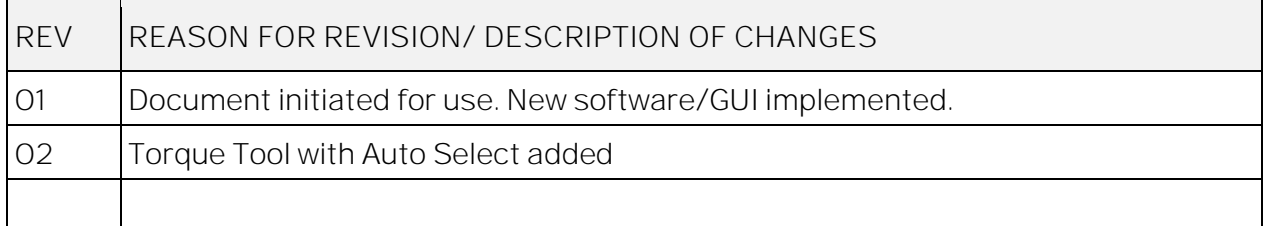

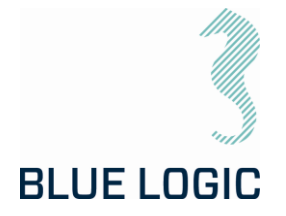

# TABLE OF CONTENT

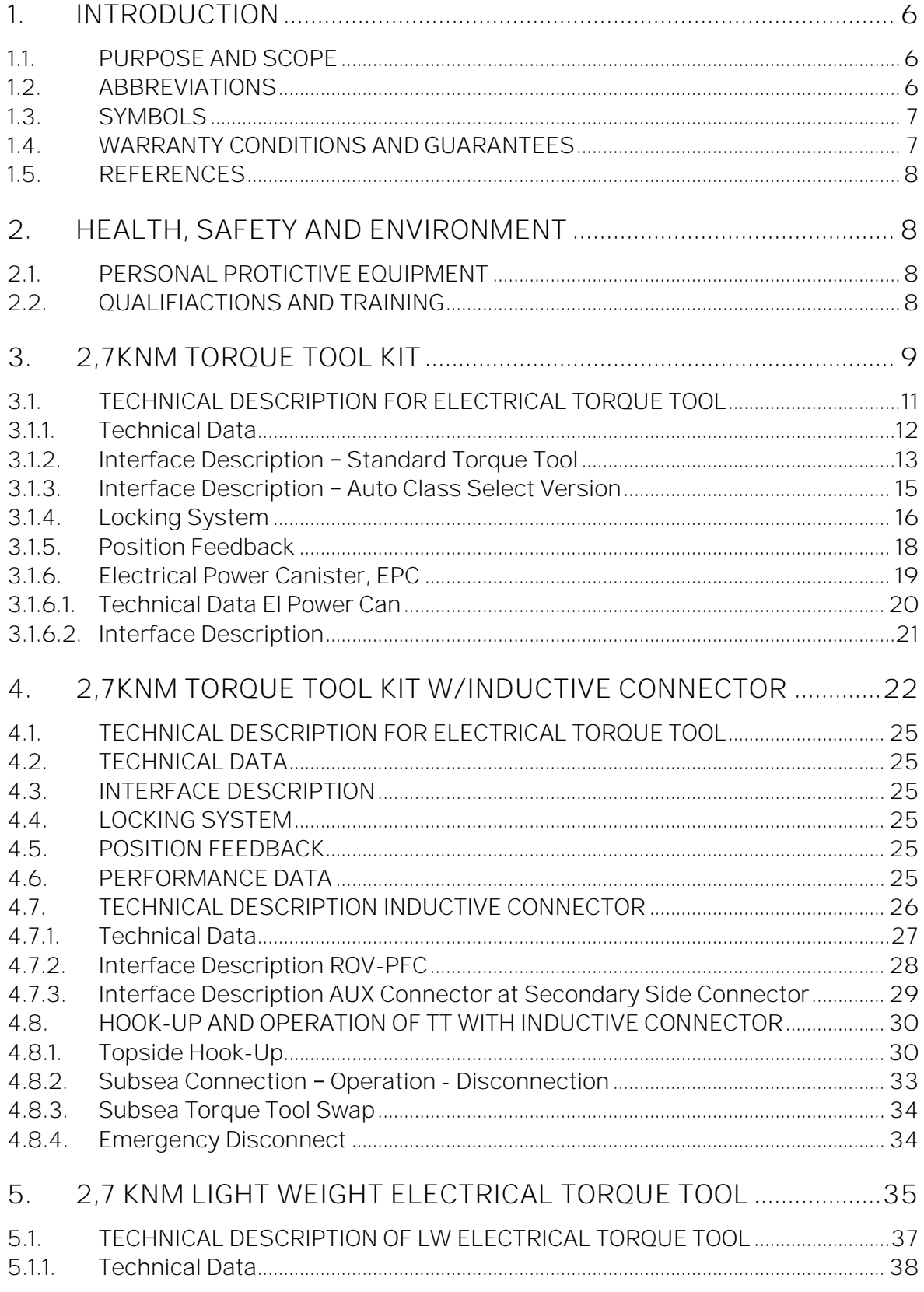

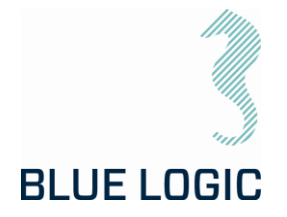

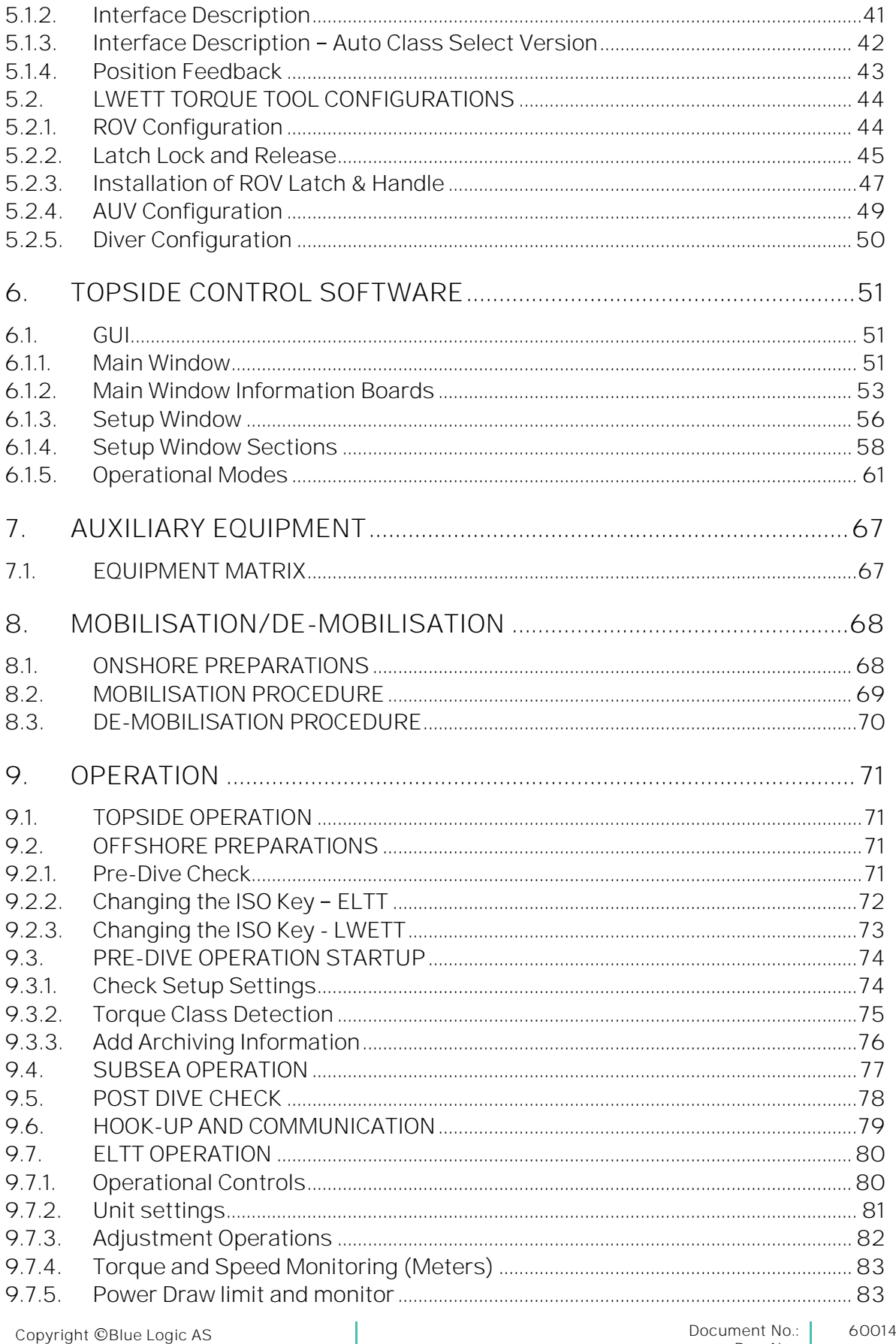

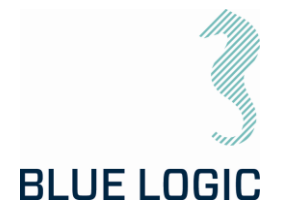

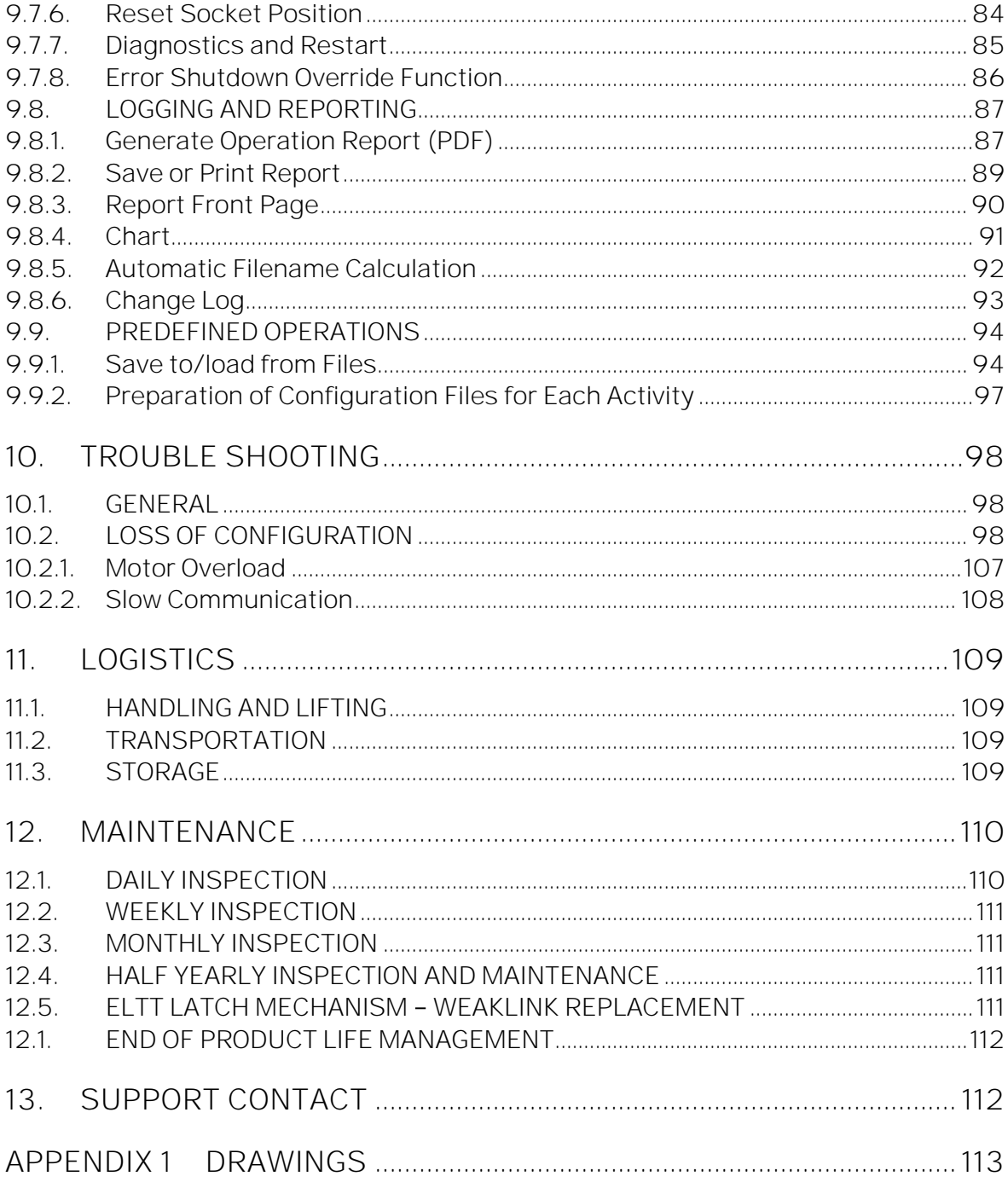

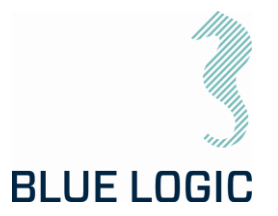

## <span id="page-5-0"></span>1. INTRODUCTION

## 1.1. PURPOSE AND SCOPE

<span id="page-5-1"></span>The objective of this document is to present a comprehensive user manual for the Blue Logic standard Electrical Torque Tool, ELTT and Light Weight Electrical Torque Tool, LWETT. Relevant technical aspects for information and familiarization are covered as well as detailed technical data.

The Blue Logic Electrical Torque Tool Systems are designed as compact and accurate multipurpose Torque Tool System designed for all typical Subsea Torque Tool operations.

Note:

This manual is only valid for torque tools with the latest software/GUI implemented in 2022. For tools with old GUI version, reference is made to 600144-TD-0003.

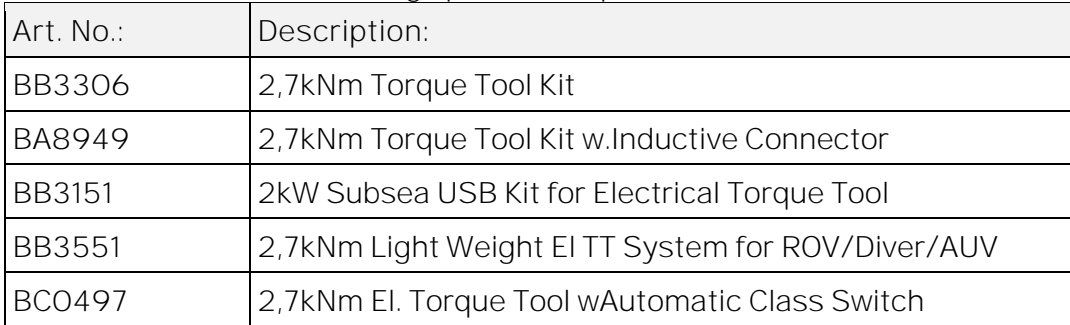

This OMM covers the following specific Torque Tool kits:

#### 1.2. ABBREVIATIONS

<span id="page-5-2"></span>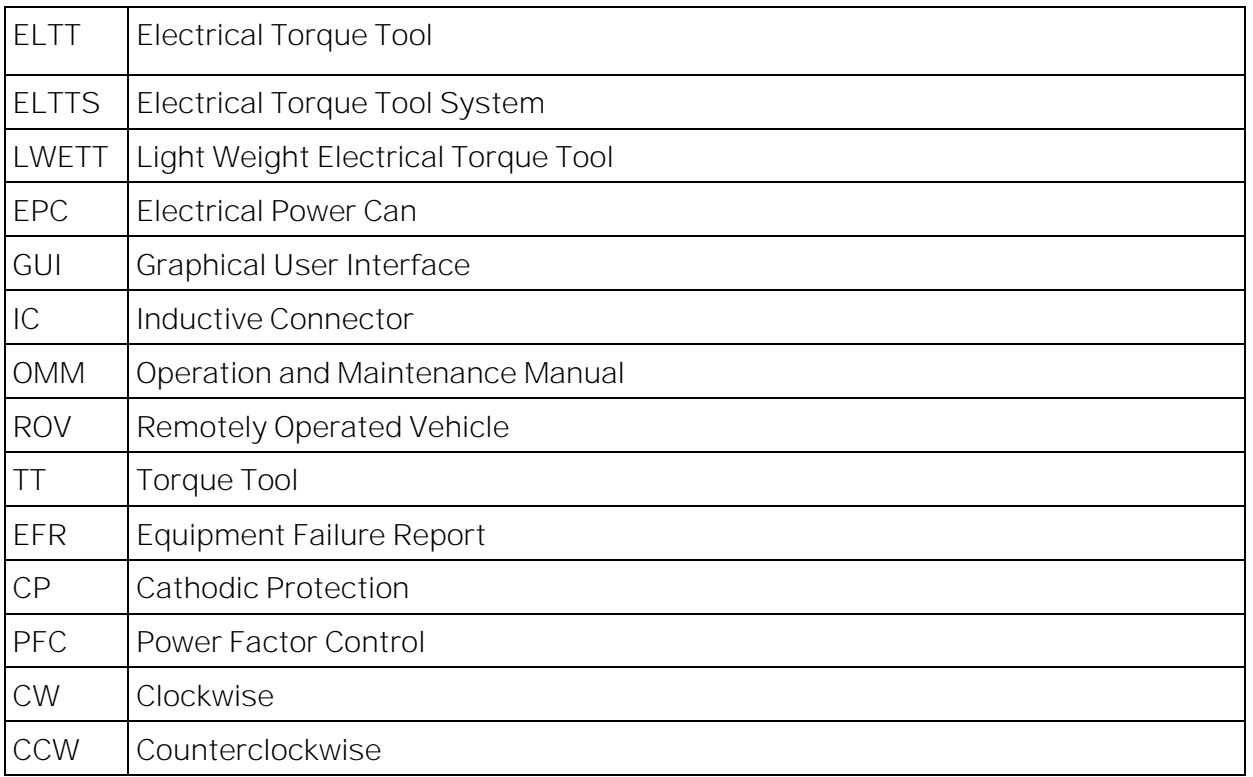

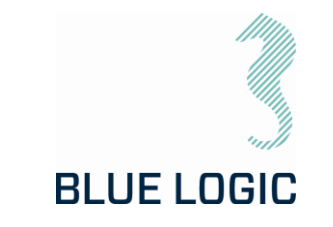

#### 1.3. SYMBOLS

<span id="page-6-0"></span>The following words and symbols found throughout this manual, highlights special messages to alert the operator of specific information.

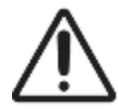

WARNING: The equipment to which this manual applies must only be used for the purpose for which it was designed. Improper use or maintenance may cause damage to the equipment and/or injury to personnel. All users must be familiar with the contents of the appropriate manuals before attempting to install, operate, maintain or in any other way work on the equipment. Blue Logic AS disclaims any responsibility for damage or injury caused by improper installation, use or maintenance of the equipment.

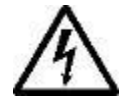

CAUTION: The equipment to which this manual applies operates on high voltage, and has the potential to results in death or severe injury if handled incorrect. The equipment should only be used by qualified personnel. The equipment contains no serviceable parts inside.

#### 1.4. WARRANTY CONDITIONS AND GUARANTEES

<span id="page-6-1"></span>It is the responsibility of the end user to make sure that the product is used in such a manner for which it is designed. This includes accounting for material/fluid compatibility, sour service, temperature, pressure rating etc.

When performing operation above water do not run tool on full load for prolonged periods. Consider water-cooling if operation is expected to take time. Consider ambient temperature.

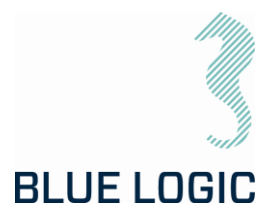

## 1.5. REFERENCES

<span id="page-7-0"></span>Latest version of the following documents

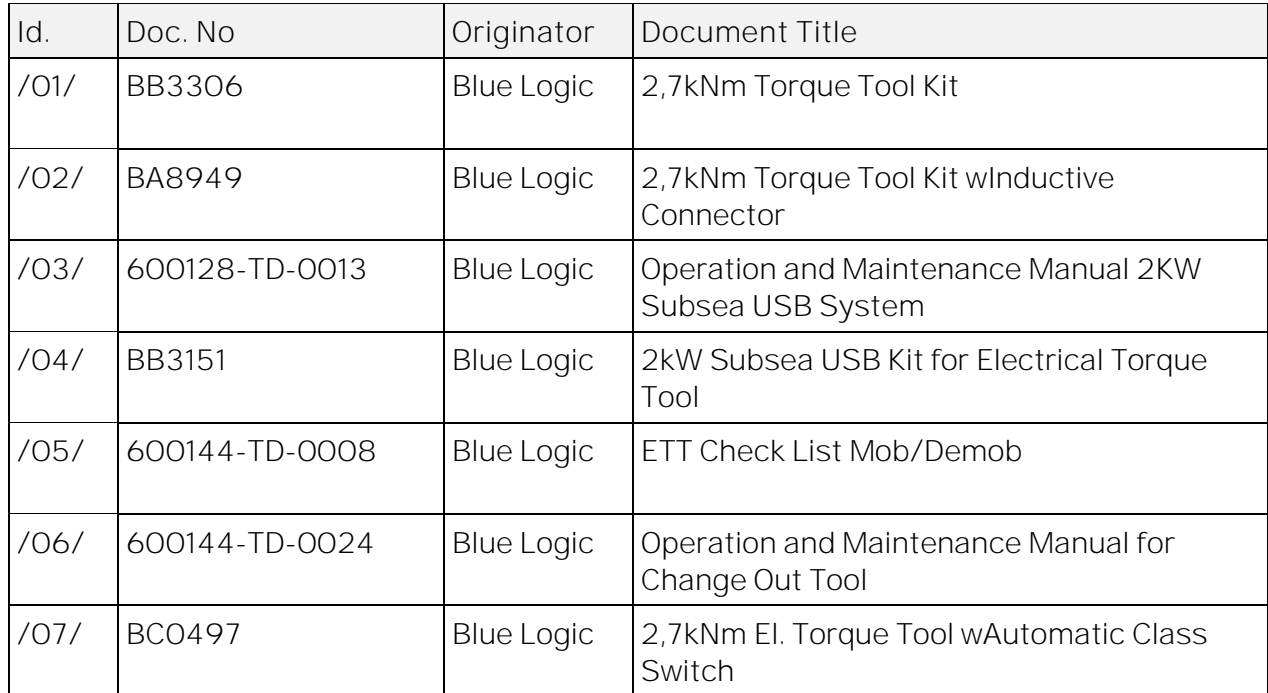

## <span id="page-7-1"></span>2. HEALTH, SAFETY AND ENVIRONMENT

Safety must always be the highest priority when performing operations, maintenance and tests when using the ELTT.

Personnel involved in the test/work operation shall be familiar with the contents of this document.

## 2.1. PERSONAL PROTICTIVE EQUIPMENT

<span id="page-7-2"></span>The following minimum PPE must be worn when operating the ELTT.

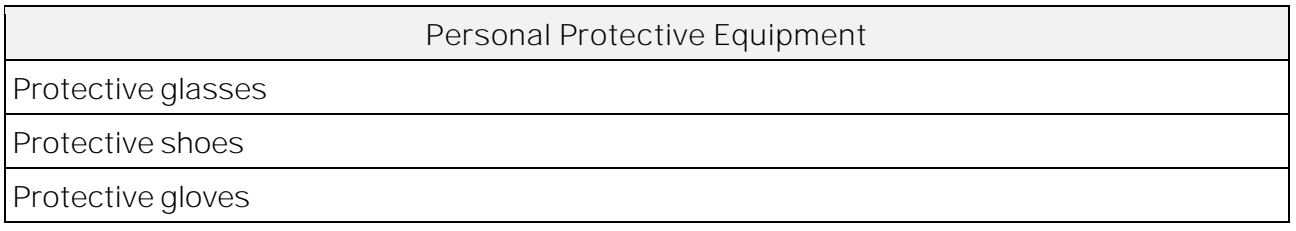

## 2.2. QUALIFIACTIONS AND TRAINING

<span id="page-7-3"></span>It is essential that all operating personnel have been given training and education, in how to operate and maintain the equipment as described in this manual.

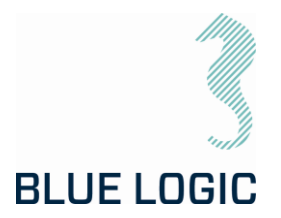

## <span id="page-8-0"></span>3. 2,7KNM TORQUE TOOL KIT

The Electric Torque Tool System is typically supplied in kits containing relevant equipment for use. Although client specific setup and/or kits can be agreed and delivered, there are two available standard kits. In one kit the ELTT is powered by an Electic Power Can (EPC), see [Figure 1.](#page-8-1) In the other kit the ELTT is powered via an inductive Type- C connector, se[e Figure 8.](#page-21-1)

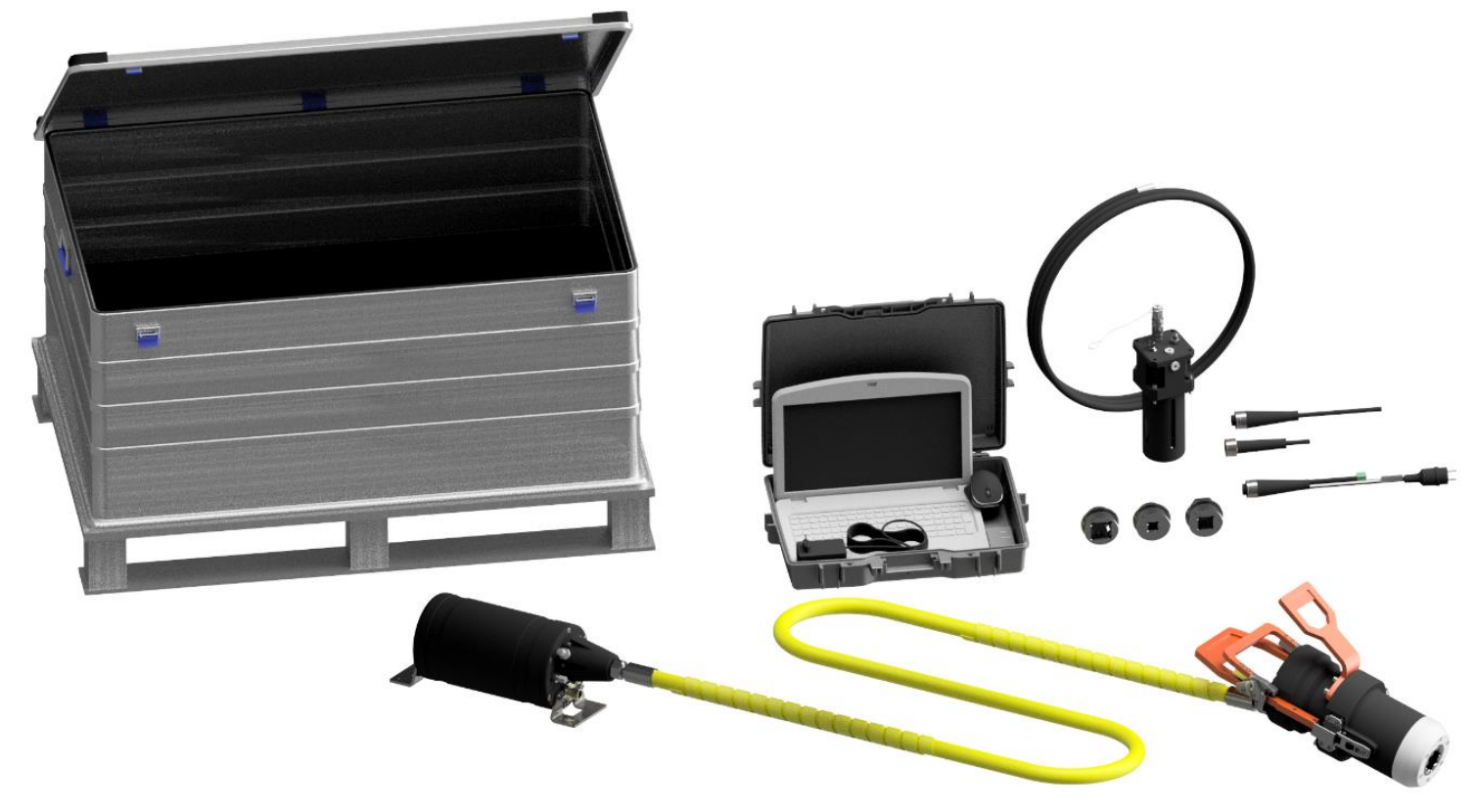

*Figure 1: BB3306 Torque Tool Kit*

<span id="page-8-1"></span>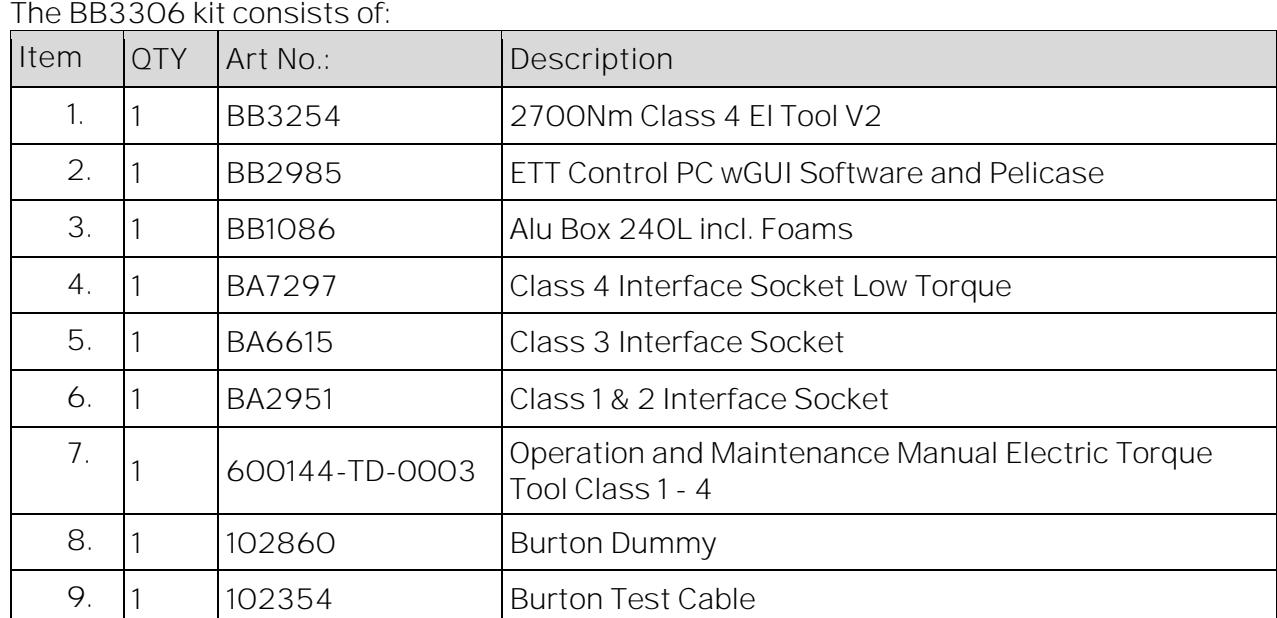

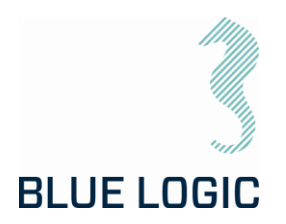

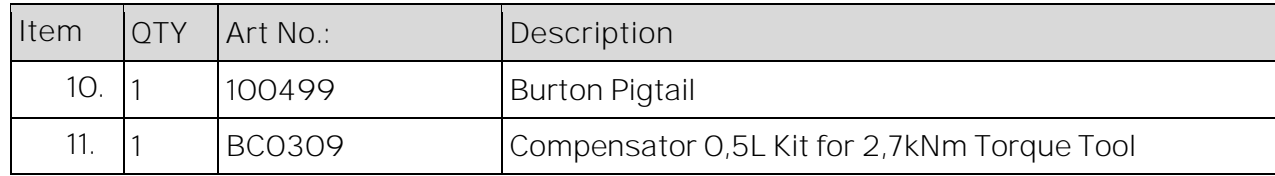

\*NOTE:

For rental tools, Item 10 Burton Pigtail, is regarded as consumables and will be invoiced if used in operation.

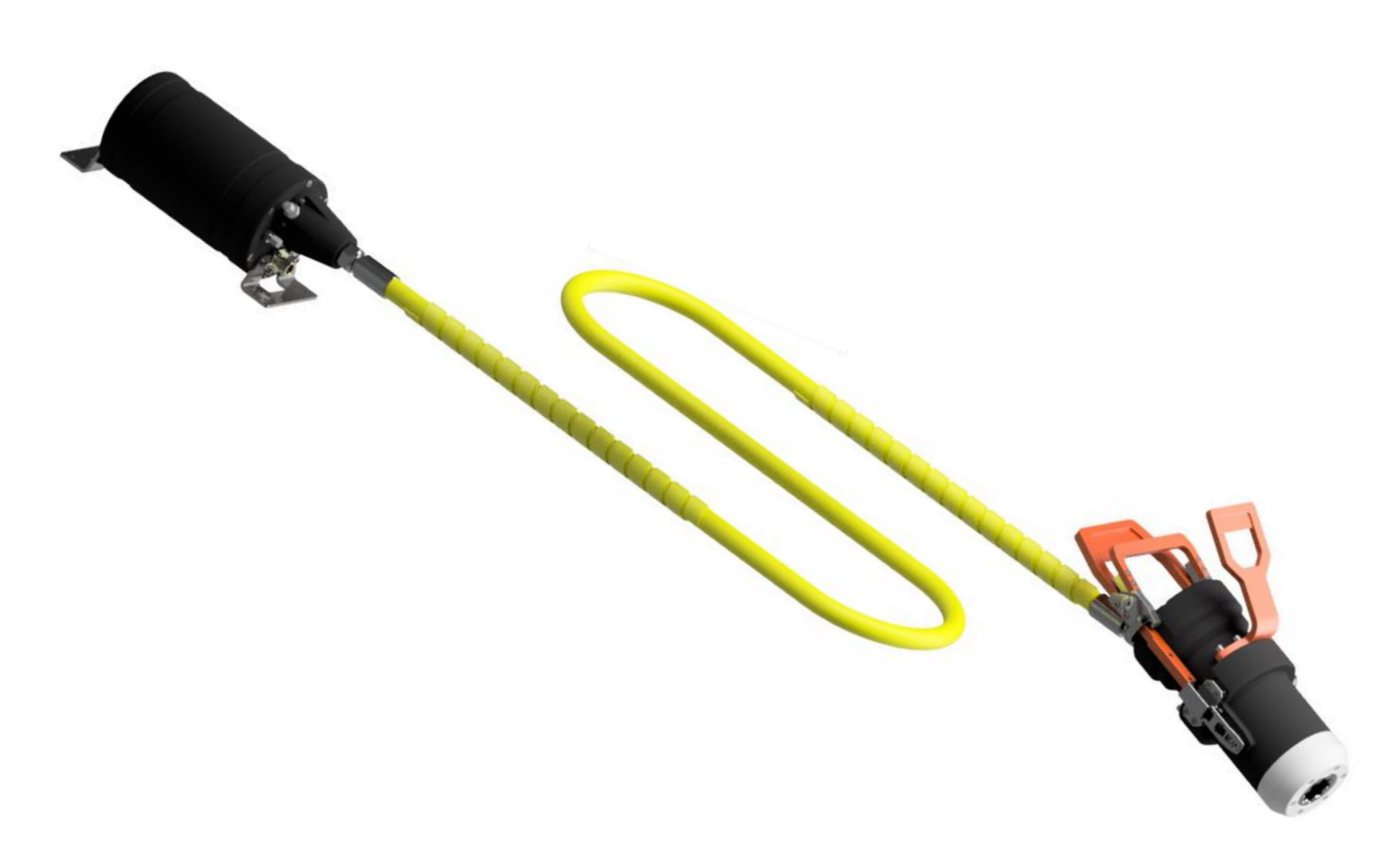

*Figure 2: Electrical Torque Tool powered by EPC*

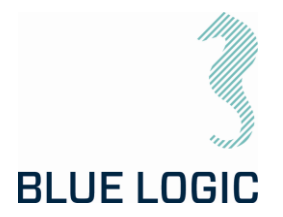

## 3.1. TECHNICAL DESCRIPTION FOR ELECTRICAL TORQUE TOOL

<span id="page-10-0"></span>The Blue Logic Class 1-4 Electrical Torque Tool (ELTT) is a module designed Torque Tool (TT). The ELTT is a compact, flexible, and robust precision tool for subsea and ROV operations.

The Blue Logic ELTT System combines all known advantages from a hydraulic torque tool system with the technology and advantages from a modern servo based electrical controlled drive system. Also included is an auto detect system which detects what type of *mechanical interface class 1-4 socket* has been installed, and automatically switches between Low Torque (LT) mode and High Torque (HT) mode accordingly.

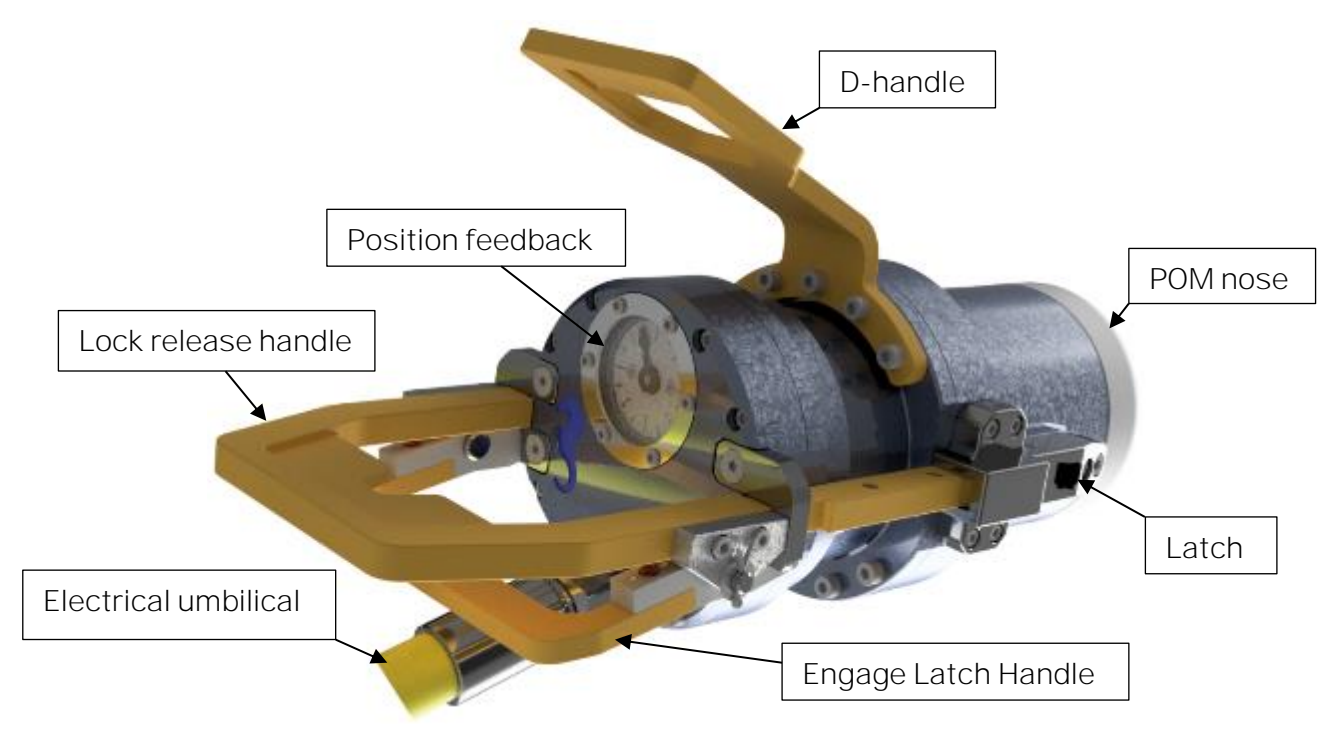

*Figure 3: ELTT*

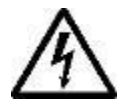

HIGH VLOTAGE: The Torque Tool operates on high voltage and has the potential to result in death or severe injury if handled incorrect. The equipment should only be used by qualified personnel. The equipment contains no serviceable parts inside.

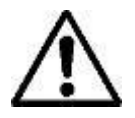

WARNING: Rotating parts can be hazardous. Keep hands and body out of the operating area. Failure to follow these warnings could result in death or severe personal injury.

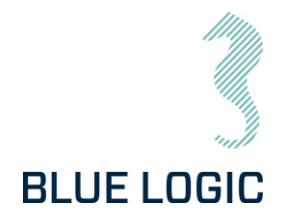

## <span id="page-11-0"></span>3.1.1. Technical Data

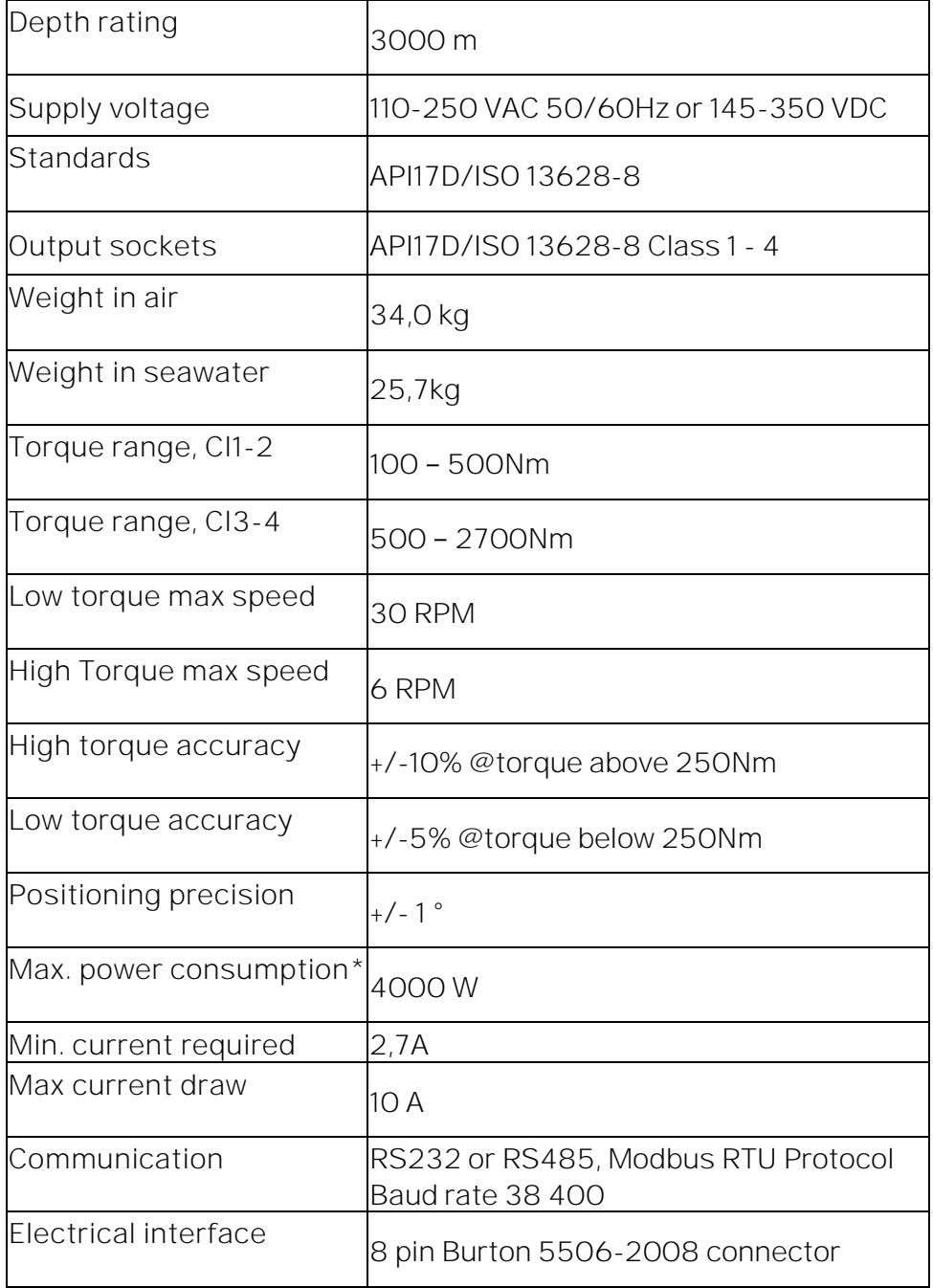

\*Maximum allowed power consumption can be limited in GUI to suit available power from ROV, ref. section [6.](#page-50-0)

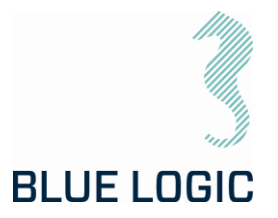

## <span id="page-12-0"></span>3.1.2. Interface Description - Standard Torque Tool

#### NOTE:

Make sure to install correct socket according to torque class and required torque!

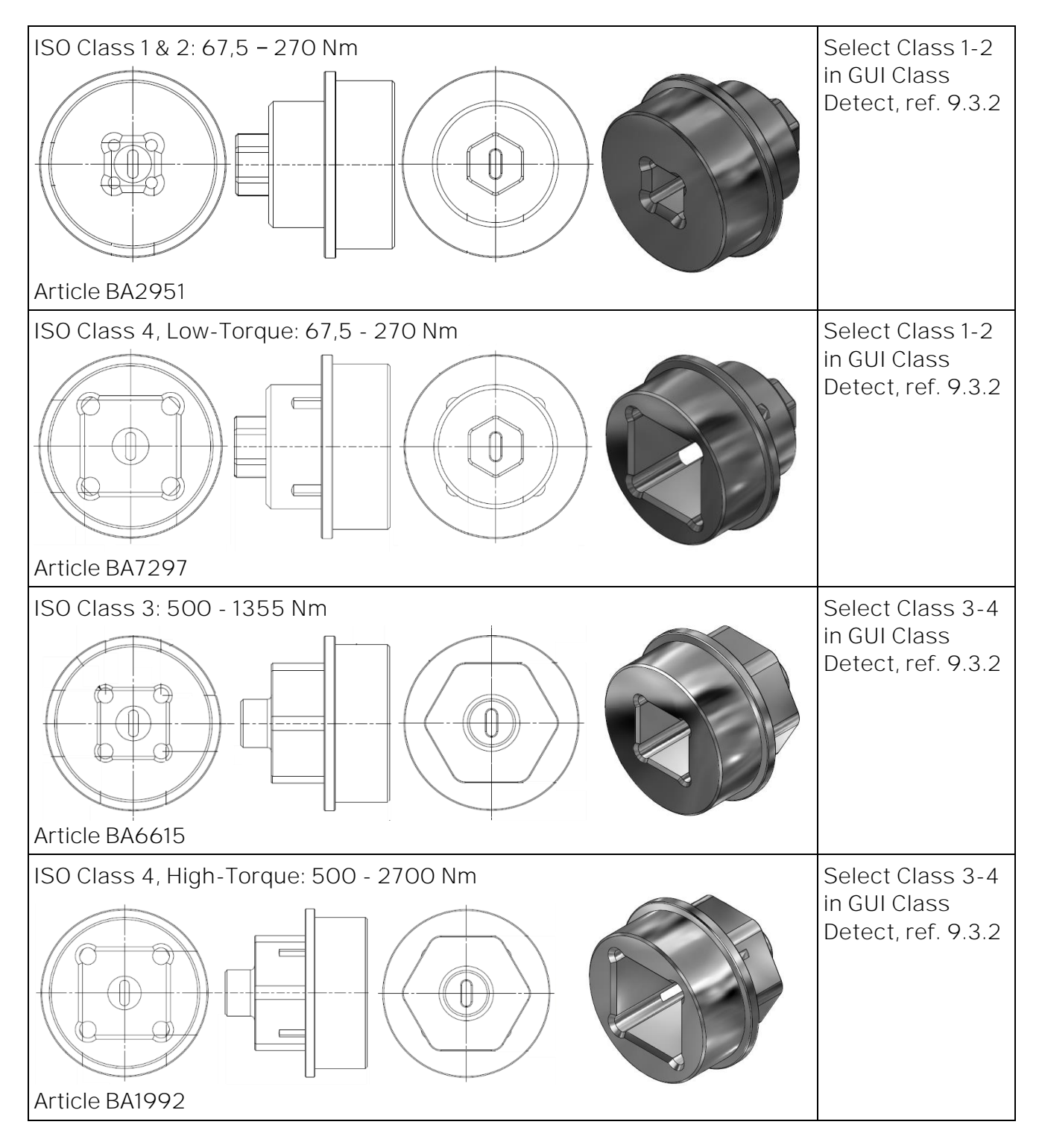

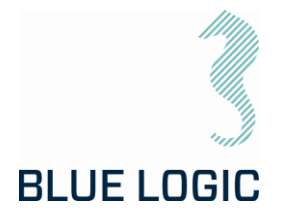

ELTT has *mechanical interface class 1-4 socket* designed according to ISO 13628-8 valves class 1-4. *Mechanical socket* is easily changed topside by removing the POM Nose. ELTT will automatically switch between High Torque (HT) and Low Torque (LT) mode. Class 1 and 2 valves are operated in Low Torque mode, whereas Class 3 and 4 are operated in High Torque mode. It is not necessary to change the ELTT motor between HT and LT mode.

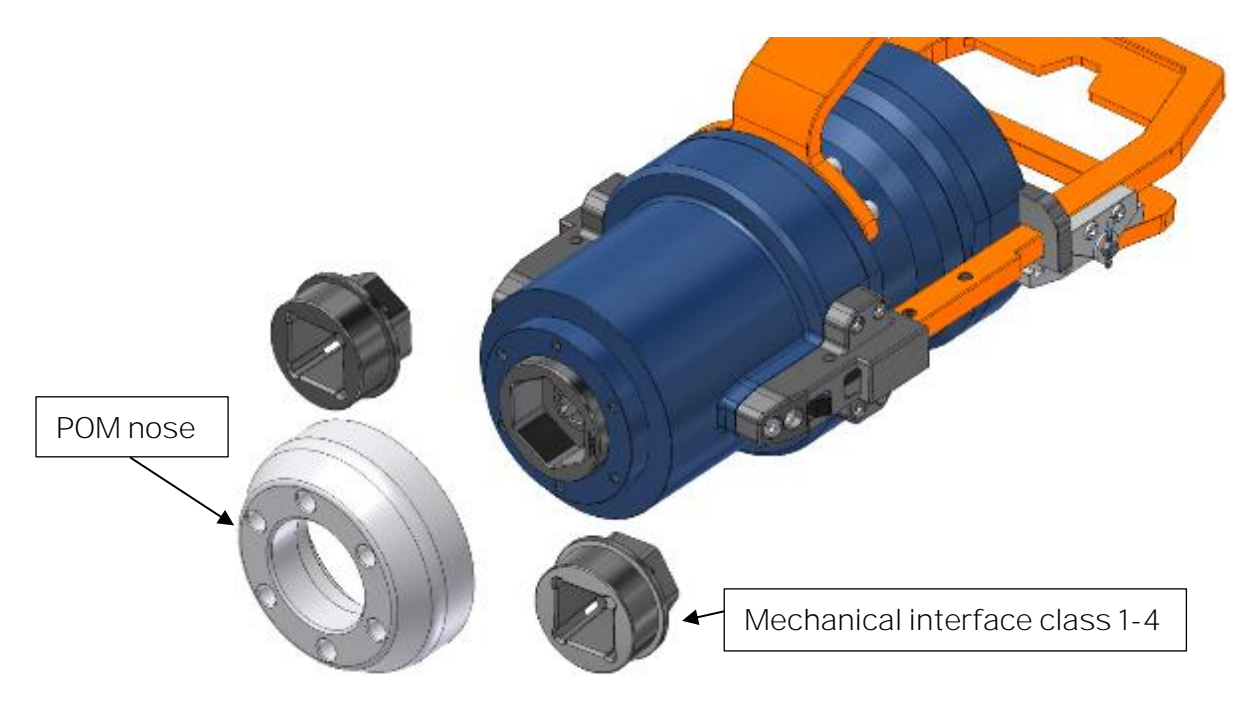

*Figure 4: Mechanical Interface socket*

To replace the mechanical socket, see section [9.2.2.](#page-71-0)

# **BLUE LOGIC**

# OPERATION AND MAINTENANCE MANUAL

## <span id="page-14-0"></span>3.1.3. Interface Description - Auto Class Select Version

The 2,7kNm El. Torque Tool wAutomatic Class Switch, article BC0497, has a multi-socket interface nose including all classes, i.e. Class 1&2, Class 3 and Class 4. The tree sockets are mounted in a co-centric configuration with spring suspension to ensure engagement of correct socket whenever docking onto interface bucket with Cl 1&2, Cl3 or Cl4.

If not aligned when installed, the correct socket will engage with the square stem once rotated and aligned. There is a docking feature in the GUI to slowly operate tool until engaged. Once engaged, the GUI will ask user to confirm the auto-detected class selection prior to operation.

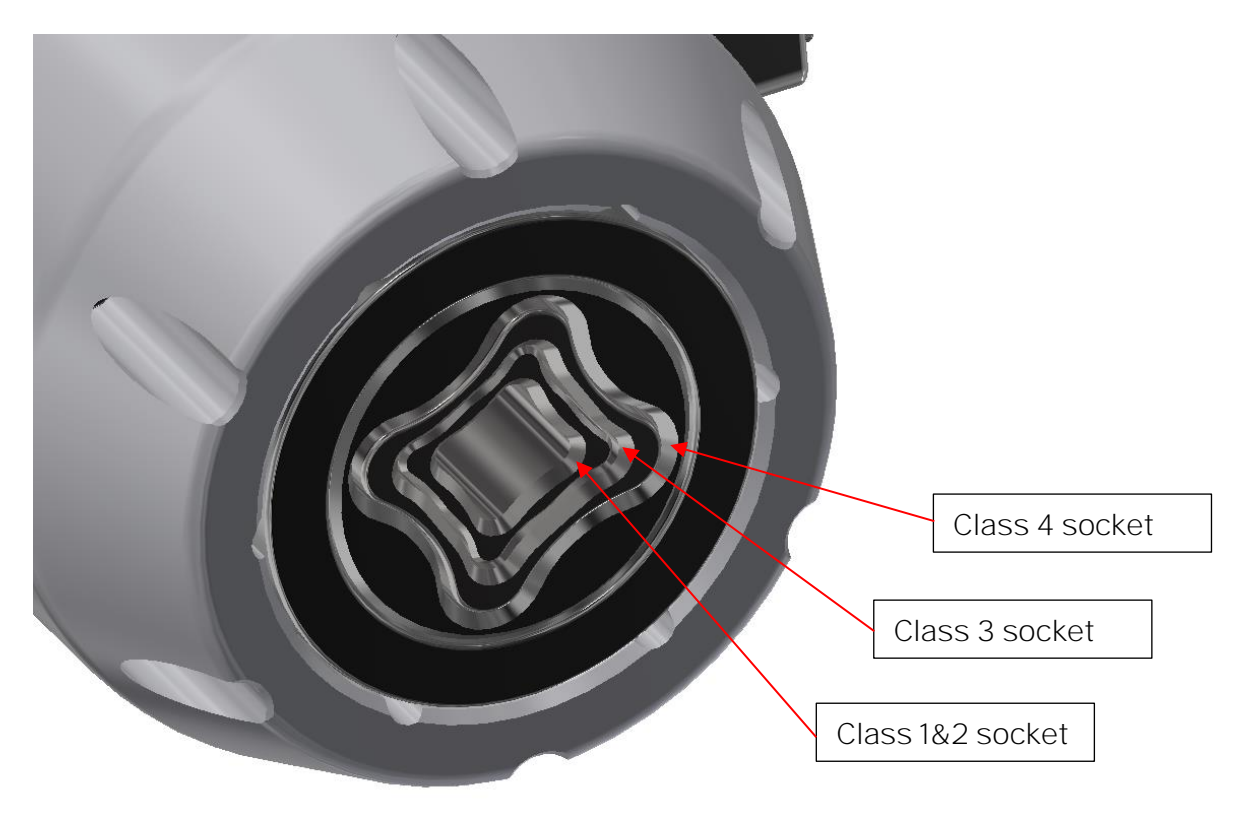

*Figure 5, Interface nose for Torque Tool with Auto Class Select*

#### <span id="page-14-1"></span>Note:

For the Auto Class Select version, Cl1&2 will have similar parameters as for Cl4 operation, except from available torque that will be limited to 300Nm. This means that speed and accuracy will be identical to Cl4 operation.

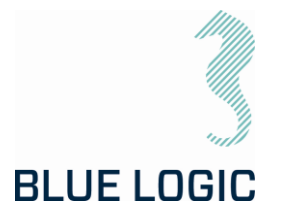

#### <span id="page-15-0"></span>3.1.4.Locking System

The ELTT locking system is manually operated by use of the ROV manipulator arm. The locking system has three positions, Latch Open, Auto Latch and Latch Locked. The lock is operated by use of a push-pull mechanism connected to the ROV handle. With the spring activated handle pushed in, the main handle can be moved up and down to shift between latch-modes.

It is highly recommended that all operators get familiar with the handle operation on deck prior to operation.

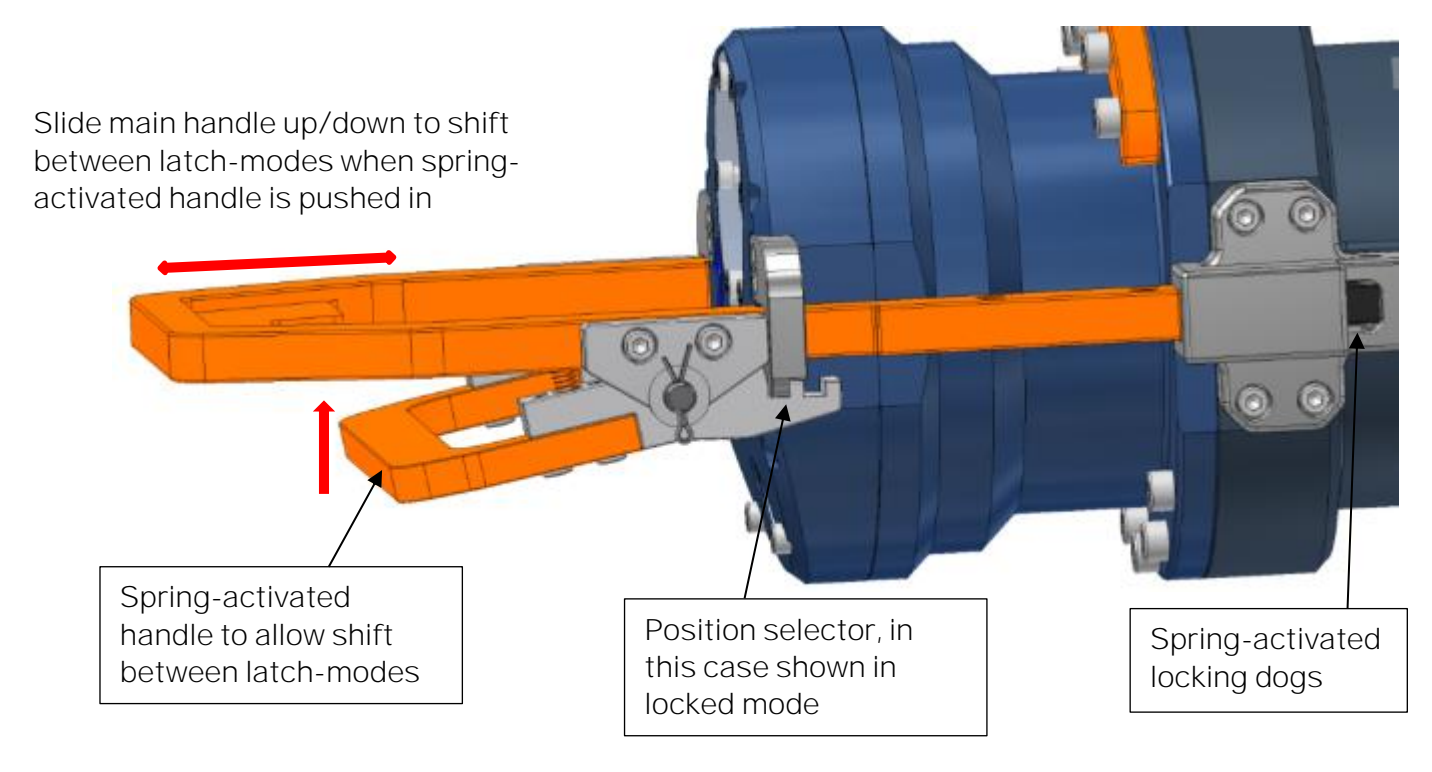

*Figure 6: Locking system*

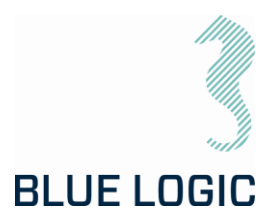

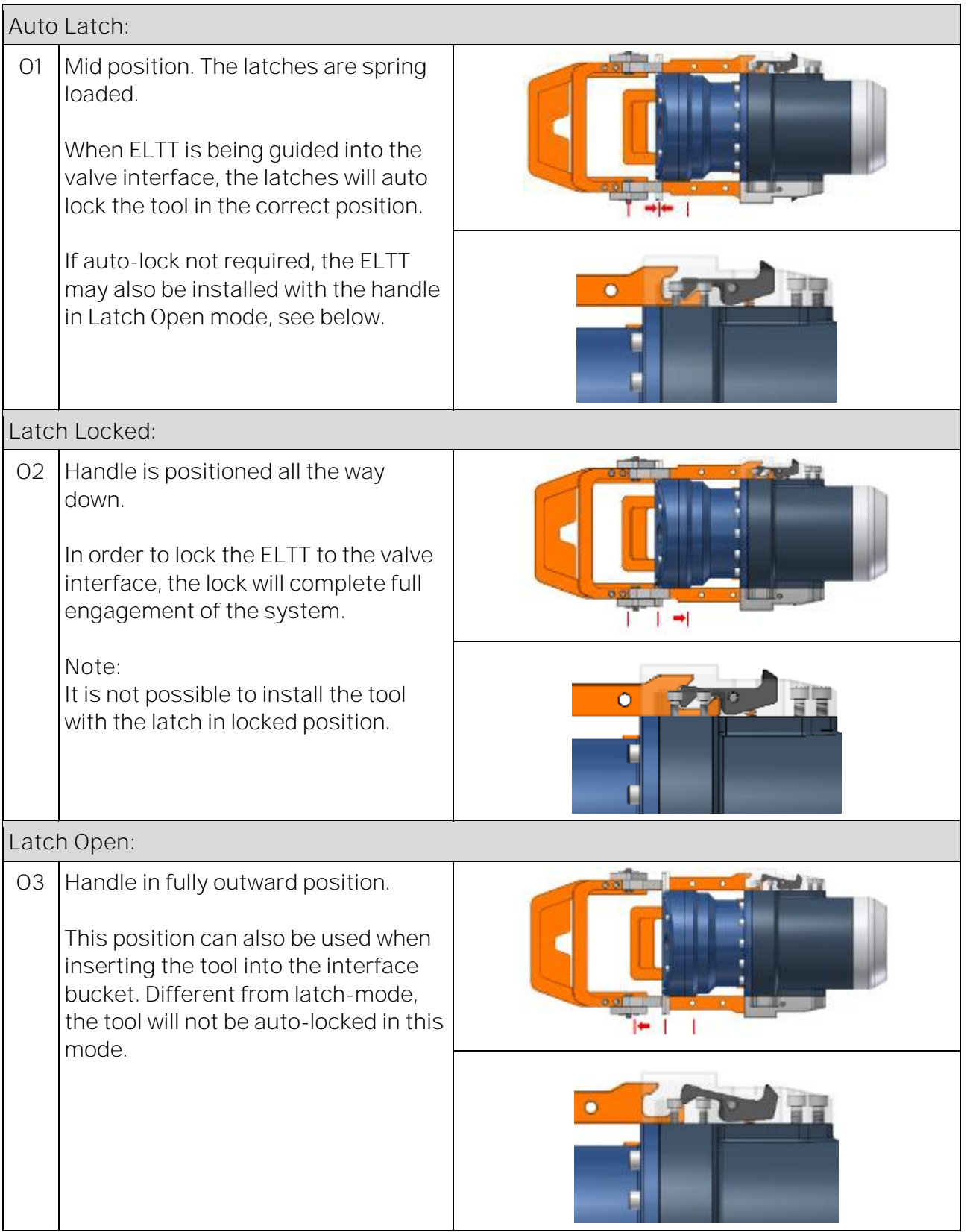

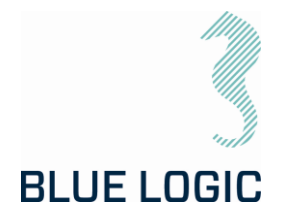

## <span id="page-17-0"></span>3.1.5.Position Feedback

ELTT is featured with two types of socket position feedback systems, one mechanically directly coupled to the output shaft presenting the information through the gauge close to the ROV handle, and one electrically - providing feedback through the GUI. The position feedback presented in the GUI has a reset function making it possible to reset rounds and angle at any time.

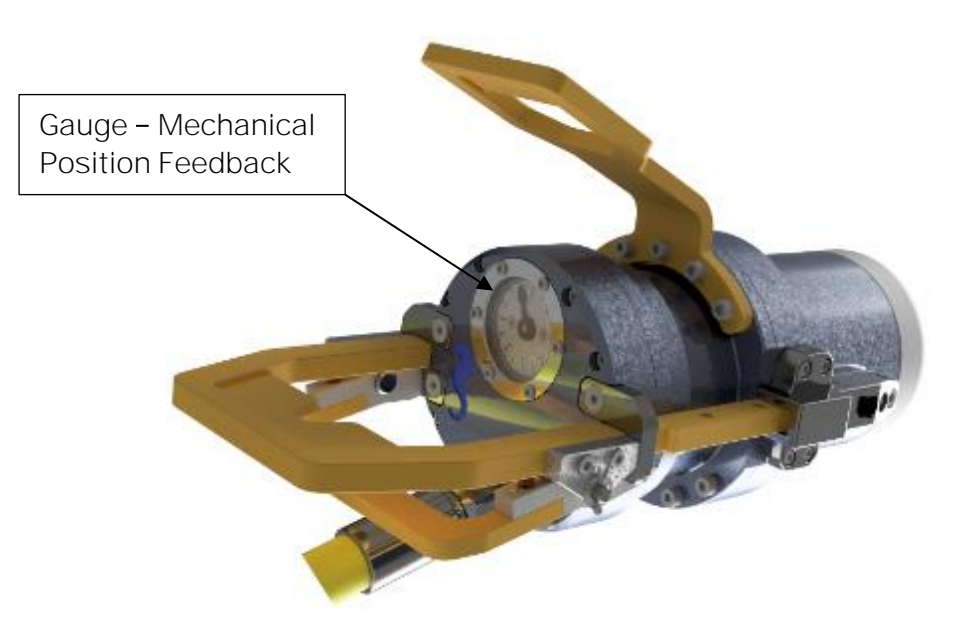

*Figure 7: TT rear end with position feedback instrument*

#### Note:

When shifting between CW and CCW operation, there will be a deviation with respect to accurate position of the output socket and reading in GUI. This is caused by internal, mechanical tolerances in the gearbox. The slack will typically represent 5 - 10° before the output socket starts rotating in opposite direction. Stop and restart in same direction will not cause any slack.

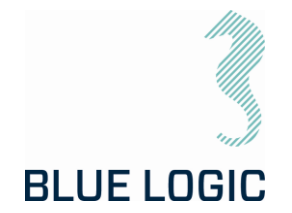

#### <span id="page-18-0"></span>3.1.6.Electrical Power Canister, EPC

The EPC is a separately installed power and control unit. The El Power Can (EPC) is an atmospheric can converting supplied power 100 - 250 VAC to 145 - 350 VDC.

The EPC will normally be installed onto the ROV frame at a suitable location and is equipped with connectors for input power/ signal and tool output power and signal.

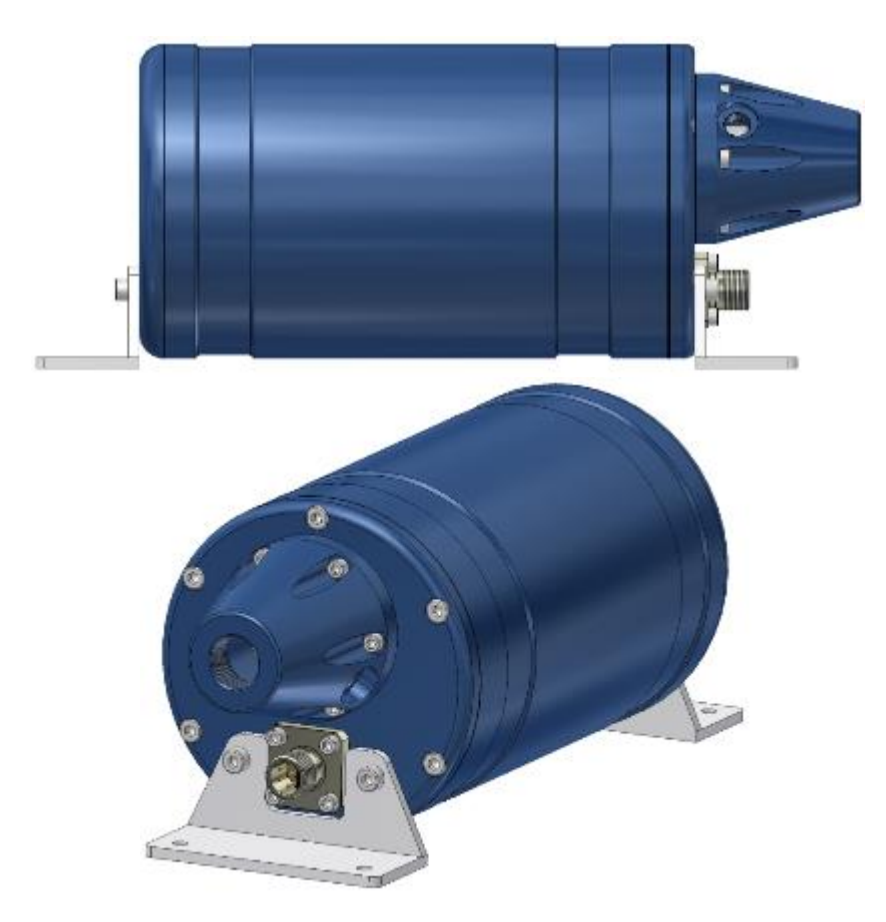

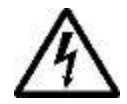

#### HIGH VOLTAGE:

The El Power Can operates on high voltage and has the potential to result in death or severe injury if handled incorrect. Qualified personnel should only use the equipment. The equipment contains no serviceable parts inside.

The cable/umbilical between the EPC and TT is equipped with a safety wire to protect against damaging snap-force in case of dropped TT, ROV drift-off etc. The safety wire shall be shorter than the cable/umbilical and connected to TT and ROV.

A 0,5L pressure compensator is included in the kit, and shall be connected to the EPC's termination adapter to ensure pressure compensation of both umbilical and TT. The pressure compensator comes with a 1,5m hose to allow flexibility wrt. installation on the ROV.

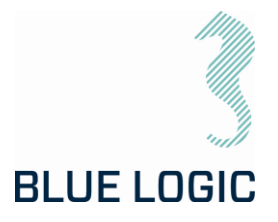

## <span id="page-19-0"></span>3.1.6.1. Technical Data El Power Can

*Table 1: Mechanical Data*

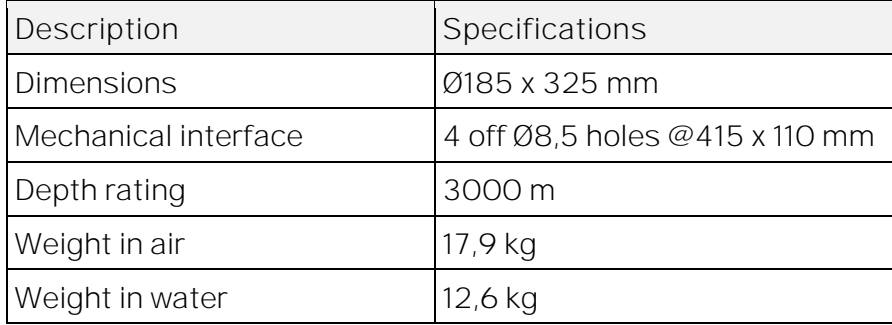

For power and communication interface, reference is made to section [3.1.1.](#page-11-0)

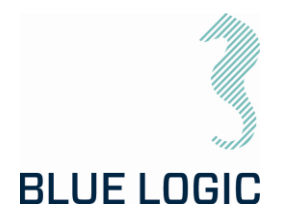

## <span id="page-20-0"></span>3.1.6.2. Interface Description

*Table 2: Electrical Interface*

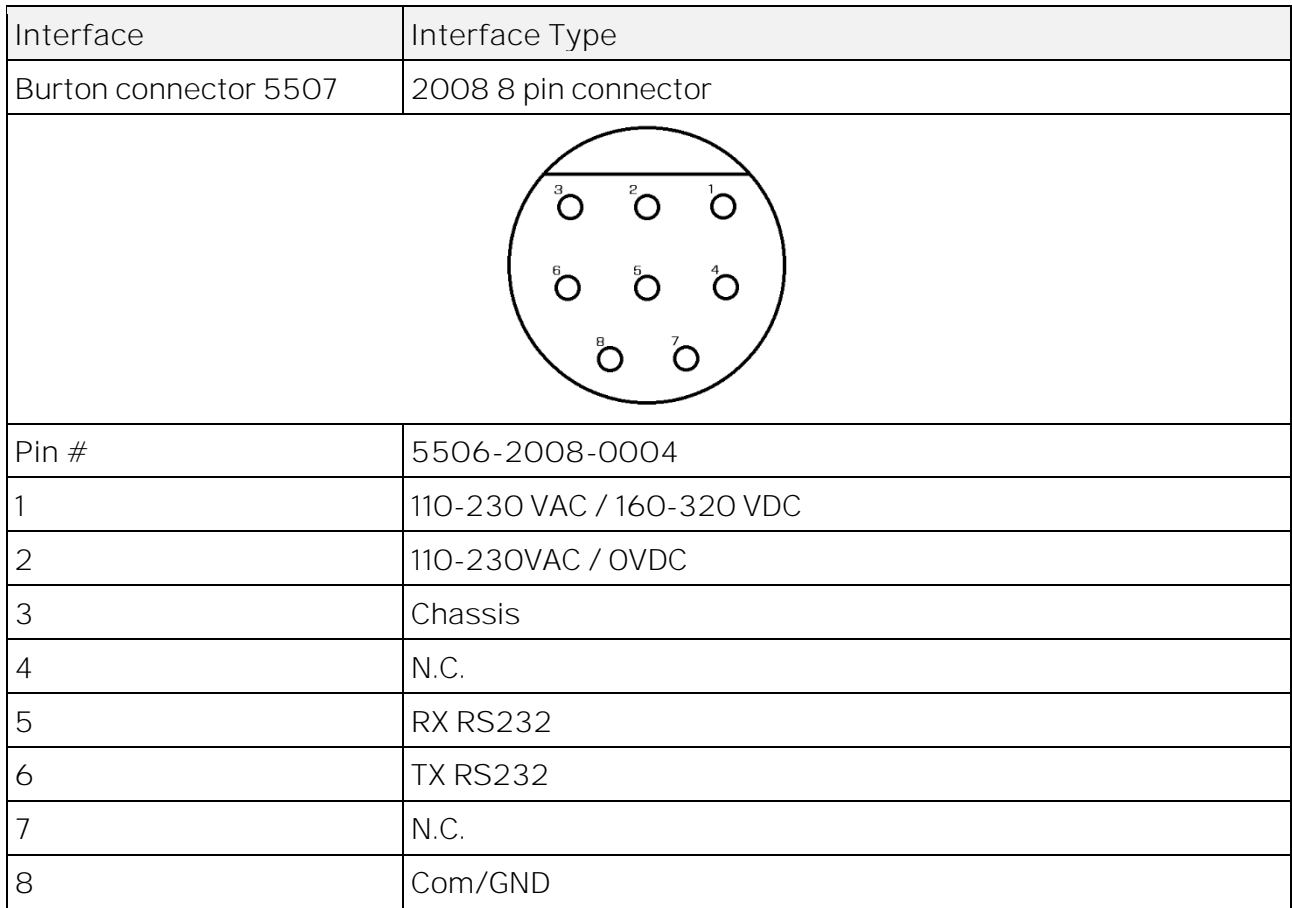

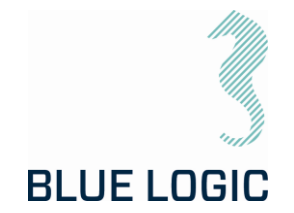

## <span id="page-21-0"></span>4. 2,7KNM TORQUE TOOL KIT W/INDUCTIVE CONNECTOR

This optional kit includes a pair of inductive connectors to enable quick and easy connect/disconnect form ROV subsea. Hence the torque tool can be put in a basket when not operated. The system consists of two kits:

- BA8949 with secondary inductive connector and torque tool, i.e. tool side
- BB3151 with primary inductive connector and power supply, i.e ROV side

NOTE: For description on the actual torque tool, see section [3.](#page-8-0)

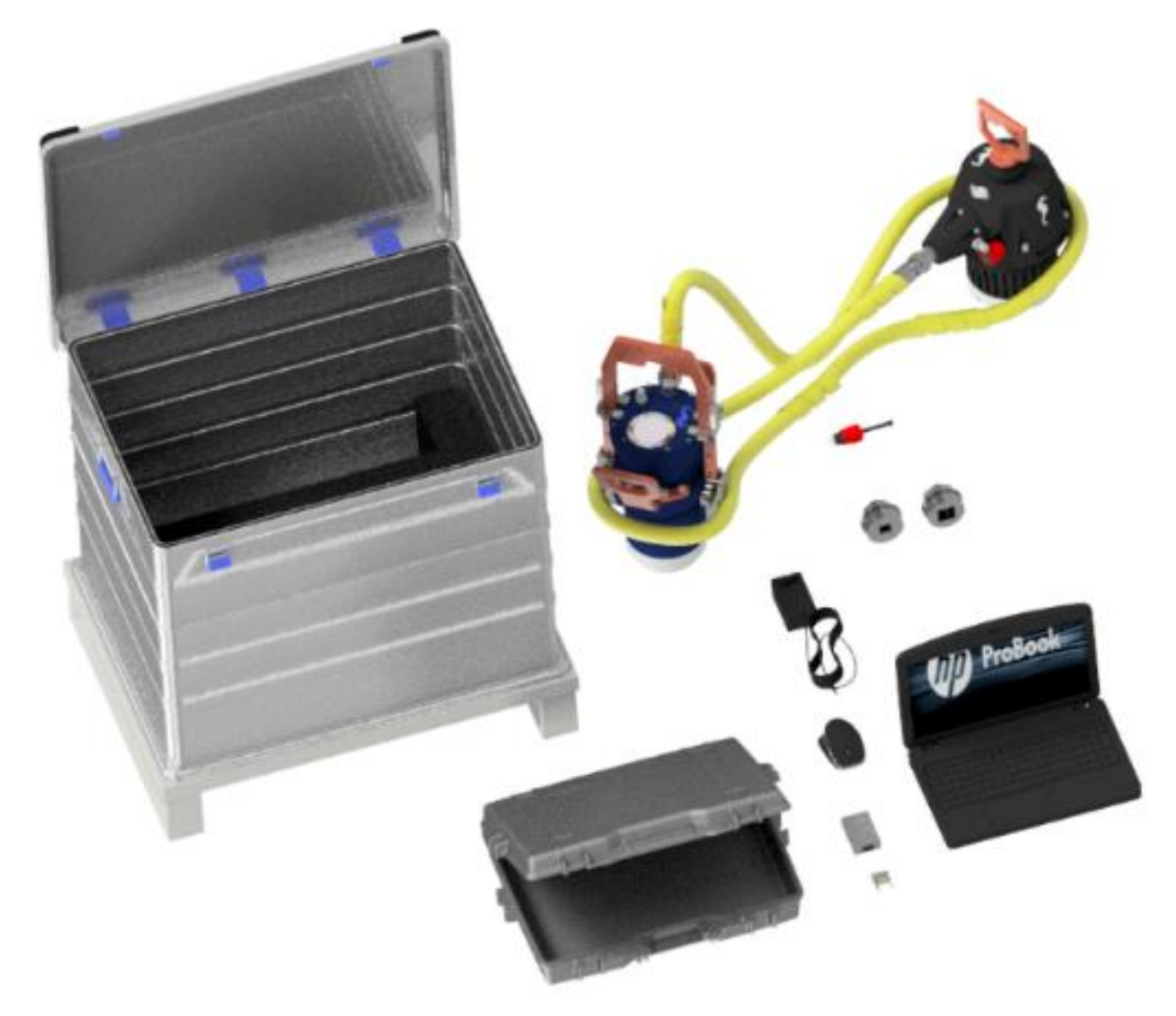

*Figure 8: BA8949 Torque Tool Kit with Inductive Connector*

<span id="page-21-1"></span>Copyright ©Blue Logic AS Not to be reproduced or transferred to others without written permission

Document No.: Rev. No.: Page:

600144-TD-0026 02 22 of 113

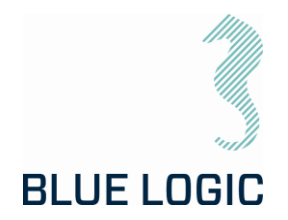

#### The BA8949 kit consists of:

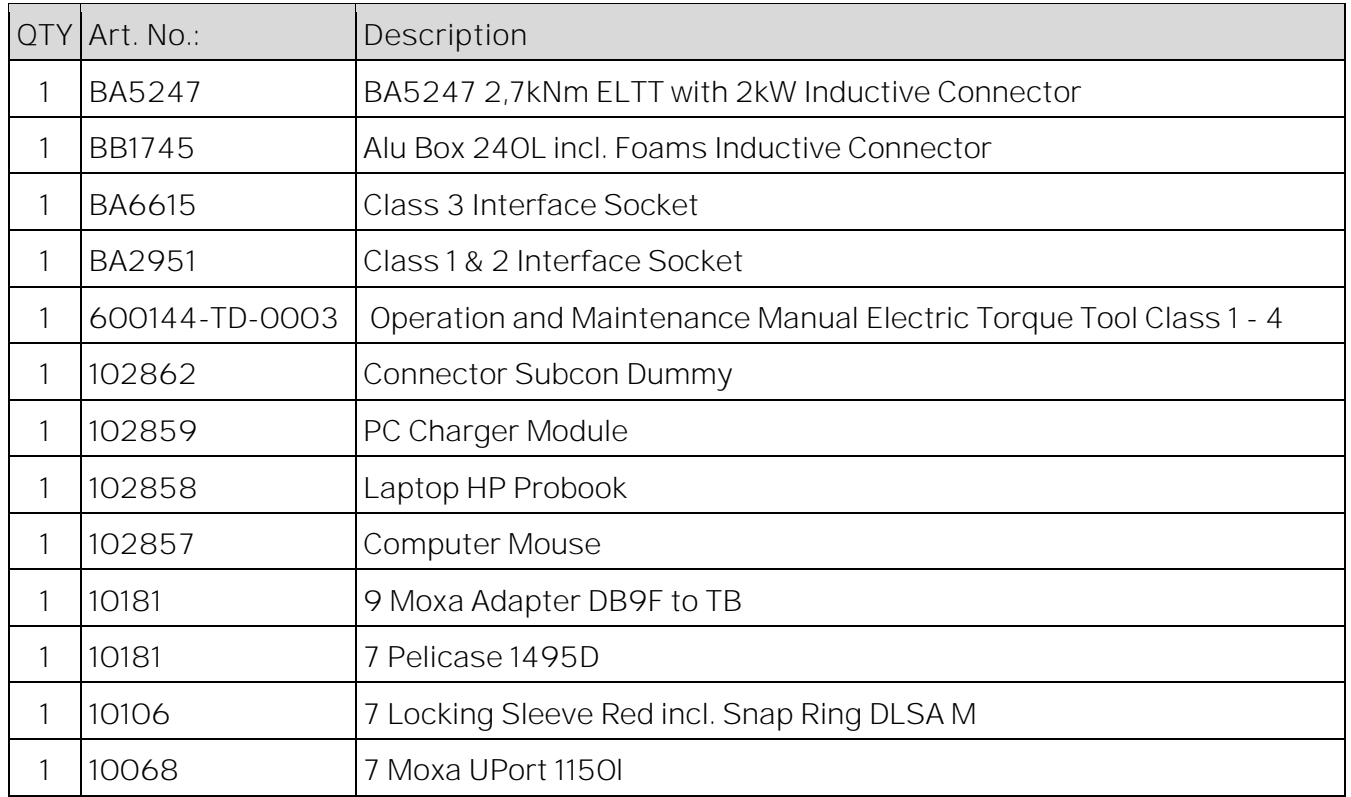

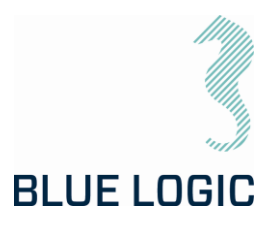

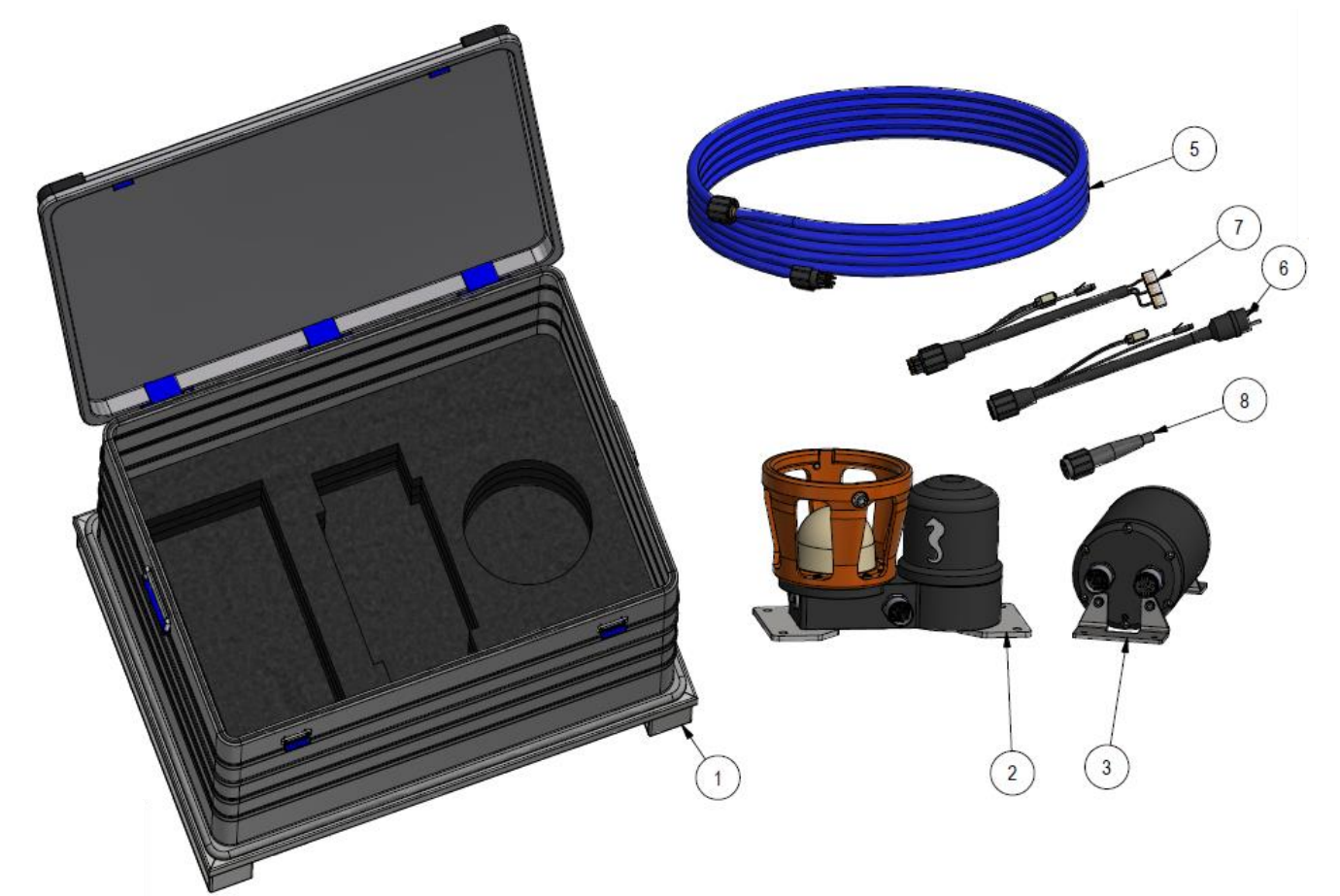

*Figure 9: BB3151*

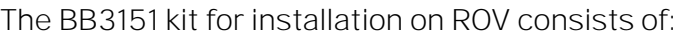

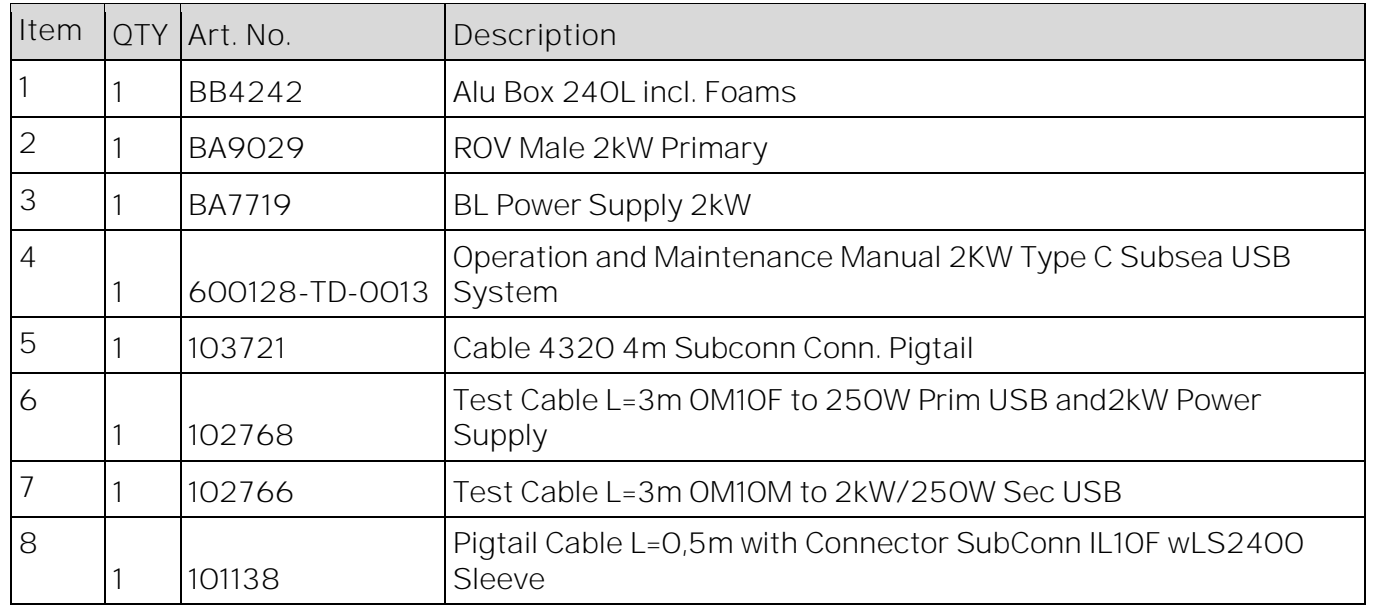

This kit contains the power conectors necessary to power the ELTT, either via inductive connector or EPC.

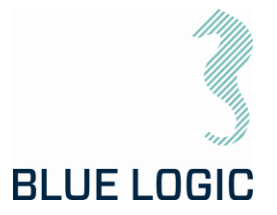

<span id="page-24-0"></span>4.1. TECHNICAL DESCRIPTION FOR ELECTRICAL TORQUE TOOL See section [3.1](#page-10-0)

<span id="page-24-1"></span>4.2. TECHNICAL DATA See section [3.1.1](#page-11-0)

<span id="page-24-2"></span>4.3. INTERFACE DESCRIPTION See section [3.1.2](#page-12-0)

<span id="page-24-3"></span>4.4. LOCKING SYSTEM See section [0](#page-14-1)

<span id="page-24-4"></span>4.5. POSITION FEEDBACK See section [3.1.5](#page-17-0)

<span id="page-24-5"></span>4.6. PERFORMANCE DATA

See section [4.6](#page-24-5)

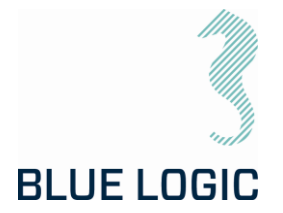

## 4.7. TECHNICAL DESCRIPTION INDUCTIVE CONNECTOR

<span id="page-25-0"></span>The Inductive Connector is a Blue Logic USB-C connector, modified to connect to the ELTT cable.

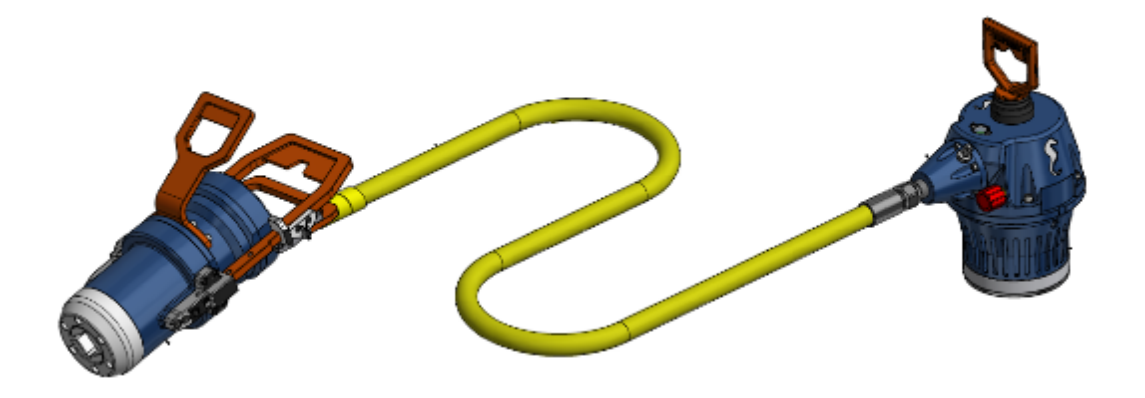

*Figure 10: Electrical Torque Tool powered via IC*

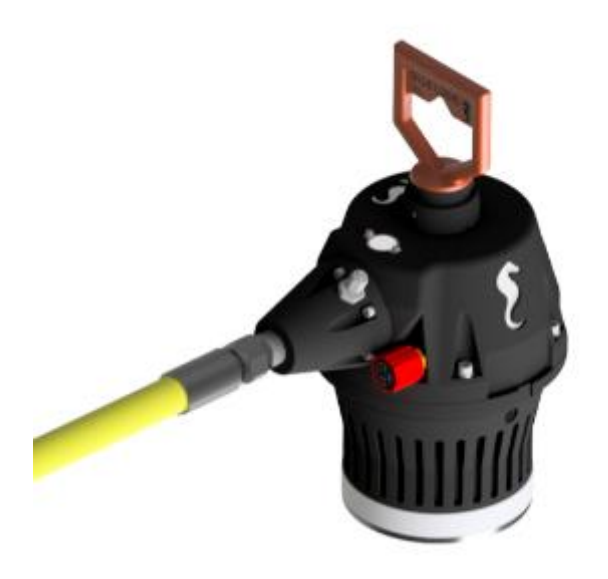

*Figure 11: USB secondary side Figure 12: USB primary side*

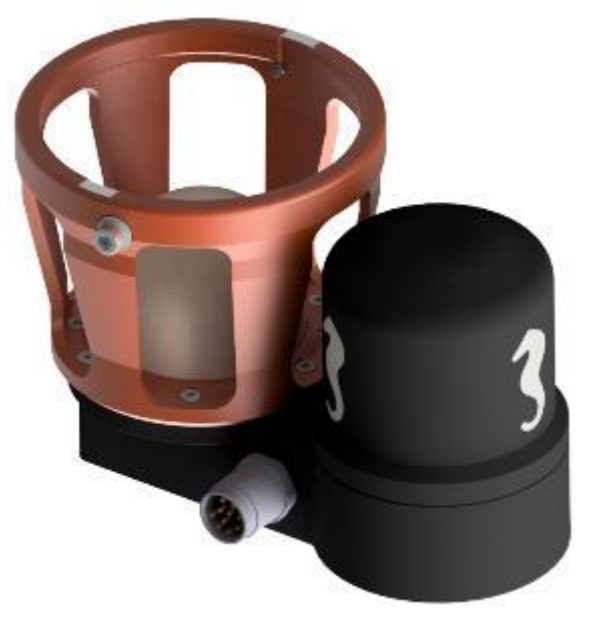

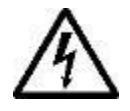

CAUTION: The Inductive Connector operates on high voltage and has the potential to result in death or severe injury if handled incorrect. To be operated/handled by trained and qualified personnel only. The equipment contains no serviceable parts inside.

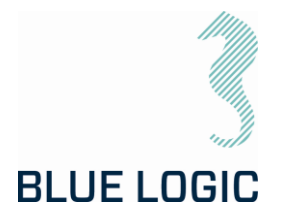

## <span id="page-26-0"></span>4.7.1. Technical Data

#### *Table 3: Mechanical Data*

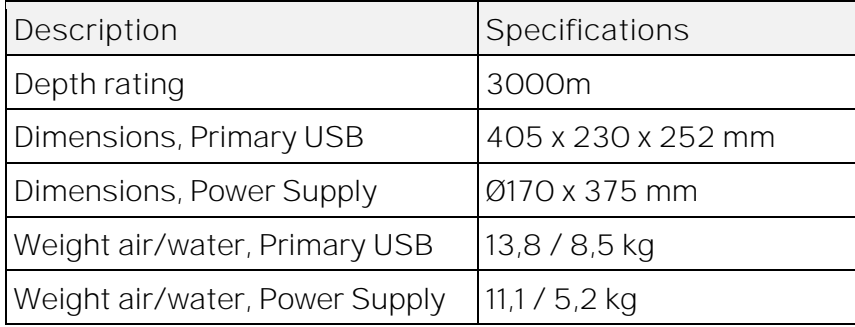

#### *Table 4: USB Data*

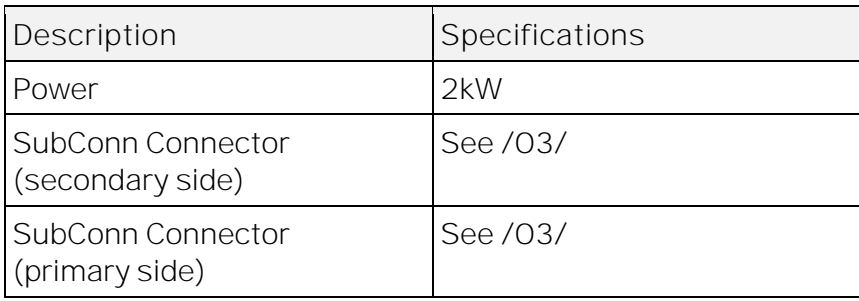

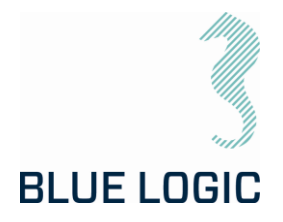

## <span id="page-27-0"></span>4.7.2. Interface Description ROV-PFC

*Table 5: Electrical interface between ROV and PFC canister.*

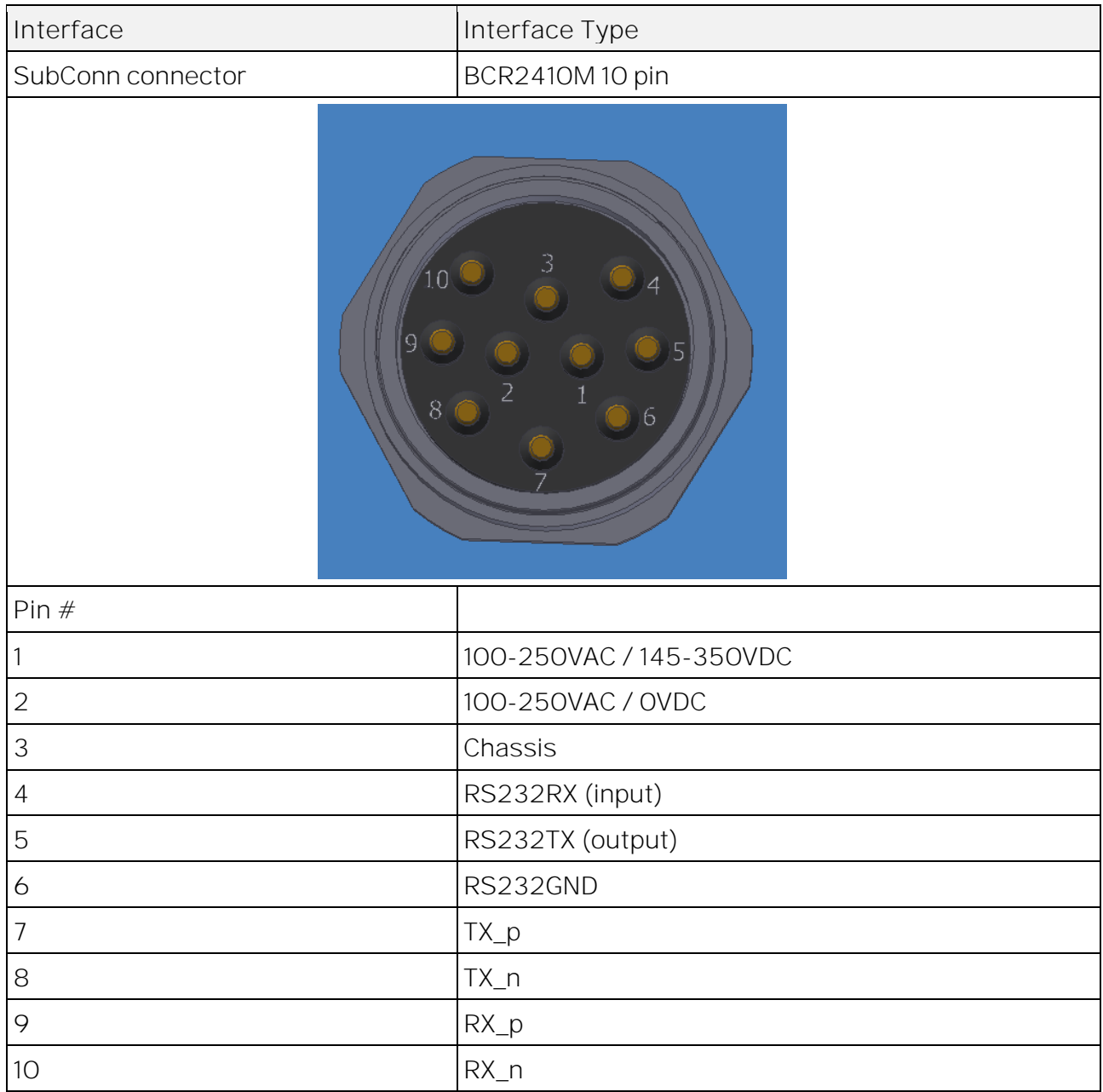

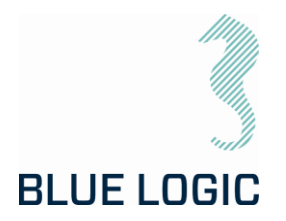

#### <span id="page-28-0"></span>4.7.3. Interface Description AUX Connector at Secondary Side Connector

Auxiliary equipment such as camera and similar can be connected to the secondary side connector via a 13-pin SubConn connecter with pin-out as described below. The aux equipment will communicate via Ethernet. A blue blinking light on the secondary connector verifies Ethernet communication. Available power limited to 30W.

#### NOTE:

A dummy connector shall always be connected whenever aux-equipment not connected.

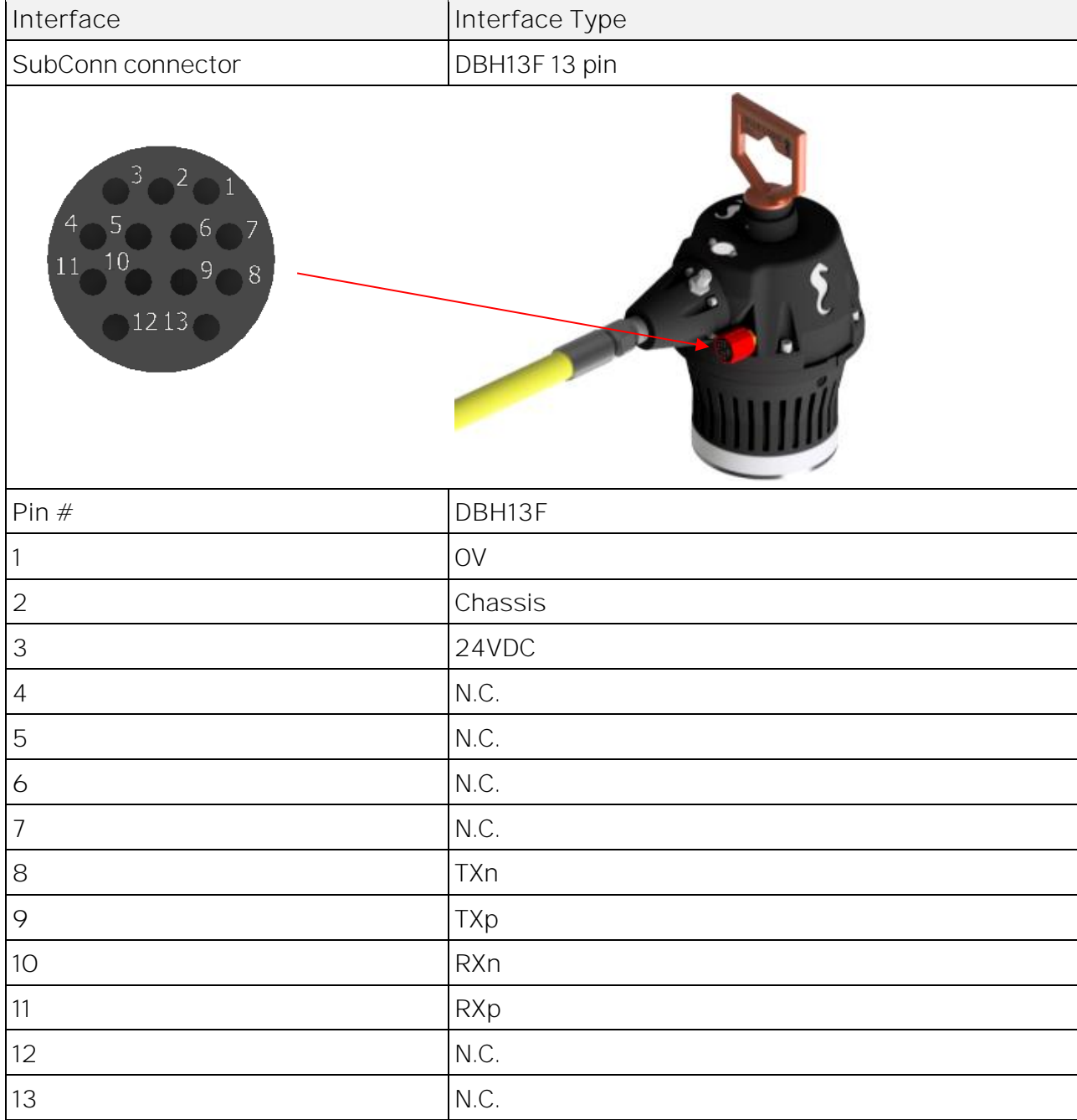

*Table 6, AUX connector details*

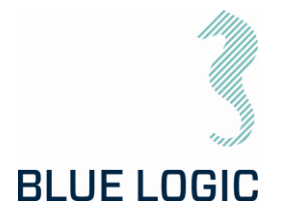

#### 4.8. HOOK-UP AND OPERATION OF TT WITH INDUCTIVE CONNECTOR

<span id="page-29-0"></span>The below sequences describe hook-up, subsea connect/disconnect and operation of the TT with inductive connector. It is crucial that all involved personnel attend the hook-up and deck testing to ensure familiarisation prior to subsea connection, operation and disconnection.

#### <span id="page-29-1"></span>4.8.1.Topside Hook-Up

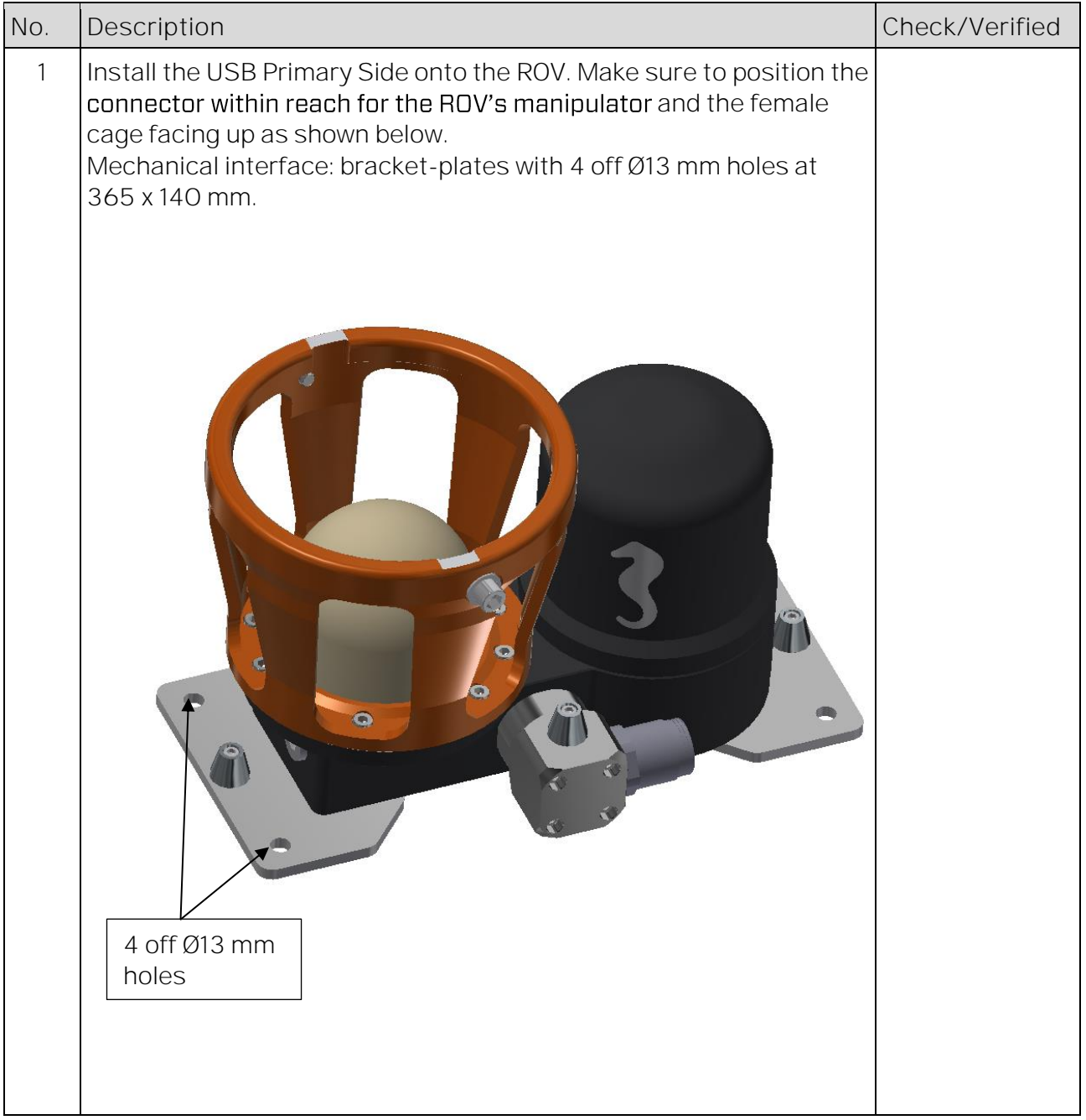

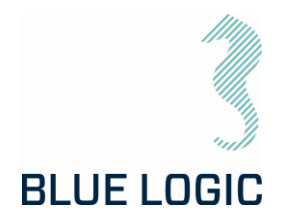

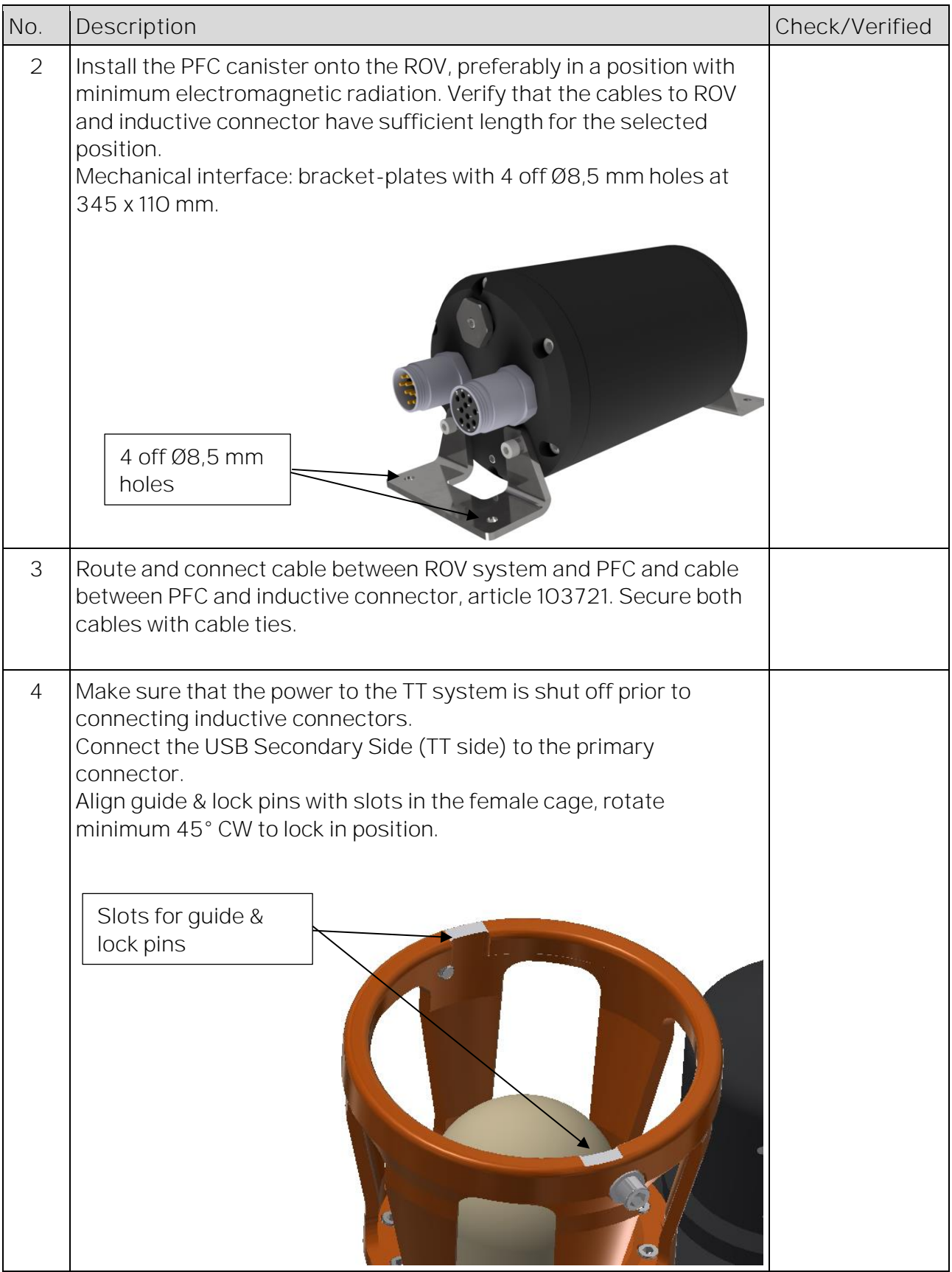

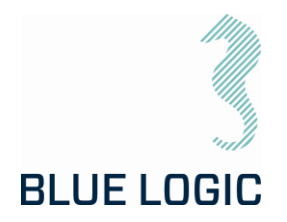

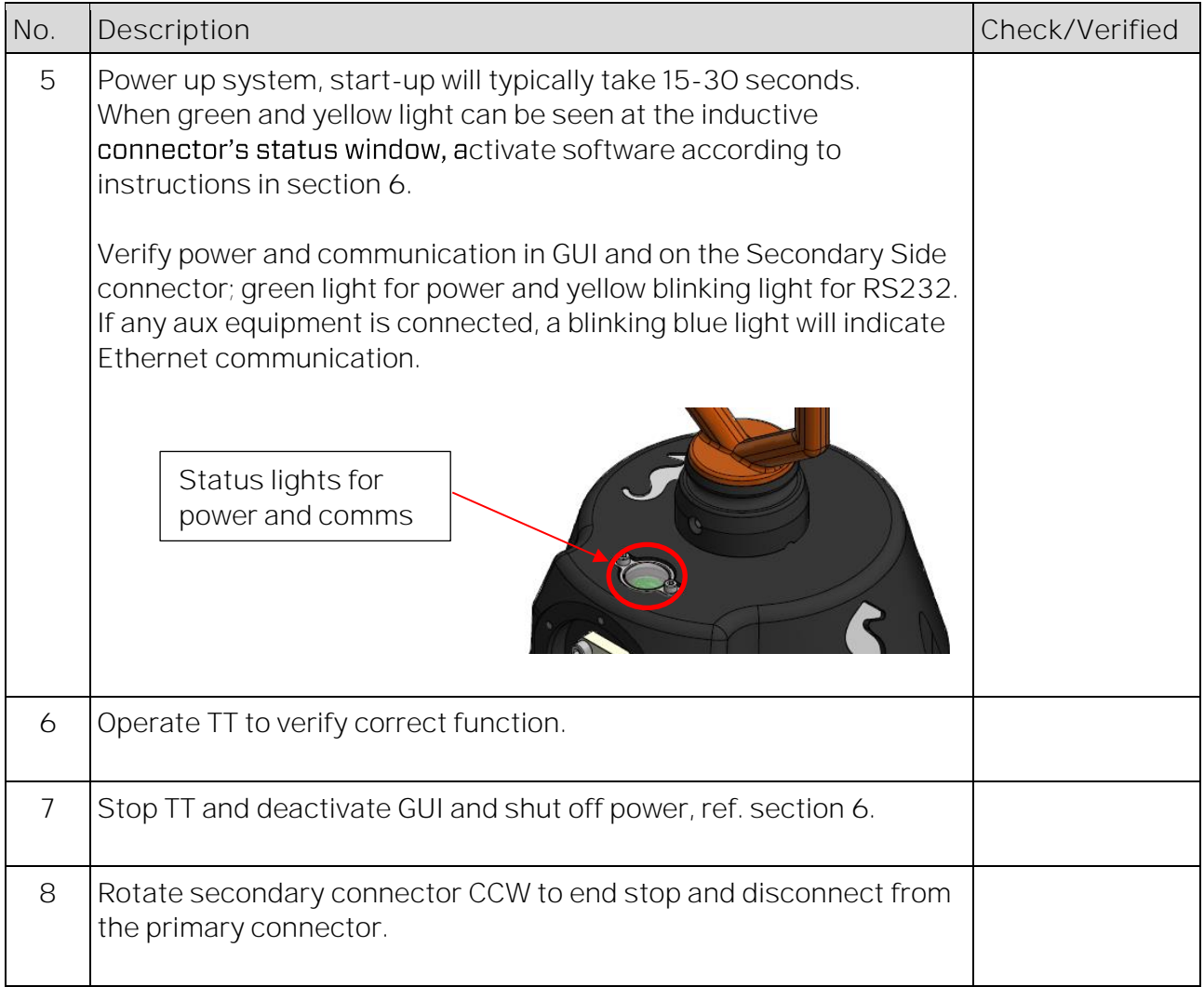

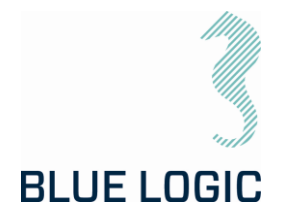

## <span id="page-32-0"></span>4.8.2. Subsea Connection - Operation - Disconnection

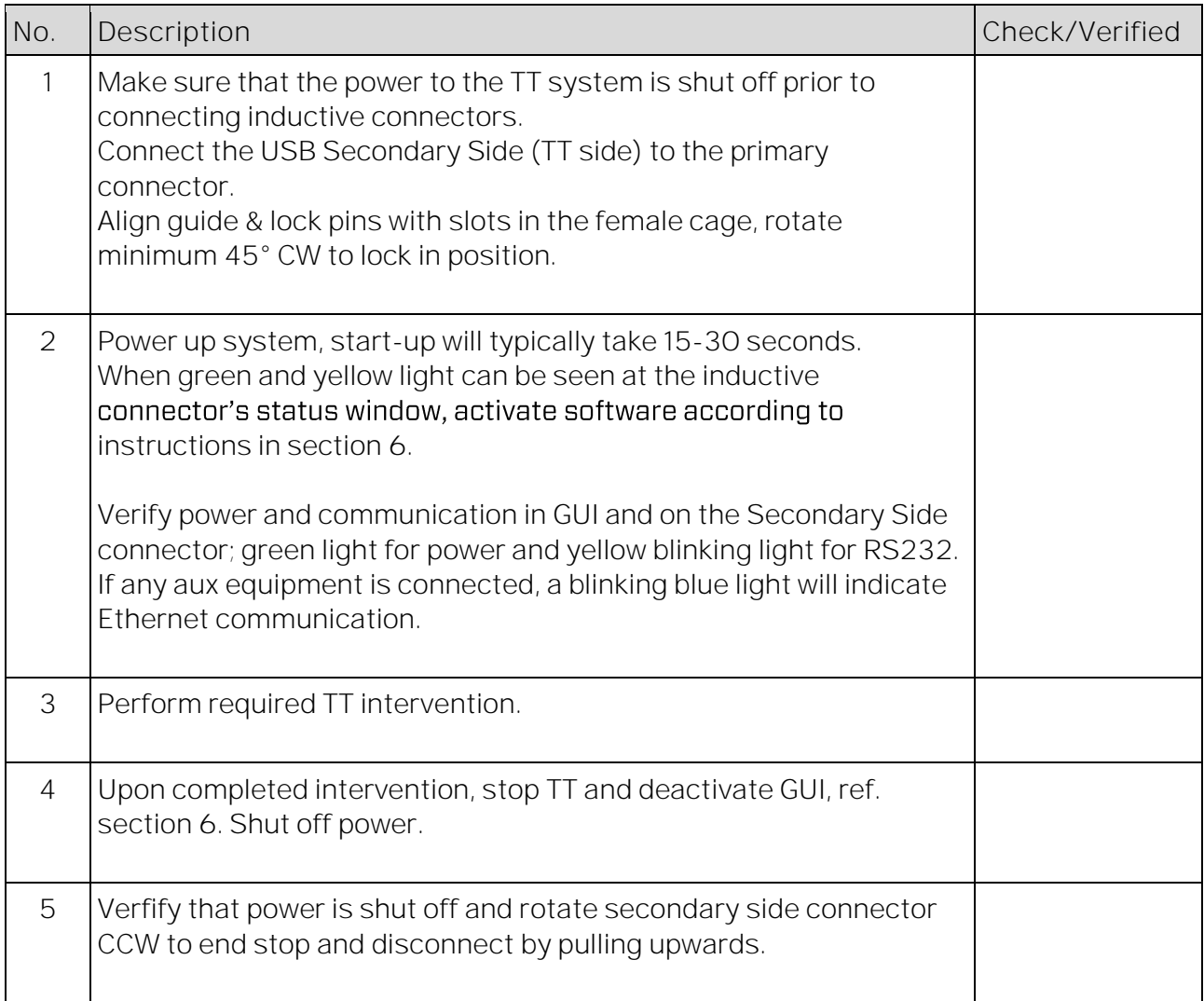

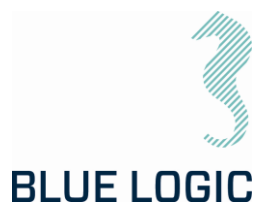

## <span id="page-33-0"></span>4.8.3. Subsea Torque Tool Swap

As the Torque Tool with inductive connectors can be connected and disconnected subsea, the ROV may operate different Torque Tools for maximum flexibility. Alternatively, one Torque Tool may be operated by different ROVs if they are pre-equipped with the primary side of the system.

The GUI and power supply shall be shut off prior to any subsea tool swap. Once connected, and powered up, the GUI shall be activated for automatic recognition of the connected tool.

Connection and disconnection to be performed according to instructions in sectio[n 4.8.2.](#page-32-0)

#### <span id="page-33-1"></span>4.8.4. Emergency Disconnect

If case of breakdown of the host-ROV and/or trouble with rotating secondary connector to release position, it can be pulled directly out breaking the two lock pins (plastic). The locking pins must be replaced prior to further operations.

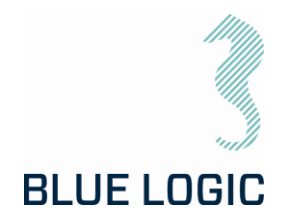

## <span id="page-34-0"></span>5. 2,7 KNM LIGHT WEIGHT ELECTRICAL TORQUE TOOL

The Light Weight Electrical Torque Tool is designed as a low-weight, compact and accurate multipurpose Torque Tool. Due to the low weight, it is suitable for operation by smaller ROVs, subsea drones (AUV) and divers. Separate configurations are available for ROV, AUV and diver and covered by this manual.

This OMM covers the following specific Torque Tool kit:

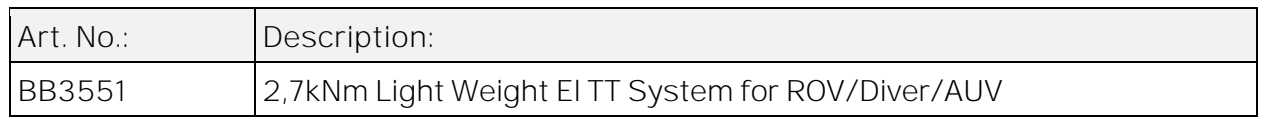

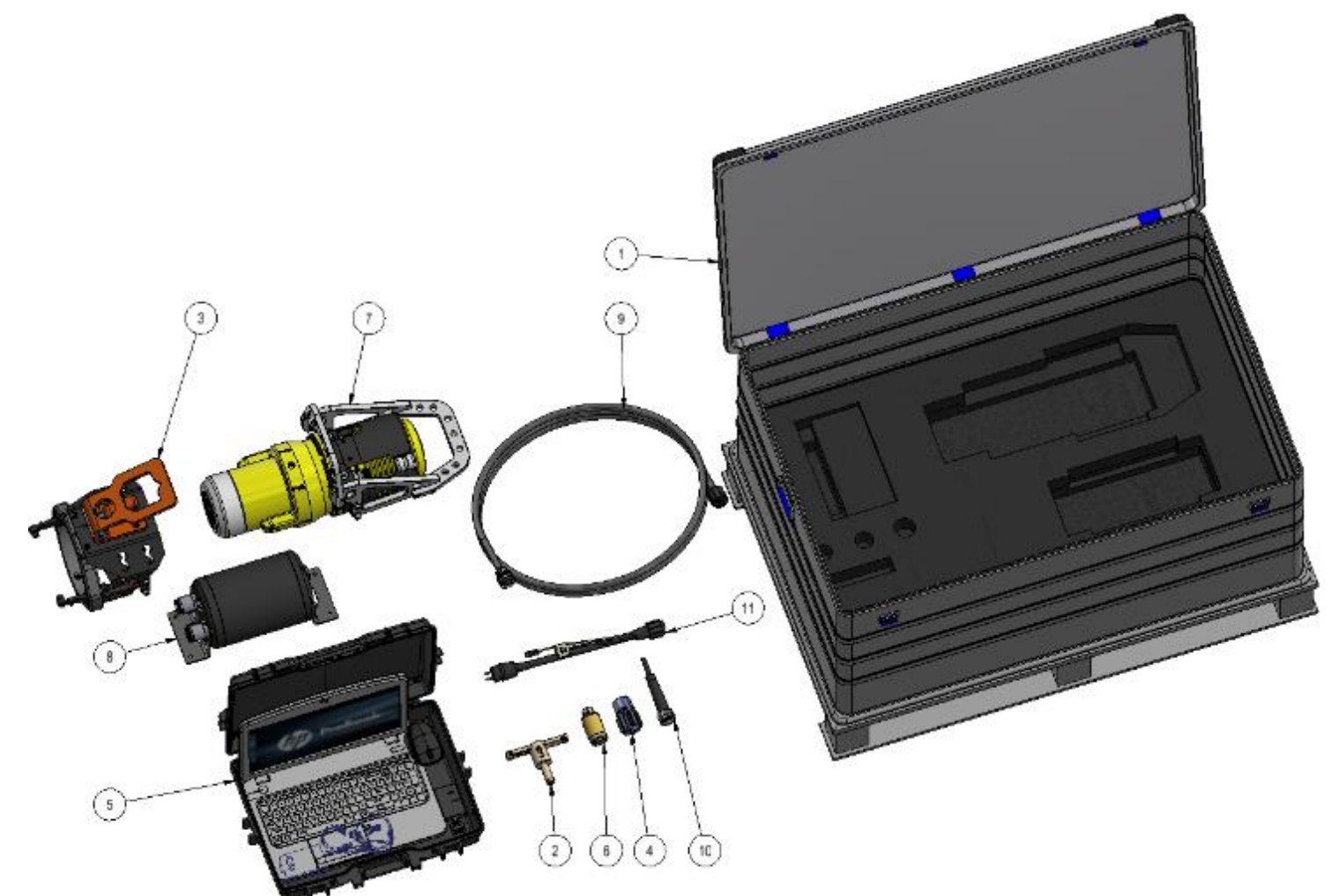

*Figure 13: BB3551 Torque Tool Kit* 

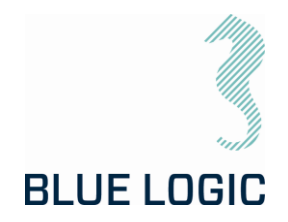

#### The BB3551 kit consist of:

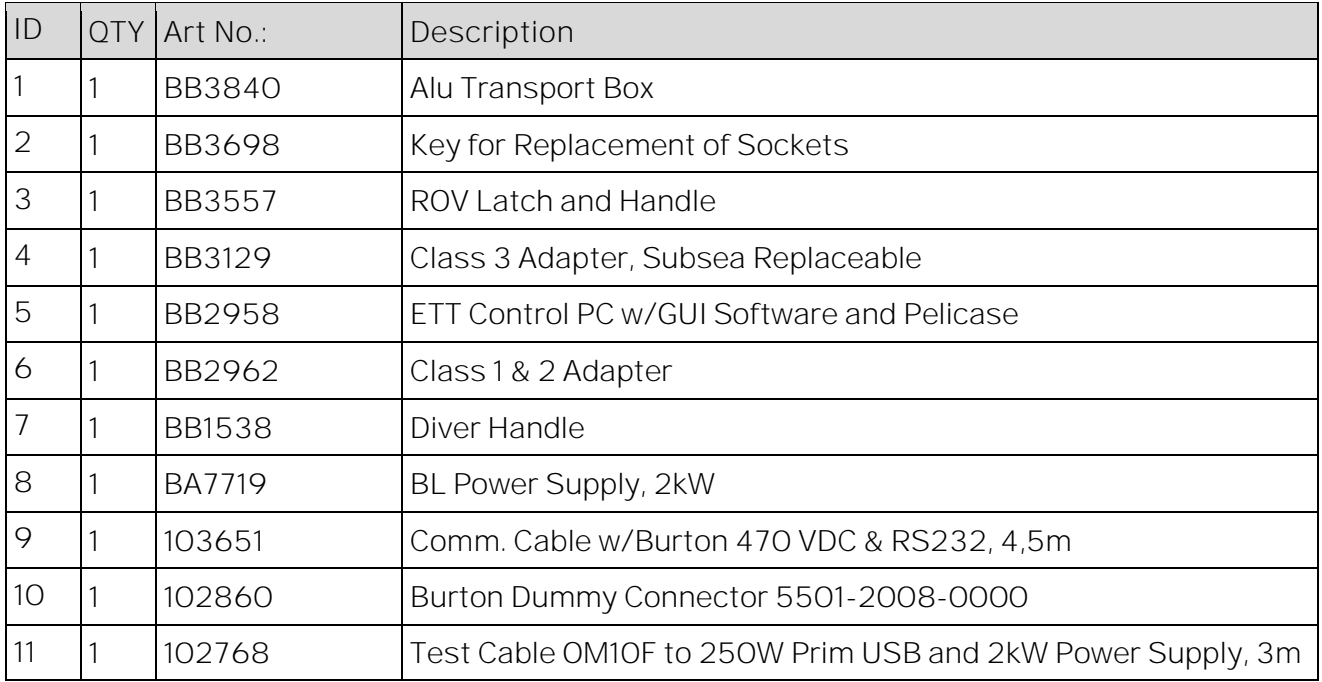
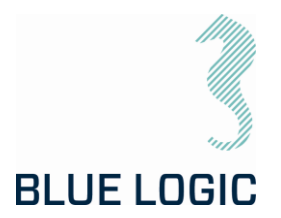

#### 5.1. TECHNICAL DESCRIPTION OF LW ELECTRICAL TORQUE TOOL

The LWETT is a compact, flexible, and robust precision torque tool for subsea operation by ROV, AUV or diver. This kit contains all required components for shifting between the 3 configurations.

The Blue Logic LWETT System combines all known advantages from a hydraulic torque tool system with the technology and advantages from a modern servo based electrical controlled drive system. Also included is an auto detect system which detects what type of *mechanical interface class 1-4 socket* has been installed, and automatically switches between Low Torque (LT) mode and High Torque (HT) mode accordingly.

The tool is based on Blue Logic's standard electrical torque tool but optimized with respect to reduce the weight to enable operation by small ROVs and subsea drones.

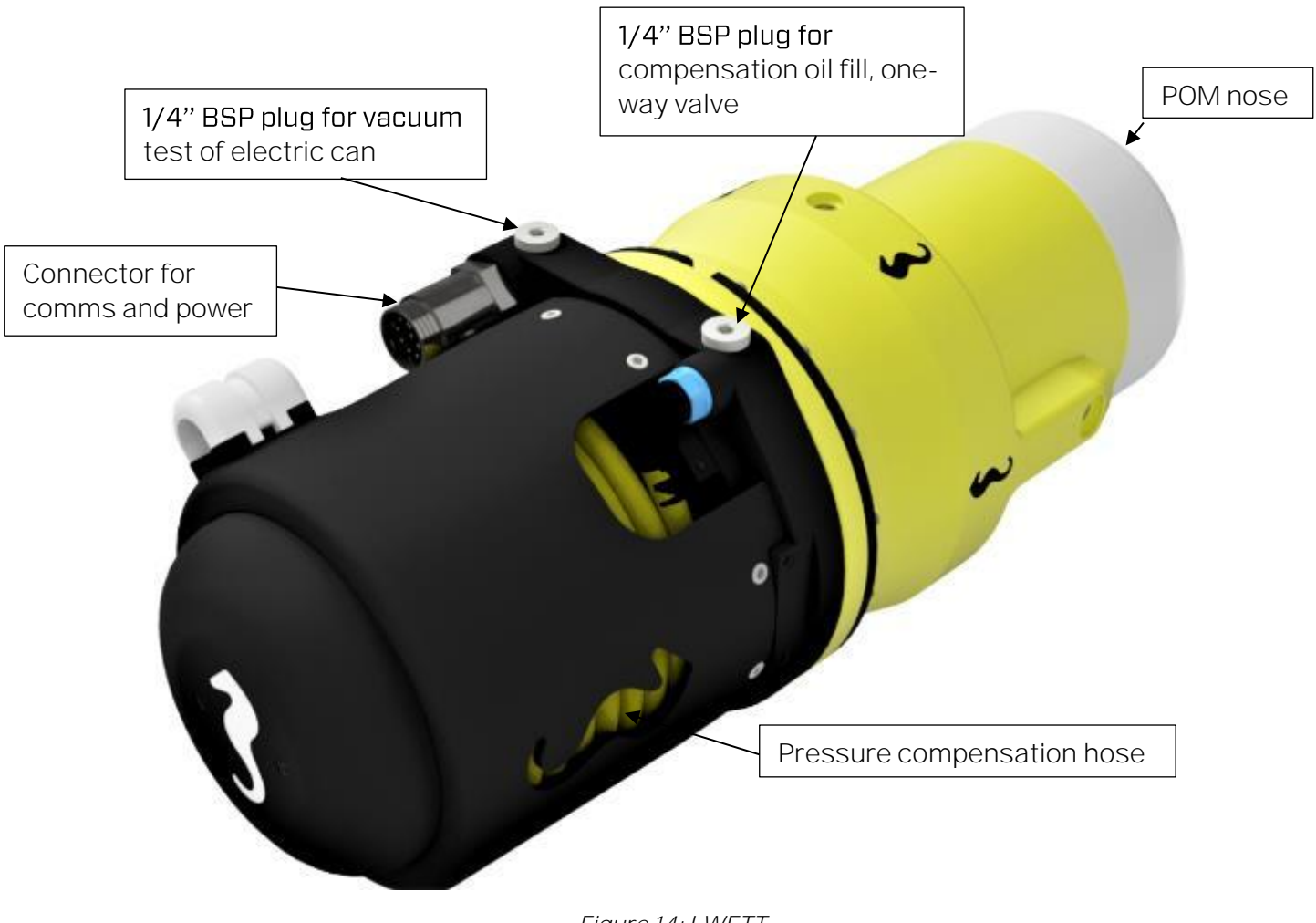

*Figure 14: LWETT*

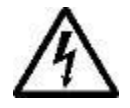

HIGH VOLTAGE: The Torque Tool operates on high voltage and may cause death or severe injury if handled incorrect. The equipment should only be used by qualified personnel. The equipment contains no serviceable parts inside.

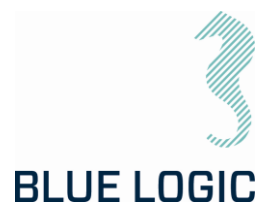

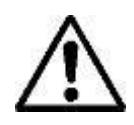

WARNING: Rotating parts can be hazardous. Keep hands and body out of the operating area. Failure to follow these warnings could result in death or severe personal injury.

### 5.1.1. Technical Data

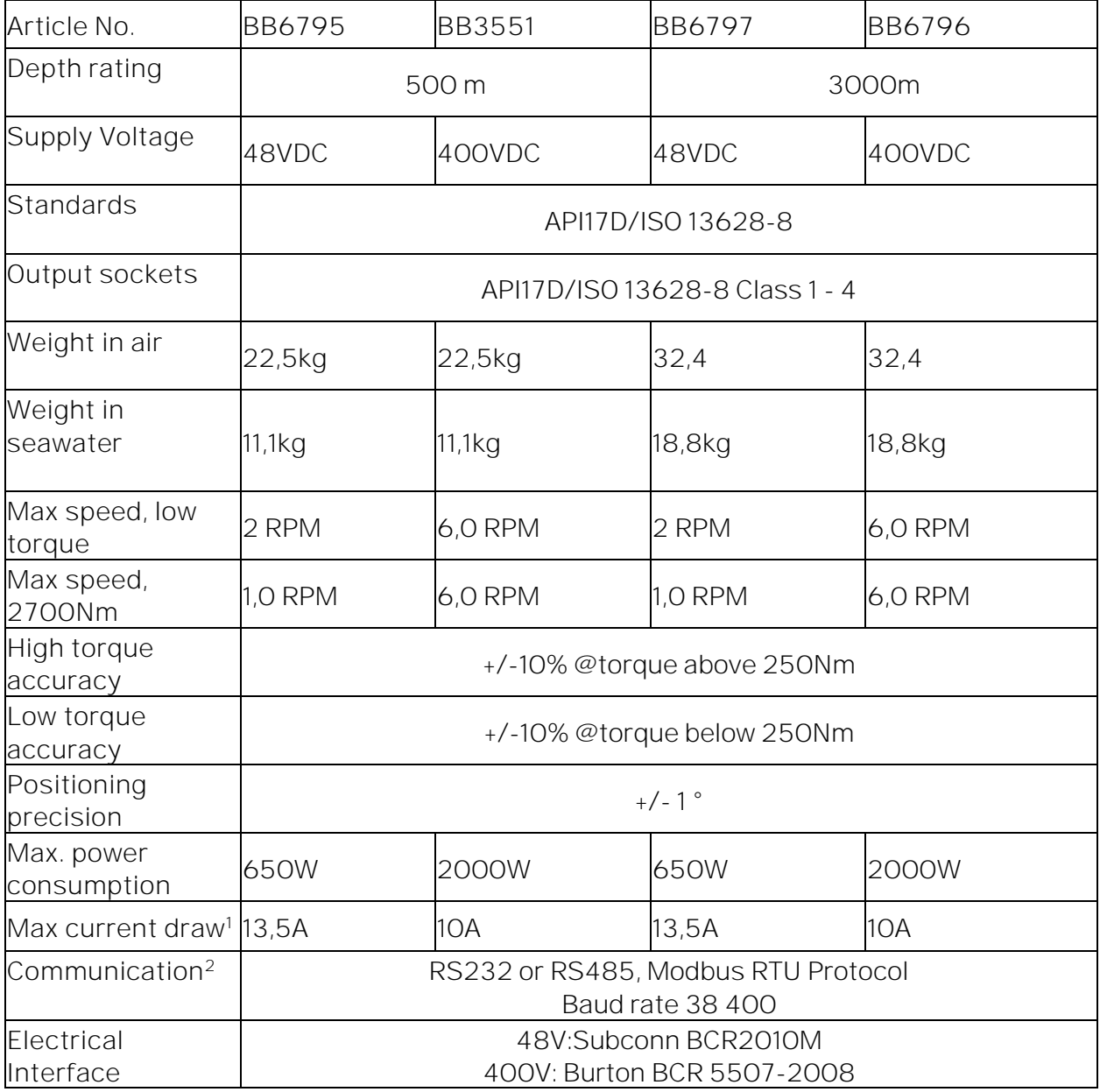

1: Max. current draw can be set in GUI.

2: Actual protocol type to be labelled on the torque tool.

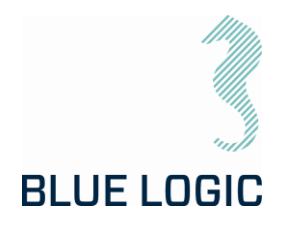

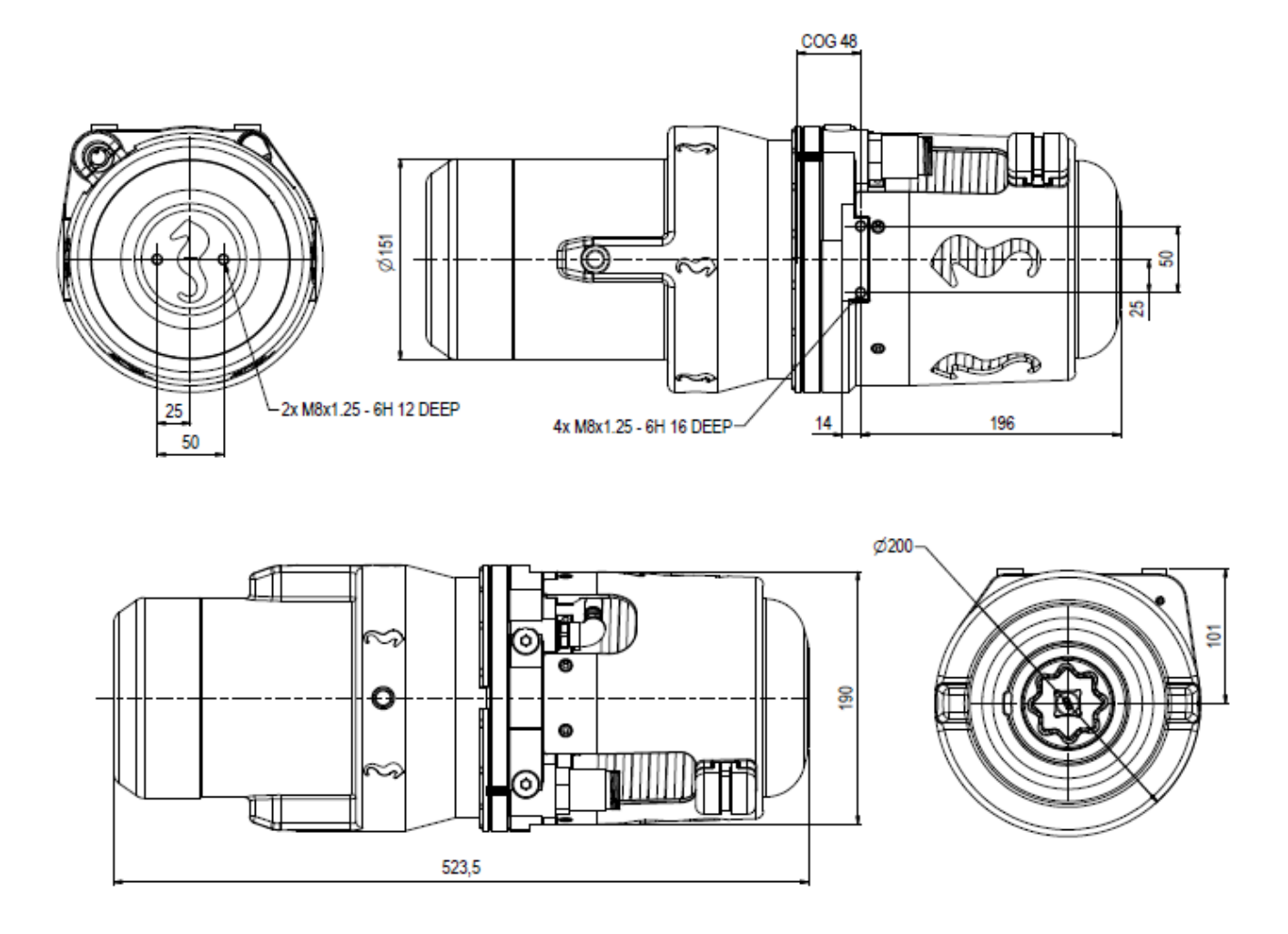

*Figure 15, Torque Tool dimensions, AUV configuration*

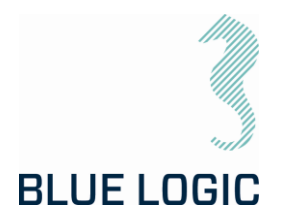

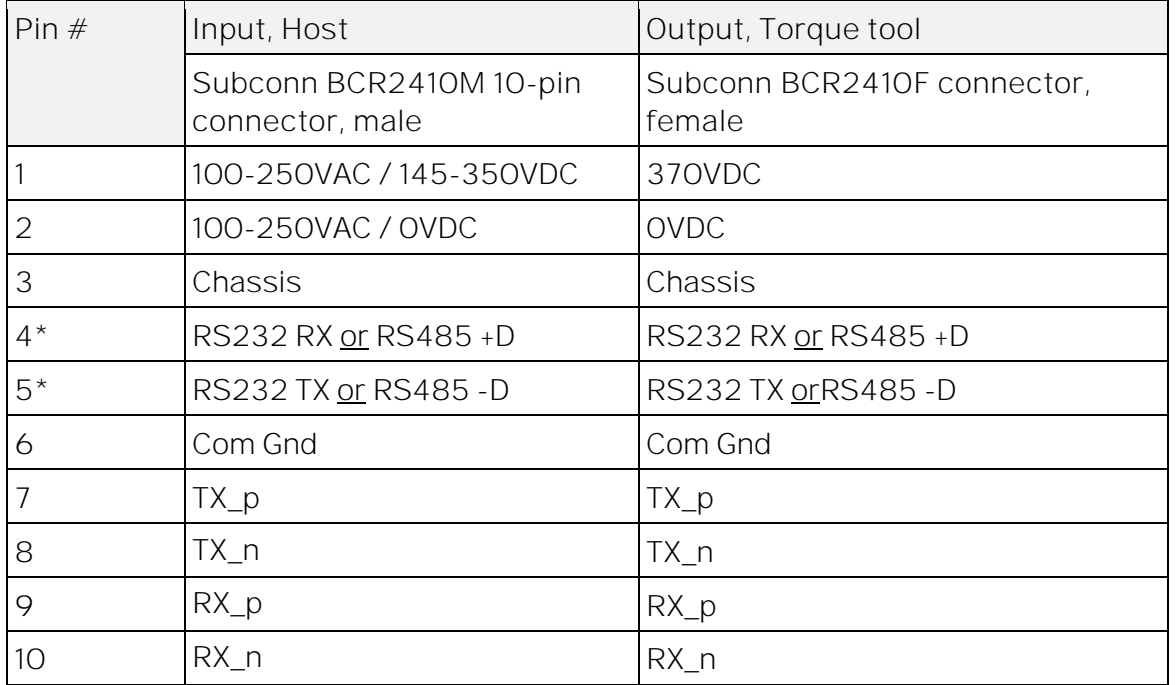

Electrical Interface, Power Supply Canister:

\*Protocol will be either RS232 or RS485, protocol type to be clearly marked on the tool.

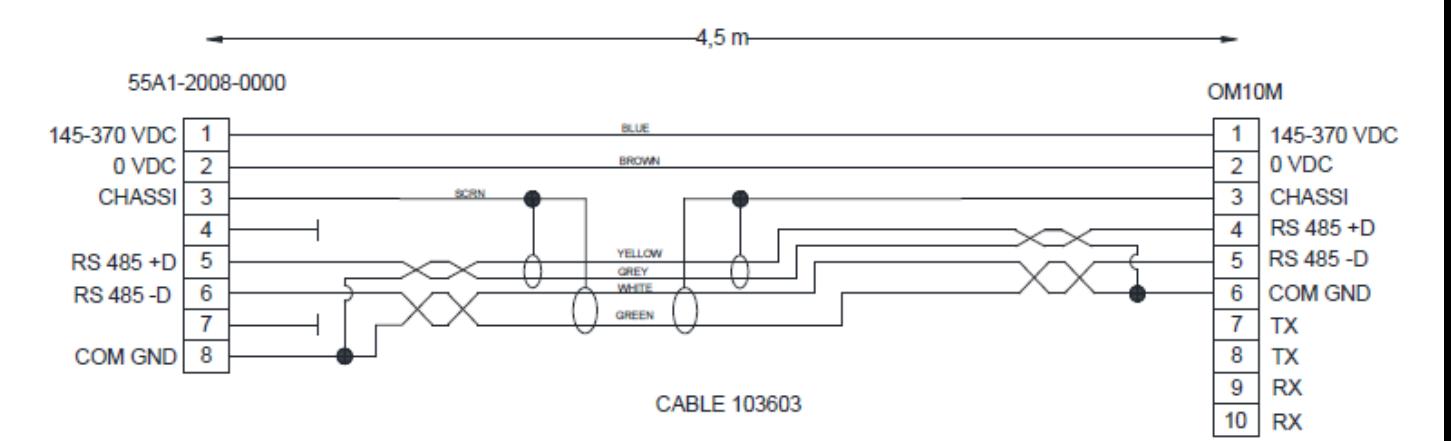

*Figure 16 Interface cable*

Compensation Fluid Data:

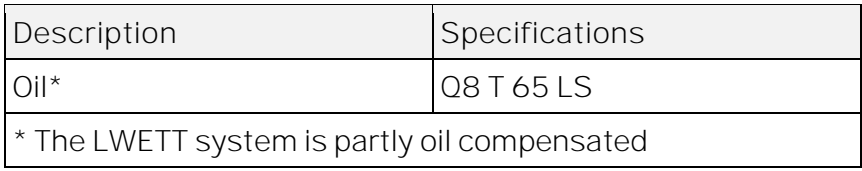

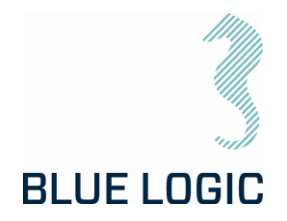

### <span id="page-40-0"></span>5.1.2.Interface Description

Mechanical Interface according to ISO 13628-8:

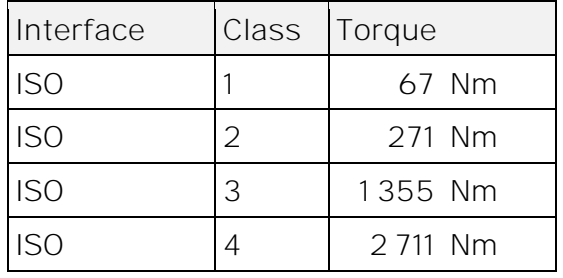

The LWETT has mechanical interface class 1-4 socket designed according to ISO 13628-8 valves class 1-4. The mechanical socket is easily changed topside using the special key (BB2423). LWETT will automatically switch between High Torque (HT) and Low Torque (LT) mode. Class 1 and 2 valves are operated in Low Torque mode, whereas Class 3 and 4 are operated in High Torque mode. It is not necessary to change the LWETT motor between HT and LT mode.

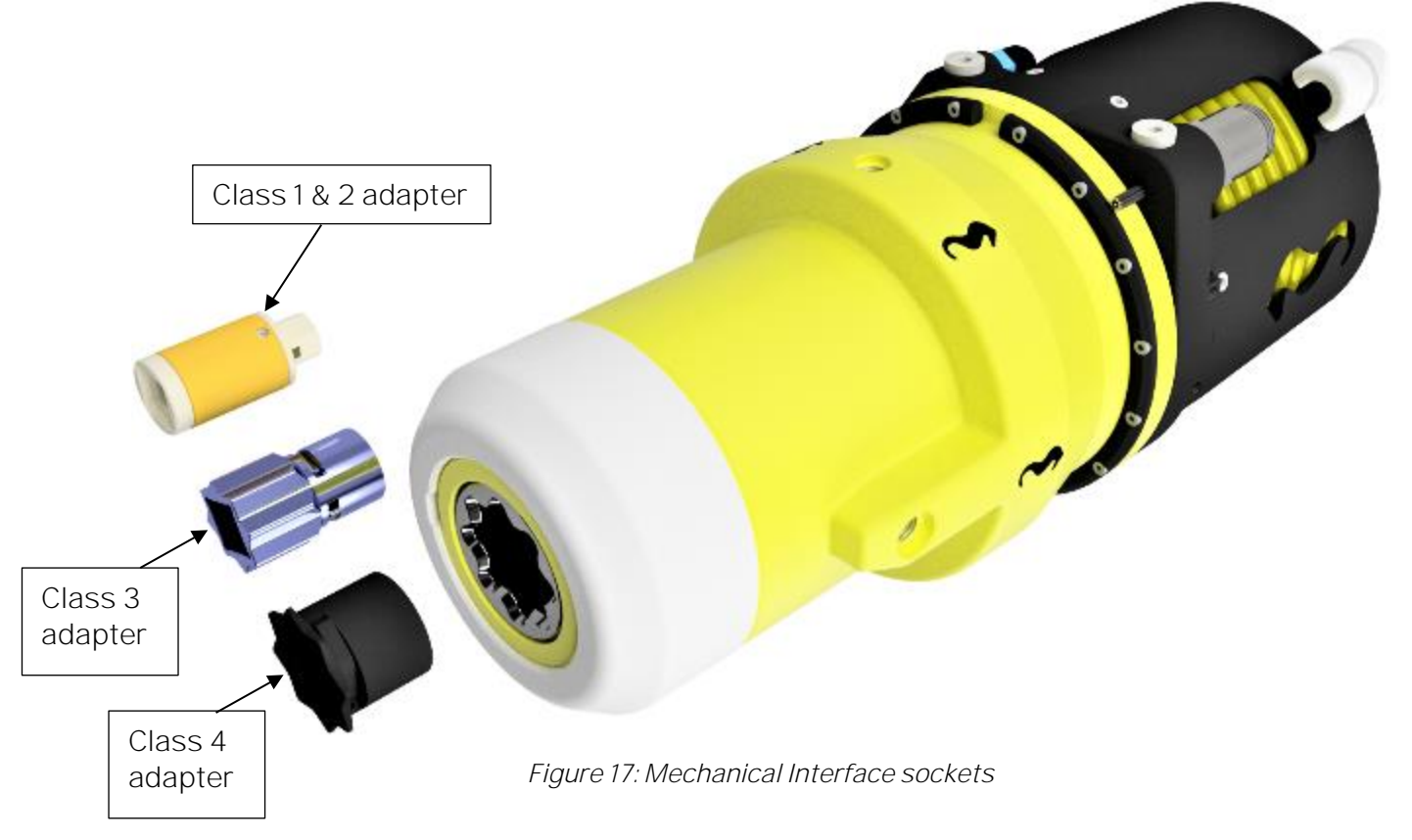

To replace the mechanical socket, see section [9.2.2.](#page-71-0)

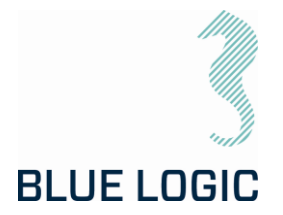

5.1.3. Interface Description - Auto Class Select Version

The 2,7kNm Light Weight Torque Tool wAutomatic Class Switch, article BC0985, has a multisocket interface nose including all classes, i.e. Class 1&2, Class 3 and Class 4. The tree sockets are mounted in a co-centric configuration with spring suspension to ensure engagement of correct socket whenever docking onto interface bucket with Cl 1&2, Cl3 or Cl4.

If not aligned when installed, the correct socket will engage with the square stem once rotated and aligned. There is a docking feature in the GUI to slowly operate tool until engaged. Once engaged, the GUI will ask user to confirm the auto-detected class selection prior to operation.

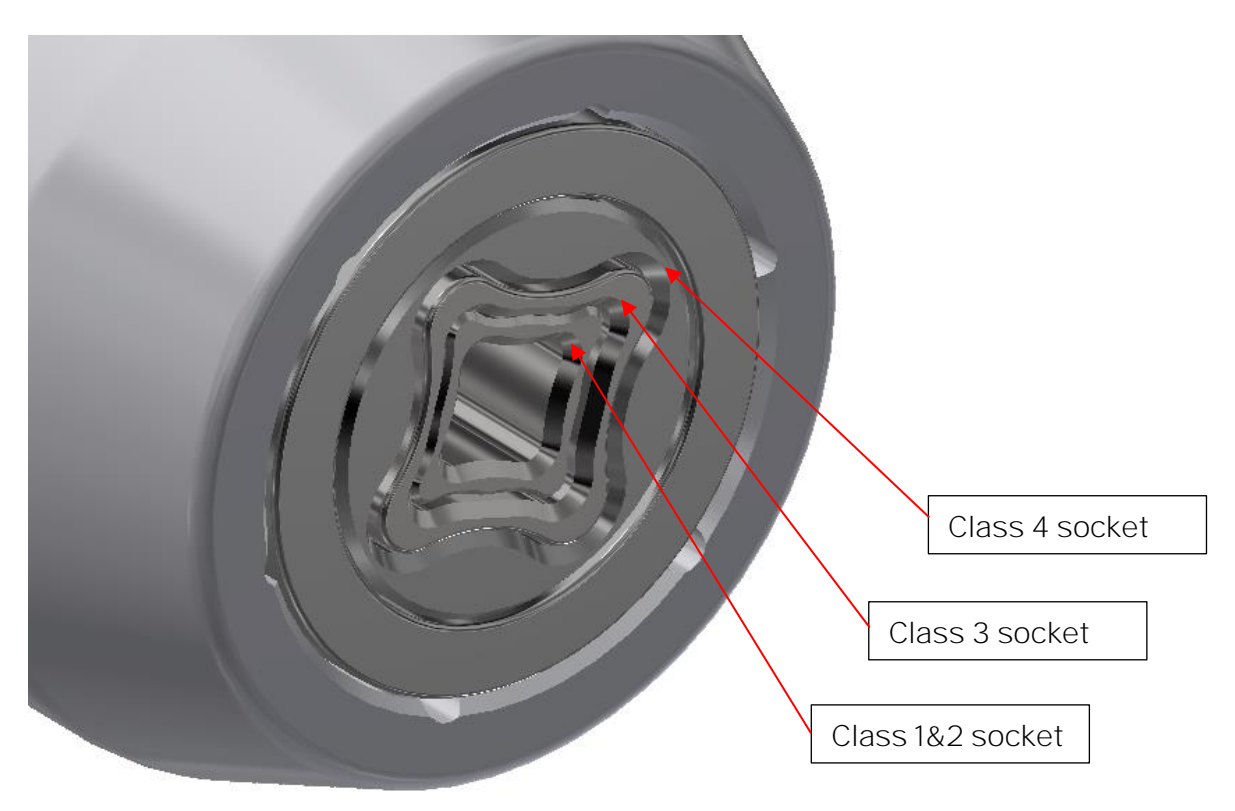

*Figure 18, Interface nose for Light Weight Torque Tool with Auto Class Select*

Note:

For the Auto Class Select version, Cl1&2 will have similar parameters as for Cl4 operation, except from available torque that will be limited to 300Nm. This means that speed and accuracy will be identical to Cl4 operation.

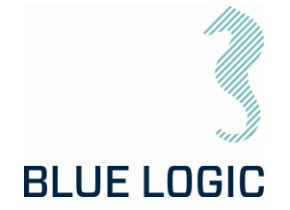

#### 5.1.4.Position Feedback

The LWETT is featured with electrically socket position feedback system, providing feedback through the GUI. The position feedback presented in the GUI has a reset function making it possible to reset revolutions and angle at any time.

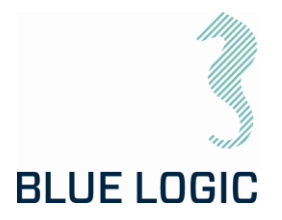

#### 5.2. LWETT TORQUE TOOL CONFIGURATIONS

The different handling configurations are described in this section; ROV, AUV and diver config. Operation of the torque tool is similar in all configurations, the difference is related to handling the tool.

#### 5.2.1.ROV Configuration

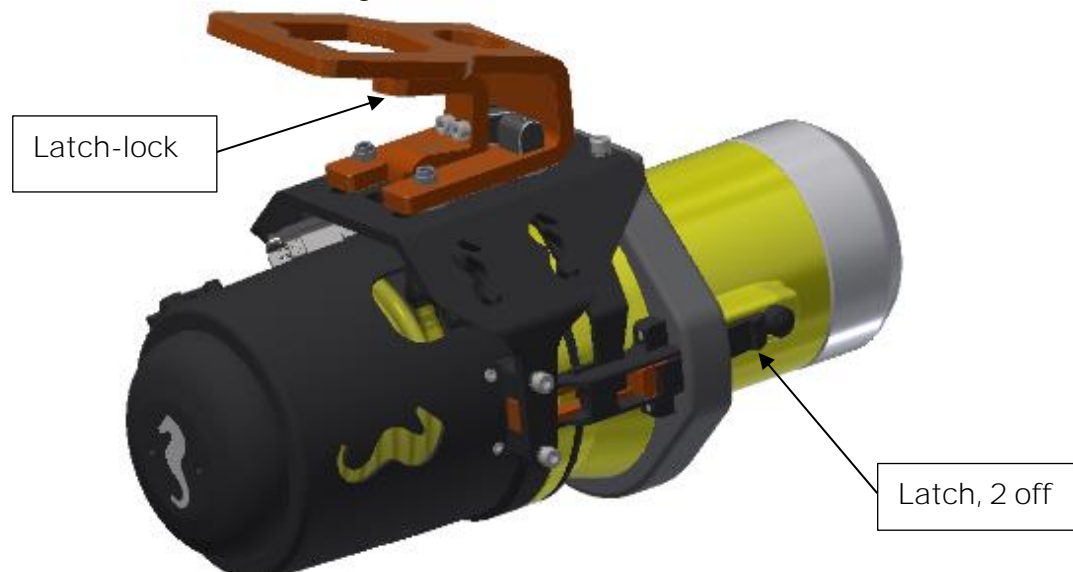

*Figure 19 Torque Tool with ROV handle and latch-mechanism*

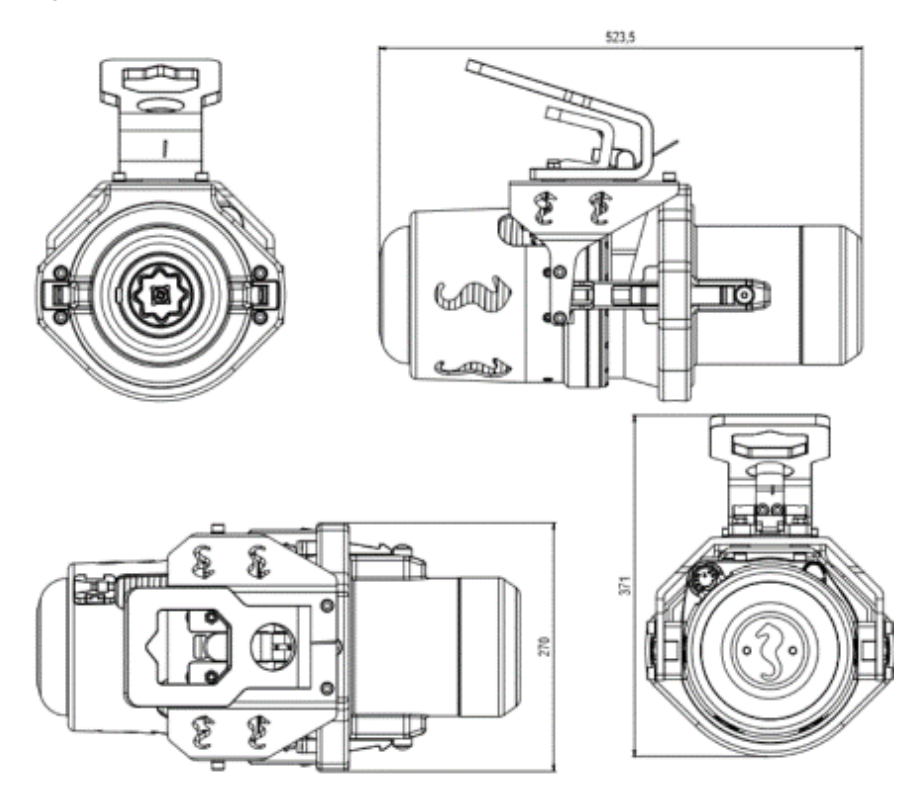

*Figure 20 LWETT in ROV configuration - main dimensions*

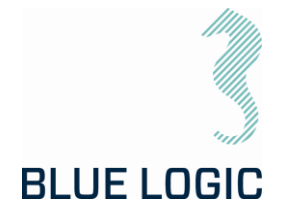

In the ROV-configuration, the LWETT is equipped with a ROV handle for handling and operation of the latch-locks. The latch/unlatch function is managed by sliding the handle forward/backward. A lever has to be lifted in order to slide the handle.

#### 5.2.2. Latch Lock and Release

The latches' purpose is to lock the tool in the torque-bucket during operation. This mechanism is operated using the ROV manipulator and has two modes; lock and release. Shifting between lock and release is performed by lifting the spring-loaded latch-handle and slide the ROV-handle forward (lock) or backward (release). A spring-loaded mechanism will keep the latch-lock in either position.

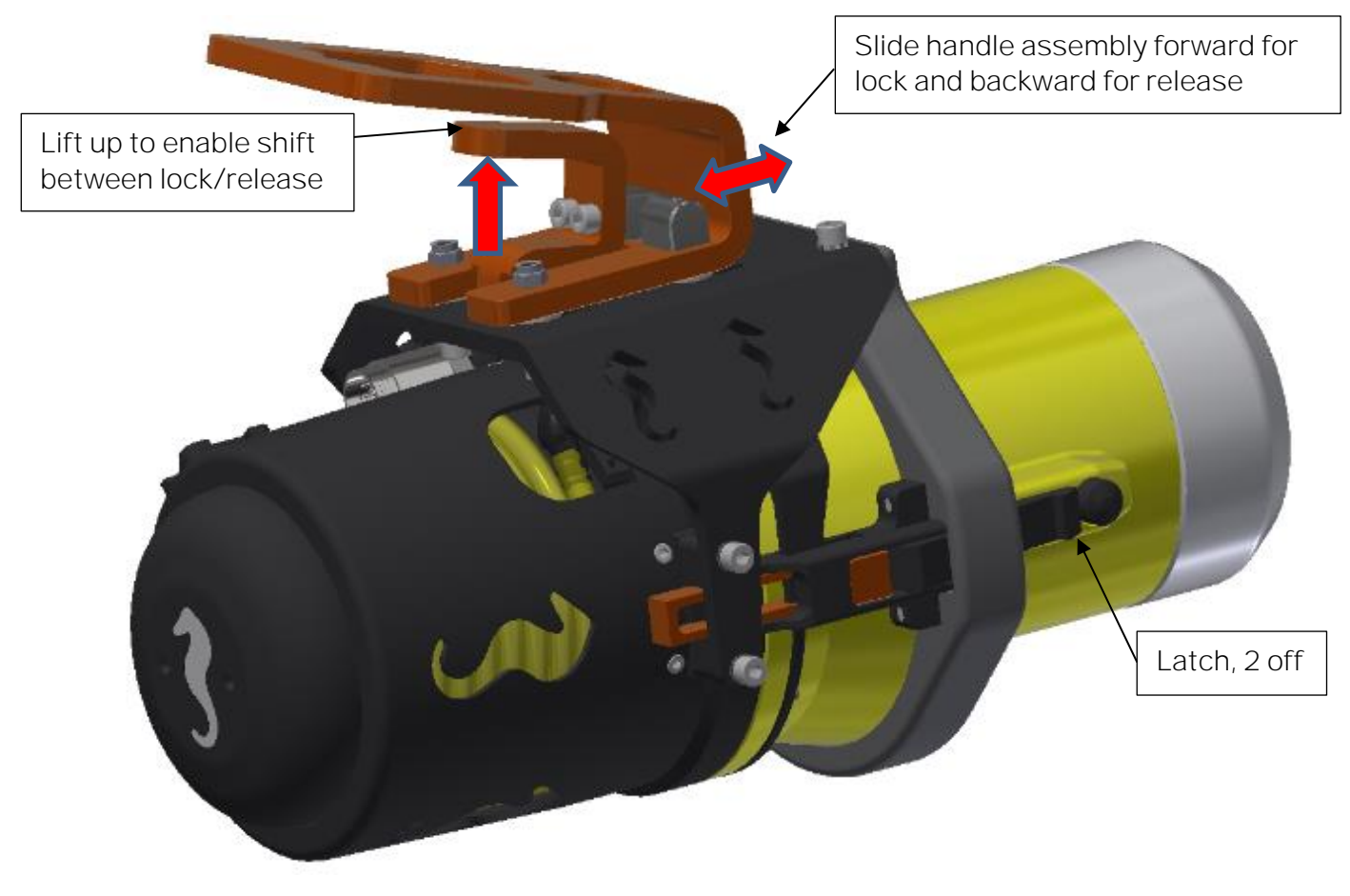

*Figure 21, Latch mechanism*

Prior to inserting the torque tool into the torque-bucket, the locking mechanism shall be put in backward, unlocked position. The latches will then be able to click into the slots in the torquebucket and thus locked to the torque-bucket. Once in position, the latches shall be engaged by lifting the latch-lock and slide the ROV handle into forward position.

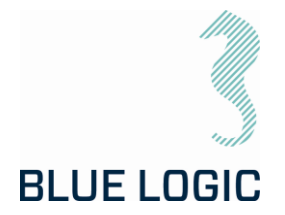

In order to release the torque tool, the latch-lock must be put in release mode, i.e. in backward position. The tool can then be pulled out of the torque-bucket.

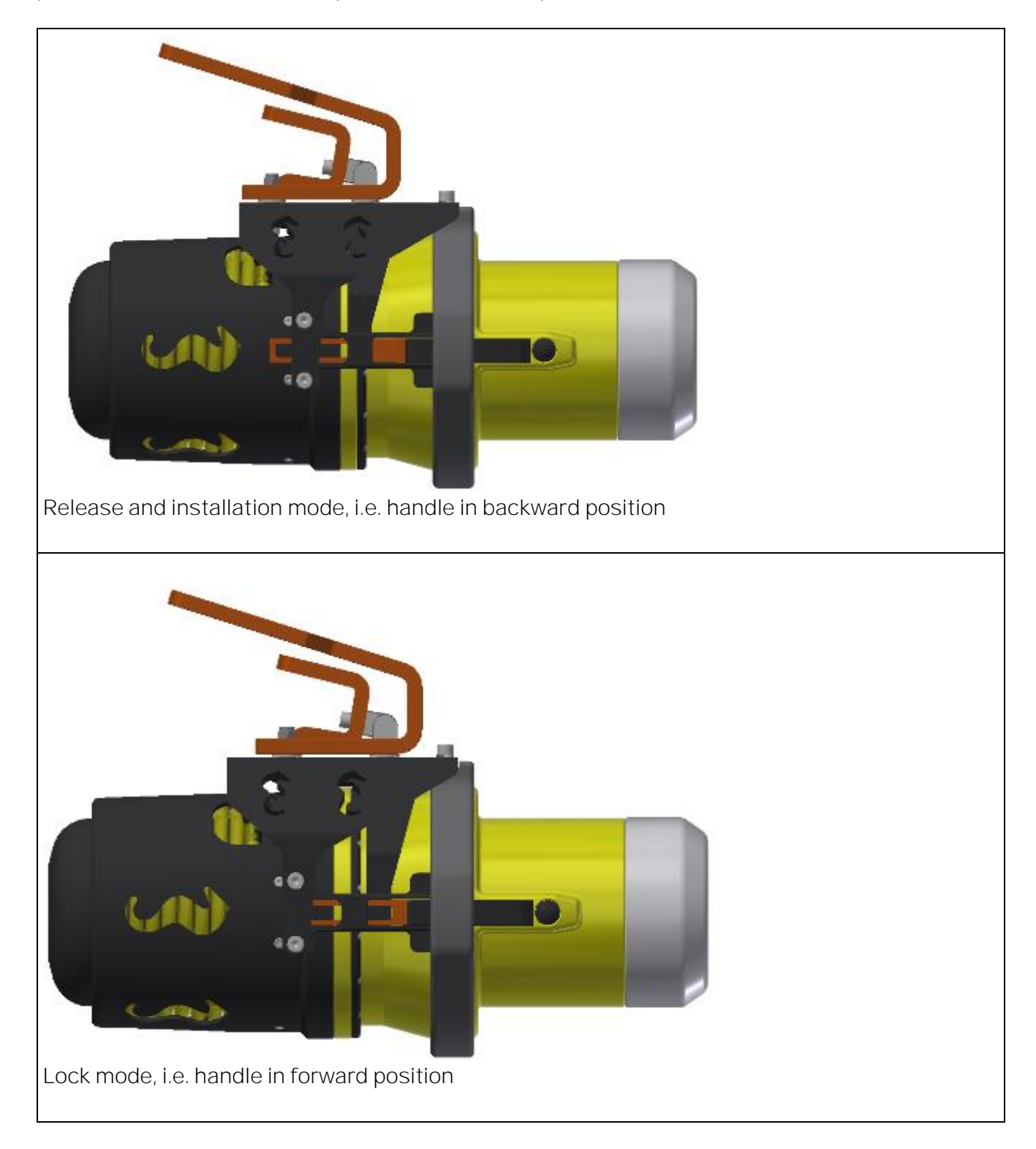

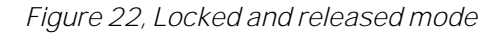

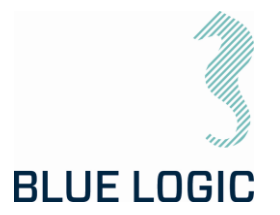

#### 5.2.3. Installation of ROV Latch & Handle

Installation of the handle must be performed in a specific sequence as described below.

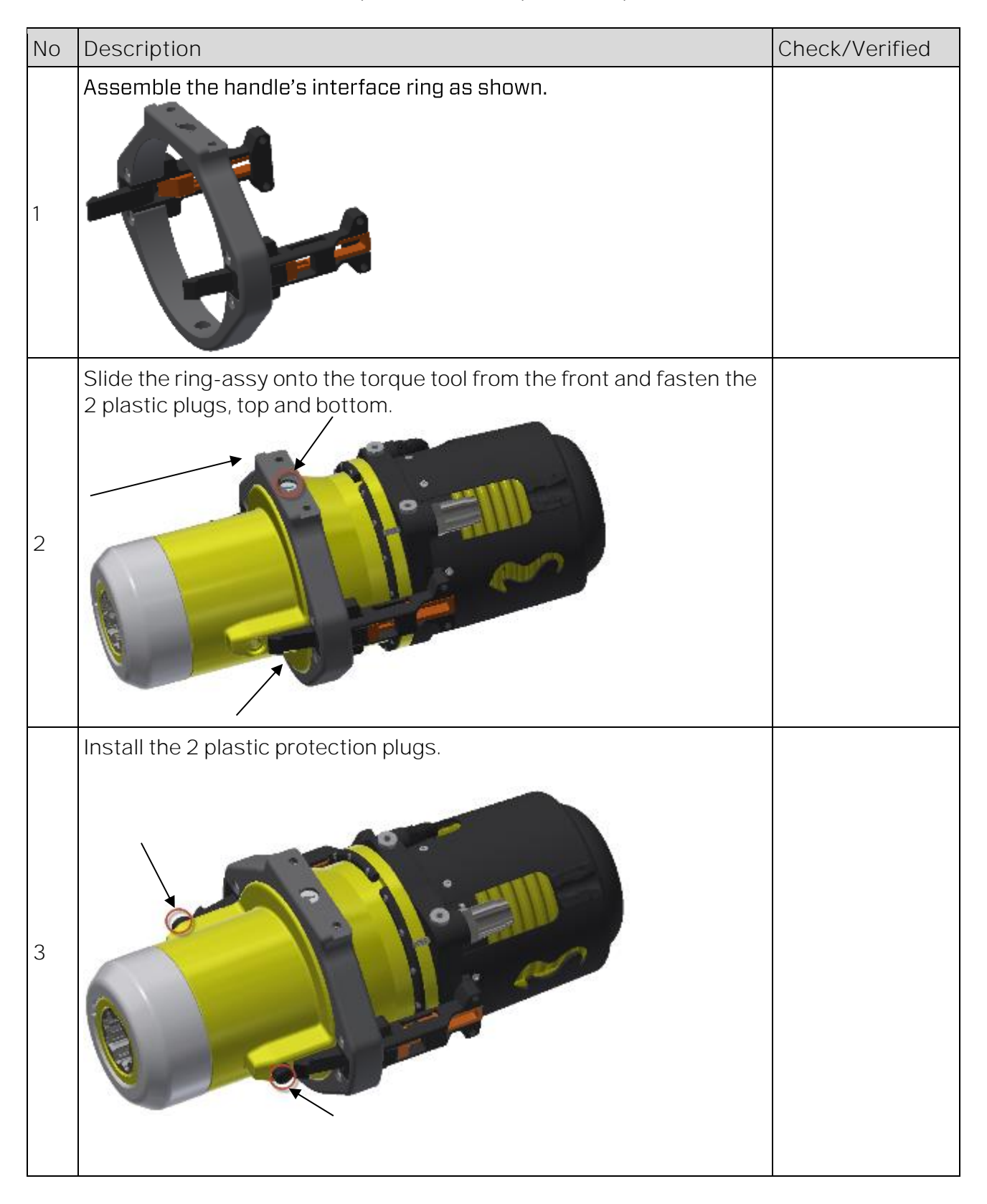

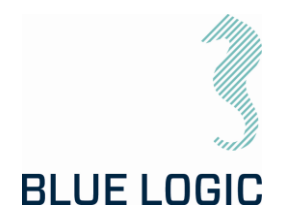

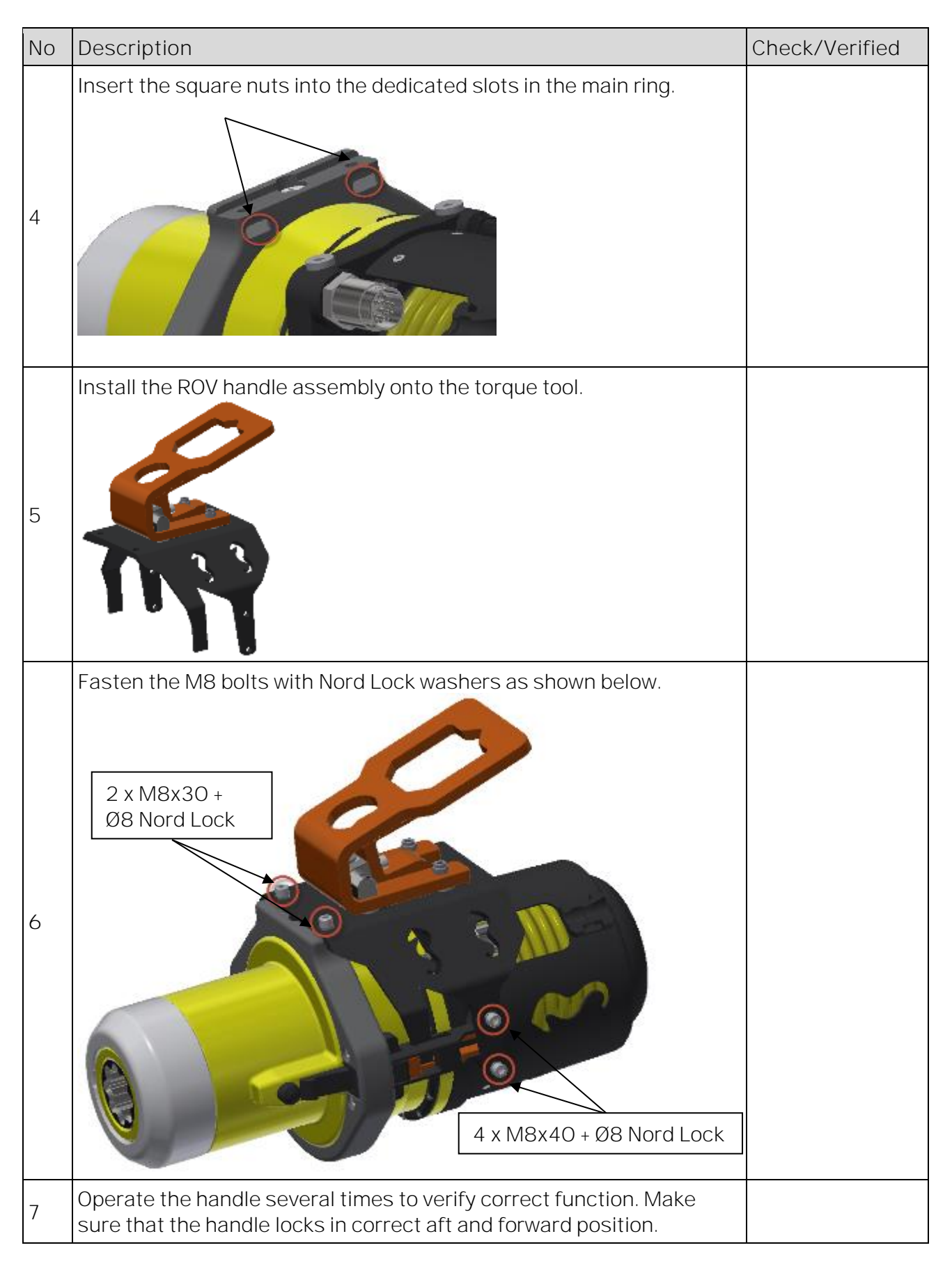

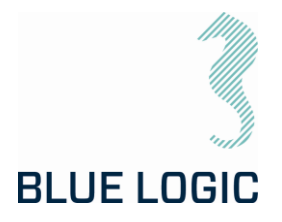

5.2.4. AUV Configuration

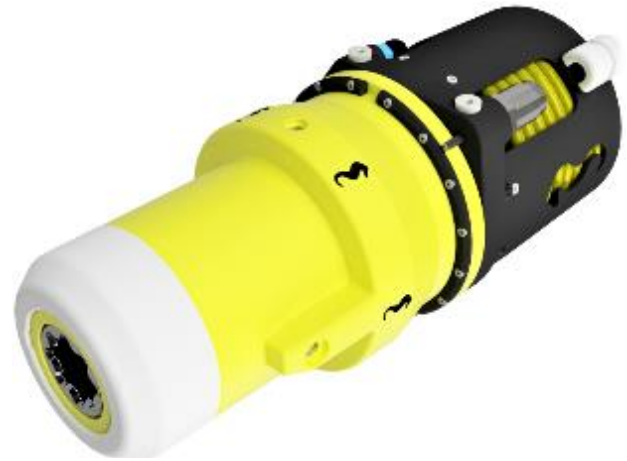

#### *Figure 23 LWETT in AUV configuration*

The above figure shows a typical configuration when operated by AUV or subsea drone. The tool will then be bolted onto the vehicle, i.e. fully integrated. The LWETT has 6 off dedicated threaded M8 bolt-holes to be used for installation onto the AUV.

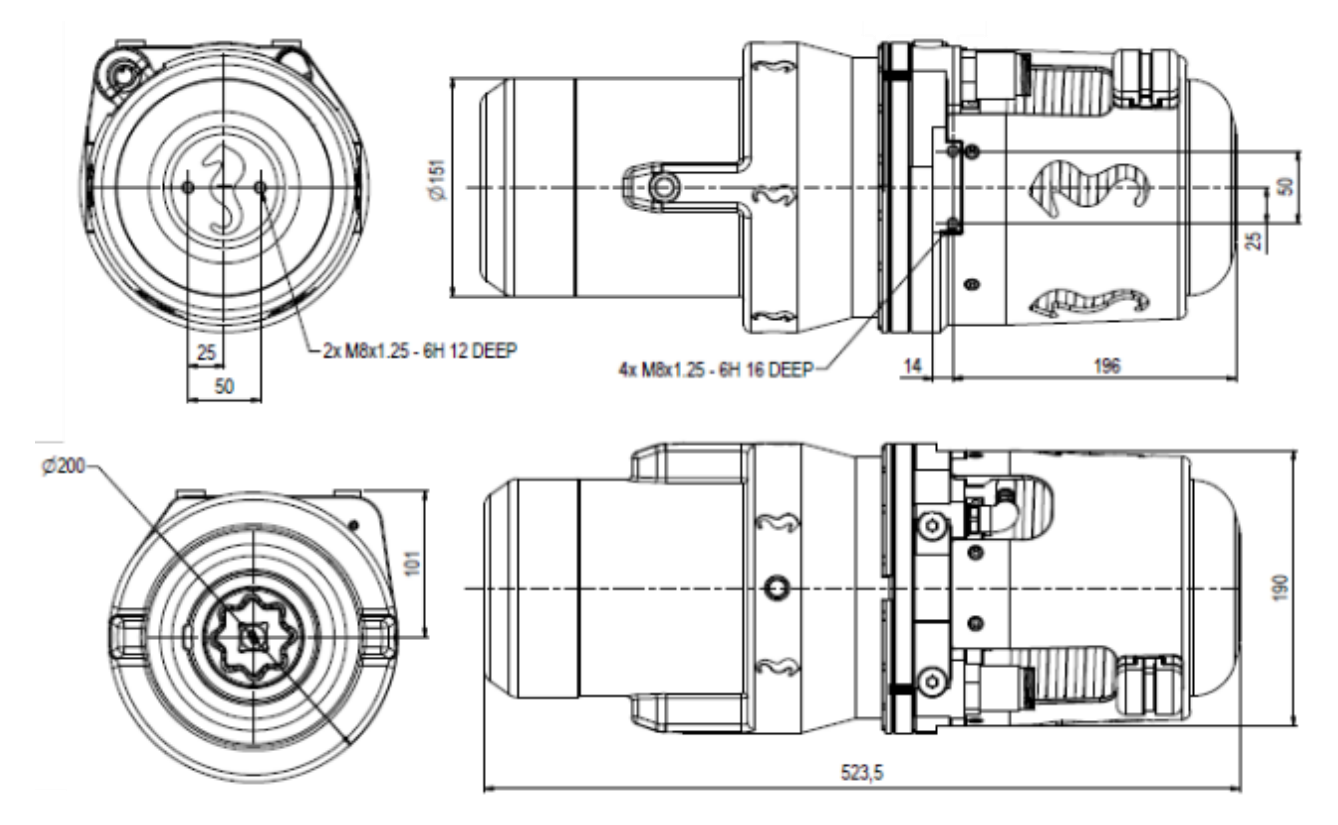

*Figure 24 LWETT AUV configuration - main dimensions and bolting interface*

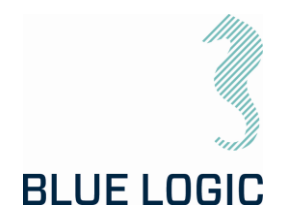

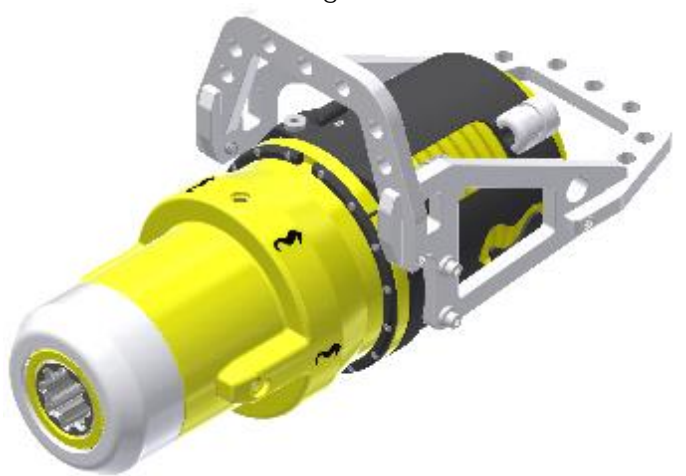

5.2.5. Diver Configuration

#### *Figure 25 LWETT in diver configuration*

For operation by diver, a low-weight handle has been designed. The handle is constructed in plastic, POM, and provides easy operation in both horizontal and vertical orientation.

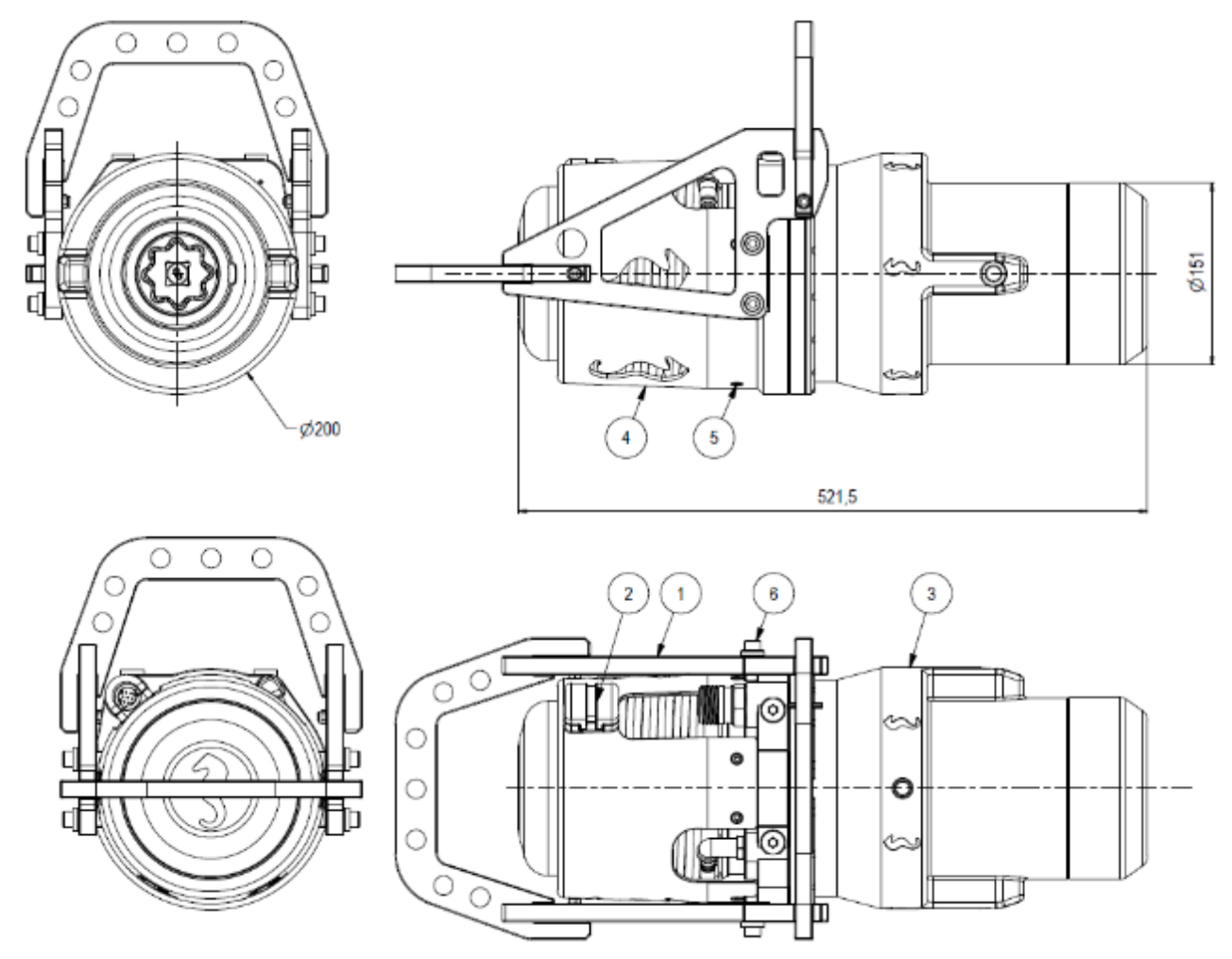

*Figure 26 LWETT diver configuration - main dimensions*

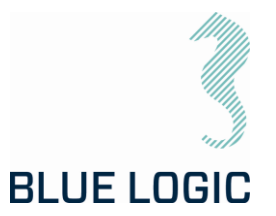

### 6. TOPSIDE CONTROL SOFTWARE

The control software is installed on a laptop operated from topside. The software controls the TT output, either in Nm, revolutions per minute or turn count. The software is also able to log/load operational data.

Note:

Each tool is delivered with dedicated PC with correct set-up for actual tool. Make sure to use PC labelled with the same serial number as the torque tool.

6.1. GUI

The GUI has two windows; Main Window and Setup Window. The ELTT/LWETT is operated from the Main Window which displays tool feedback. It contains all operational data such as torque, speed, socket angle, torque graph, set limits and more.

The Setup Window is password protected and enables the user to change parameters as well as selecting set limits.

Password can be made available on request.

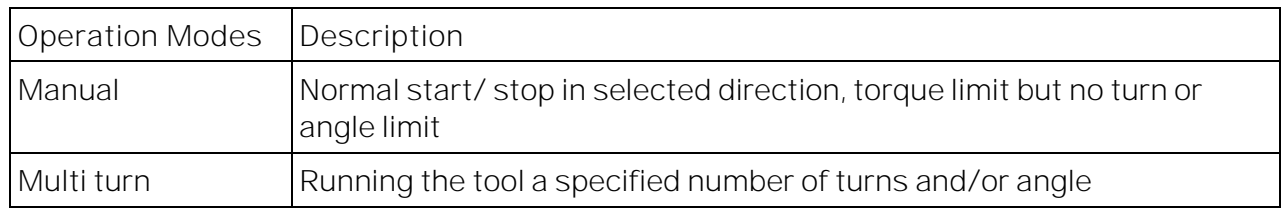

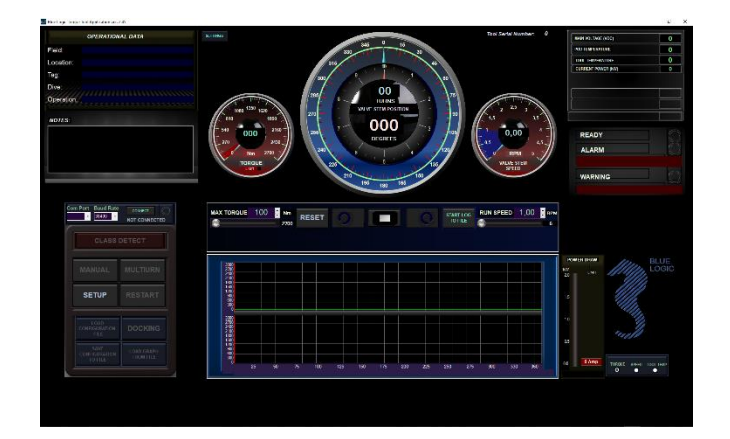

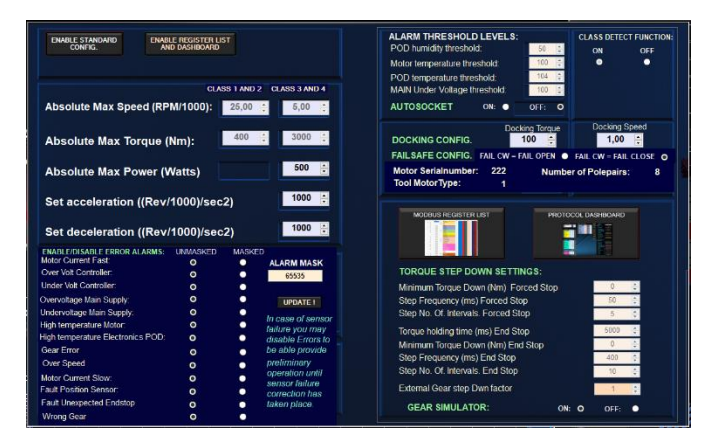

*Figure 27: Main window Figure 28: Setup Window*

#### 6.1.1. Main Window

Main window is split into eight sections named boards. The different boards contain all tool controls and information on tool feedback.

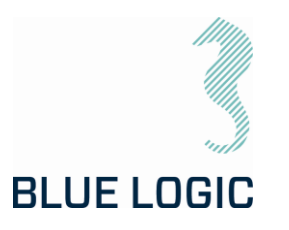

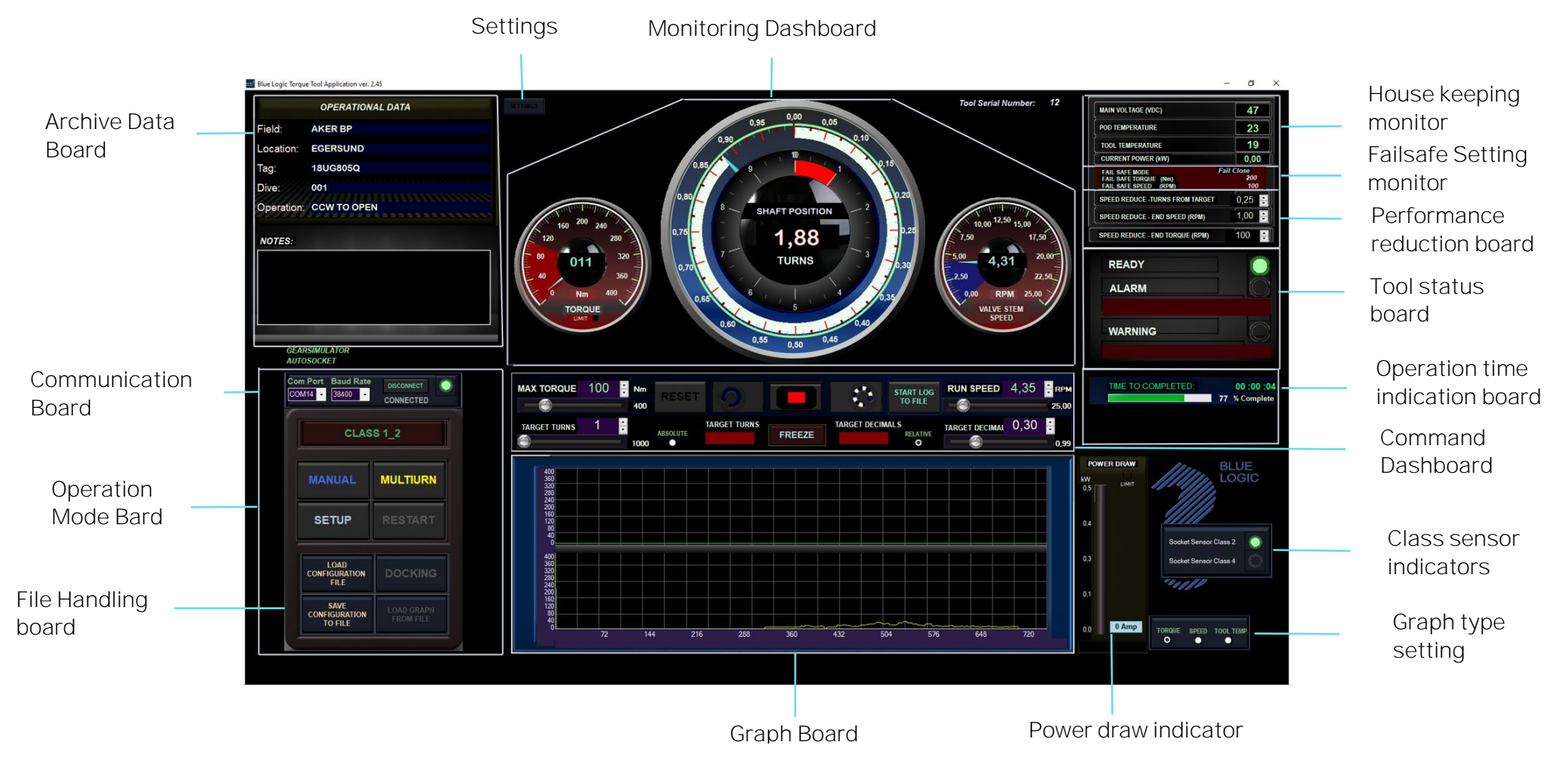

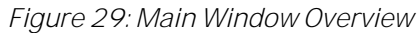

Copyright ©Blue Logic AS Not to be reproduced or transferred to others without written permission

Document No.: Rev. No.: Page:

600144-TD-0026  $O<sub>2</sub>$ 52 of 113

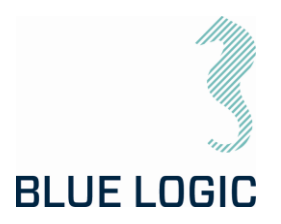

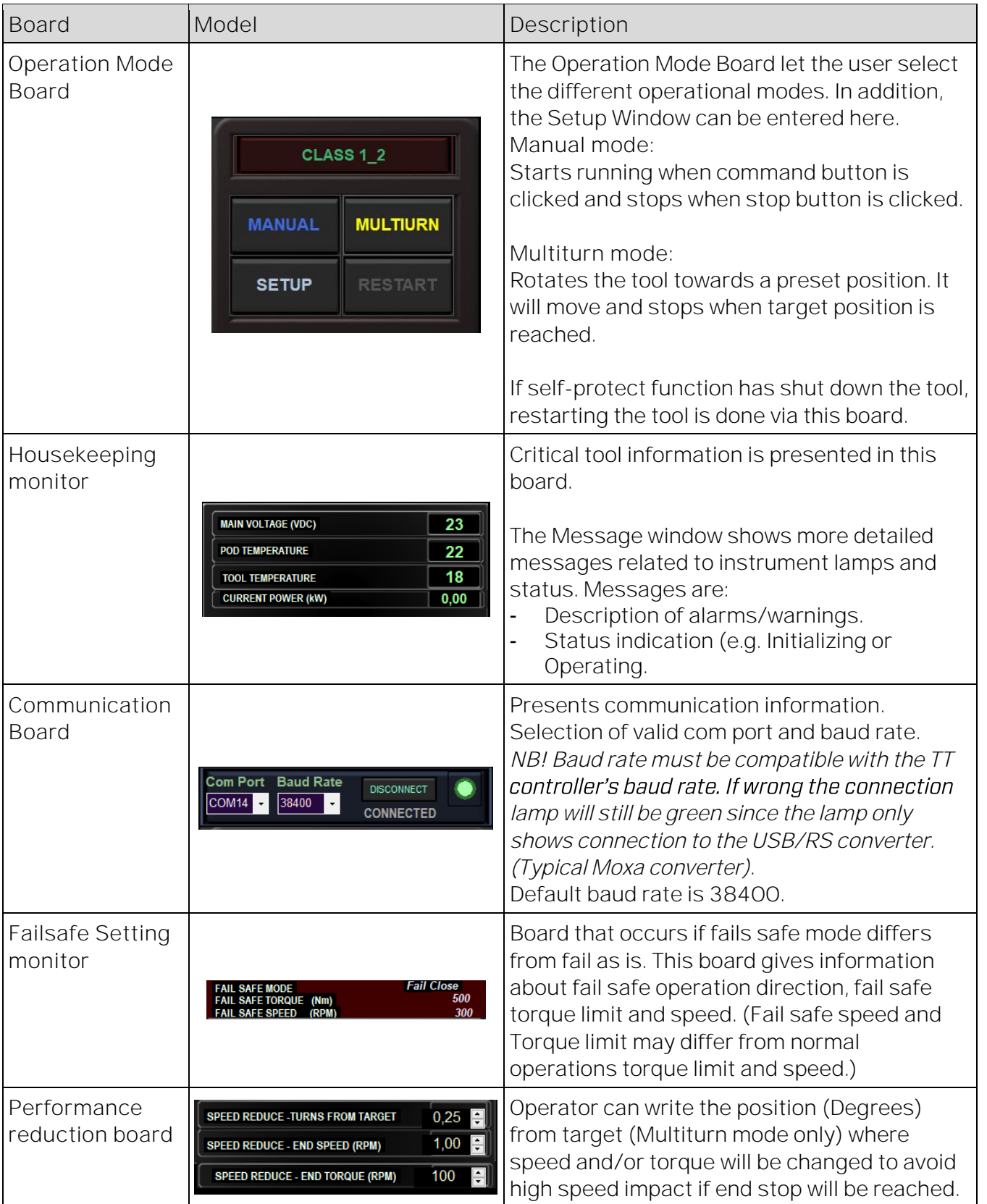

#### 6.1.2.Main Window Information Boards

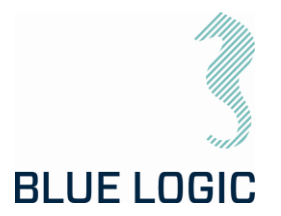

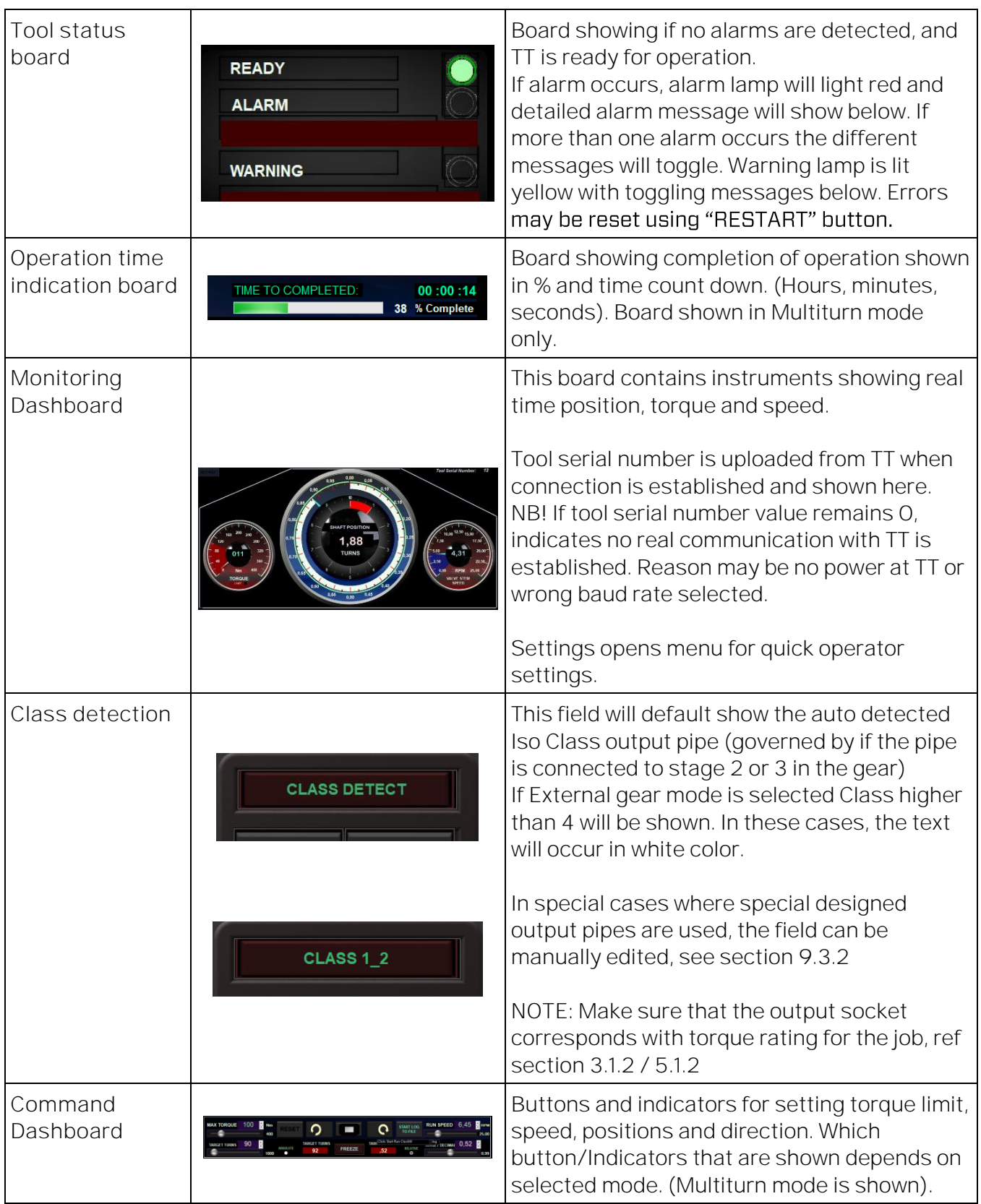

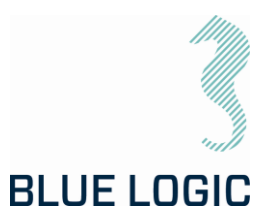

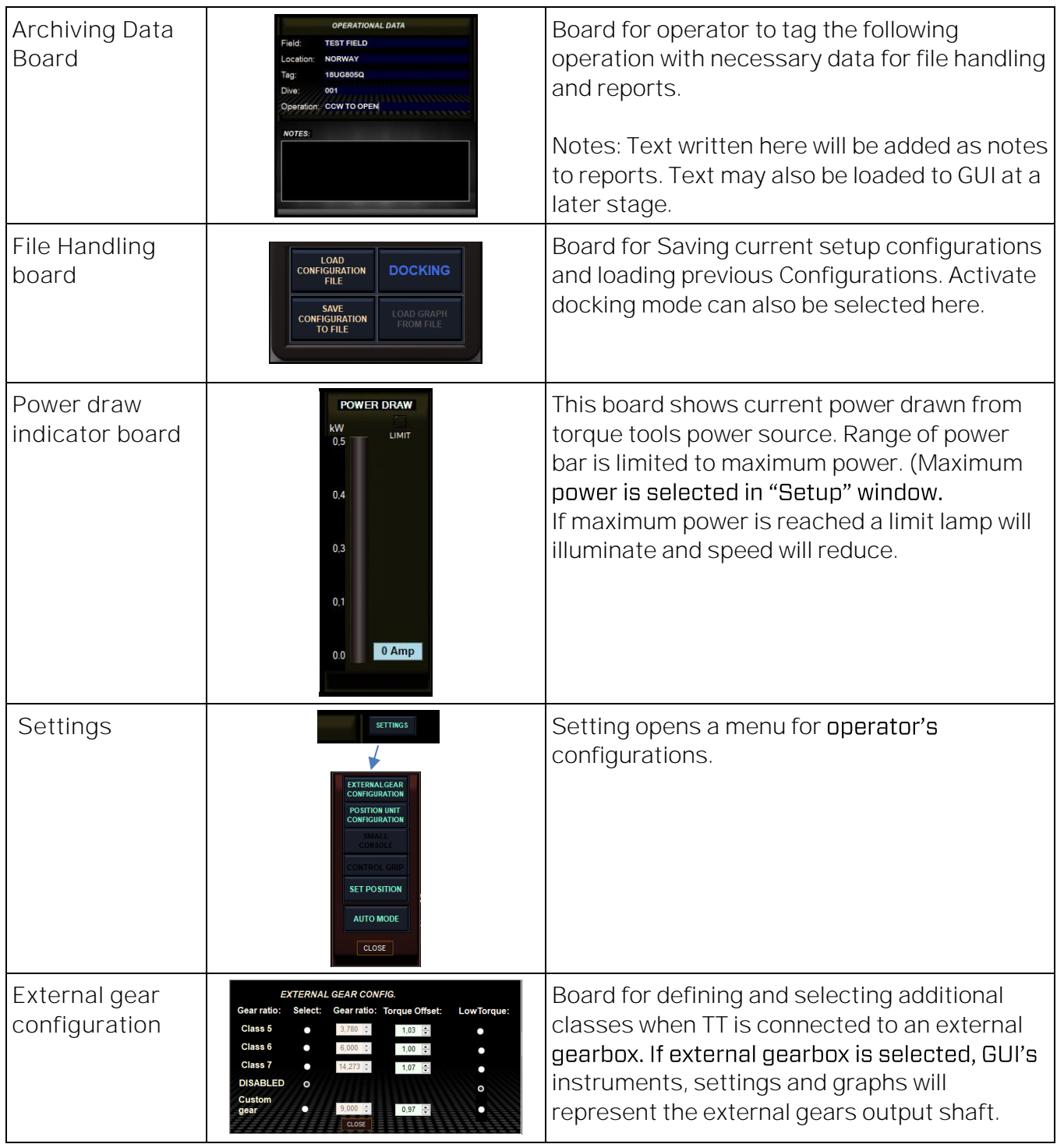

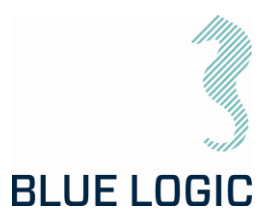

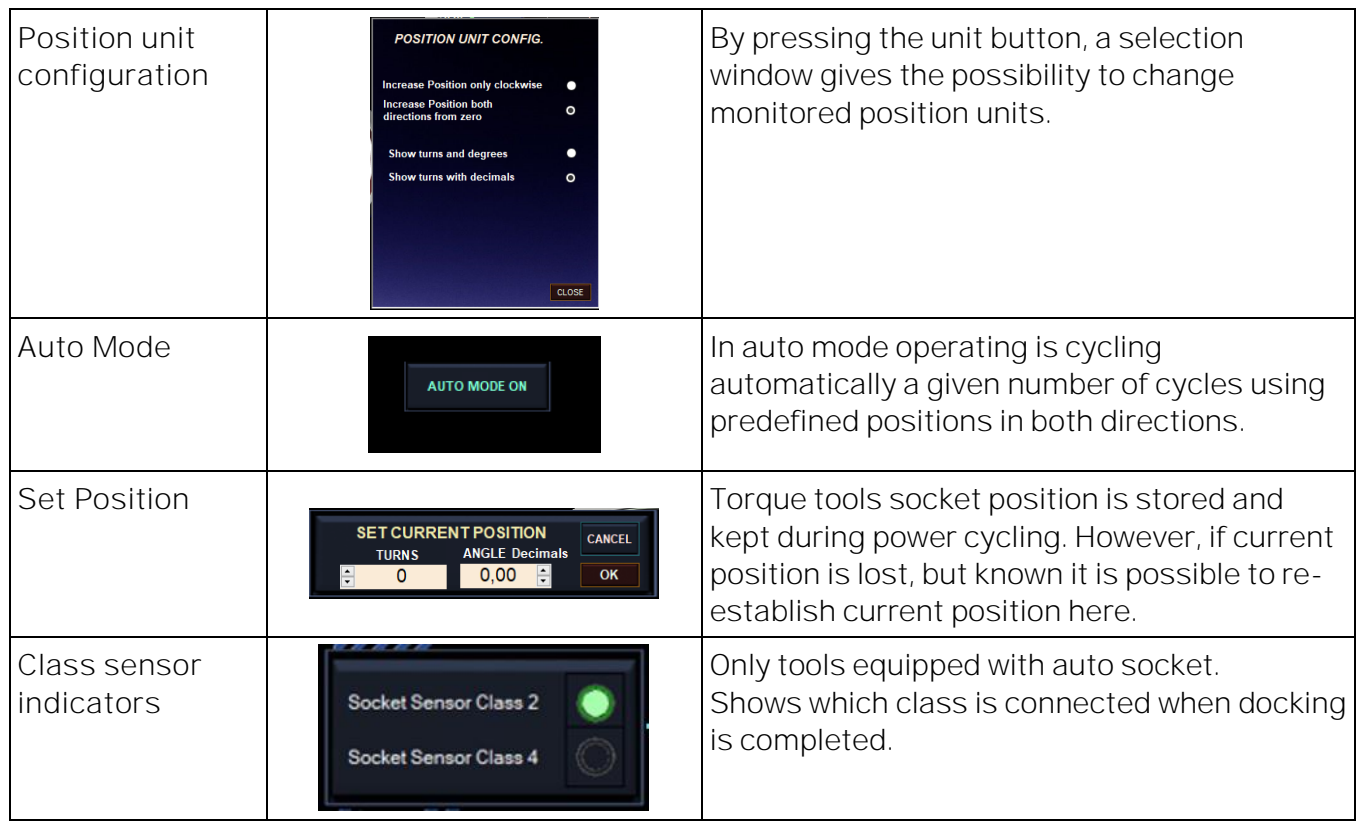

#### 6.1.3.Setup Window

Setup window is divided into four sections holding the different set limits, limiting the operational freedom found in the Main Window. The set limits can have a huge impact on ELTT performance; a password has been applied in order to change values.

Both the Performance Config and Failsafe Configurations are password protected, with two different passwords.

Passwords can be made available on request to Blue Logic.

Setup window also shows actuator data that are loaded from the actuator during connection.

An additional "Advanced settings" window may be opened containing Alarm/warning settings and limits.

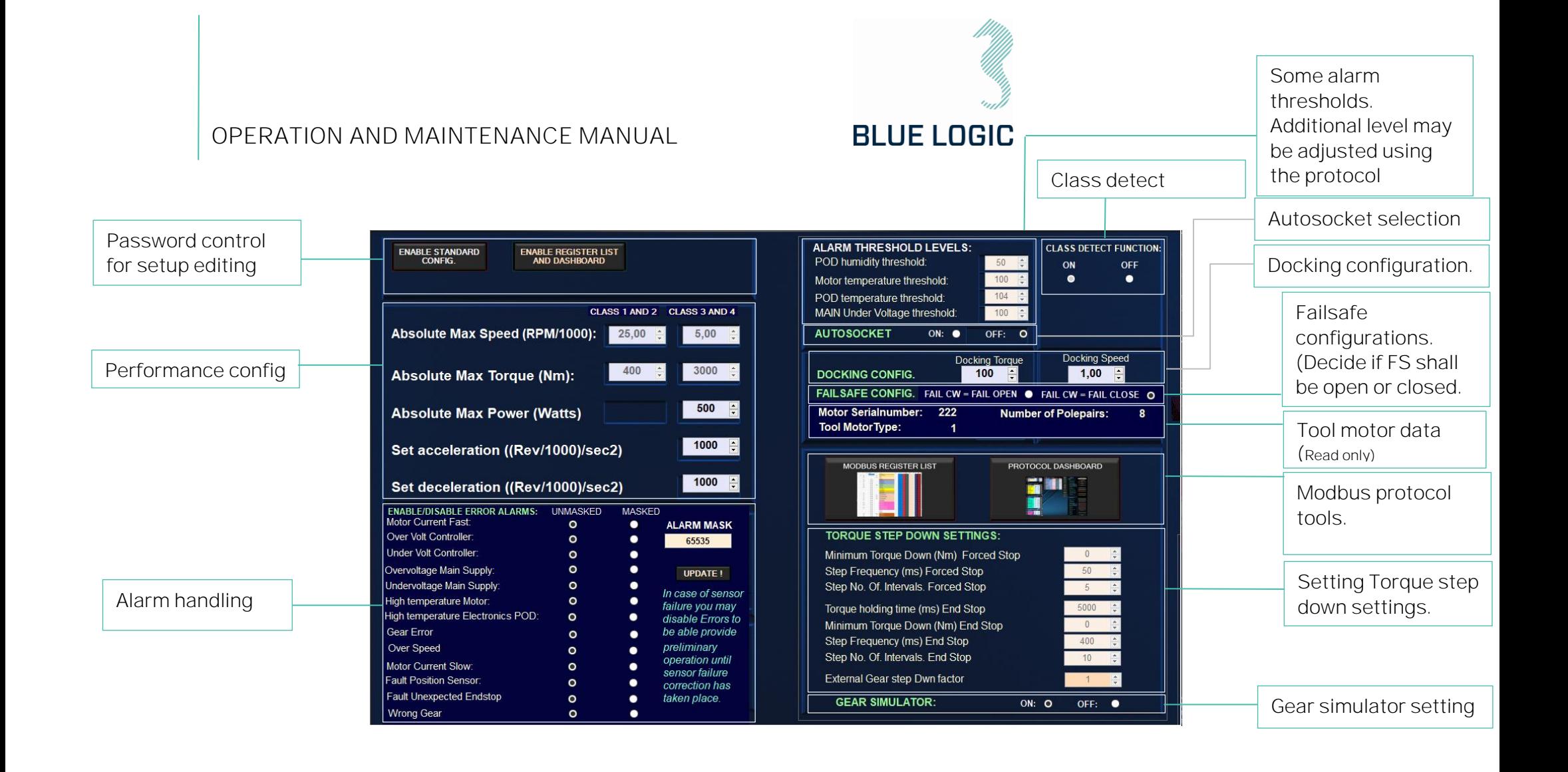

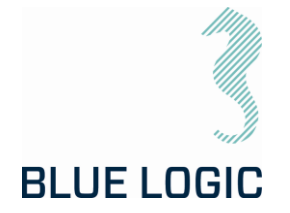

#### 6.1.4.Setup Window Sections

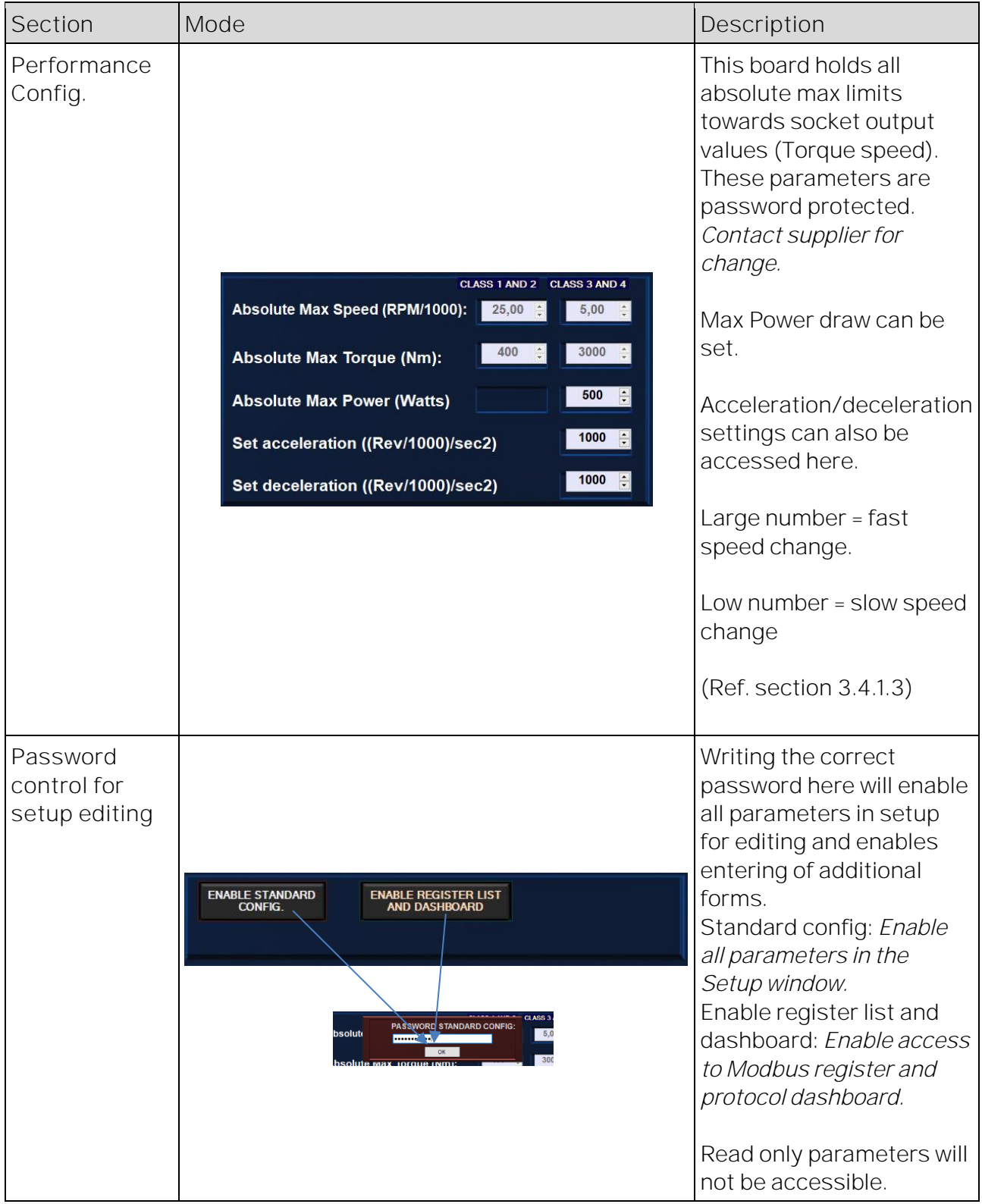

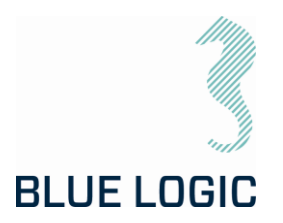

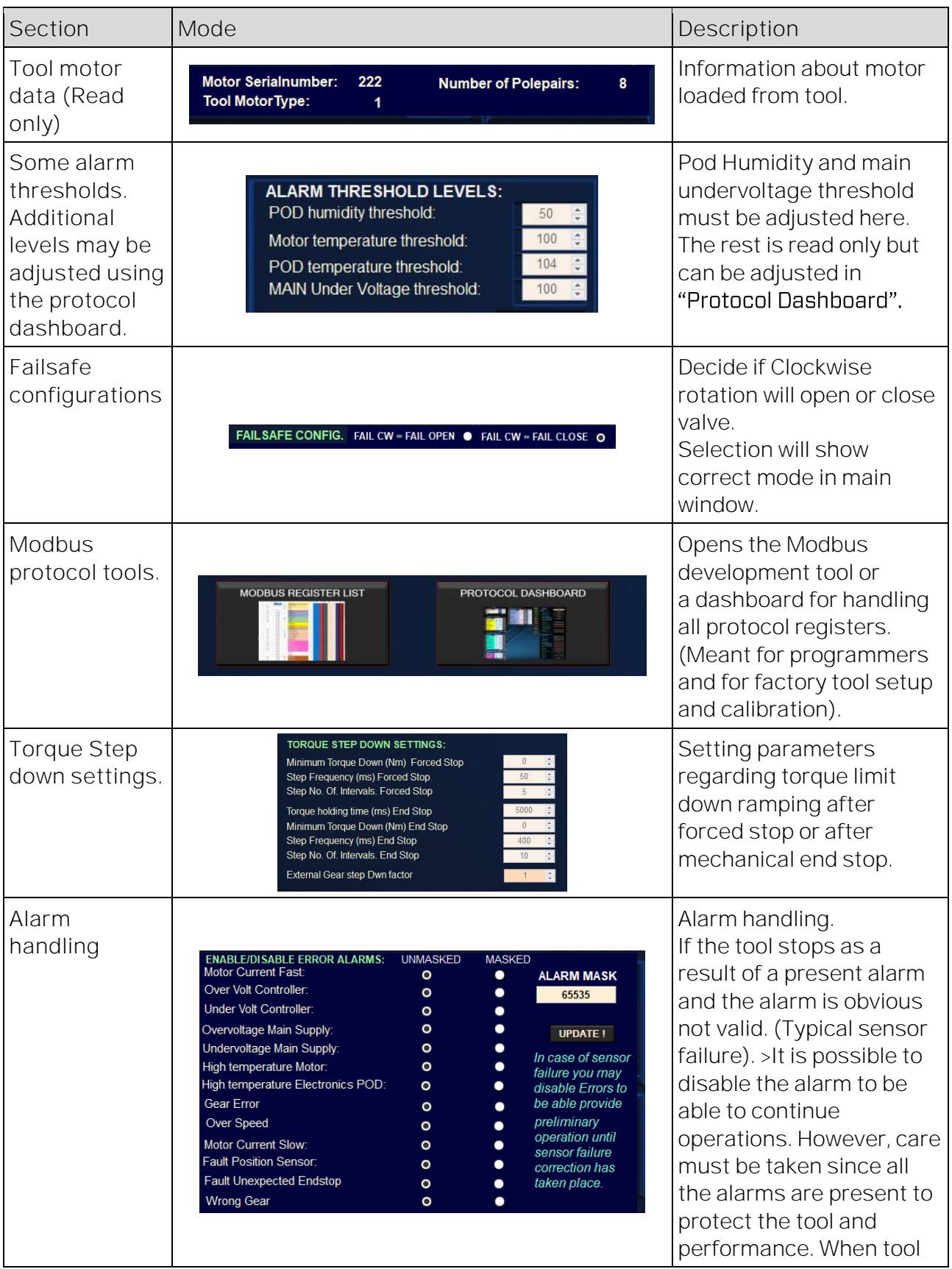

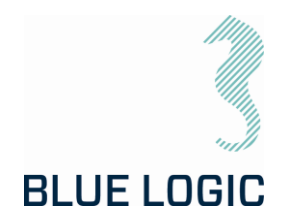

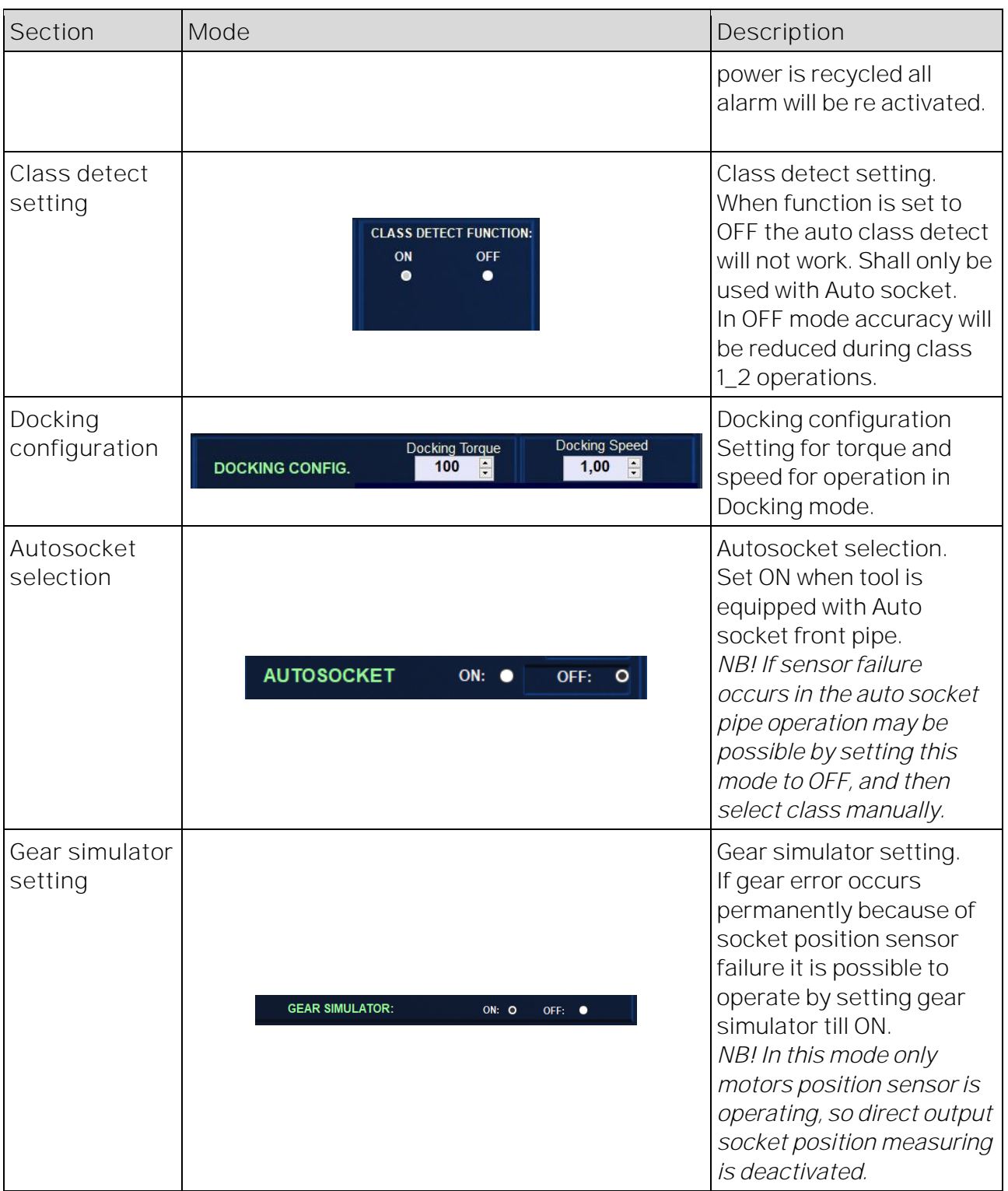

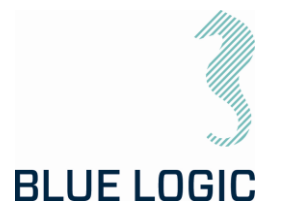

#### 6.1.5.Operational Modes

The different operational modes are pre -fixed operation programs designed to suit ELTT operations. By being able to select between several modes containing different safety and limit features, the operation can be conducted with high safety.

Two modes are available: *Manual* and *Multi Turn.* In addition, a gearbox mode is available for operation of class 5, 6, 7and custom defined gearbox.

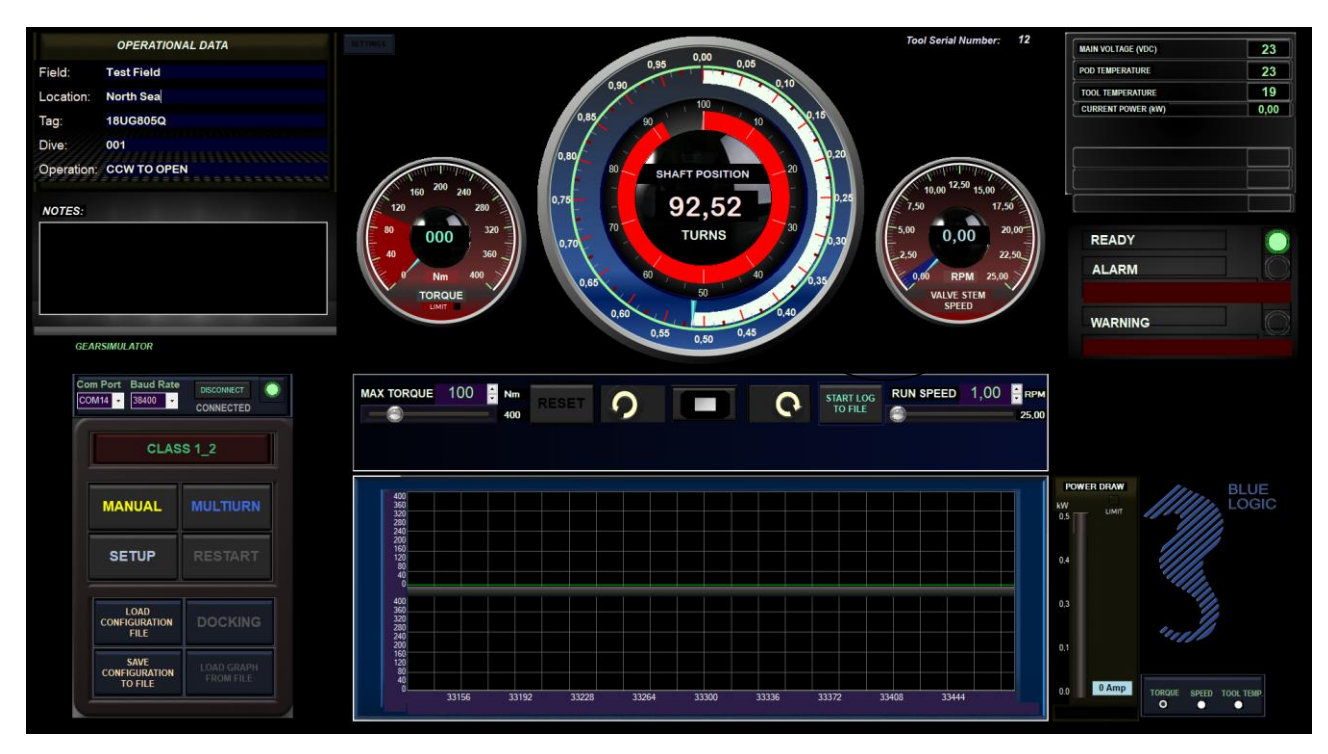

*Manual:*

*Figure 30: GUI Manual Mode*

In Manual mode the ELTT will start continuously running according to selected speed. If required torque is higher than selected torque, actual speed will be lower than selected speed. Tool output will be stopped when stop button is engaged, or selected torque limit prevents running. Target position or number of rotations cannot be set in this mode.

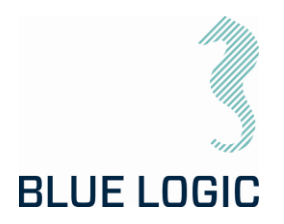

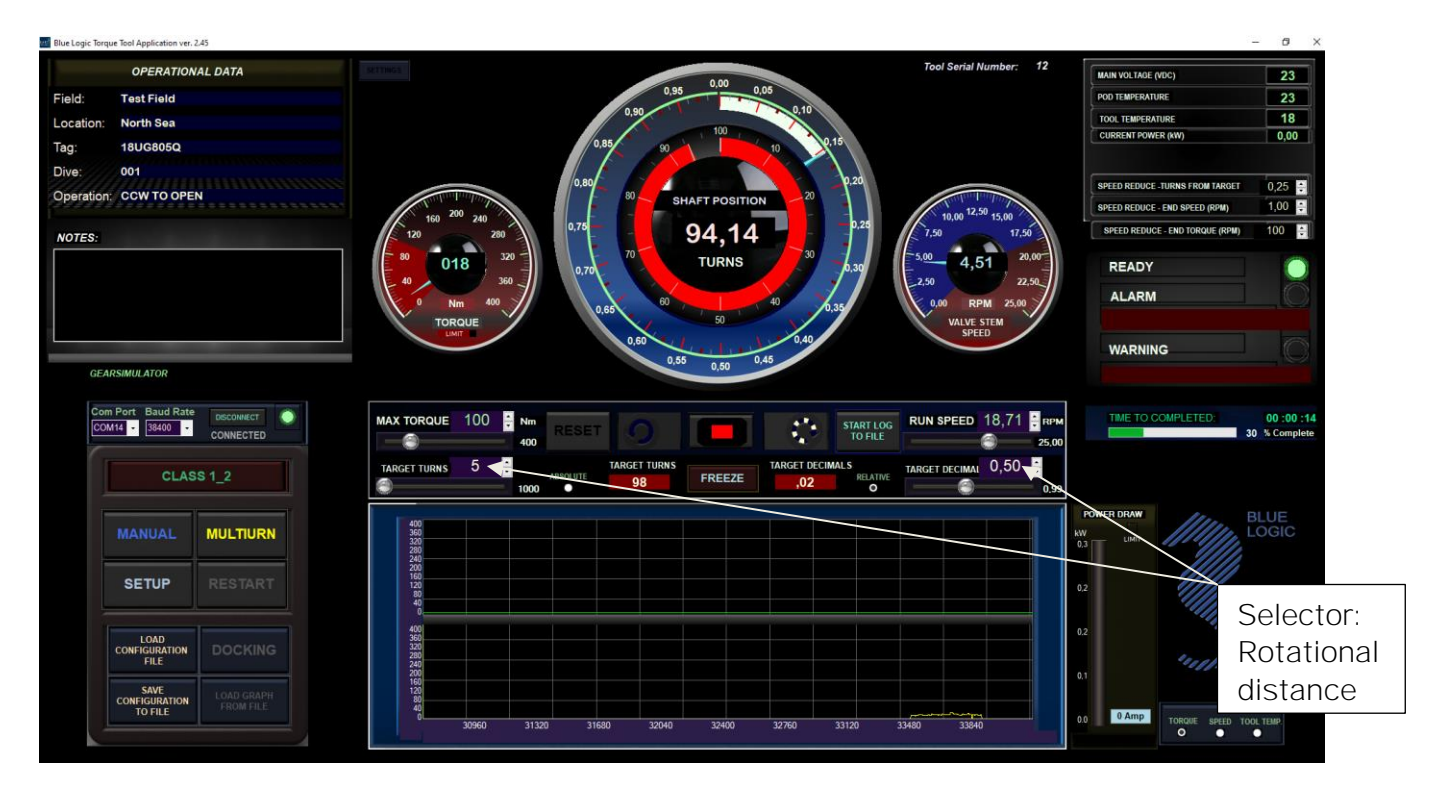

*Multi Turn:*

In Multi Turn mode the operator can select relative number of turns and rotational degrees the ELTT shall run before it stops. When in Multi Turn Mode a section in Operation Set Limit Board will appear where to set target position before operation. If "RELATIVE" is selected set position will be relative according to present position. If "ABSOLUTE" is selected the set position is absolute according to positions 0.

In "Relative"-mode target position will be different regarding which direction will be started. If cursor is held over the Run-Clockwise-button the red boxes show what will be the target position if the Run Clockwise-button is clicked. If cursor is held over the Run-Counter-Clockwise-button a target position int the Counter-clockwise direction will show.

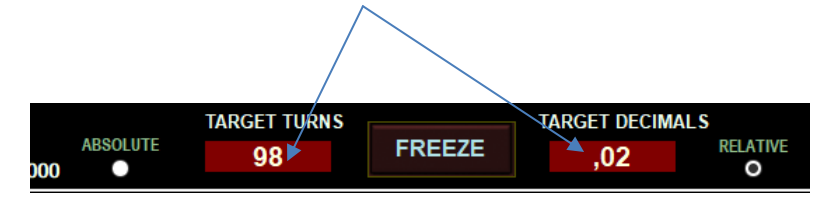

Ex.: If 2 turns and 126 degrees are set, Torque tool will rotate to the given distance in selected direction.

When target position is reached a new operation will rotate the output shaft the same distance in addition.

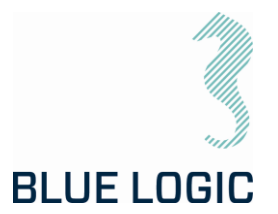

E.g.: if 1 turn and 180 degrees are set, and the Torque Tool has reached target position. If a new operation activates with the same settings target position will be 3 turns and 0 degrees. Alternatively, if a new operation in opposite direction is activated target position will be 0 turns and 0 degrees. (See point 3 below).

In "Absolute"-mode the red target position boxed will be hidden since the target position always will be the same as written in the blue set target position boxes.

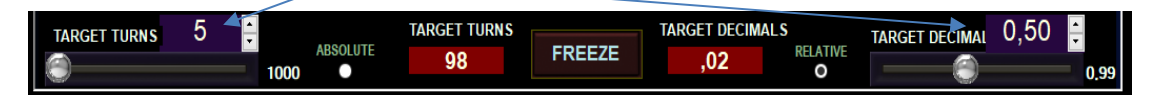

Speed setting and torque limit may be changed during operation.

The Following functions are available in this mode:

1. Stop:

During operation, it is possible to stop the rotation by pressing the stop button. In "Relative"-mode and If target position is not reached the rest of the operation is excluded. Pressing new operation will start a new distance according to selected rotational distance. In "Absolute"-mode a new operation will continue to the set target.

2. Freeze:

If freeze is selected operation will stop temporary. A blinking message will indicate that temporary stop is activated, and the freeze button text will change to "unfreeze". Selecting the unfreeze button will continue the operation until target position is reached.

3. Change target position during operation.

If new target position is changed during operation, output shaft will start to rotate towards new target automatically. If actual position is beyond new target position rotation, will immediately change direction and move towards new target position.

4. Speed and/or torque reduction before target position is reached.

If a valve's end position is unknown, there is sometimes a risk of reaching mechanical end stop before Target is reached. Under these circumstances it may be desired to enter the target area with low speed and/or low torque to avoid the risk of high-force impact. However, if the operation requires multiple turns, it is not appropriate to run the operation at low speed since the operation time will be too long. Also, sometimes there will be need for a higher torque during the distance. For this reason, the operator can set a given position where speed and/or torque automatically will be reduced.

 Ex.: The target position is 5 turns and 90 degrees. Speed setting is 5 rpm. Torque setting is 1000 Nm. The operator types as follows;

> 90 degrees(In degrees mode) or 0,25 turns (in turns mode) (in "Speed reduce - position from Target" and 1 in "Speed reduce - End Speed". Tool will run at 5

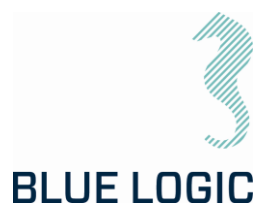

rpm and 1000 Nm limit until 5 turns are reached and the reduce speed to 1 rpm and 500Nm limit for the last 90 degrees.

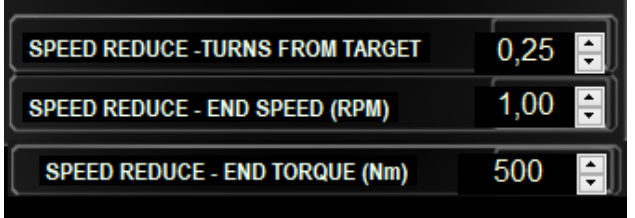

*Auto Mode:*

Select Auto mode:

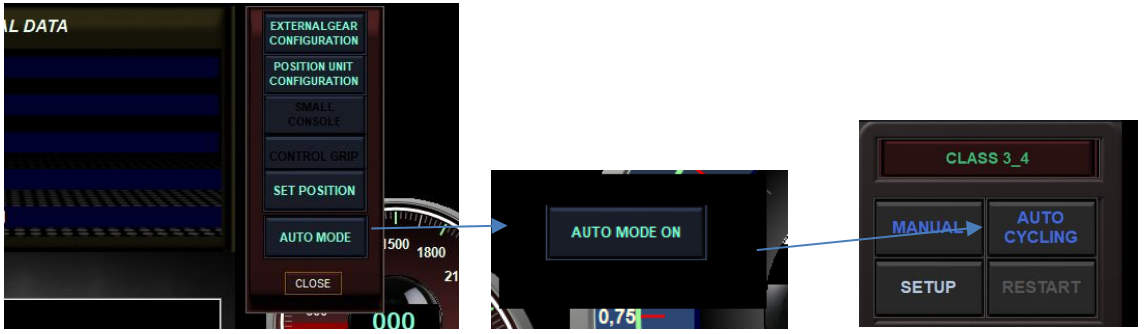

Multiturn mode is replaced with "Auto cycling" mode.

Define start position and end position. Define pause between each operation. Press Run button.

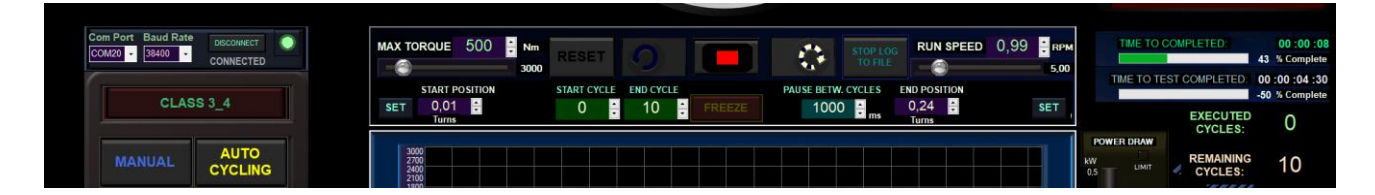

A report file will be produced for each performed operation and placed in following folder:

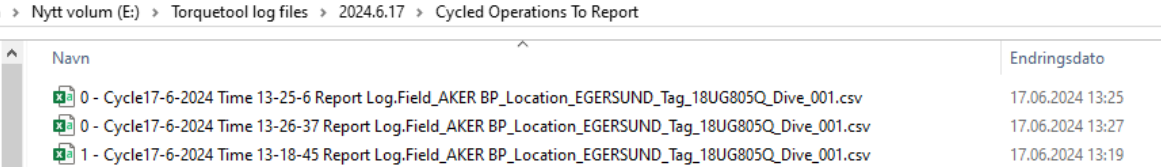

#### Each filename will start with respective cycle and filename will contain "Cycle".

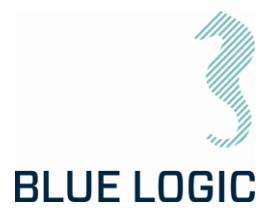

#### *Auto Socket Mode and Docking:*

In auto socket mode Torque tool must be equipped with multi-socket interface nose including all classes. (Ref. section 3.1.3 Interface Description - Auto Class Select Version).

When Tool is not docked, default detected class is 1\_2. Otherwise, the socket parts are not in legal position.

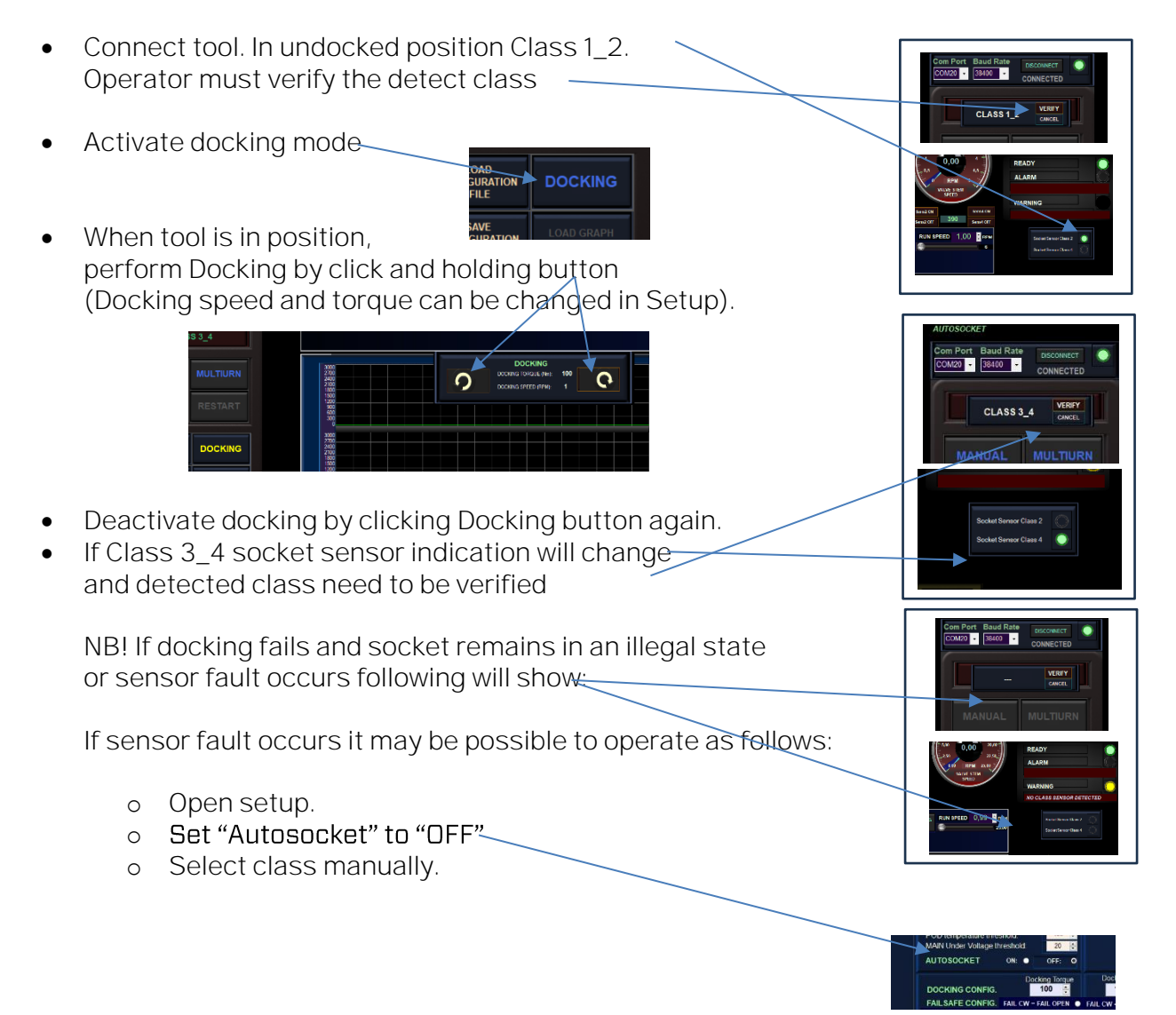

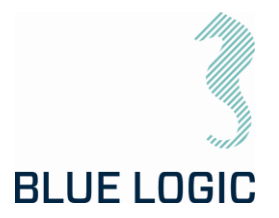

#### *Class 5,6,7 and Custom Gearbox Mode*

By activating these modes, the turns and torque output will be displayed as actual output values for the gearbox. 4 different gearboxes can be configured and stored in this window. Configuration is password protected while selection is available for the operator. Torque and turns will be presented as calculated values based on the defined gear ratio of the selected class.

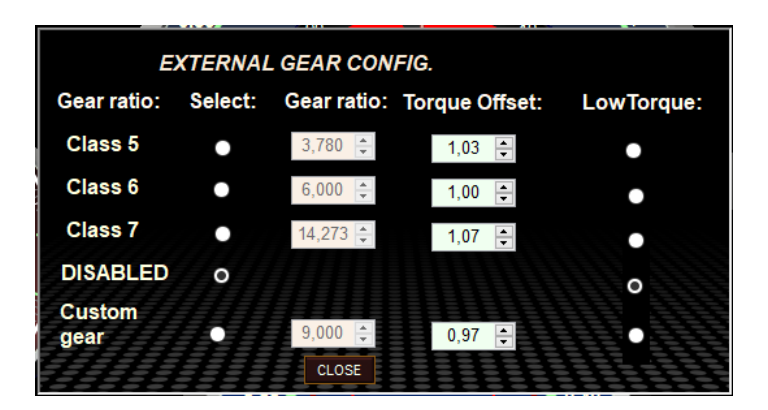

Torque, speed and position settings and monitoring will be calculated, and instruments and graph will represent the output of the external mounted gear.

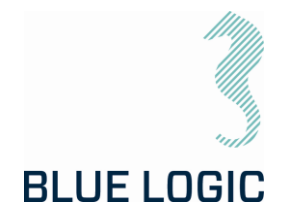

## 7. AUXILIARY EQUIPMENT

### 7.1. EQUIPMENT MATRIX

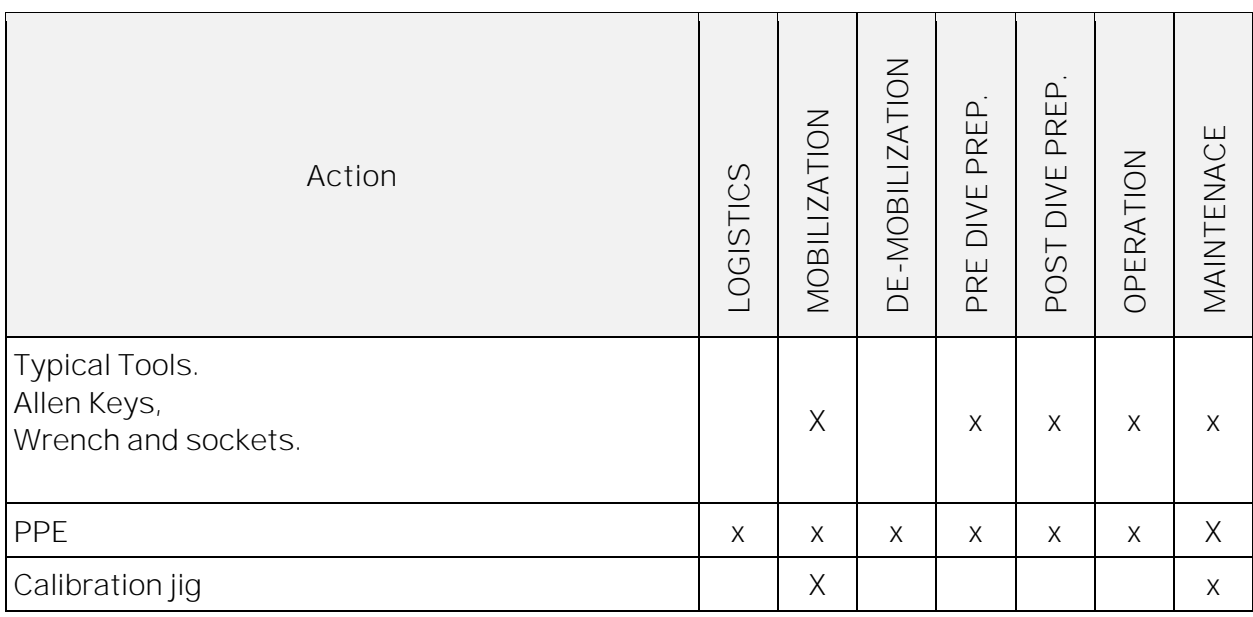

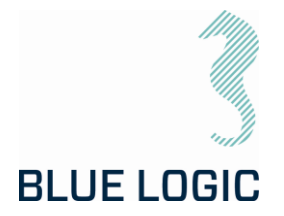

# 8. MOBILISATION/DE-MOBILISATION

#### 8.1. ONSHORE PREPARATIONS

<span id="page-67-0"></span>Prior to shipping offshore, a mobilization/ verification should be performed. All functions should be tested and verified. The following checklist should be used as a guideline for activities to be performed prior to offshore mobilization.

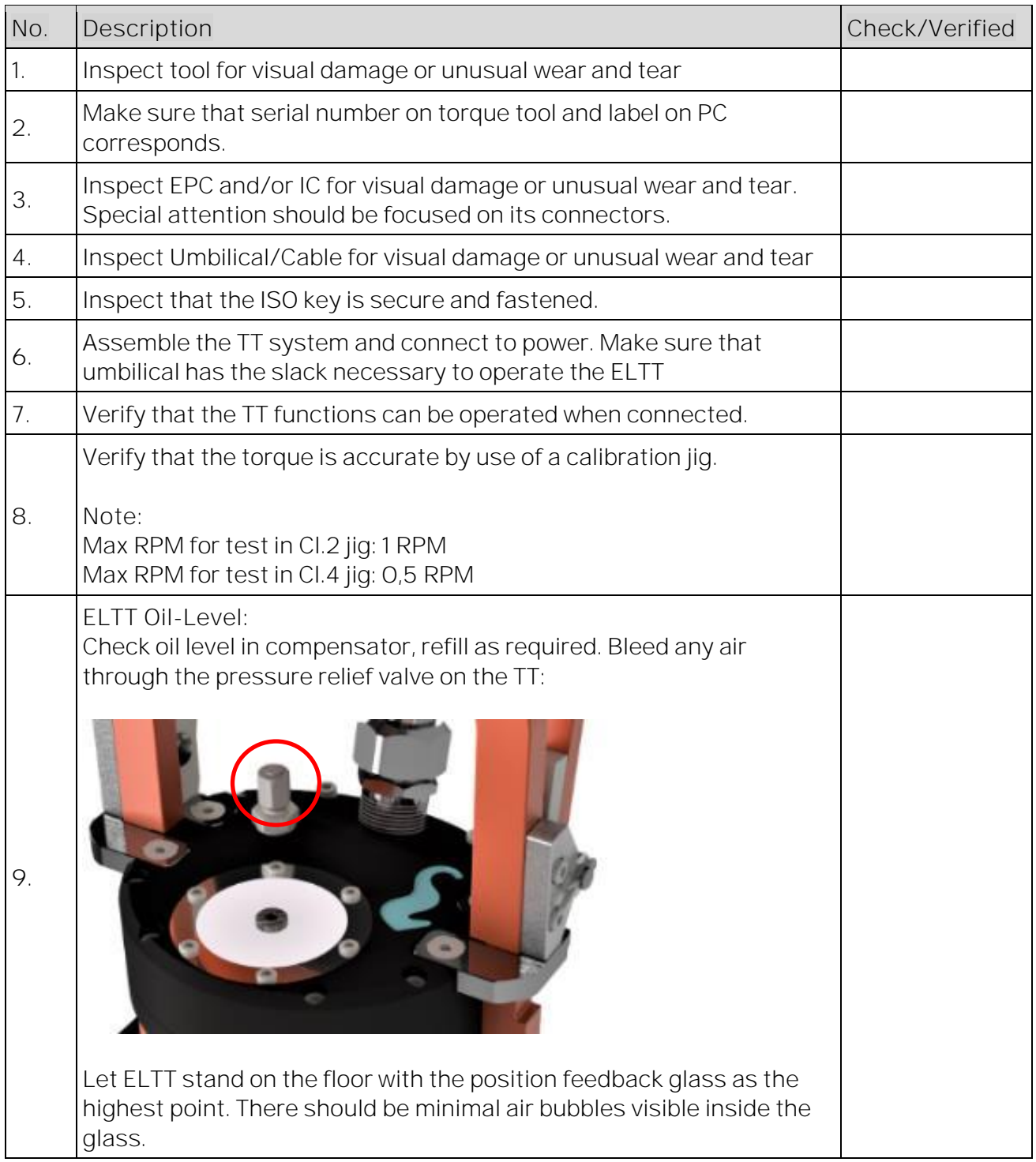

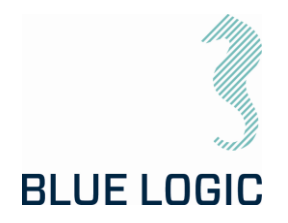

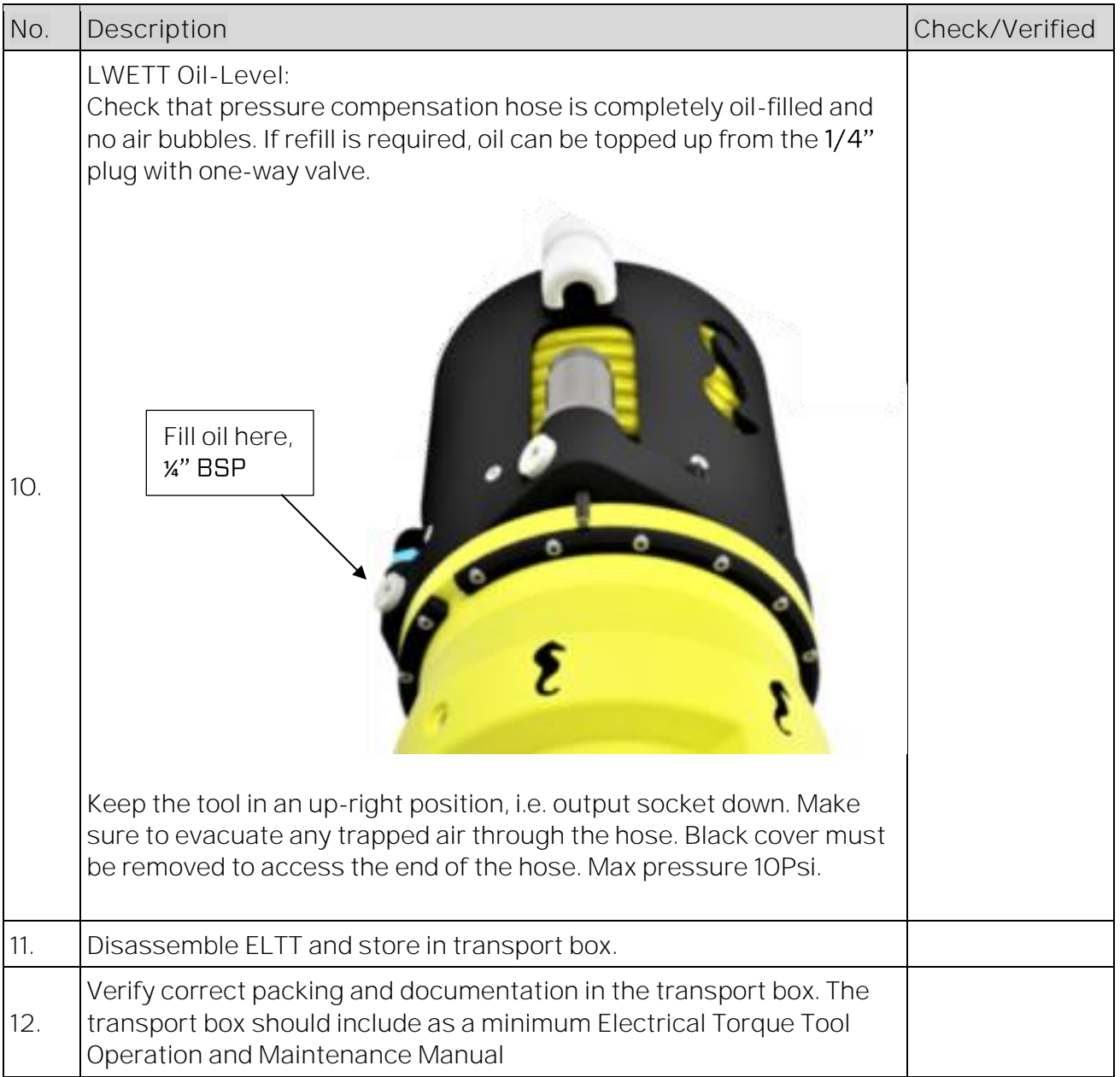

#### 8.2. MOBILISATION PROCEDURE

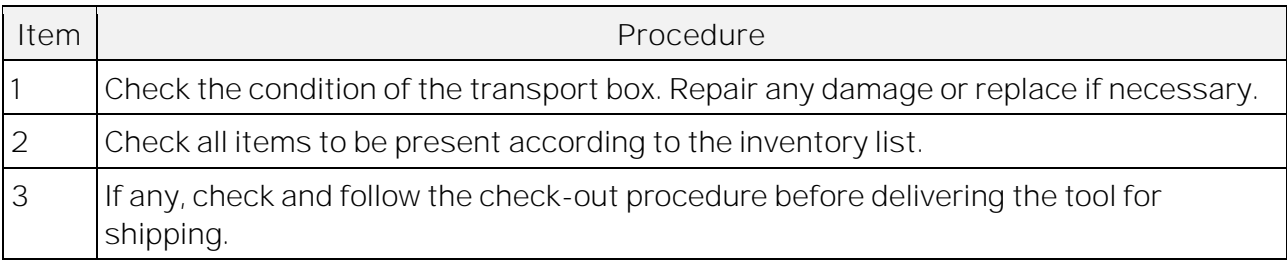

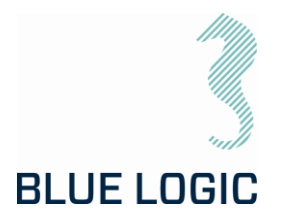

#### 8.3. DE-MOBILISATION PROCEDURE

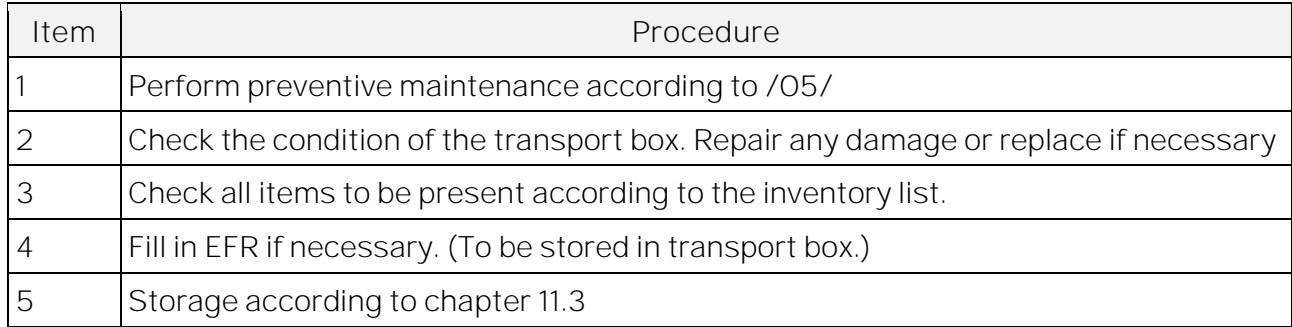

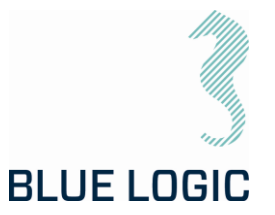

### 9. OPERATION

#### 9.1. TOPSIDE OPERATION

When performing operation above water do not run tool on full load for prolonged periods.

Observe the Graphical User Interface for temperature warnings.

Consider water-cooling if operation is expected to take time.

Consider ambient temperature.

#### 9.2. OFFSHORE PREPARATIONS

9.2.1.Pre-Dive Check

Prior to dive, the Electrical Torque Tool System shall be inspected and function tested.

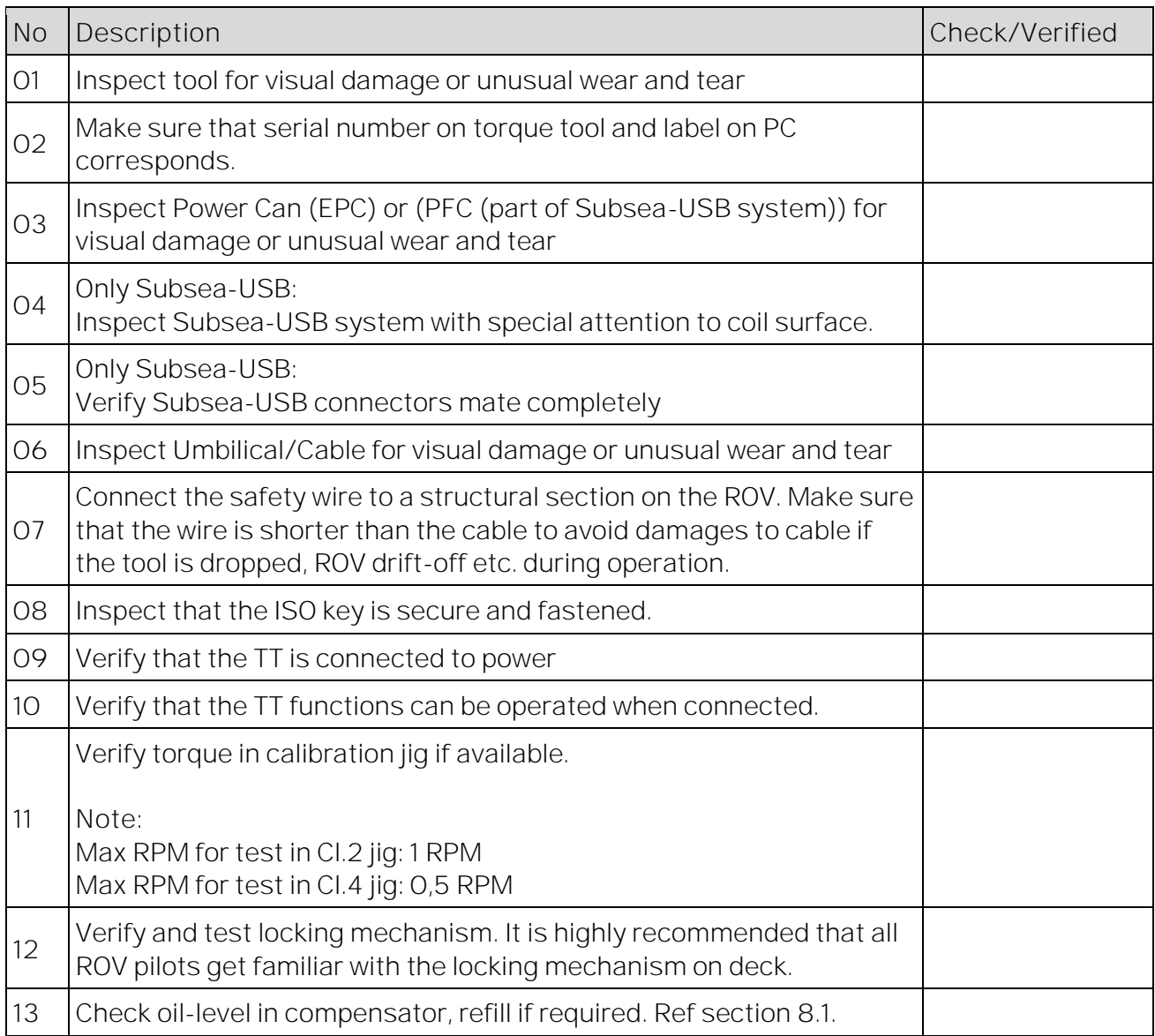

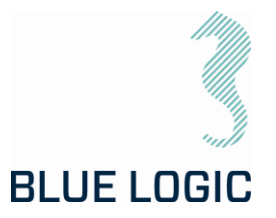

### <span id="page-71-0"></span>9.2.2. Changing the ISO Key - ELTT

For tools equipped with interface for subsea change out of socket, reference is made to /6/.

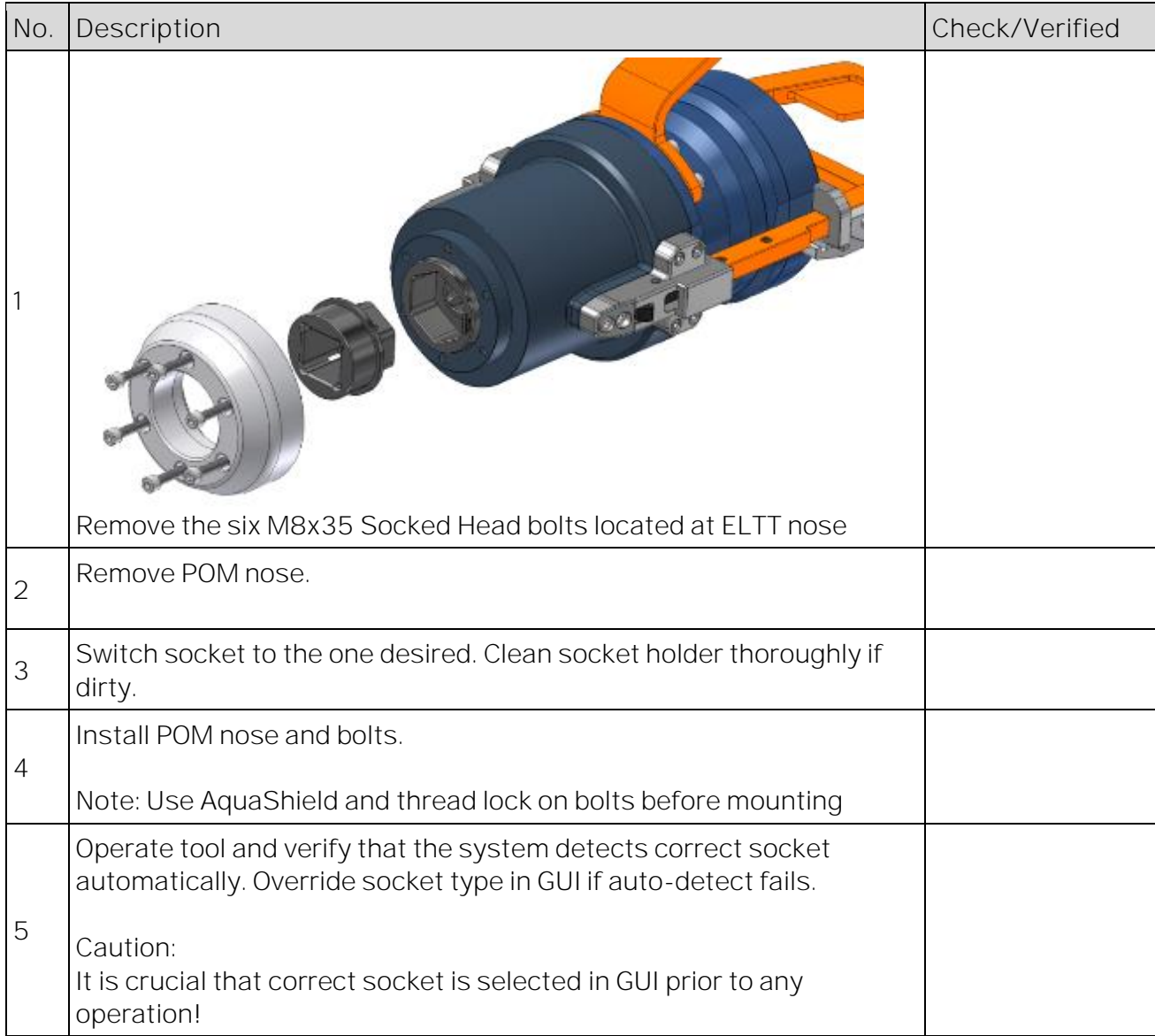
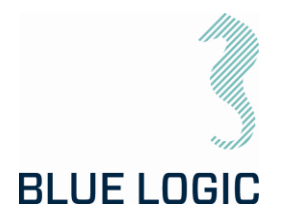

## 9.2.3. Changing the ISO Key - LWETT

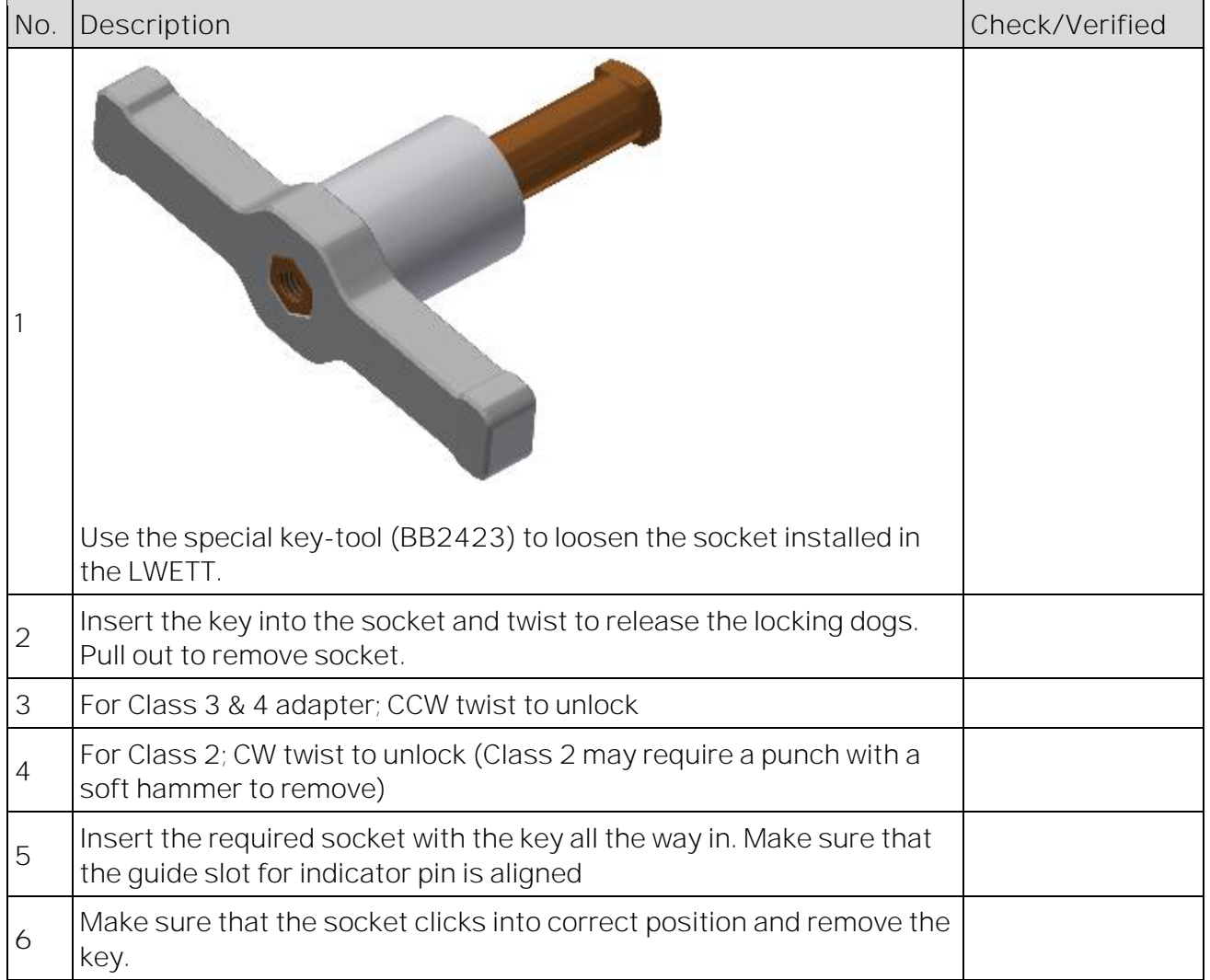

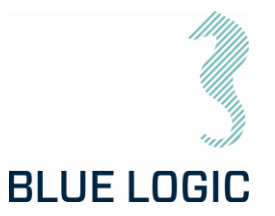

#### 9.3. PRE-DIVE OPERATION STARTUP

After communication has been established, the following must be done to start an ELTT operation:

- Check set-up settings
- Detect interface socket
- Select operation mode
- Add archiving information

9.3.1.Check Setup Settings

When defining setup settings, the following checklist should be followed, though not limited to:

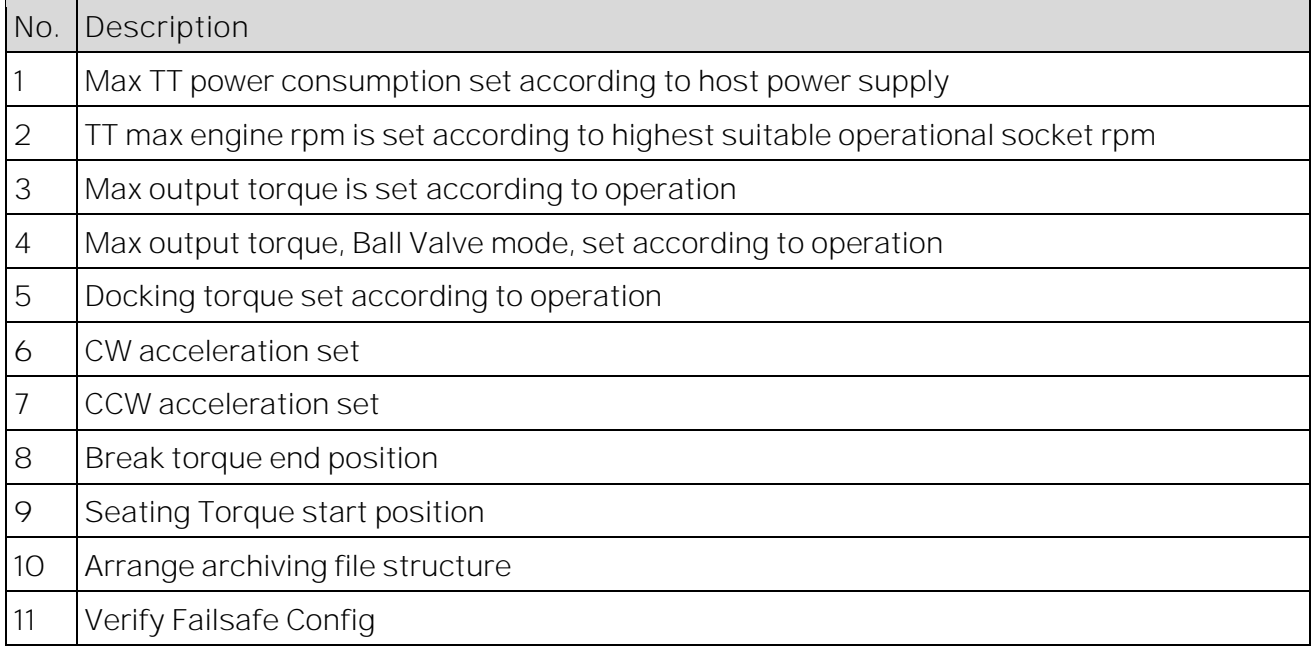

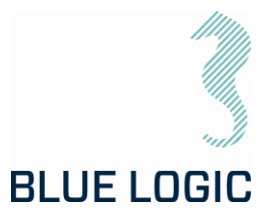

#### 9.3.2. Torque Class Detection

By recognizing socket interface class, the tool will automatically select between Low and High Torque mode.

#### Caution:

It is crucial that correct socket is selected prior to any operation! Verify correct selection, override in GUI if auto-detect fails to recognize correct socket.

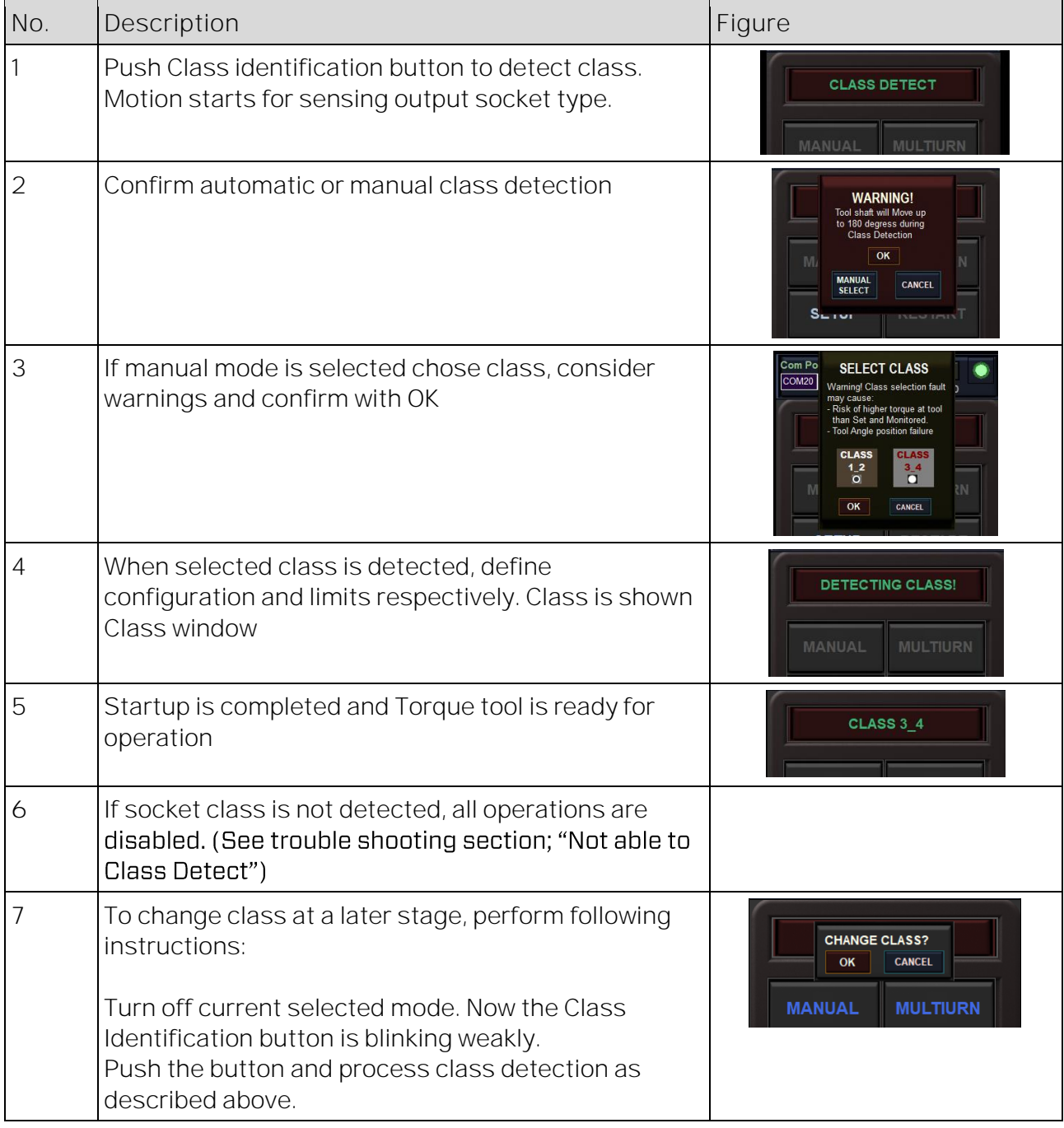

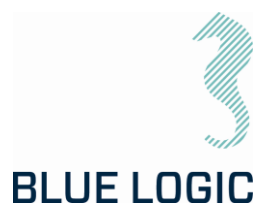

#### 9.3.3. Add Archiving Information

To edit Tag information just add the information to the "Data Fields".

Click in the fields and fill in required text.

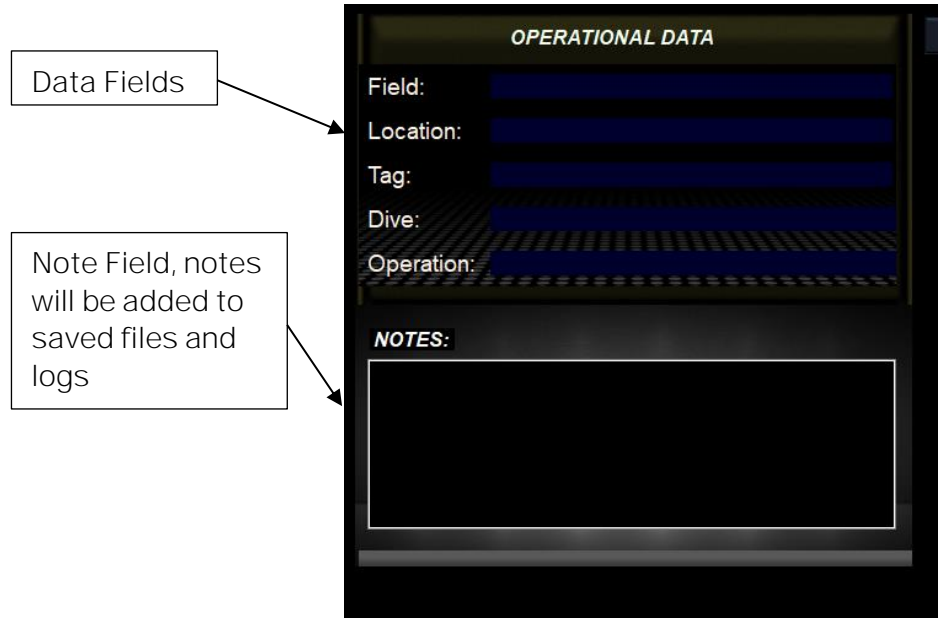

The following operations data may be typed in or imported by loading configuration file (See sectio[n 9.9.1\)](#page-93-0).

In the Note Field the operator can include notes or free text related to the operation. This text will be included in the Configuration file together with operational data, date and time. (See sectio[n 9.9.1\)](#page-93-0).

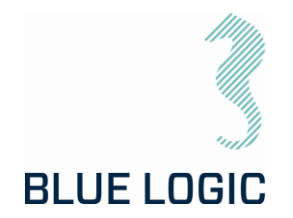

#### 9.4. SUBSEA OPERATION

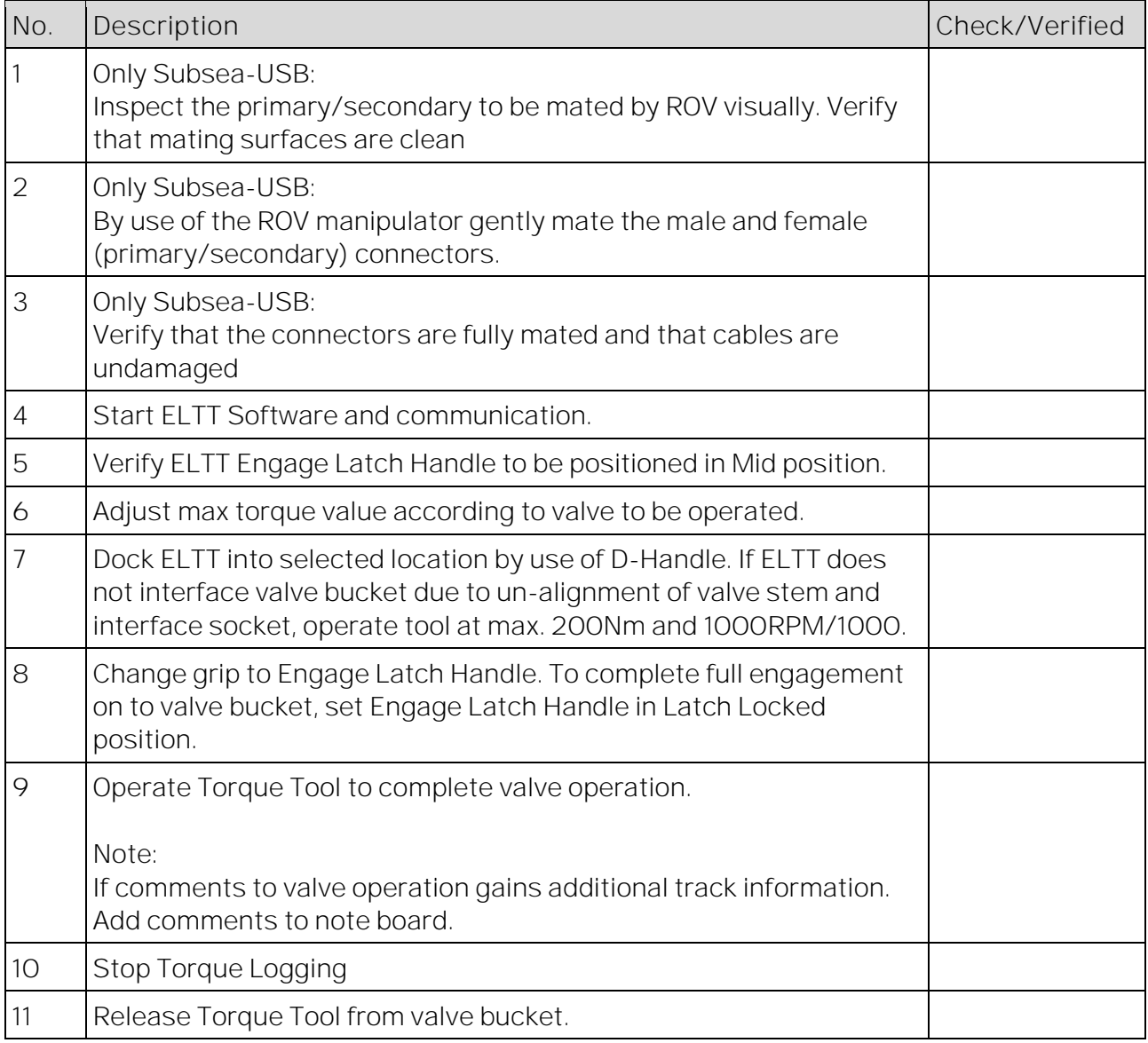

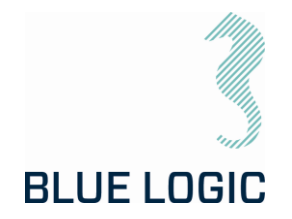

#### 9.5. POST DIVE CHECK

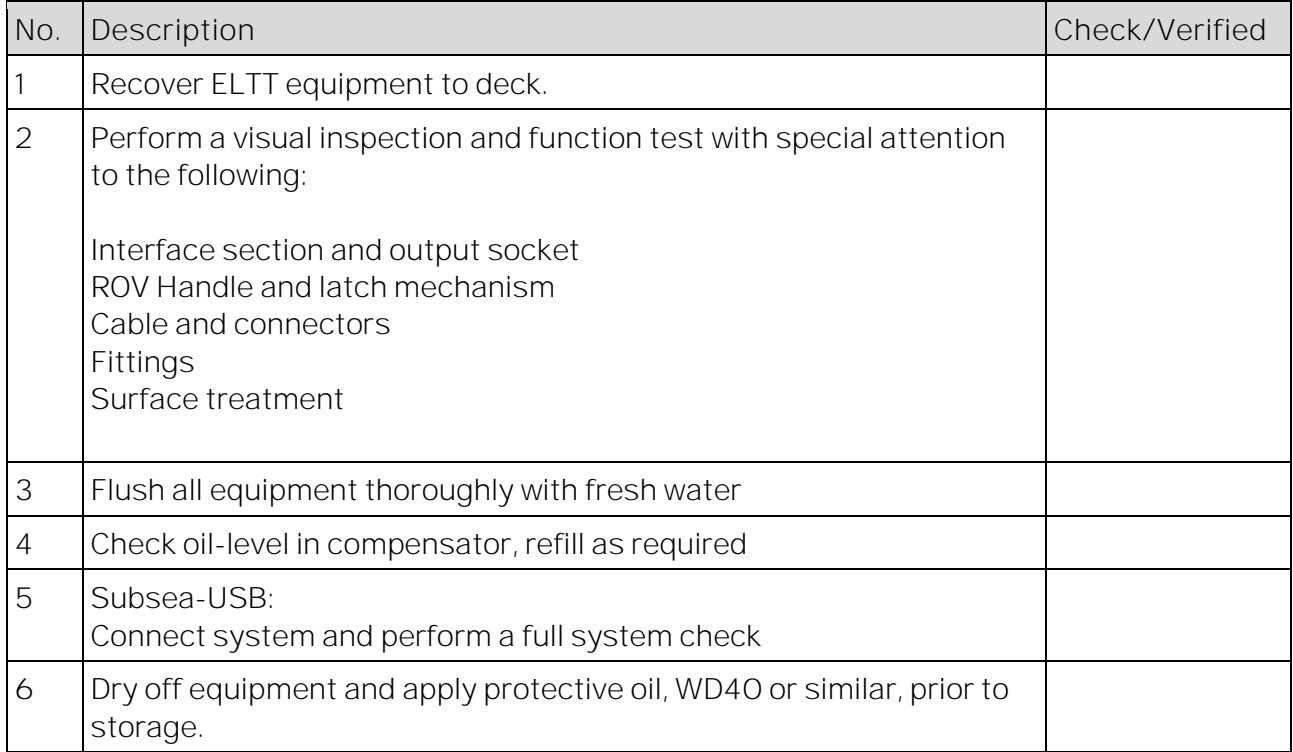

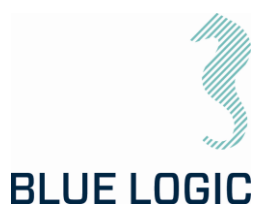

#### <span id="page-78-0"></span>9.6. HOOK-UP AND COMMUNICATION

The ELTT System is easily installed to its host, connect the Torque Tool to EPC or Inductive Connector. When the program is started communication must be established and verified (see table below).

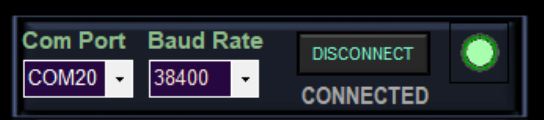

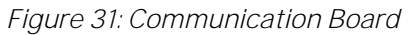

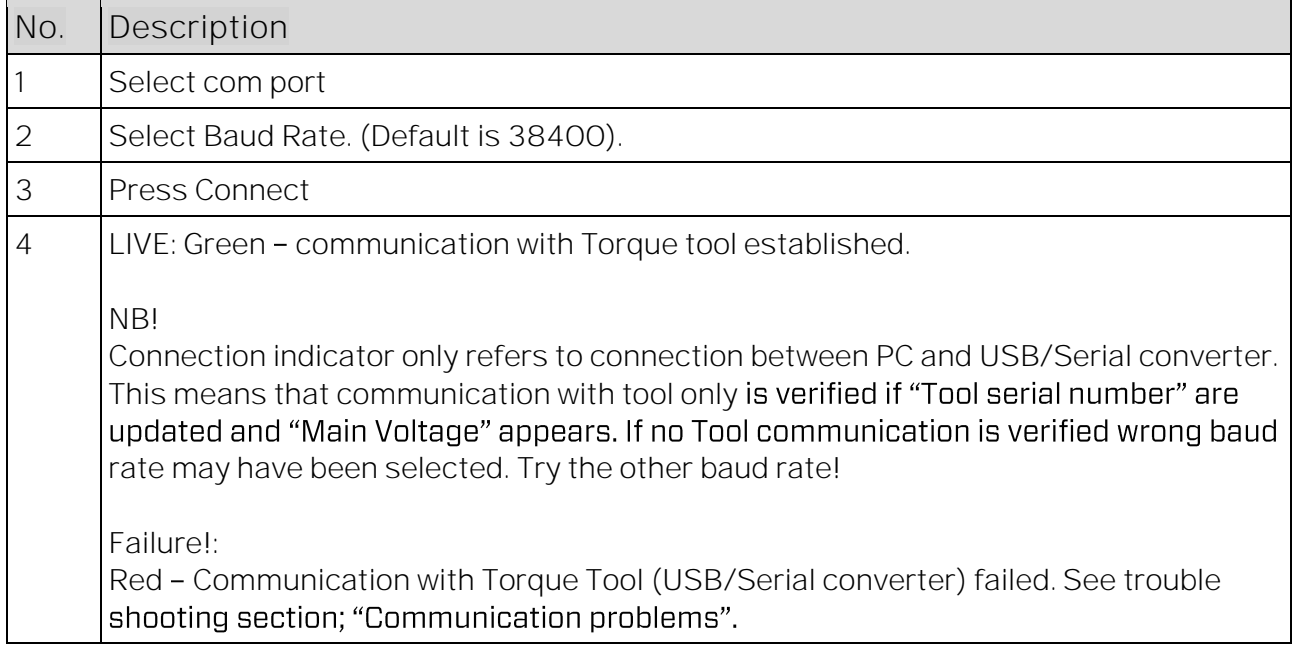

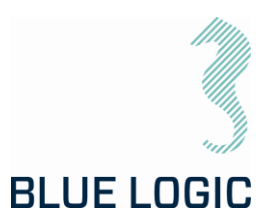

## 9.7. ELTT OPERATION

9.7.1. Operational Controls

This section describes general operation controls for start, stop and adjustments:

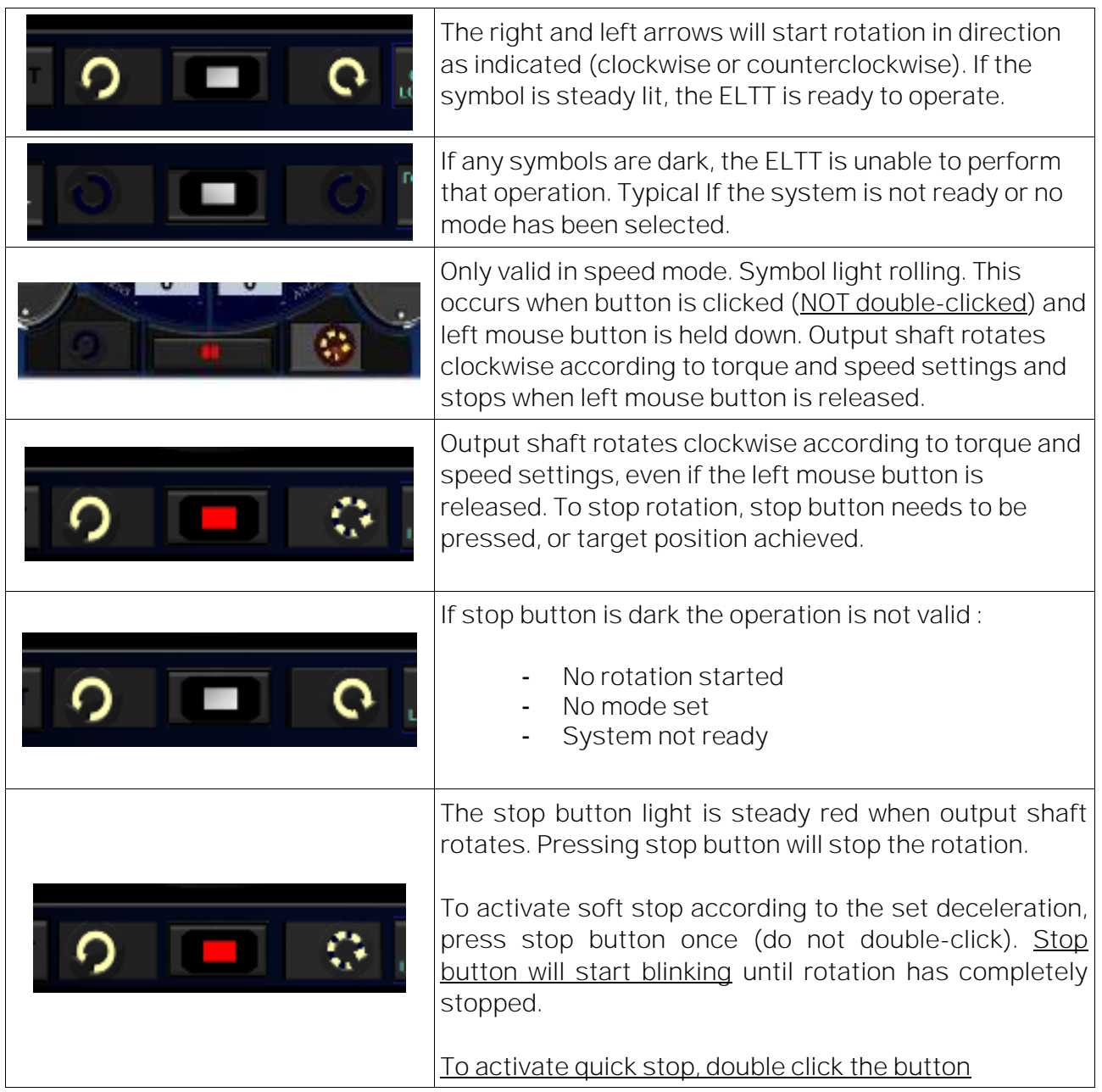

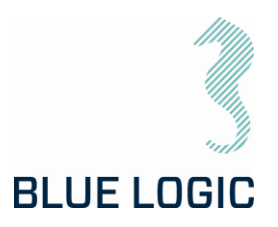

9.7.2. Unit settings Two units are selectable:

- 1. Turns and degrees.
- 2. Turns with decimals

Default unit are "Increase Position in both direction from zero". The instrument will change scale when passing 0. This means that Instrument and angle number will show correct proceed distance from 0 in both directions. Counterclockwise side of zero will appear with (-) sign. Valid in both units. Here set angle value will always respond with angle position value and instrument value.

If you select "Increase position only clockwise" The position instrument shows the outputs sockets absolute position. If distance to run are 45 degrees counterclockwise from zero, the needle will stop at 270 degrees. To achieve the same output socket rotational position by running clockwise the distance must be 270 degrees.

The position instrument and angle number reports position as an absolute protractor i.e. that during a counterclockwise operation, degrees go from  $359 - 0$ . This may be a bit confusing since if you will go 45 degrees from 0 counterclockwise, the instrument and angle will show - 270 degrees.

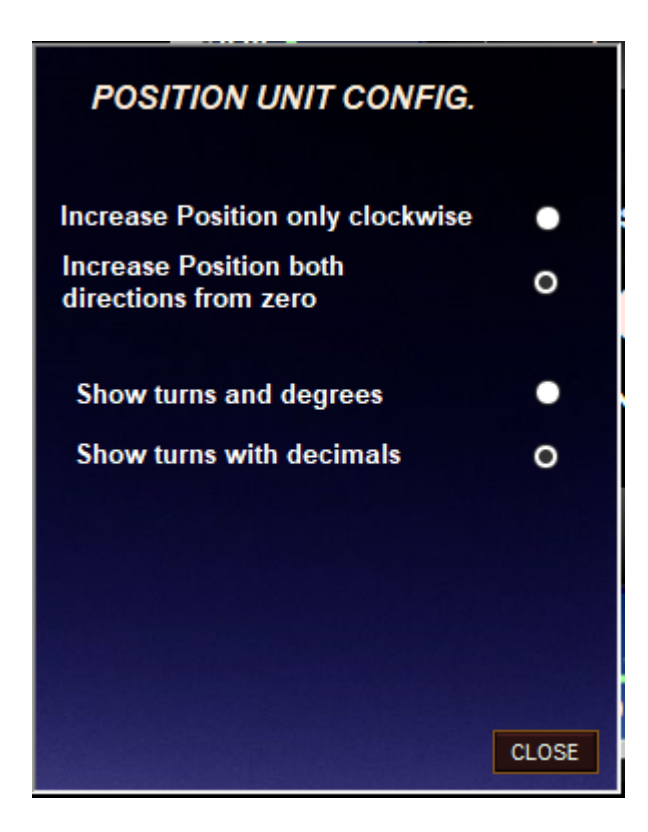

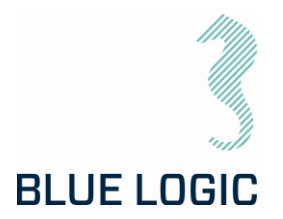

#### 9.7.3. Adjustment Operations

In every mode and before or during operation, Torque limit and speed can be adjusted in the Operation Set Limit Board or Command and Operation Dashboard

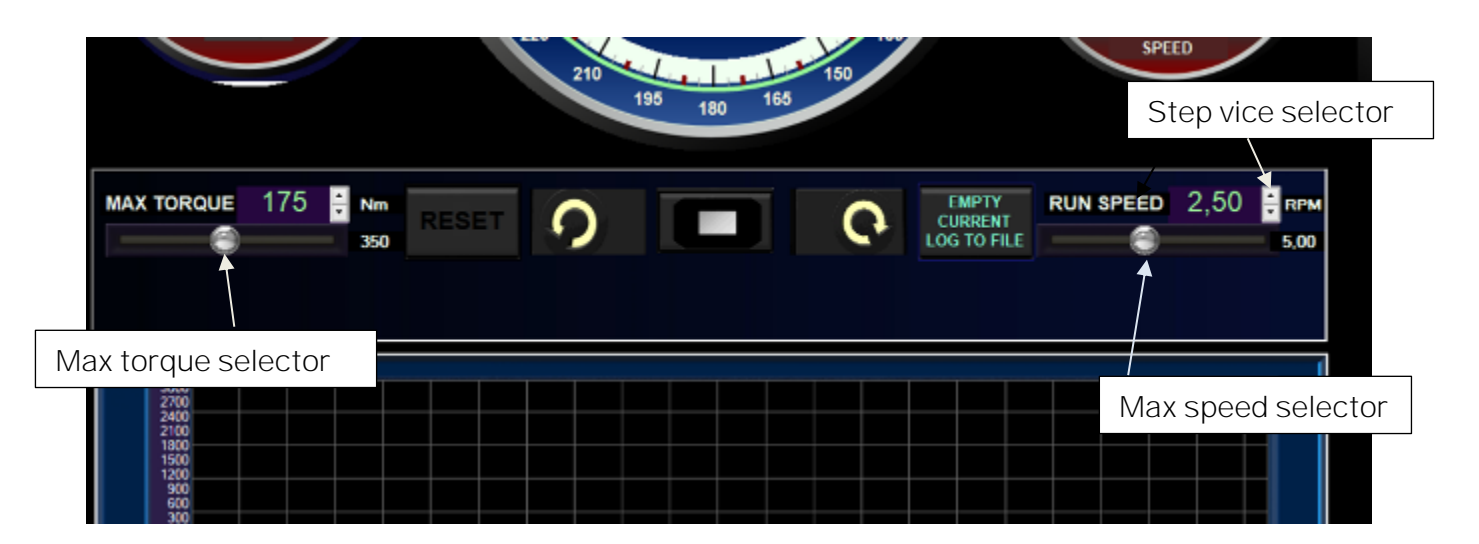

Adjustment can be performed by pressing and dragging the slider handles in the Operation Set Limit Board, or by clicking the one-step vice selector. Values can also be typed directly in the Operation Set Limit Board. Slider is moved be holding the cursor over and holding down the left mouse button.

Max. torque value updates as the slider moves. However, values are updates first when the mouse button is lifted.

Maximum values are limited by the absolute max values set in Setup Window (see section [6.1.4\)](#page-57-0). If a higher value is typed, the value will change to predefined absolute max value for safety reasons. The Slider bar range will always be adjusted according to the predefined absolute maximum value in the setup.

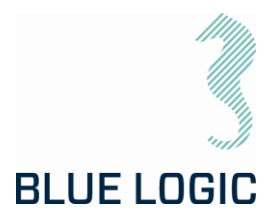

9.7.4. Torque and Speed Monitoring (Meters) Instrument range: Range for instruments is defined by absolute max values set in the setup window.

Marked Area:

Marked area in instrument are defined by selected max value set in the Operation Set Limit Board (Section 3.4.1.2).

Meter Needle:

Meter needle show measured instrument value. (Also given in text in center).

Torque limit:

If current torque has reached max torque, limit lamp will illuminate.

9.7.5. Power Draw limit and monitor

To achieve optimal performance with limited available external power, a limit for maximum power can be set. If required torque and wanted speed exceeds maximum available power, speed will automatically be reduced to prevent exceeding absolute max. power set in setup window.

This feature will thus prevent external fuse trip or overloading.

Range of power draw bar is adjusted from 0 to max. power.

Amp window shows DC-bus current. (Not external current).

Current power is shown here

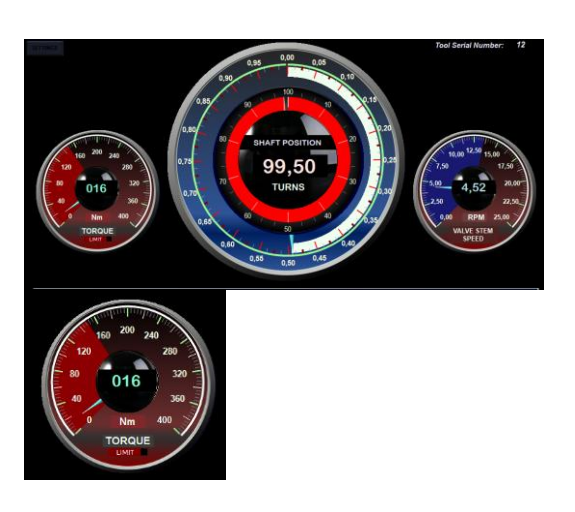

ADSOILIte Max Torque (NM): **Absolute Max Power (Watts)** POWER DRAW Limit lamp is illuminated when max

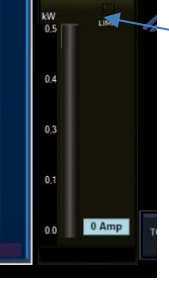

**MAIN VOI TAGE (VDC)** 23 **POD TEMPERATURE** 22 19 TOOL TEMPERATURE **CURRENT POWER (KW)**  $0.00$ 

power is reached

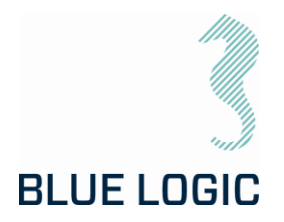

#### 9.7.6. Reset Socket Position

Pressing reset will set actual output socket position to zero.

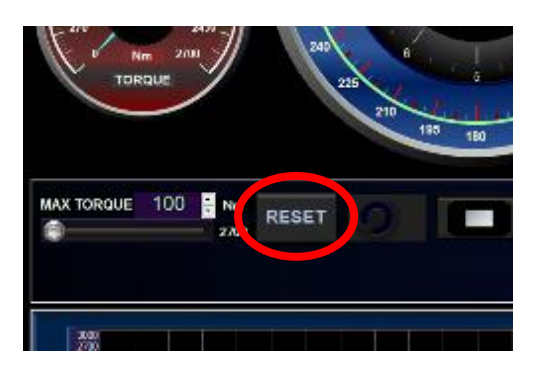

Reset button will only be active when all modes are off, i.e. "Manual" and "Multiturn" -buttons blue.

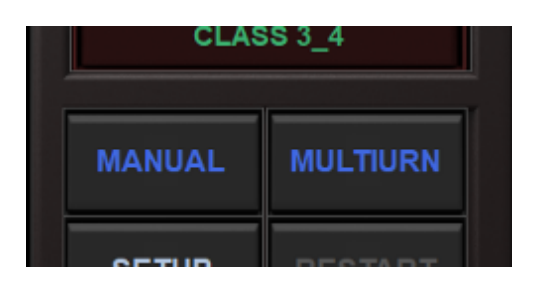

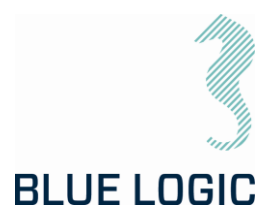

#### 9.7.7. Diagnostics and Restart

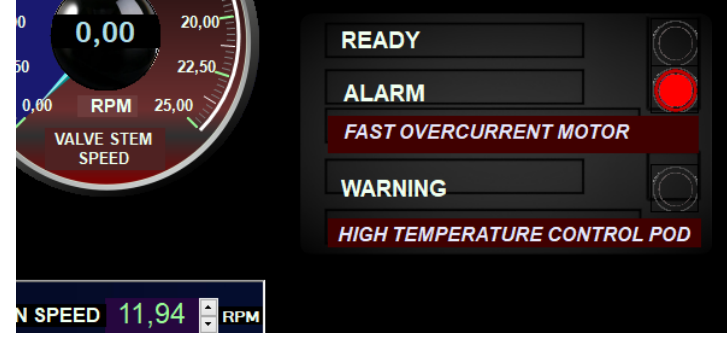

ELTT System Diagnostics contain continuously monitoring of the following parameters:

- El-Pod temperature
- Transistor cooling block temperature
- Actuator temperature
- Main supply voltage
- Motor current
- Performed torque
- Motor position
- Actuator output shaft position

Warnings according to the above list will change the "WARNING" lamp to yellow, and specified details will occur in the "MESSAGE" window below warning lamp.

Error will change the "ERROR" lamp to red and operation is shut down. Exception is if detected error is disabled. (see section 3.7.7)

Specified details will occur in "MESSAGE" window below alarm lamp.

If high temperature is detected, reset will not be possible until acceptable temperature is reached again.

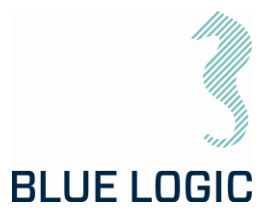

#### 9.7.8. Error Shutdown Override Function

If sensor failure occurs, operation may shut down and the tool will be impossible to operate.

If it is obvious that sensor value is a result of sensor failure, shut down function can be overridden by disabling respective sensor in Setup; advanced settings (Section 3.1.4; Advanced Settings).

If error is disabled in Setup, and confirmed by operator during startup, error message will still occur, but operation will not be shut down.

Disabling an error is done by setting the alarm till "MASKED". Then press "Update" button. The Alarm Mask code number shall change and differ from "65535".

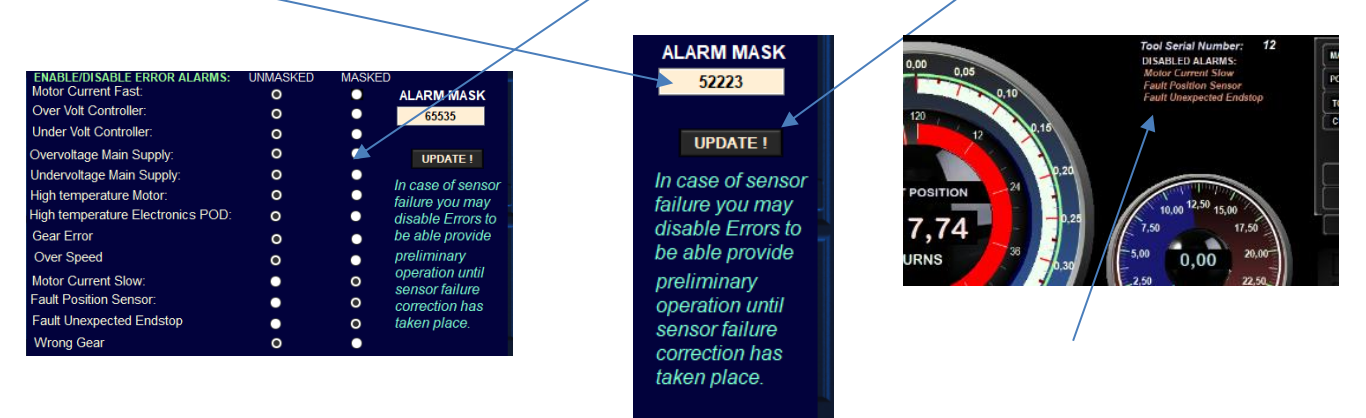

In addition to the error message in the message window, blinking messages will appear below the "Tool serial number" text to notify the operator that error shutdown is overridden. If one or more errors are disabled at startup and the operator decide to have all errors enabled select "Enable all errors" and continue without entering setup.

For safety reasons, when the torque tool is power cycled all alarmed will return to unmasked (enabled).

Pressing the restart button will reset the error and reactivate the tool. The ready lamp will change from red to green. If the error reset not possible due to hazardous failure, the ready lamp will stay dark and error message will remain. (See section 3.7.6).

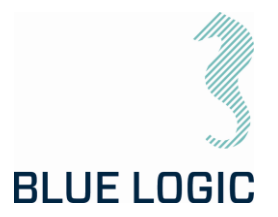

#### 9.8. LOGGING AND REPORTING

The logging function is divided into 3 levels:

- 1) Tool Level: Everything done with the tool (automatic)
- 2) Log Level: one file for every active change in "Archiving Information"
- 3) Start Stop Level: every time you push "Save Graph to File" button.

All the 3 files can be printed to a report in .xls format.

9.8.1.Generate Operation Report (PDF)

Use the following sequence to generate a PDF rapport:

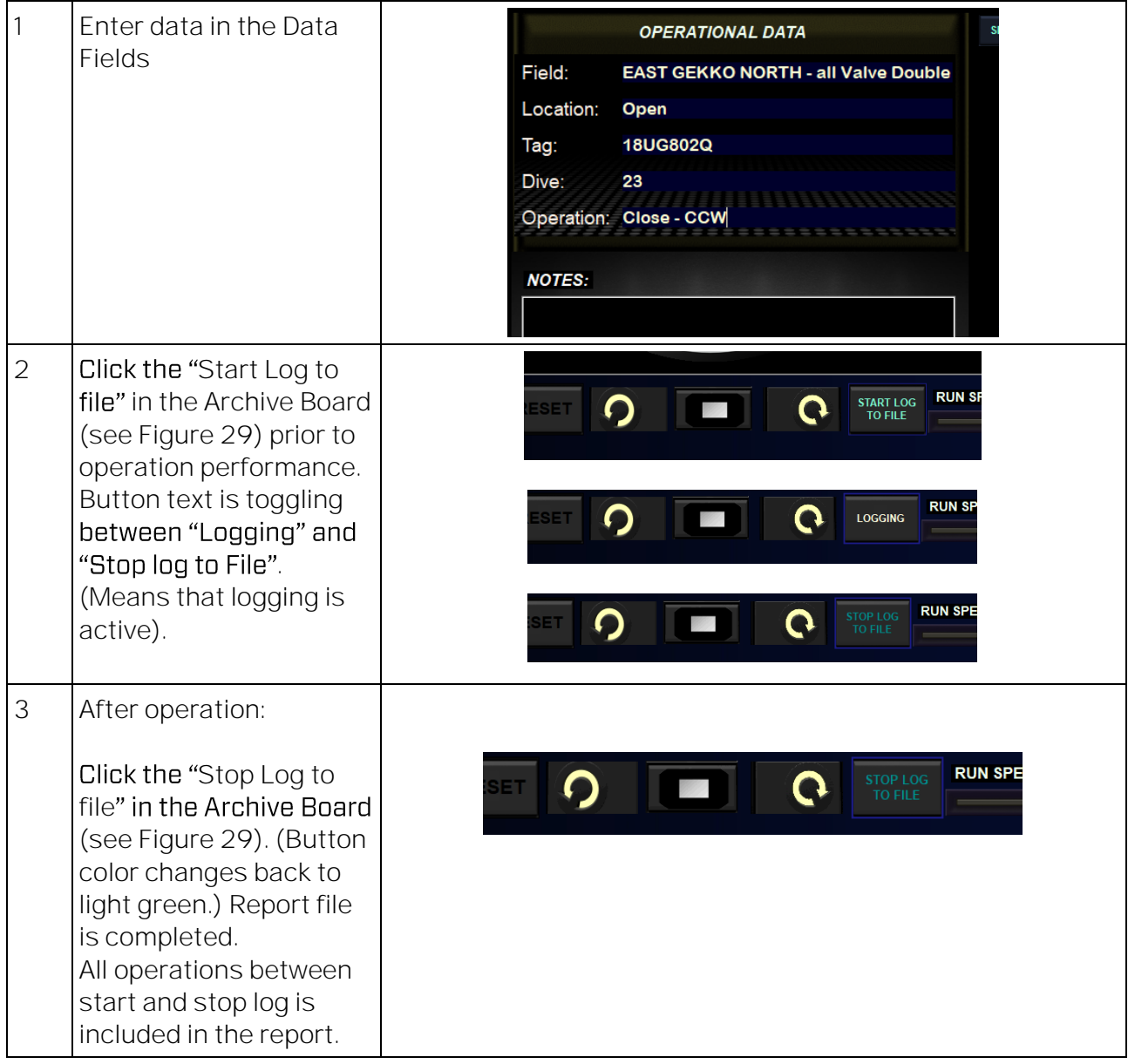

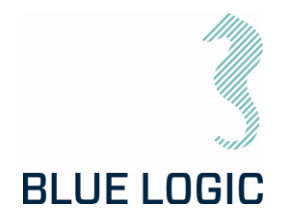

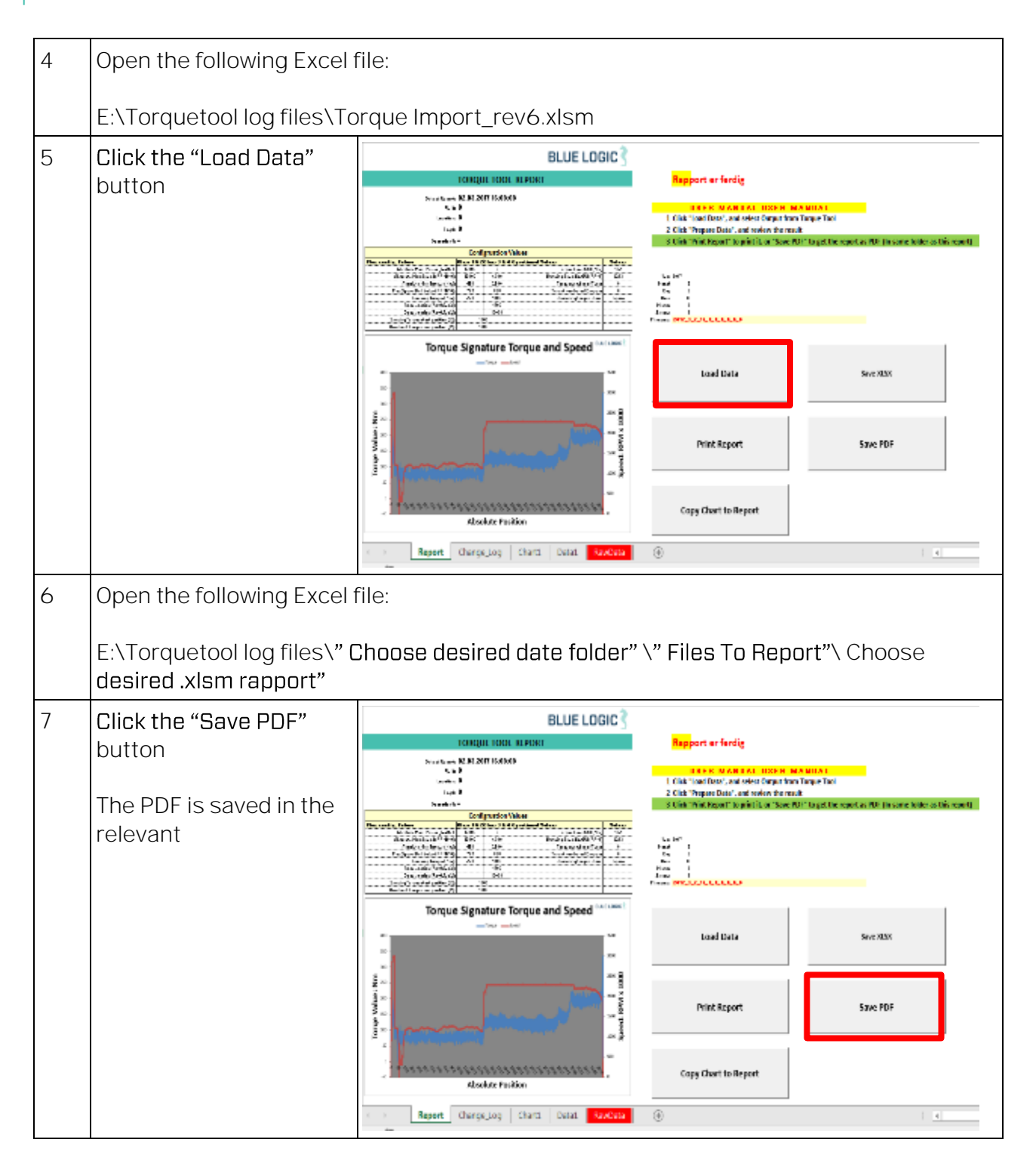

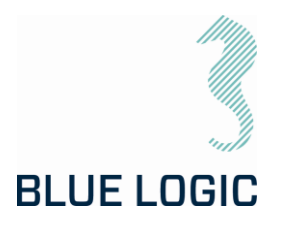

#### 9.8.2. Save or Print Report

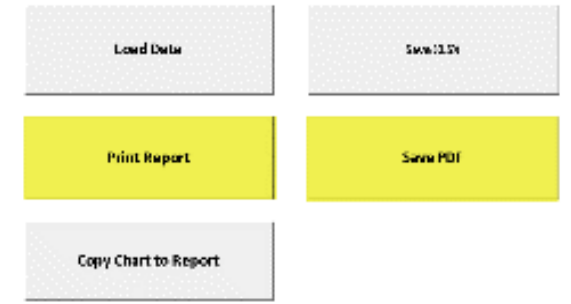

To print the entire report, the user must select all tabs at the same time:

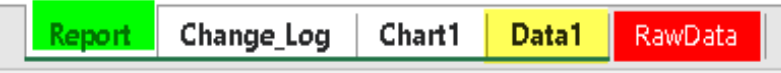

First select the "Report" tab hold down the "Shift" key on the keyboard and click the "Data1" Tab, now all tabs are white and will be printed or saved to PDF. When all tabs are selected, a change in the spread sheet cells will make a change to the call of all the tabs at the same time.

It is important that you unselect the sheets after print or Save, hold shift and click on "Report" tab.

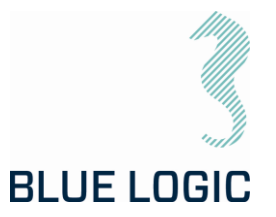

#### 9.8.3. Report Front Page

**Max config.** 

All operational configuration parameters will be included in the top section:

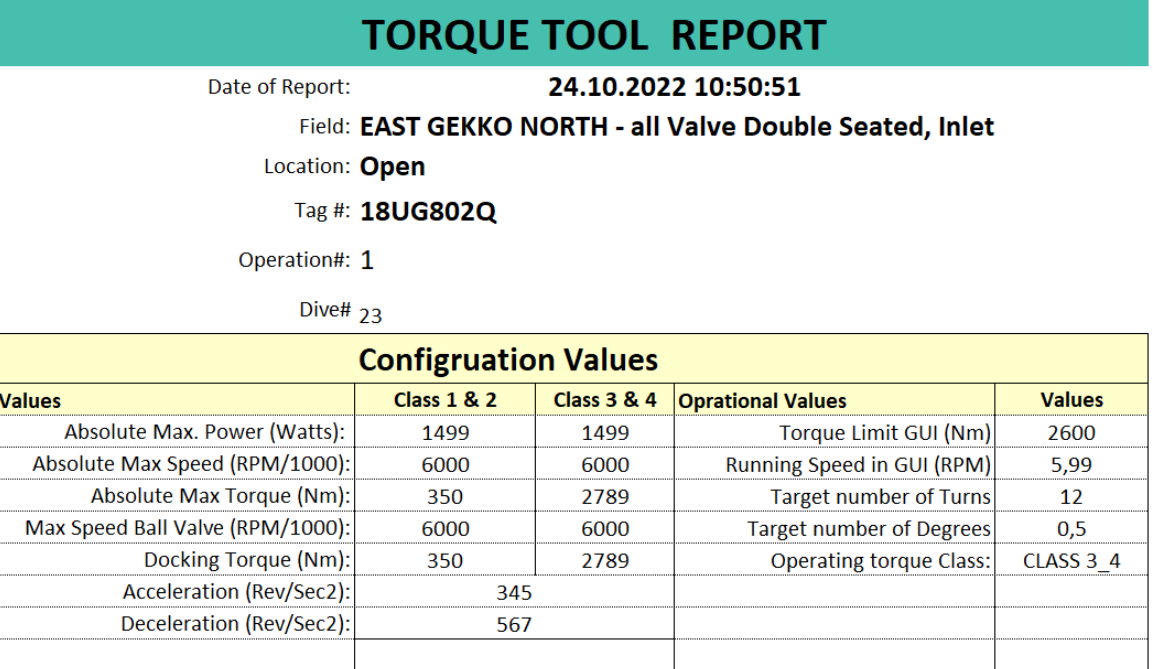

The max. configuration values should be the damage torque and the Operational values should be the running torque of the task at hand.

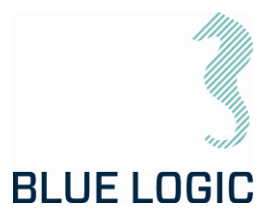

#### 9.8.4. Chart

The plot of a torque job is presented in a 2D chart. Both Torque (Blue) and Speed (Red) are plotted.

The speed value is plotted in the same value as input on the tool RPM multiplied with 1000. E.g. a plotted speed of 2500 is equal to an RPM of 2.5.

On the X-Axis the Start position and stop position is plotted as a value of 3663 degrees divided by 360= 10,18 revolutions, or 10 revolutions and 63 degrees.

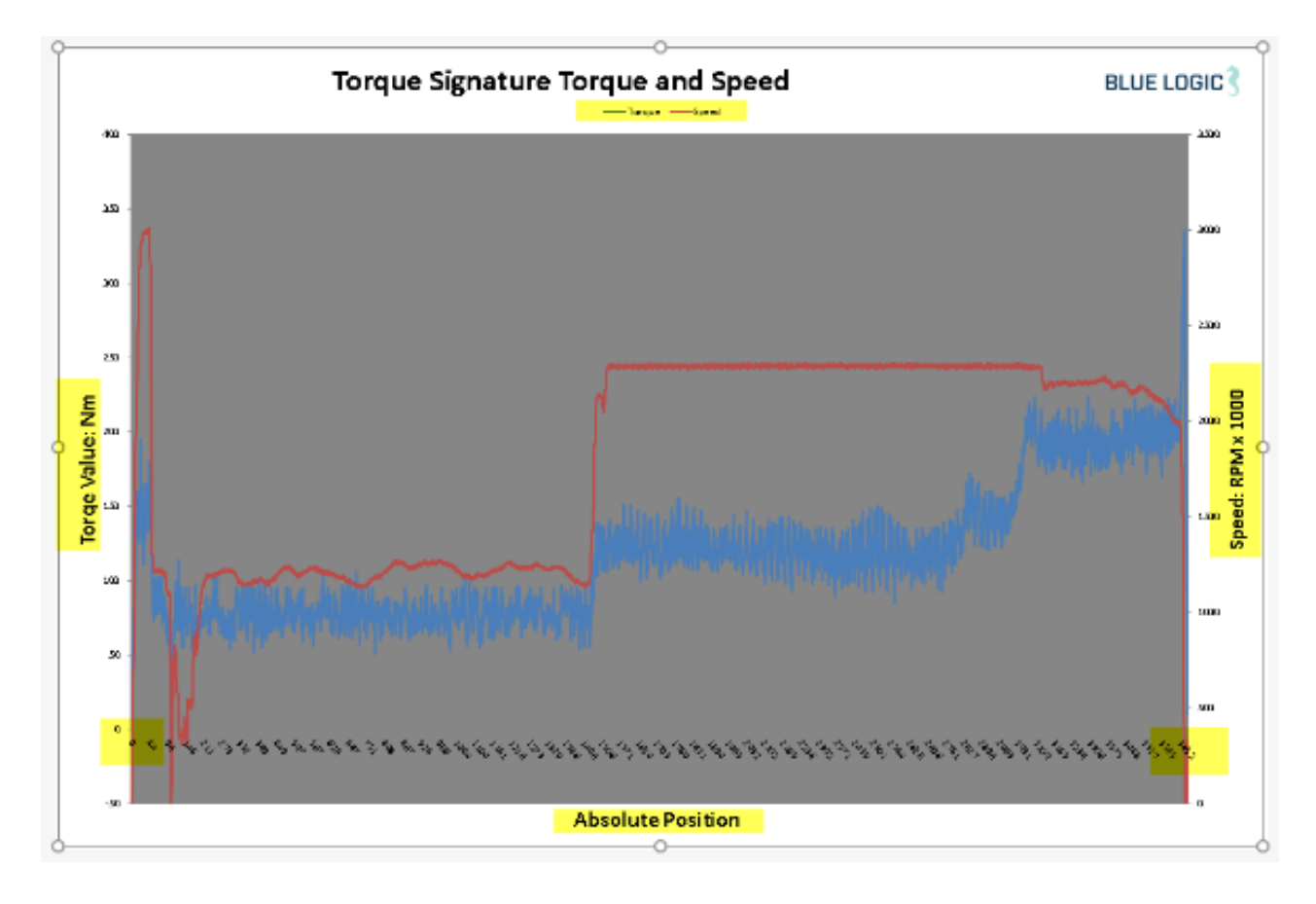

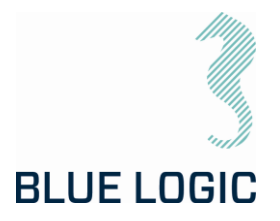

9.8.5. Automatic Filename Calculation

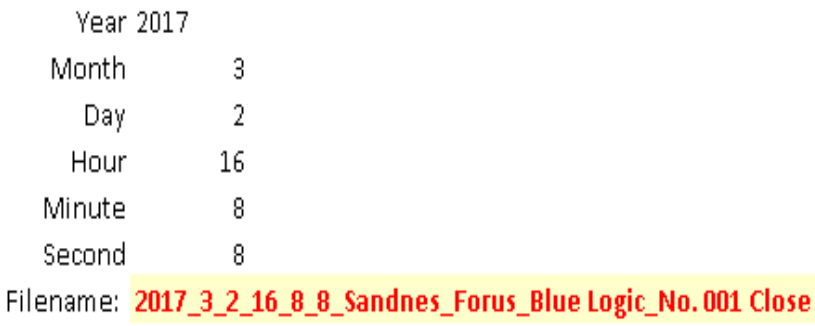

Year, Month, Day, Hrs, Minute, and second + the location parameter.

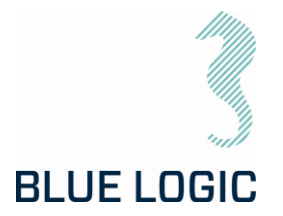

#### 9.8.6. Change Log

All keystrokes by the tool operator are logged. The Tool position, time stamp, torque value, speed and system action, and manual notes will be included in the change/event log.

# **BLUE LOGIC**

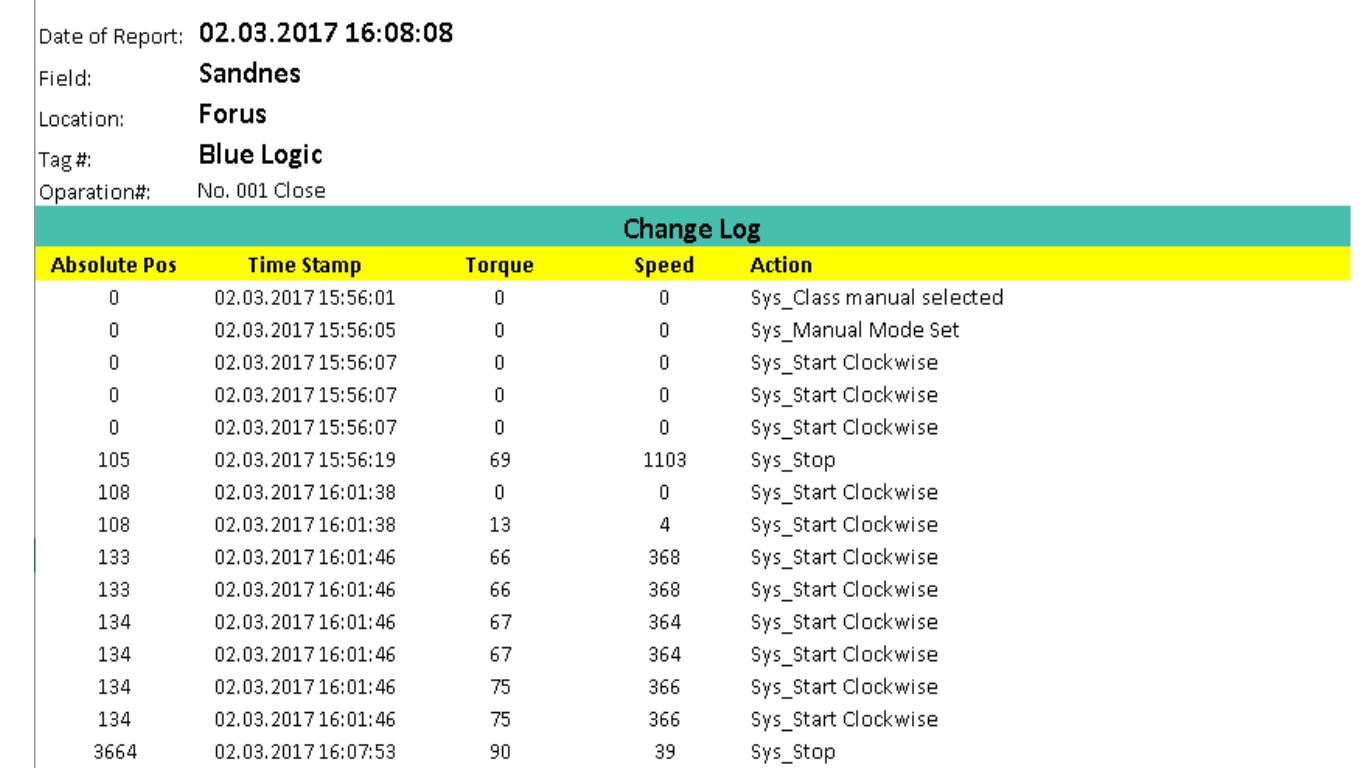

**TORQUE TOOL REPORT** 

All reports will also have a time stamp of when they were printed to the csv file.

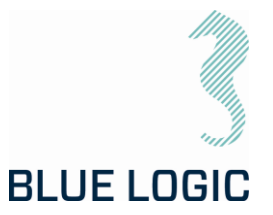

#### 9.9. PREDEFINED OPERATIONS

It is possible to predefine an operation by manipulating certain files.

#### <span id="page-93-0"></span>9.9.1.Save to/load from Files

Setup Configurations, Operational configurations and torque-position graphs can be loaded from file or saved to new files. Filename will contain operational data. File folder can be defined in the setup window. Otherwise, a folder will automatically be established on the Edrive, with relevant subfolders.

In multiturn mode, predefined target positions will be loaded to file.

*NB!* 

*Torque tool position will be reset (set to zero) when file is loaded and Multiturn mode will be set to absolute.* 

Save configuration to file:

#### Example:

A specific valve shall be operated. Complete setup for this valve shall be predefined and saved to file. This file will be made for open to close operation.

Valve specification:

- Damage torque 40000 Nm.
- Breakout Torque 38500 Nm.
- Running torque 28500 Nm.
- Max. Valve speed 1 rpm
- Number of turns to Open 0,25
- Direction to Open Counter-Clockwise (CCW).
- ROV-interface Class 7

Make configuration file:

1. Fill in operational data:

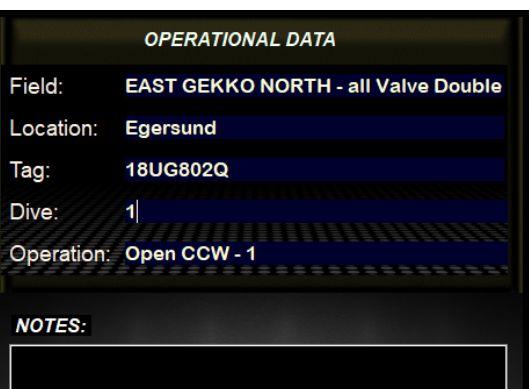

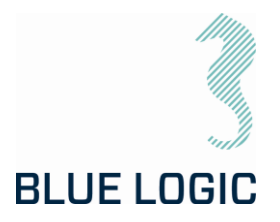

2. Fill in operational values: a. Select Class 7

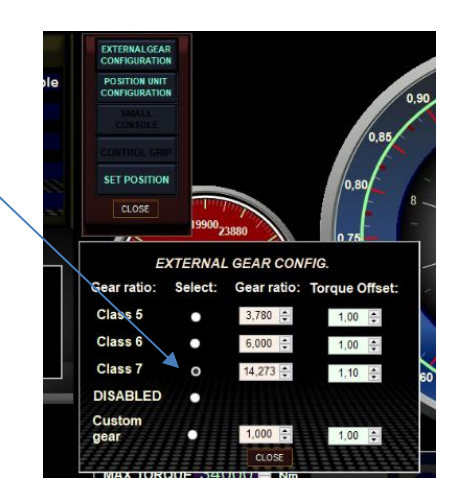

b. Select multiturn. Fill in Specific valves max torque, running speed, Target Turns and Target decimals. Multiturn mode shall be set to absolute.

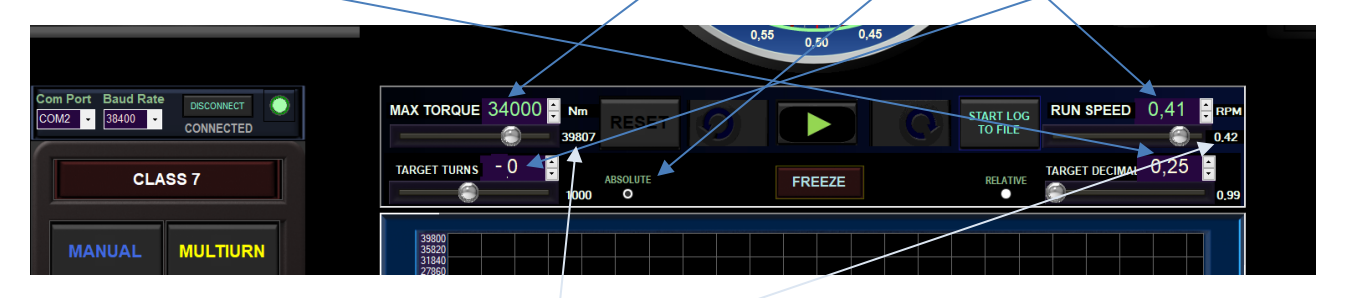

- c. Check that absolute max torque and Max running speed is below valve's damages torque and Max running speed. Target Turns >= 0 = CW and Target Turns <= -0 = CCW.
- d. Set Position where speed will be reduced before target position has reached and Speed reduced to. (0,10 turns = 36 degrees).

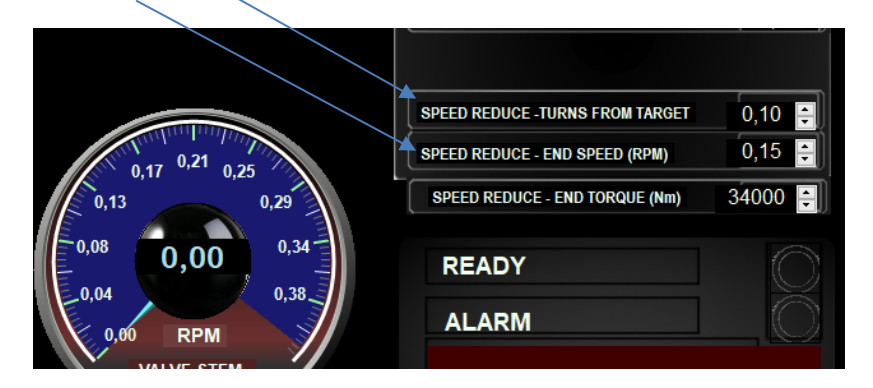

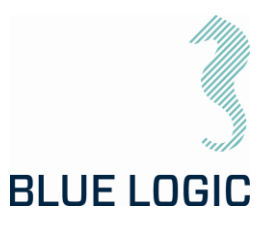

Click to save configuration to file. Saved file location.

 $\frac{0.002}{4281}$ 42810 **Current Configuration:** E:\Config\_Data\_Files\Configuration Log.Field\_AKER BP\_Location\_EGERSUND\_Tag\_18UG805Q\_Dive\_001.csv CANCEL **SAVE SAVE AS VORVEL**<br>CONFIGURATION<br>TO FILE 12043<br>8562<br>4281 2916 2952 2988

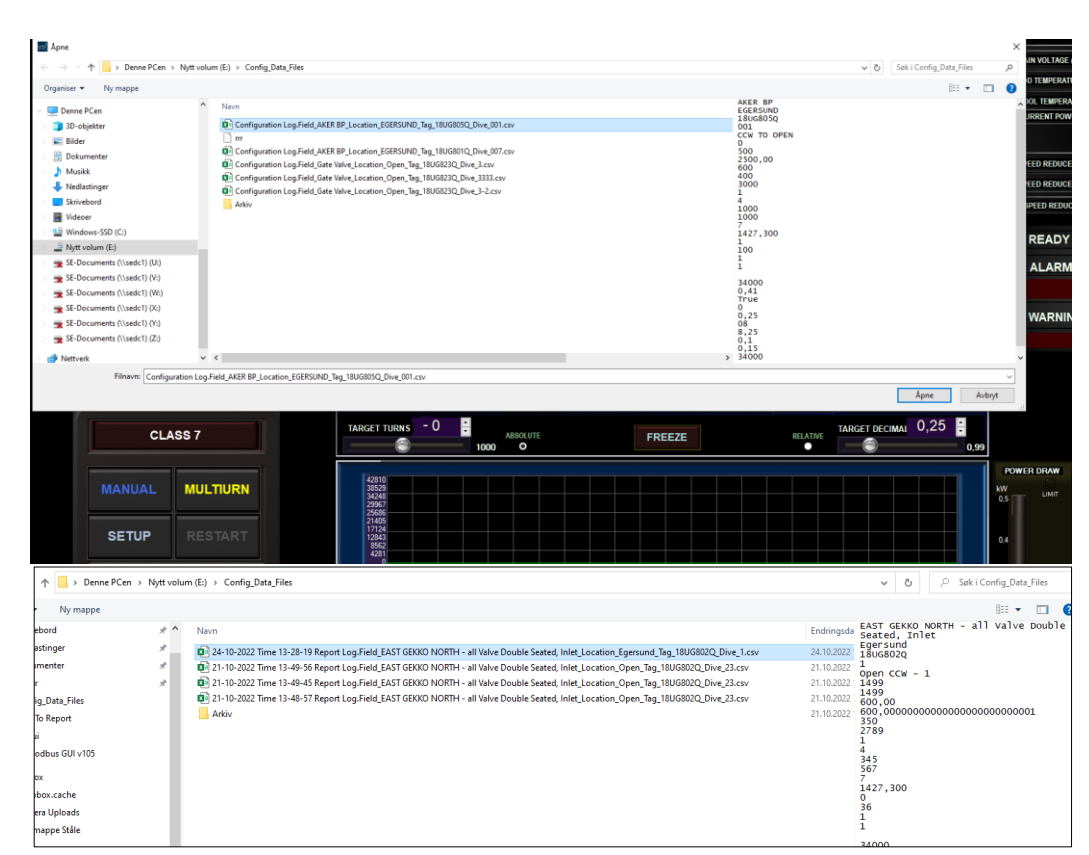

Select «Load Configuration File» to load

Select desired files for loading

#### Select Multiturn:

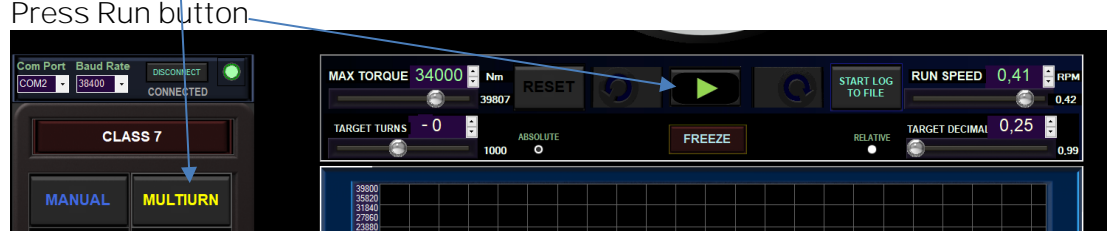

Operation will be executed according to loaded configuration.

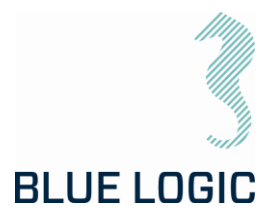

Predefined or default folder is shown in the open window. Since operational data is part of the filename, it should be easy to select the relevant file. When the file is selected, press "Open". The configuration is imported and data in setup window and main window will be updated.

It is important to verify that the intended configuration file is correct loaded since configuration files contain limits. These limits can have a huge impact on ELTT performance.

Press Setup and check configuration data.

All files will be saved in .csv format.

When each operation is completed a graph-file are automatically saved to a folder named the current date, in E:\Graphfiles\.

(E.g. E:\Graphfiles\2019.3.26\ReportLog.Field\_Location\_Tag\_dive\_3.txt)

9.9.2. Preparation of Configuration Files for Each Activity

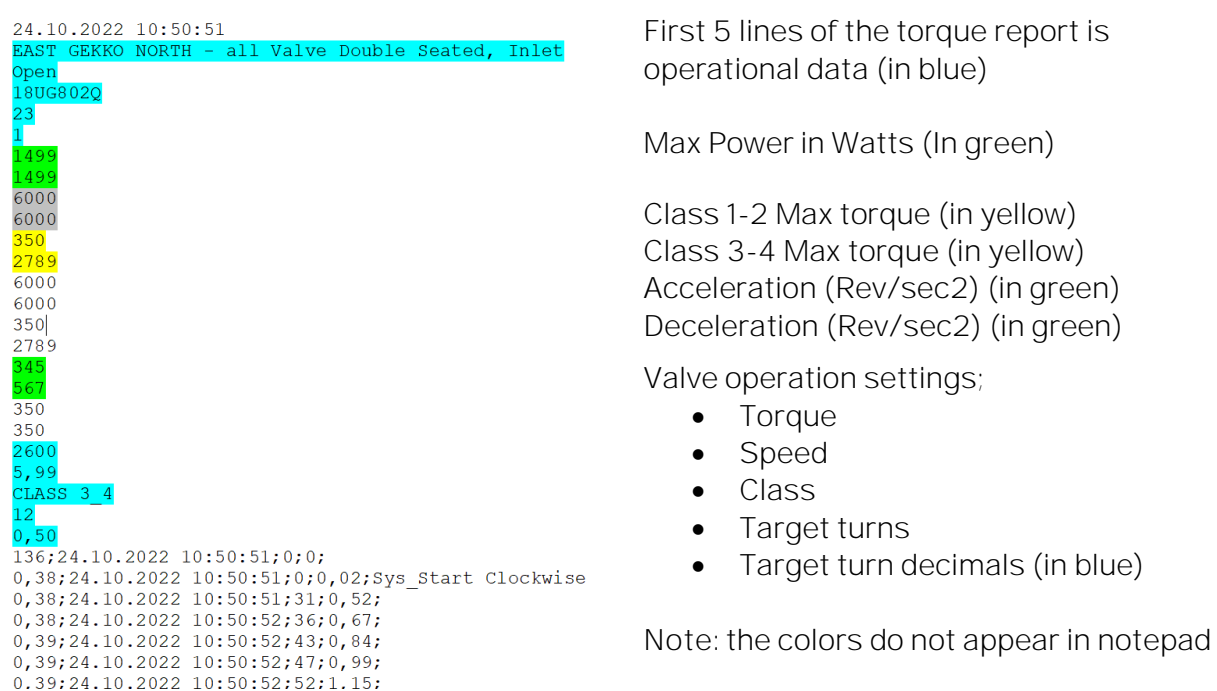

Open in Torque Tool GUI to adjust and save new file.

To prepare the ROV operation it can be valuable to prepare separate files for every torque operation. That way it is much easier to change wording on the torque graph reporting during the offshore campaign.

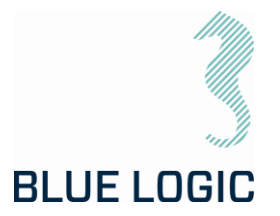

## 10. TROUBLE SHOOTING

#### 10.1. GENERAL

In case of loss or bad operation, failure in log file production or GUI application crash, the following are helpful to localize and solve the problems.

#### 10.2. LOSS OF CONFIGURATION

<span id="page-97-0"></span>Configuration file with the same name as torque serial number must be present in the folder "c:\TTfiles\". If the file is missing, the following message will appear and following windows message will appear:

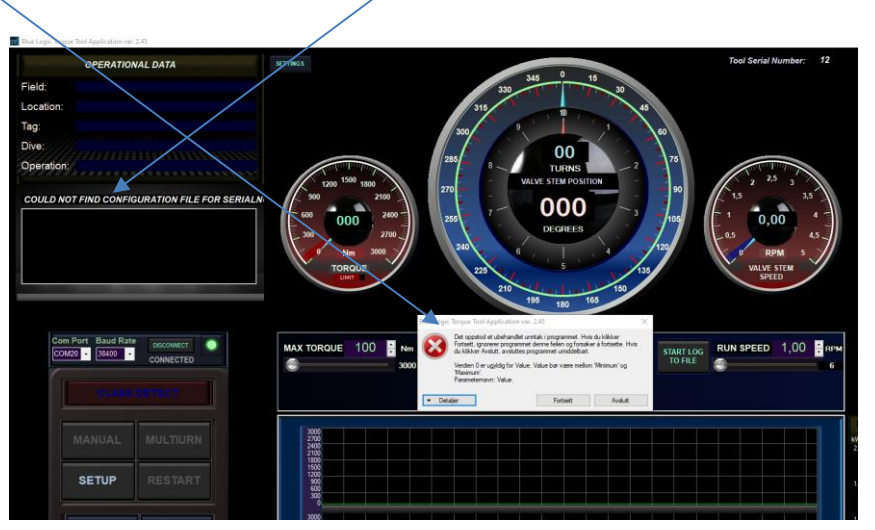

*Figure 32: Torque Tool Files*

Close GUI. A new config file will be generated. NB! The new file is corrupt. Enter TTfiles map and delete the new config file. Copy the backup config file and save it in TTfiles. Rename the file to "Serialnumber".txt. Restart GUI.

• When pressing "CONNECT", the following message appears:

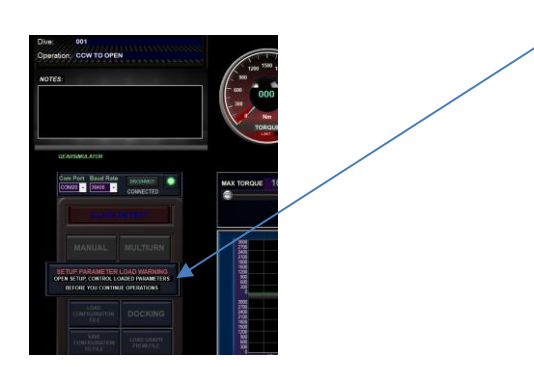

This message appears if the config file has been modified outside GUI. Verify by checking all data in setup window.

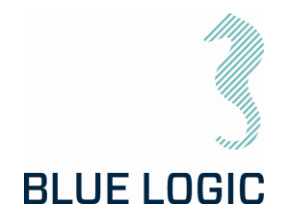

## Trouble Shooting Table

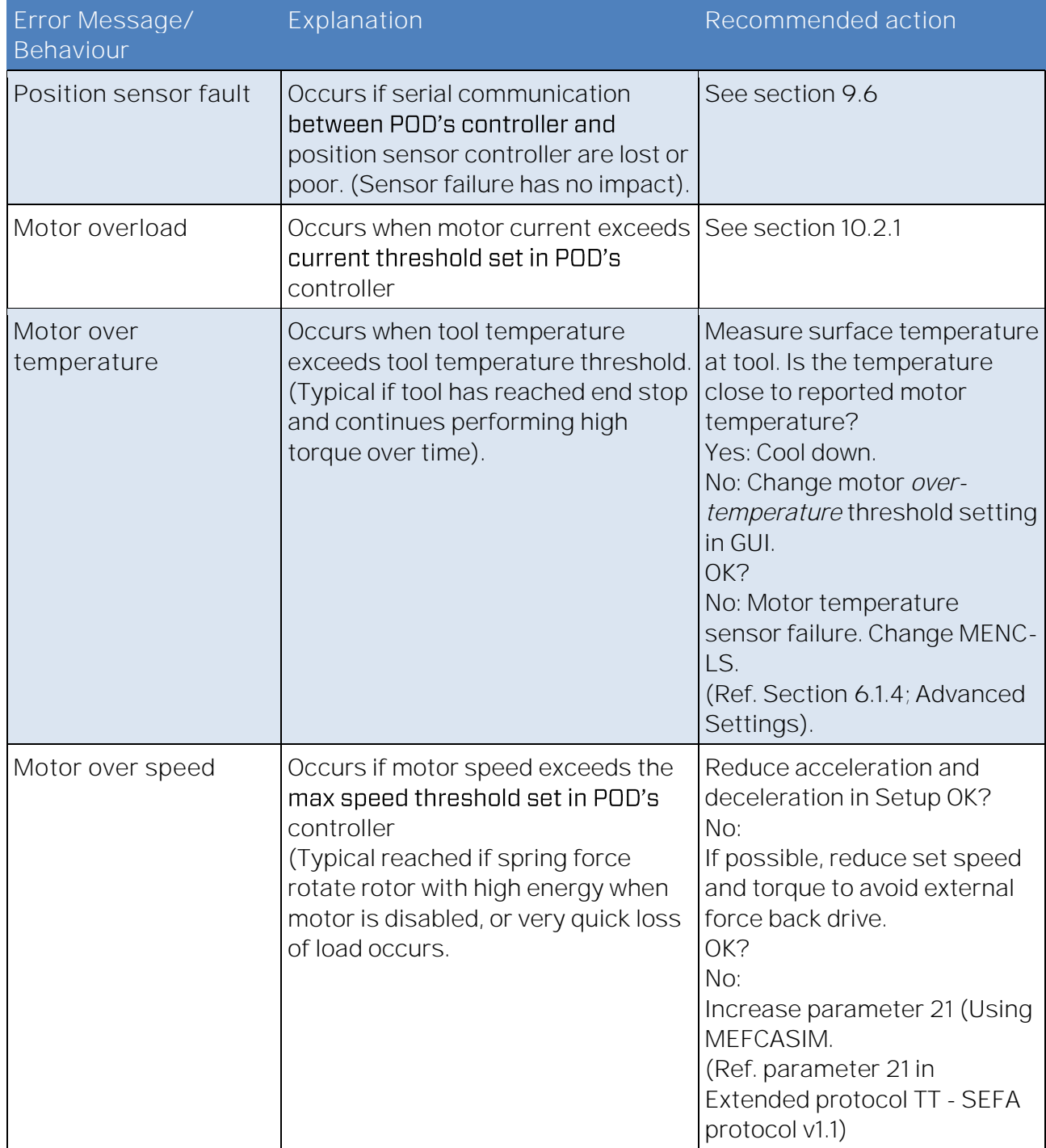

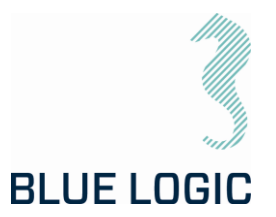

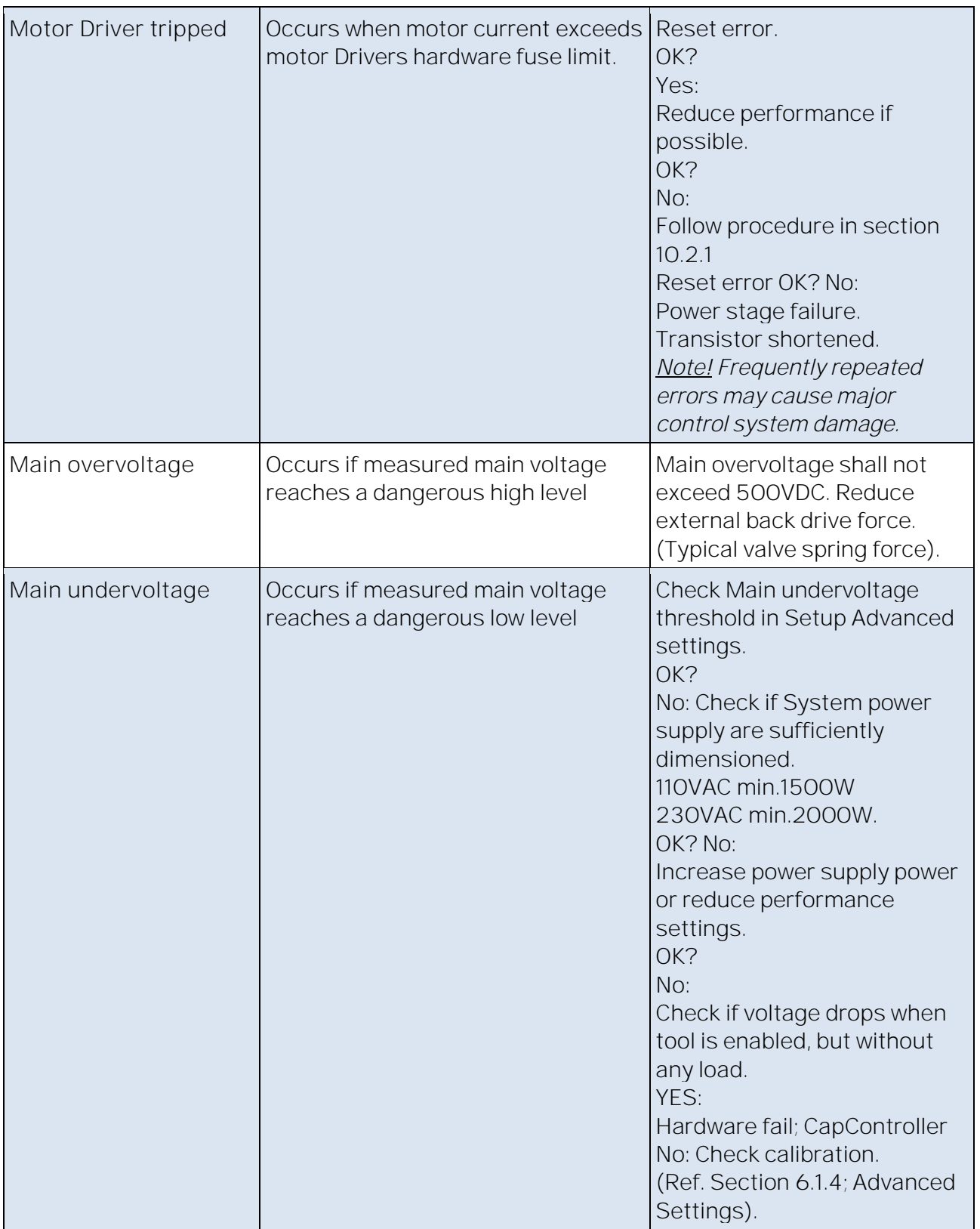

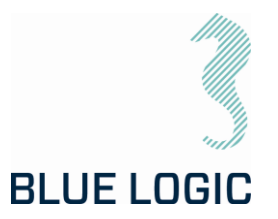

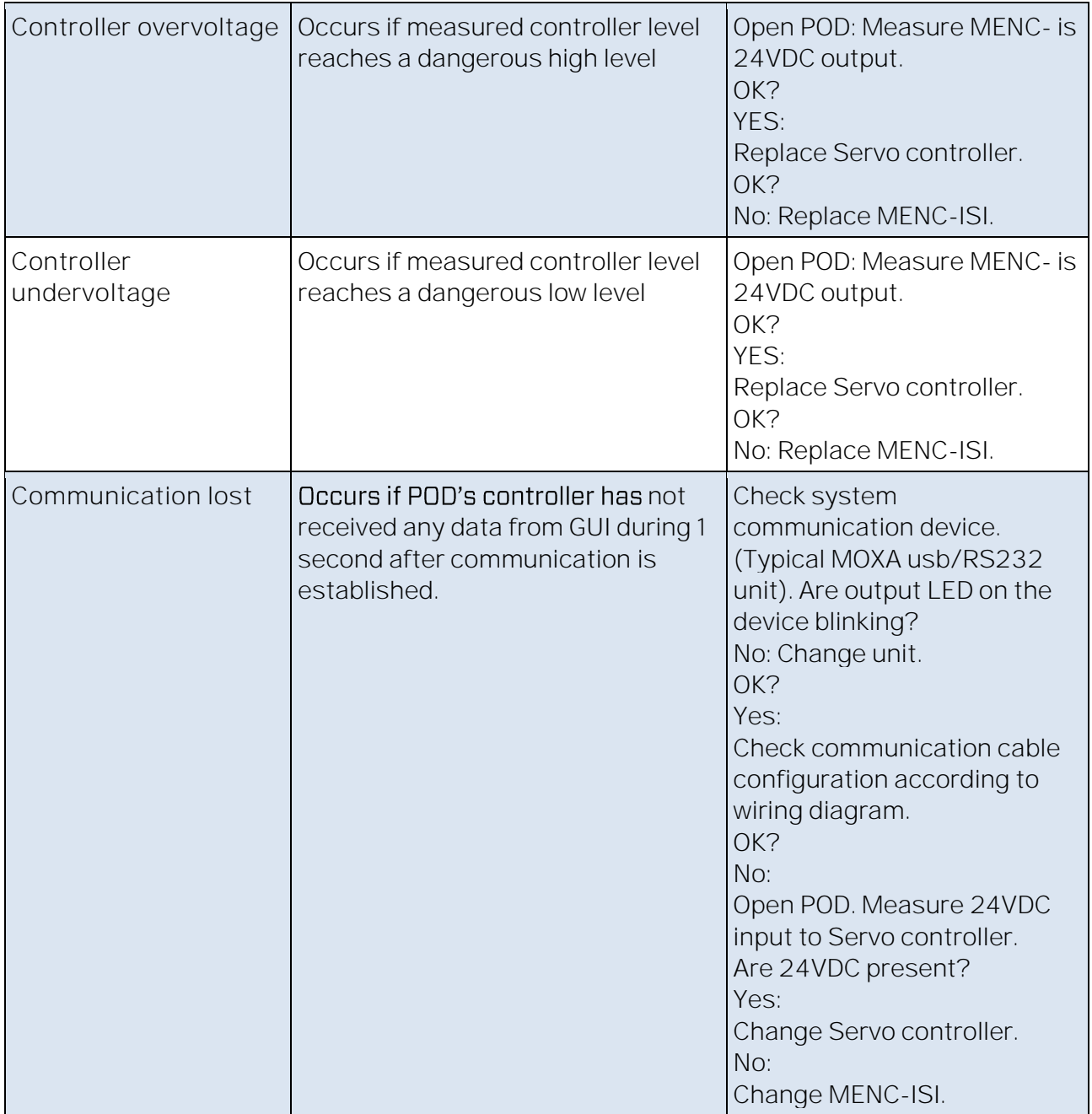

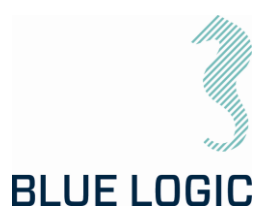

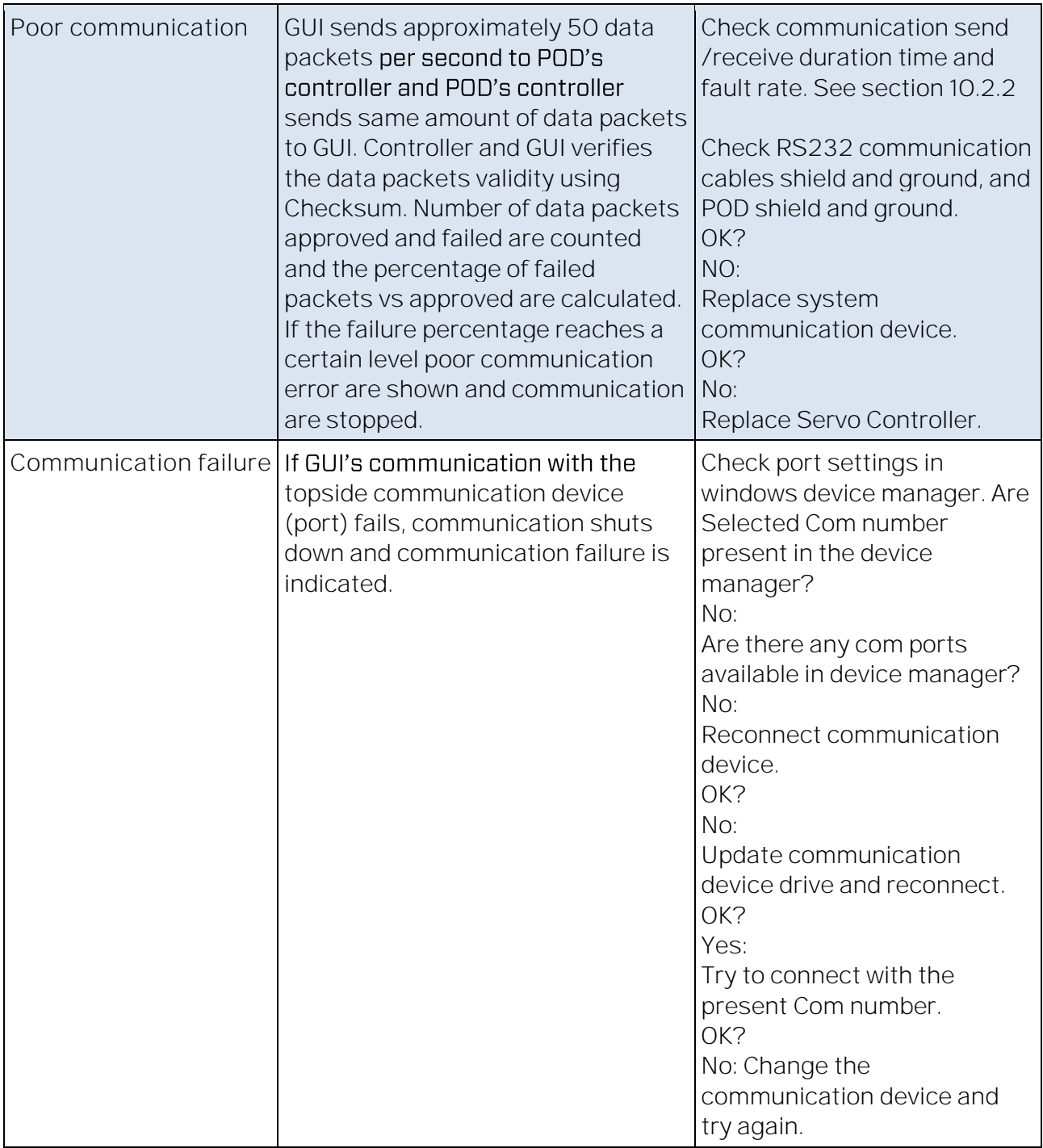

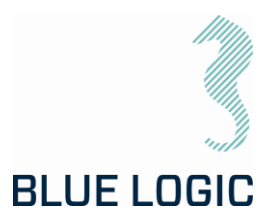

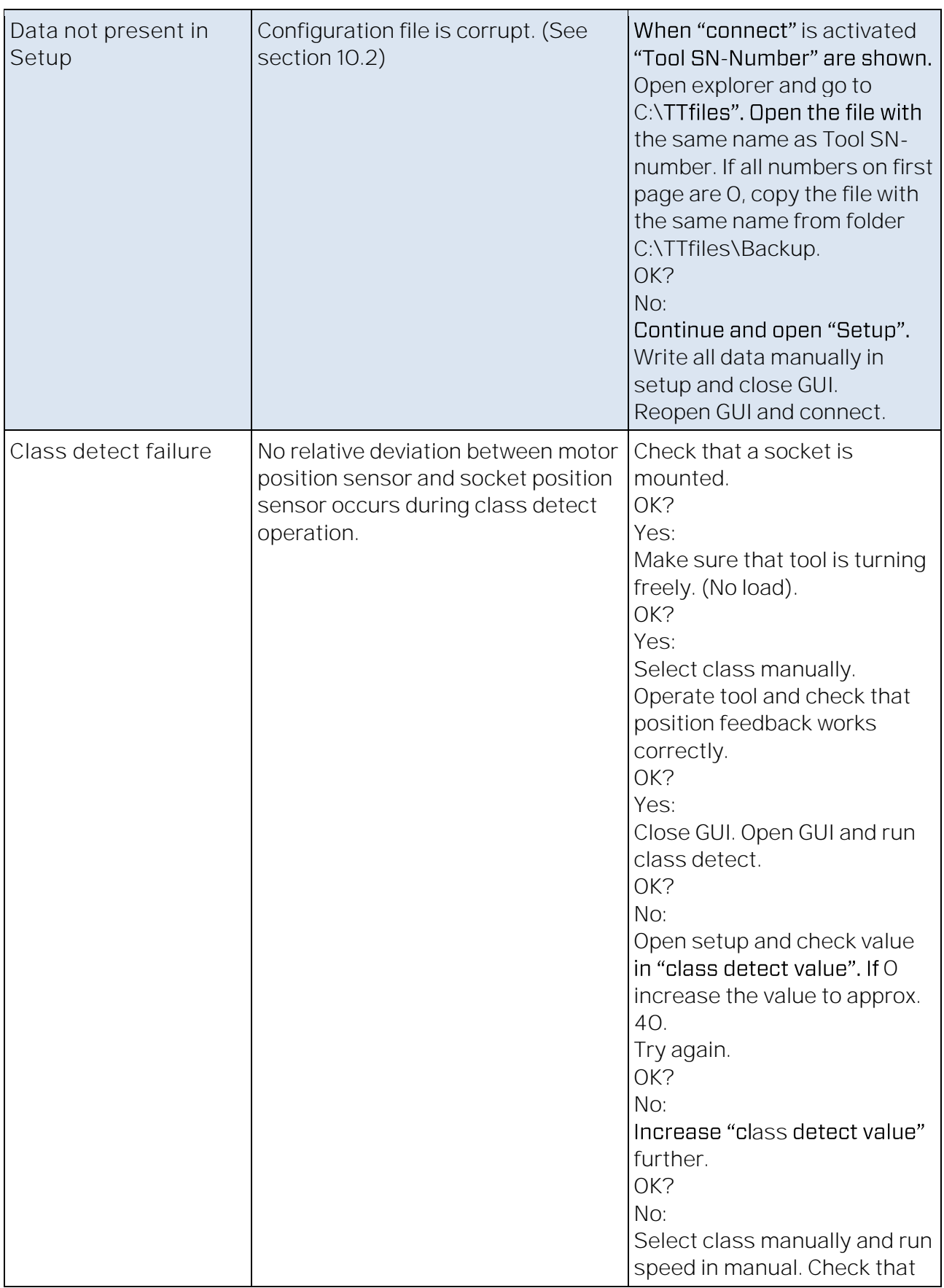

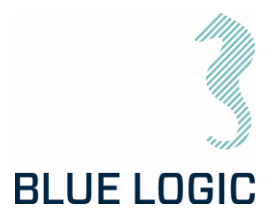

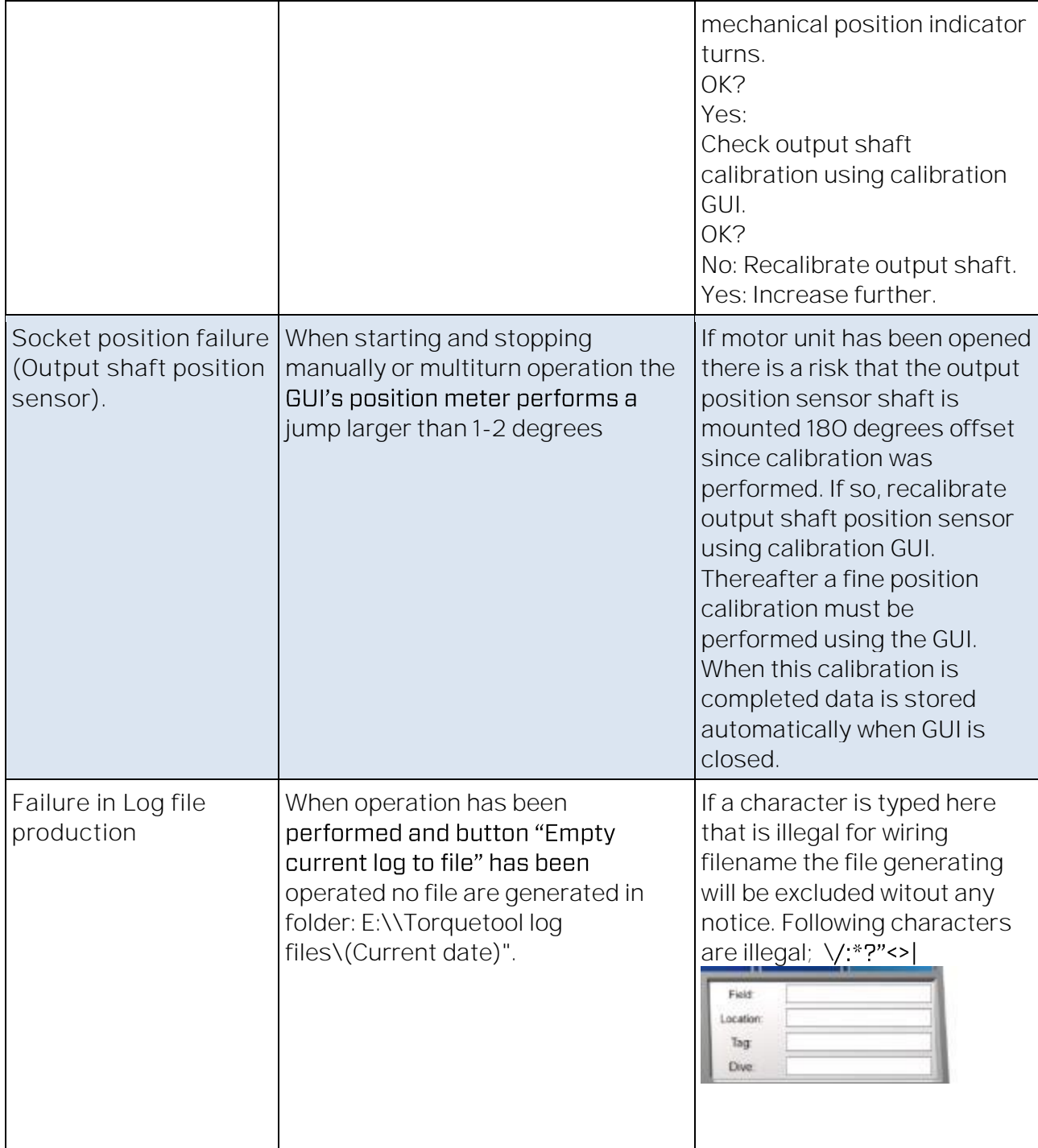

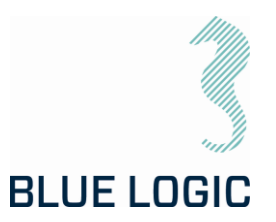

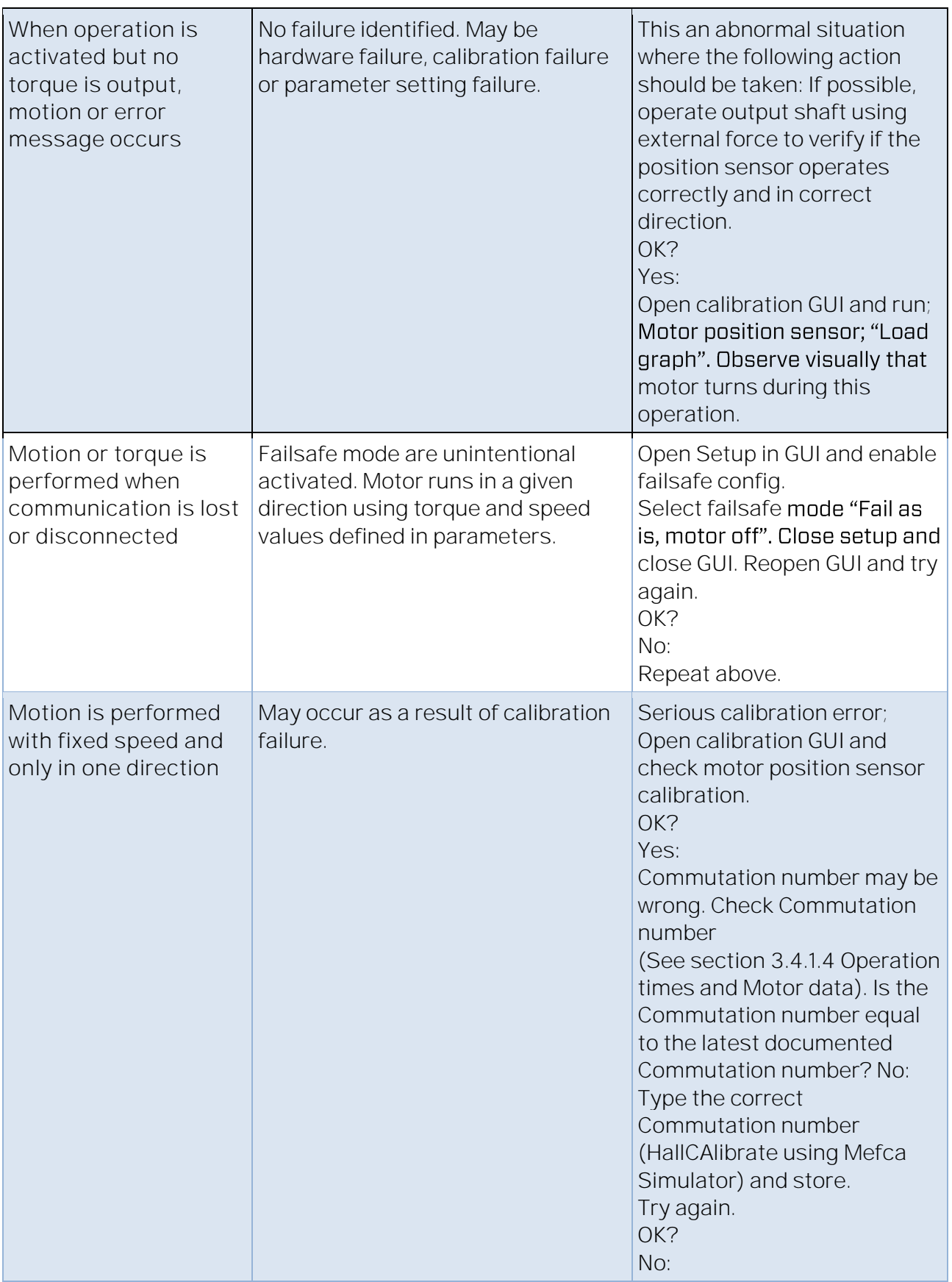

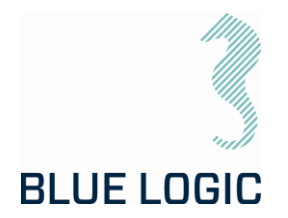

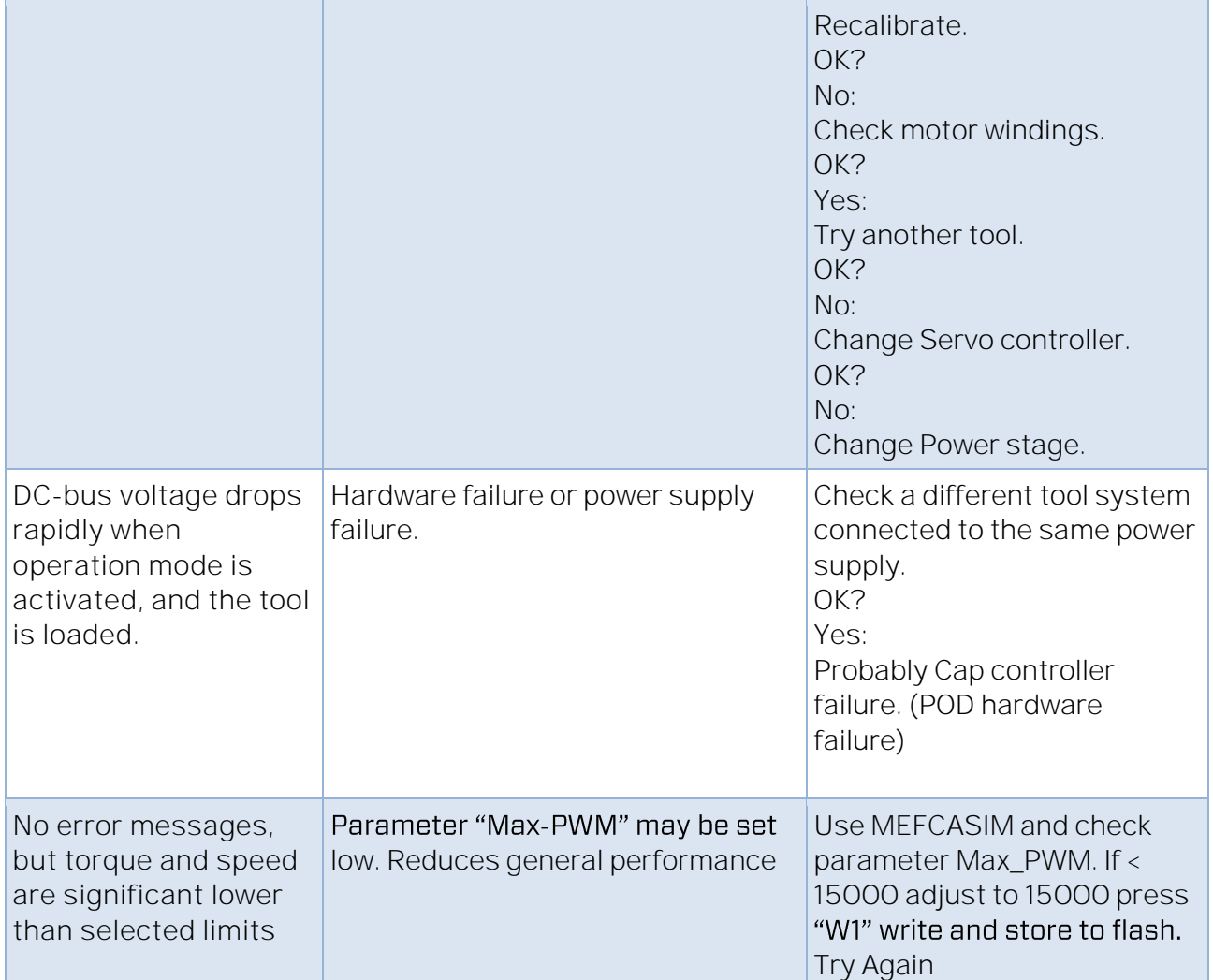

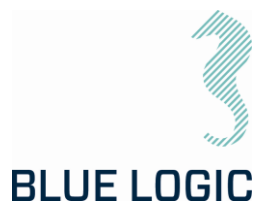

#### <span id="page-106-0"></span>10.2.1. Motor Overload

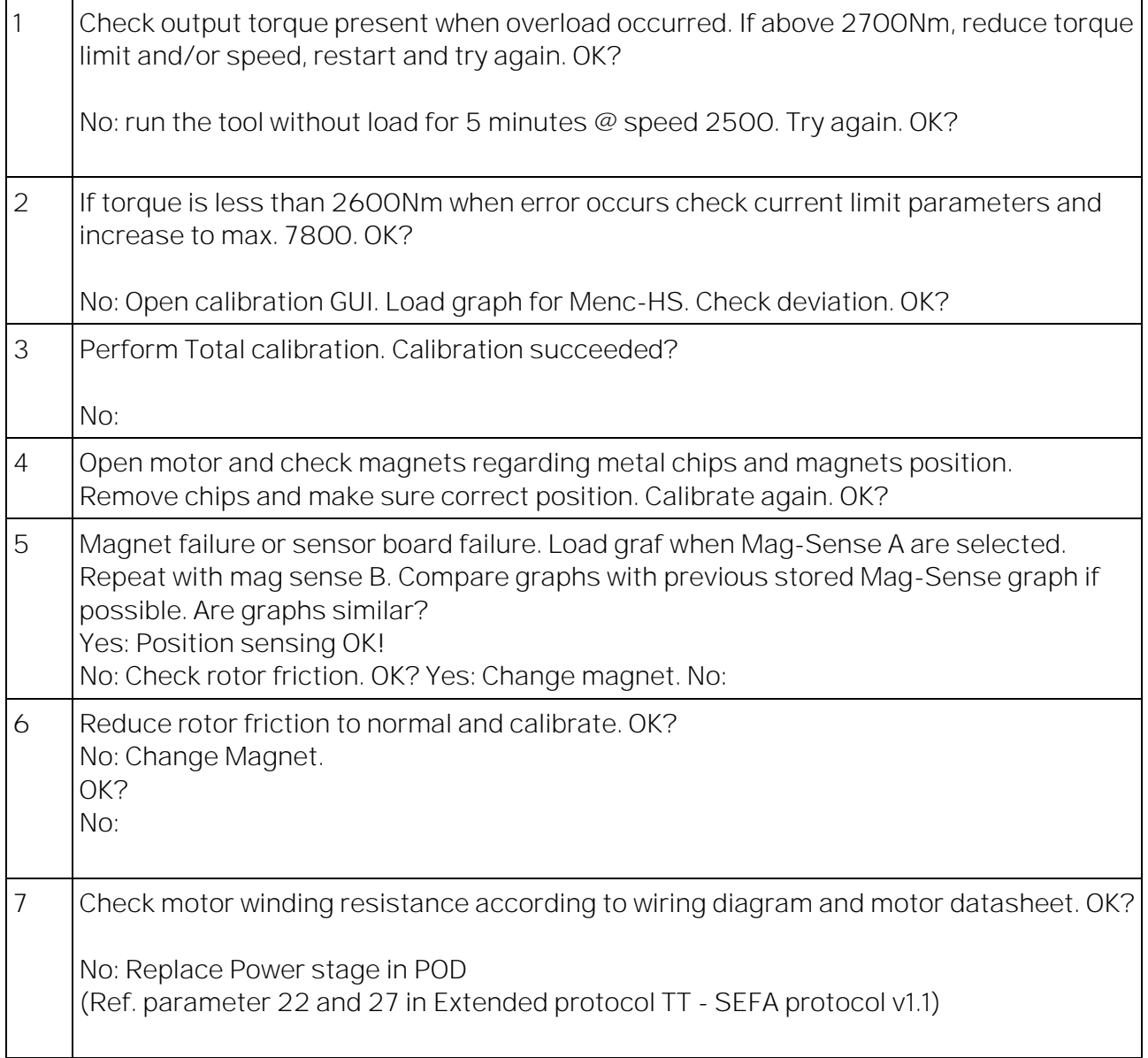

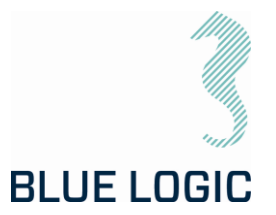

#### <span id="page-107-0"></span>10.2.2. Slow Communication

Torque tool communicates at Baud rate 38400. Each command or request packet to/from POD will normally use  $(((1/38400)^*8$  (bytes) $*8$ (bits) $*2$ (1send+1receive) = 3,3ms. Processing time in each side need to be added to achieve communication cycle time.

Normal cycle time will be approx. 4-5 milliseconds.

Most commands include speed command (Manual mode) or position command (Multiturn mode).

If communication lines are distributed through several converters additional delays may occur. Then if cycle updates appear abnormally check communications health:

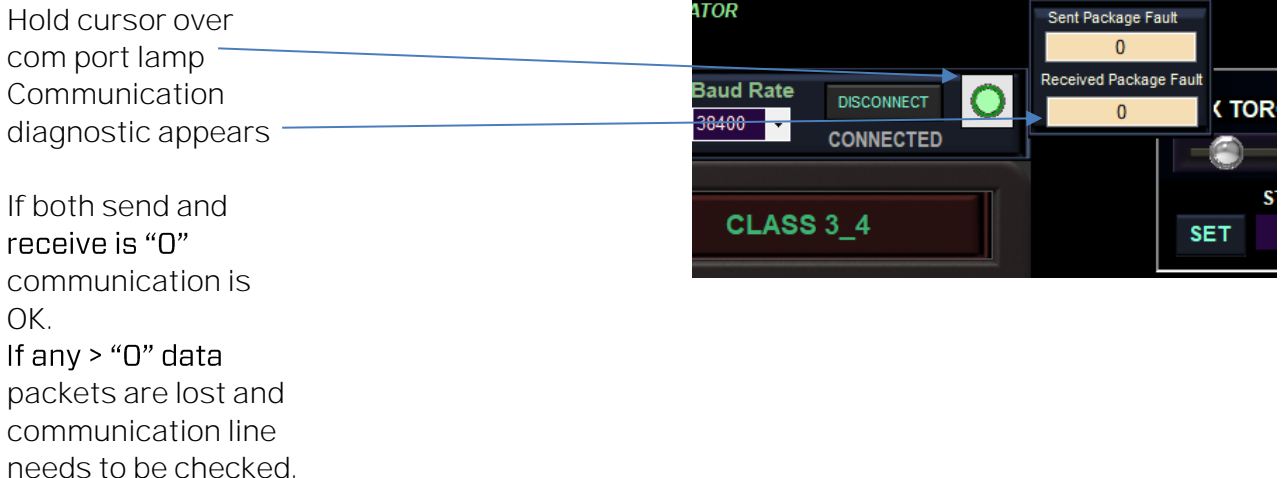
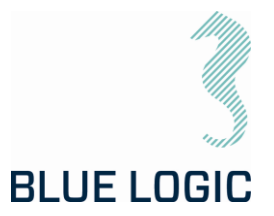

# 11. LOGISTICS

Verify the following:

- 1. Sender Name and Address clearly visible
- 2. Receiver Name and address clearly visible
- 3. Inventory list correctly filled in

# 11.1. HANDLING AND LIFTING

To be lifted in dedicated transportation box. Forklift pockets to be used for transportation boxes heavier than 40 Kg.

### 11.2. TRANSPORTATION

Transport in dedicated transportation box.

### 11.3. STORAGE

Description

Store the TT system in its dedicated transportation box

Thoroughly coat all exposed surfaces of the Tool with a preservation oil ( e.g. WD-40)

Long term storage temperature = 15 deg C

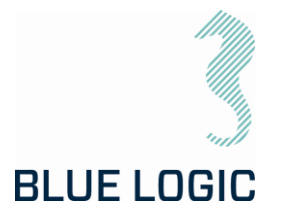

# 12. MAINTENANCE

The Electric Torque Tools are robust subsea systems with few critical moving parts. There are however a few important inspections points that require attention.

Inspection and maintenance can be performed by the operator, but it is recommended to return the TT to Blue Logic for 6-month inspection, maintenance and calibration.

#### 12.1. DAILY INSPECTION

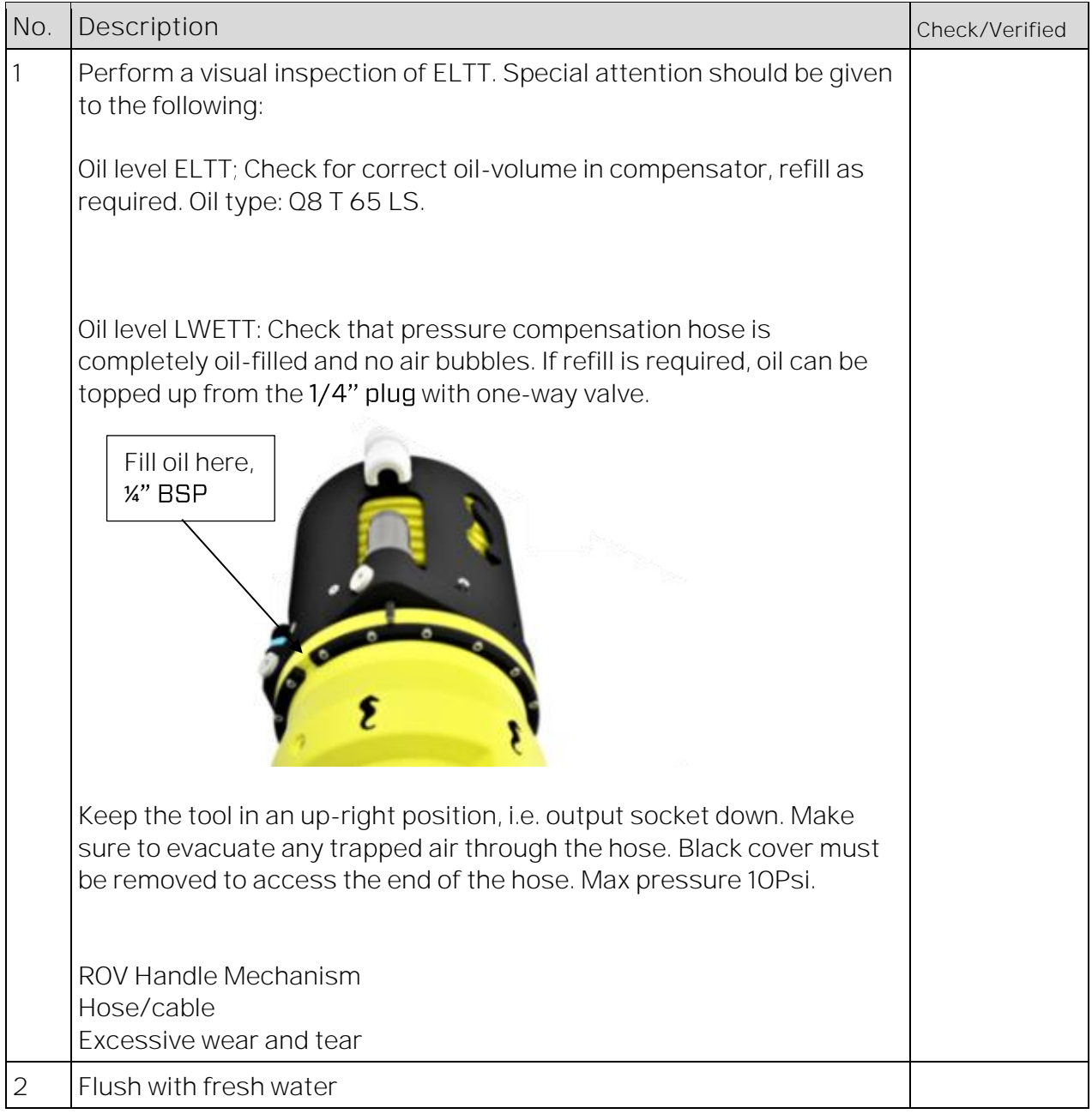

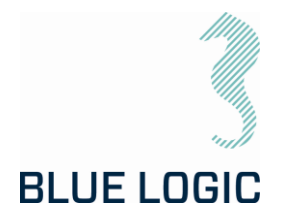

# 12.2. WEEKLY INSPECTION

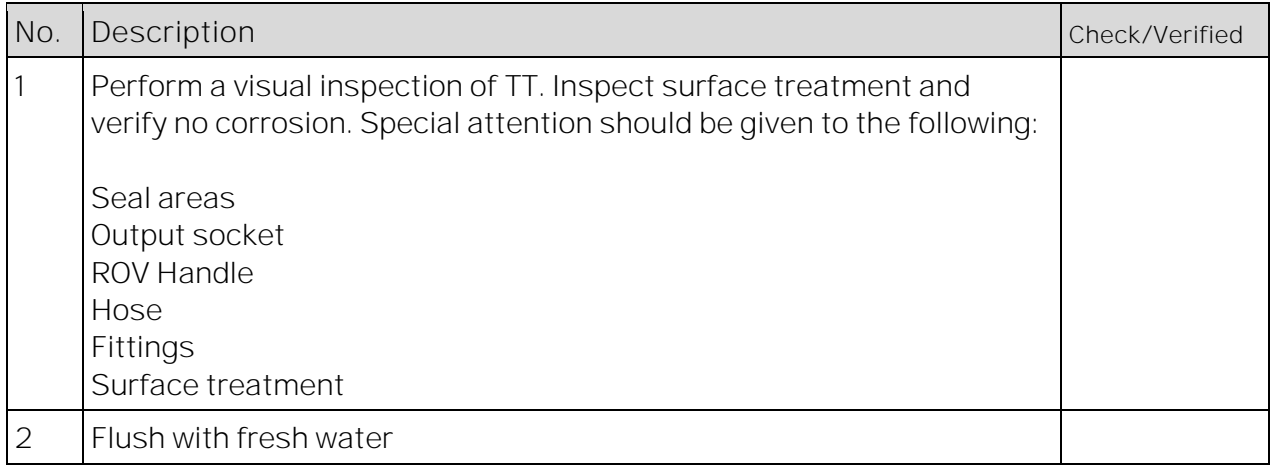

### 12.3. MONTHLY INSPECTION

No special activities are required monthly. If the Electrical Torque Tool system has been extensively used and repeatedly exposed to dirt and aggressive fluids, pay extra attention to seal areas. Disassemble front socket and clean thoroughly as required.

# 12.4. HALF YEARLY INSPECTION AND MAINTENANCE

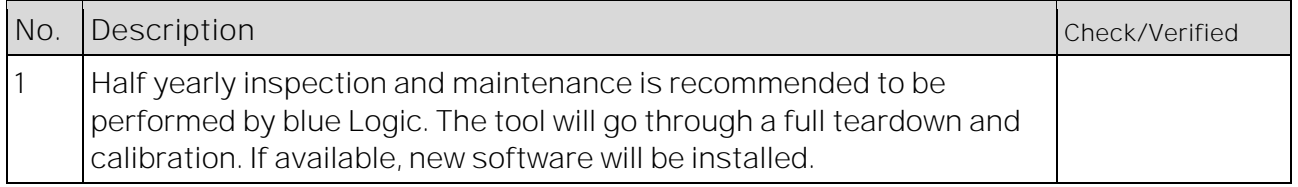

# 12.5. ELTT LATCH MECHANISM - WEAKLINK REPLACEMENT

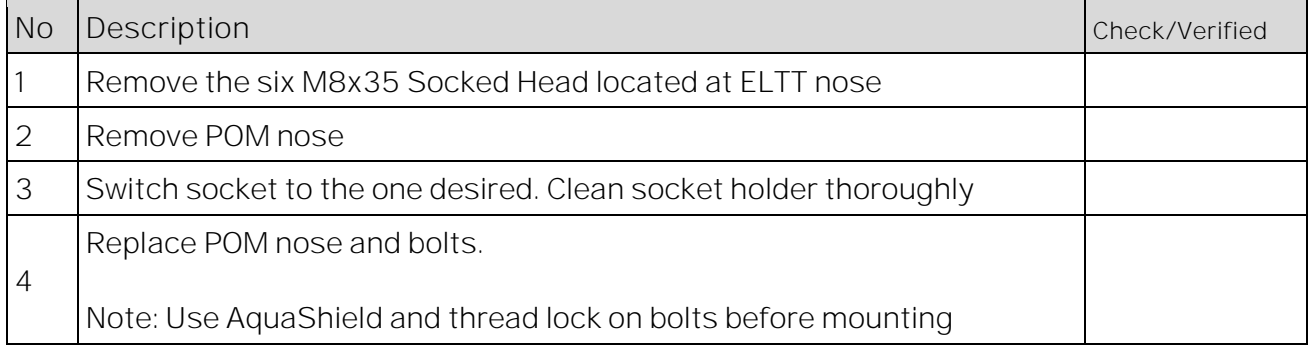

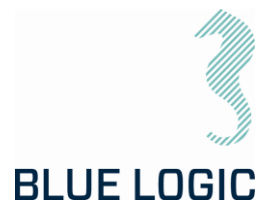

# 12.1. END OF PRODUCT LIFE MANAGEMENT

When the Torque Tool has reached the end of its service life and is beyond repair, the equipment shall be disassembled and returned to recycling based on type of material. Possible re-use of parts and systems shall be investigated prior to discarding. The Torque Tool system contains no environmental harmful products.

# 13. SUPPORT CONTACT

BLUE LOGIC AS Luramyrveien 29 4313 SANDNES NORWAY

Phone: +47 910 06 950

<https://www.bluelogic.no/home>

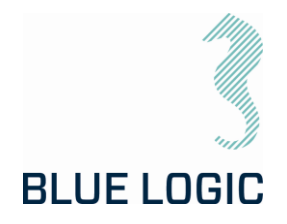

# APPENDIX 1 DRAWINGS

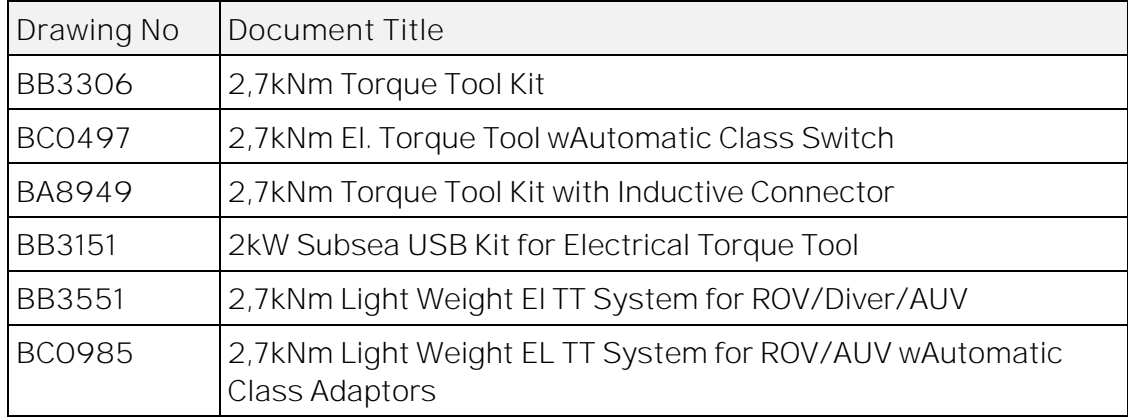

# 2,7kNm Torque Tool Kit

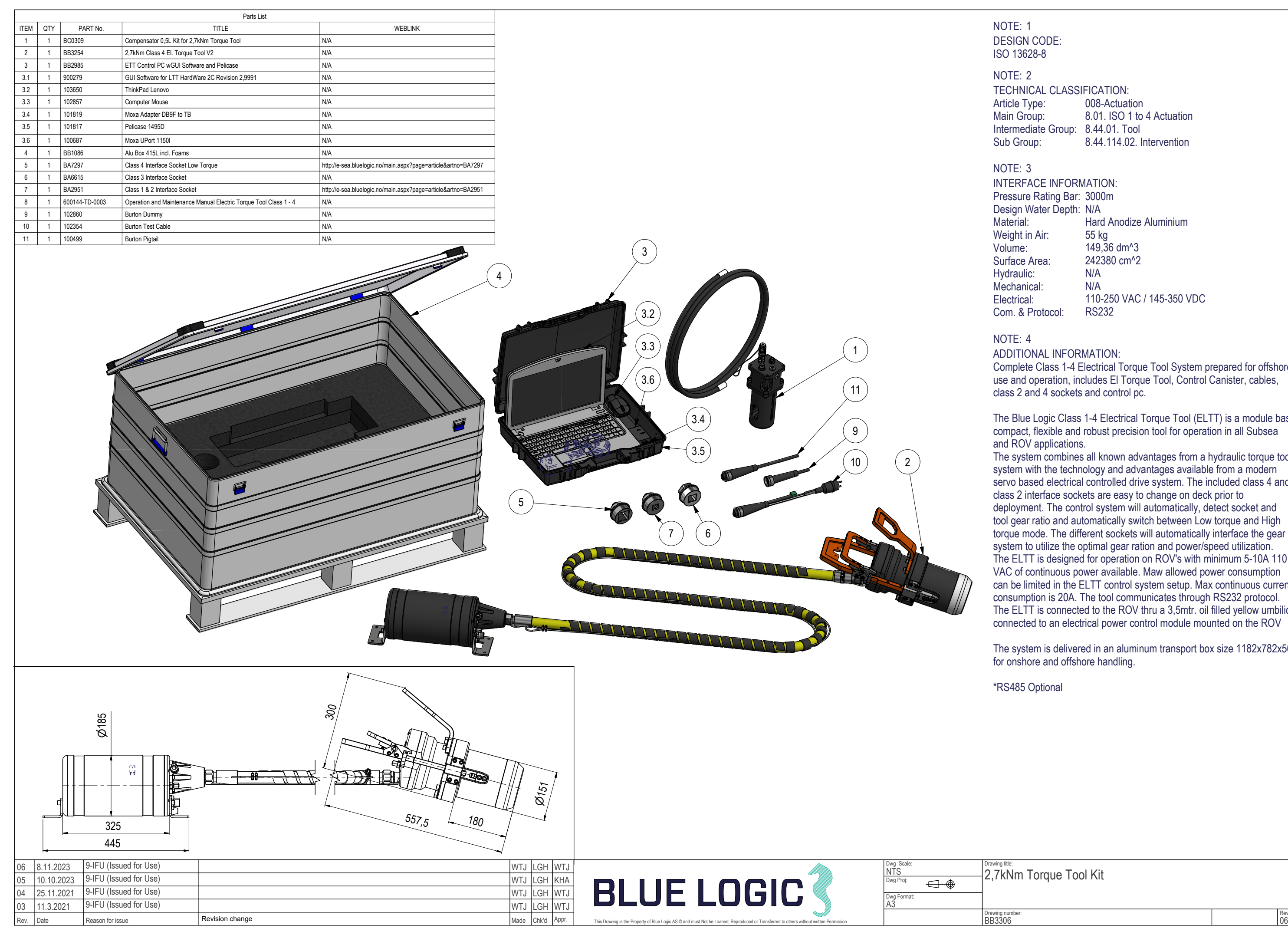

ISO 13628-8 DESIGN CODE: Article Type: Main Group: Intermediate Group: 8.44.01. Tool Sub Group: TECHNICAL CLASSIFICATION: 008-Actuation 8.01. ISO 1 to 4 Actuation 8.44.114.02. Intervention NOTE: 2Pressure Rating Bar: 3000m INTERFACE INFORMATION: NOTE: 3

Design Water Depth: N/AMaterial: Weight in Air: Volume:Surface Area:Hydraulic: Mechanical:Electrical:Com. & Protocol: Hard Anodize Aluminium55 kg 149,36 dm^3 242380 cm^2N/A N/A110-250 VAC / 145-350 VDC RS232

The Blue Logic Class 1-4 Electrical Torque Tool (ELTT) is a module based, compact, flexible and robust precision tool for operation in all Subsea and ROV applications.

Complete Class 1-4 Electrical Torque Tool System prepared for offshore use and operation, includes El Torque Tool, Control Canister, cables, class 2 and 4 sockets and control pc. ADDITIONAL INFORMATION:

The system combines all known advantages from a hydraulic torque tool system with the technology and advantages available from a modern servo based electrical controlled drive system. The included class 4 and class 2 interface sockets are easy to change on deck prior to deployment. The control system will automatically, detect socket and tool gear ratio and automatically switch between Low torque and High torque mode. The different sockets will automatically interface the gear system to utilize the optimal gear ration and power/speed utilization. The ELTT is designed for operation on ROV's with minimum 5-10A 110 VAC of continuous power available. Maw allowed power consumption can be limited in the ELTT control system setup. Max continuous current consumption is 20A. The tool communicates through RS232 protocol. The ELTT is connected to the ROV thru a 3,5mtr. oil filled yellow umbilical connected to an electrical power control module mounted on the ROV

The system is delivered in an aluminum transport box size 1182x782x500 for onshore and offshore handling.

\*RS485 Optional

#### NOTE: 4

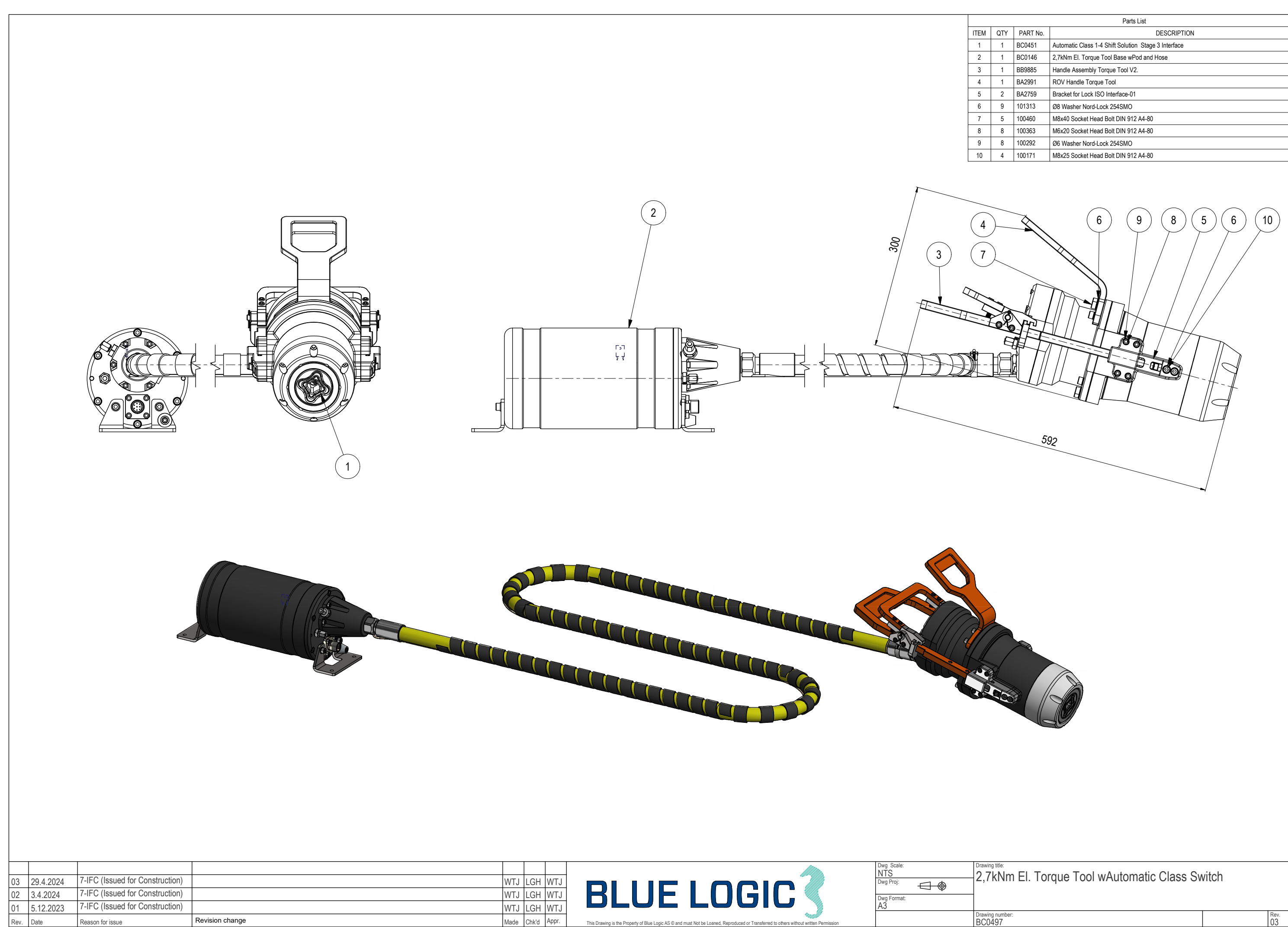

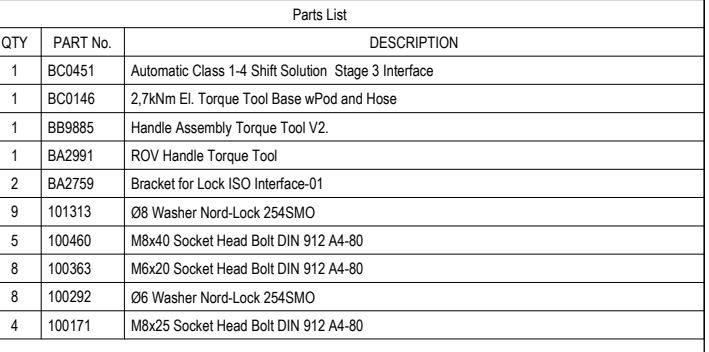

02 24.4.2018

03 27.10.2020

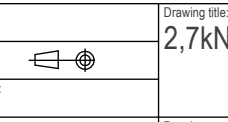

2,7kNm Torque Tool Kit wInductive Connector

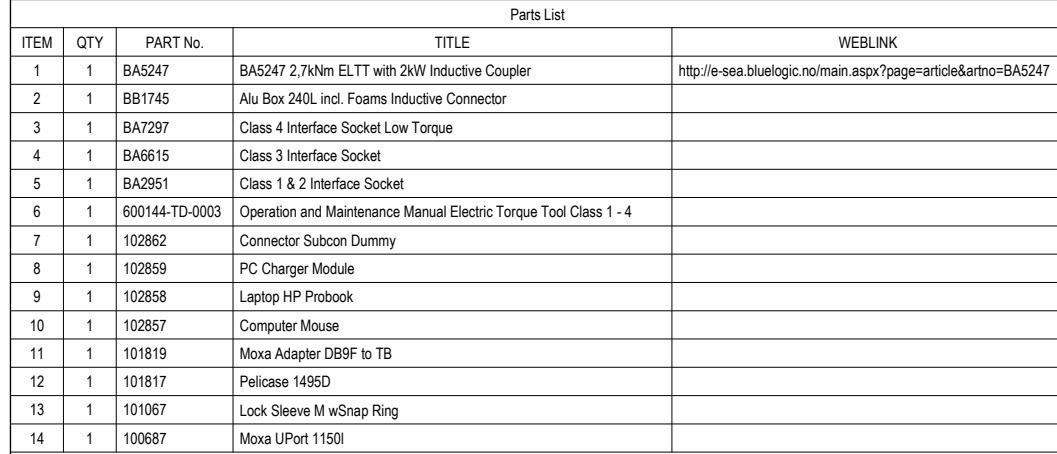

Volume:Hydraulic: Electrical:Com. & Protocol:

Pressure Rating Bar: N/AMaterial:Weight: Submerged Weight: N/ASurface Area:Mechanical:INTERFACE INFORMATION:**Intervention** 5775,9 kg 103,14 dm^3 173163 cm^2N/A N/AN/A NOTE: 3Article Type: Main Group: Intermediate Group: 8.44.01. Tool Sub Group: TECHNICAL CLASSIFICATION: 008-Actuation 8.01. ISO 1 to 4 Actuation 8.44.114.02. InterventionNOTE: 2ISO 13628-8DESIGN CODE:NOTE: 1

N/A

The system is delivered in an aluminum box with Pallet (800x600x770) suitable for onshore and offshore handling.

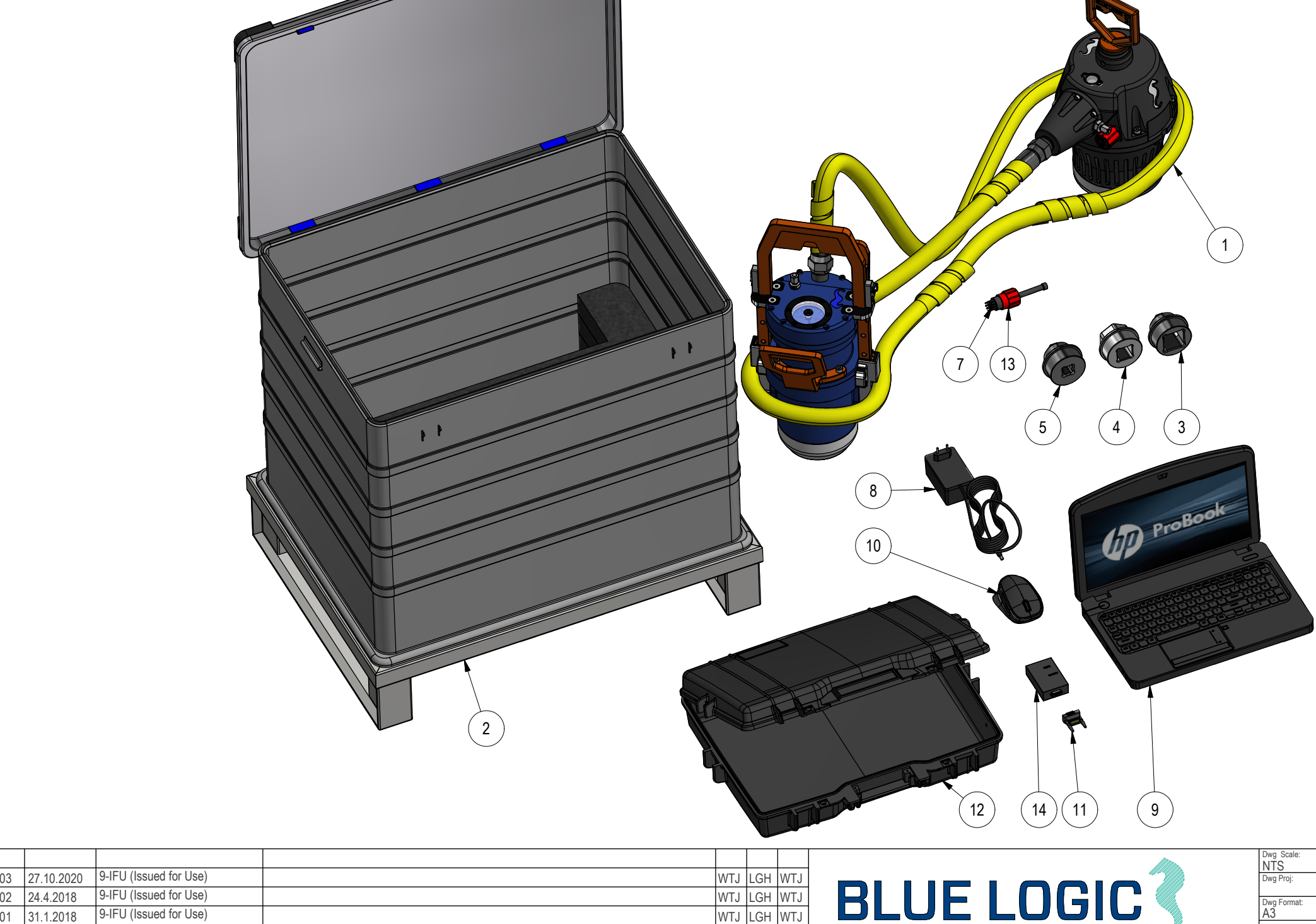

eason for issue Made Chk'd Appr. 03Revision change

The rental kit consisting of the Blue Logic electrical Torque Tool (ELTT) with Subsea connector and Control PC (laptop). The electrical torque tool is a compact, flexible ROV friendly torque tool system ideal for all types of AUV and ROV operations. Integration and connection to any ROV system is easy and flexible by use of Blue Logic inductive USB connectors. USB Secondary side connector is included in the Torque Tool assembly. USB Primary side connector is not included in this kit and must be purchased or rented separately. Ref. Blue Logic art. no. BB1170. The torque tool can be "hot" subsea connected and disconnected subsea with full power an infinite number of times.

The Subsea USB connector ensures that the torque tool has ideal working conditions and optimised efficiency (stable 325VDC) regardless of ROV voltage and voltage fluctuations. The separate Power Supply (BA7719) is connected between the USB primary connector and ROV and handles 100-250VAC or 145-350VDC.

Rental kit with Class 1-4 torque tool with inductive Subsea connector for easy ROV integration and subsea changeout. ADDITIONAL INFORMATION:

The Blue Logic Class 1-4 Electrical Torque Tool (ELTT) is module based, compact, flexible, robust with high precision. The system combines the advantages from a hydraulic torque tool system with the technology and advantages available from a modern servo based electrical controlled drive system. Interface sockets are replaceable on deck prior to deployment to interface ISO Class 1-4 interfaces. The different sockets will automatically interface the gear system to utilise the optimal gear ration and power/speed capacity. The control system automatically detects socket and gear ratio and will automatically switch between Low torque and High torque mode. The ELTT is designed for operation on ROV's with minimum 5A 110VAC of continuous power available. Maw allowed power consumption can be limited in the ELTT control system setup. Max continuous current consumption is 20A. The tool communicates through RS232 protocol. The ELTT is connected to the ROV thru a 3,5 mtr. oil filled yellow umbilical connected to an electrical power control module mounted on the ROV.

NOTE: 4

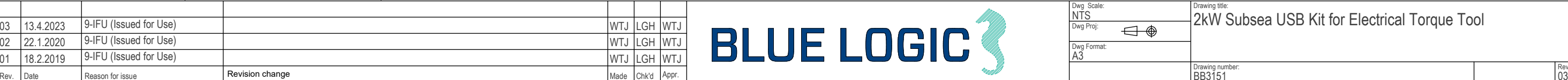

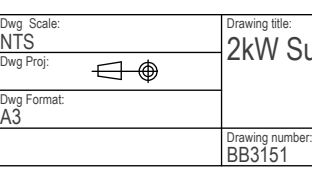

03 13.4.2023

Revision change

2kW Subsea USB Kit for Electrical Torque Tool

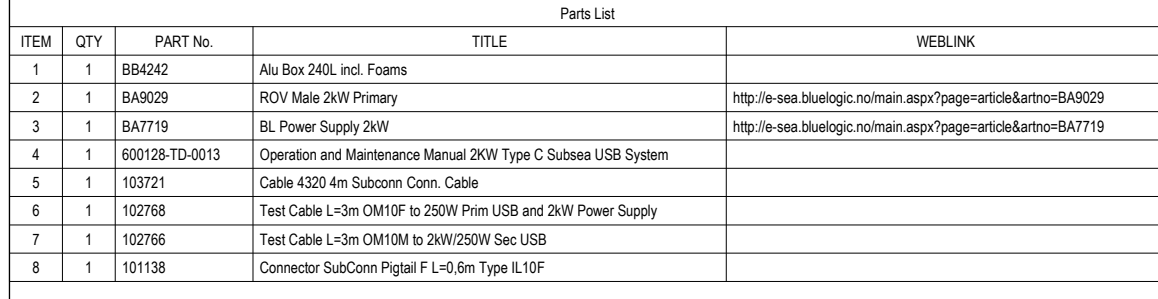

The Blue Logic USB C series inductive connector is a multipurpose electrical connector with the capacity of transferring up to 2kW electrical power, 80Mbps Ethernet and 230kbps serial communication. The active part is spherical shaped giving unique properties with regards to guiding and self-alignment between male and female part and very rough angular tolerances. Easy to connect and disconnect by divers, ROV or AUV's. BA7713 is a male connector, configured to be the primary side (transmitting part) in a connector system.

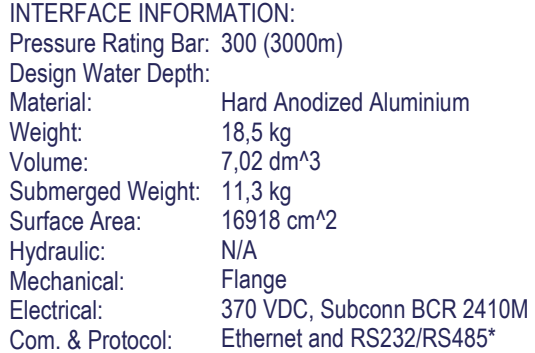

#### NOTE: 3

Article Type: Main Group: Intermediate Group: 6.28.04. 0,9-3,6KW Subsea USB Sub Group: TECHNICAL CLASSIFICATION: 006-El. Connectors 6.01. Subsea USB6.28.157.01. Male Connector NOTE: 2

#### N/ADESIGN CODE: NOTE: 1

Inductive Subsea Connector for transfer of electrical power and communication type Blue Logic USB C.

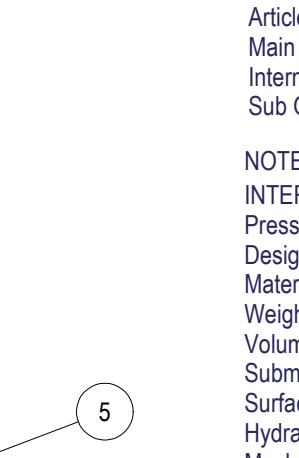

Full galvanic isolation between primary and secondary side connector Connect and disconnect "hot" with full power and voltage Possible to transform voltage between primary and secondary side Built in diagnostic and housekeeping functionality.

\* RS485 Optional

ADDITIONAL INFORMATION:

NOTE: 5

BA7713 BL ROV MALE 2kWOPTIONAL FOR ITEM 3

eason for issue

9-IFU (Issued for Use)

9-IFU (Issued for Use)

18.2.2019 9-IFU (Issued for Use)

02 22.1.2020

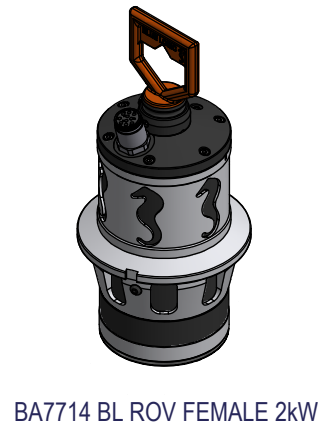

OPTIONAL TO EL. TT

7

6

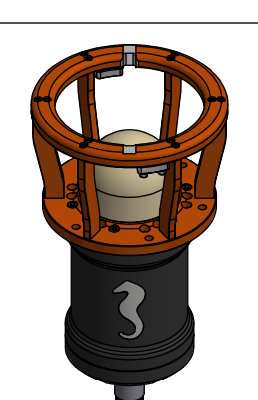

2

 $\begin{pmatrix} 1 \end{pmatrix}$  (2) (3)

8

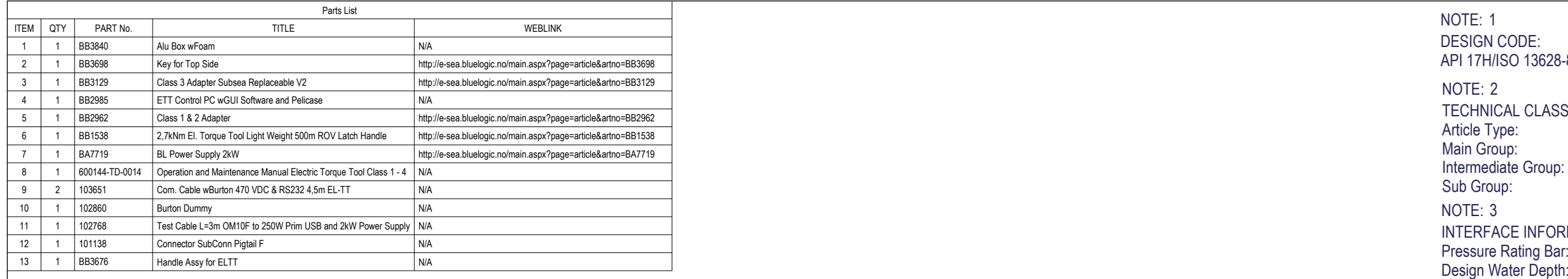

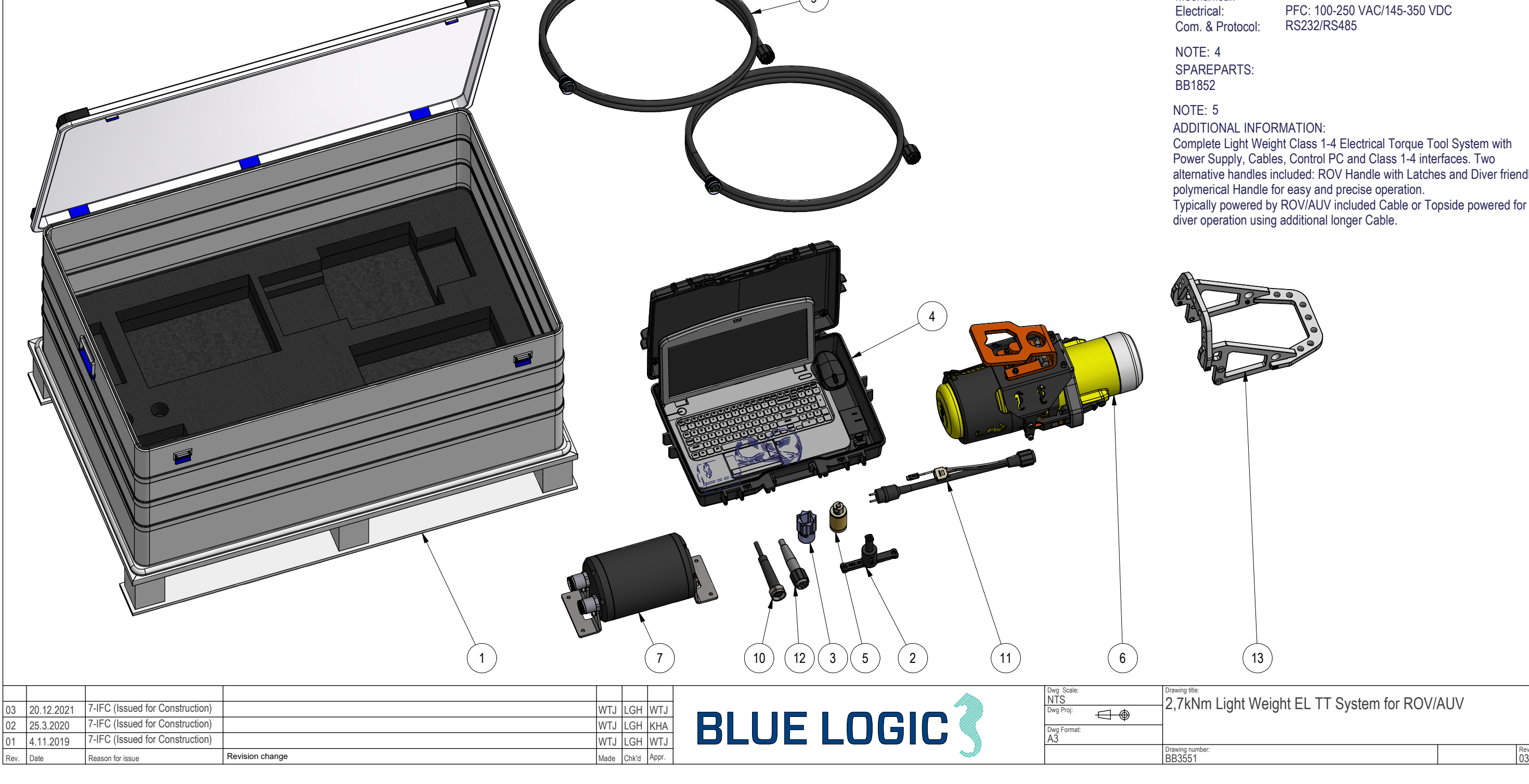

Material: Weight: Volume: Submerged Weight: -79,93 kg Surface Area: Hydraulic: Mechanical:Electrical:Com. & Protocol: INTERFACE INFORMATION: N/A N/A N/A 62,1 kg 138,6 dm^3 257441 cm^2 N/A N/APFC: 100-250 VAC/145-350 VDC RS232/RS485 NOTE: 3 Article Type: Main Group: Intermediate Group: 8.44.01. Tool Sub Group: TECHNICAL CLASSIFICATION: 008-Actuation 8.01. ISO 1 to 4 Actuation 8.44.114.02. Intervention NOTE: 2 API 17H/ISO 13628-8 DESIGN CODE: NOTE: 1NOTE: 4

ADDITIONAL INFORMATION:

omplete Light Weight Class 1-4 Electrical Torque Tool System with wer Supply, Cables, Control PC and Class 1-4 interfaces. Two ernative handles included: ROV Handle with Latches and Diver friendly lymerical Handle for easy and precise operation. pically powered by ROV/AUV included Cable or Topside powered for .<br>ver operation using additional longer Cable.

<sub>Drawing title:</sub><br>2,7kNm Light Weight EL TT System for ROV/AUV

NOTE: 5

BB1852 SPAREPARTS:

9

րատացանա։<br>2,7kNm Light Weight EL TT System for ROV/AUV wAutomatic Class Adaptors

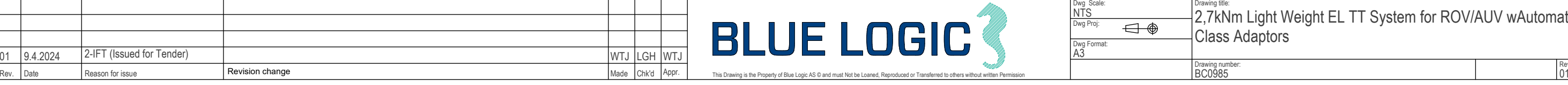

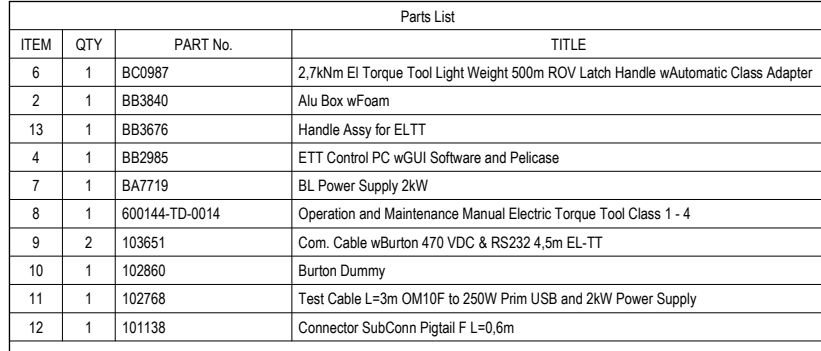

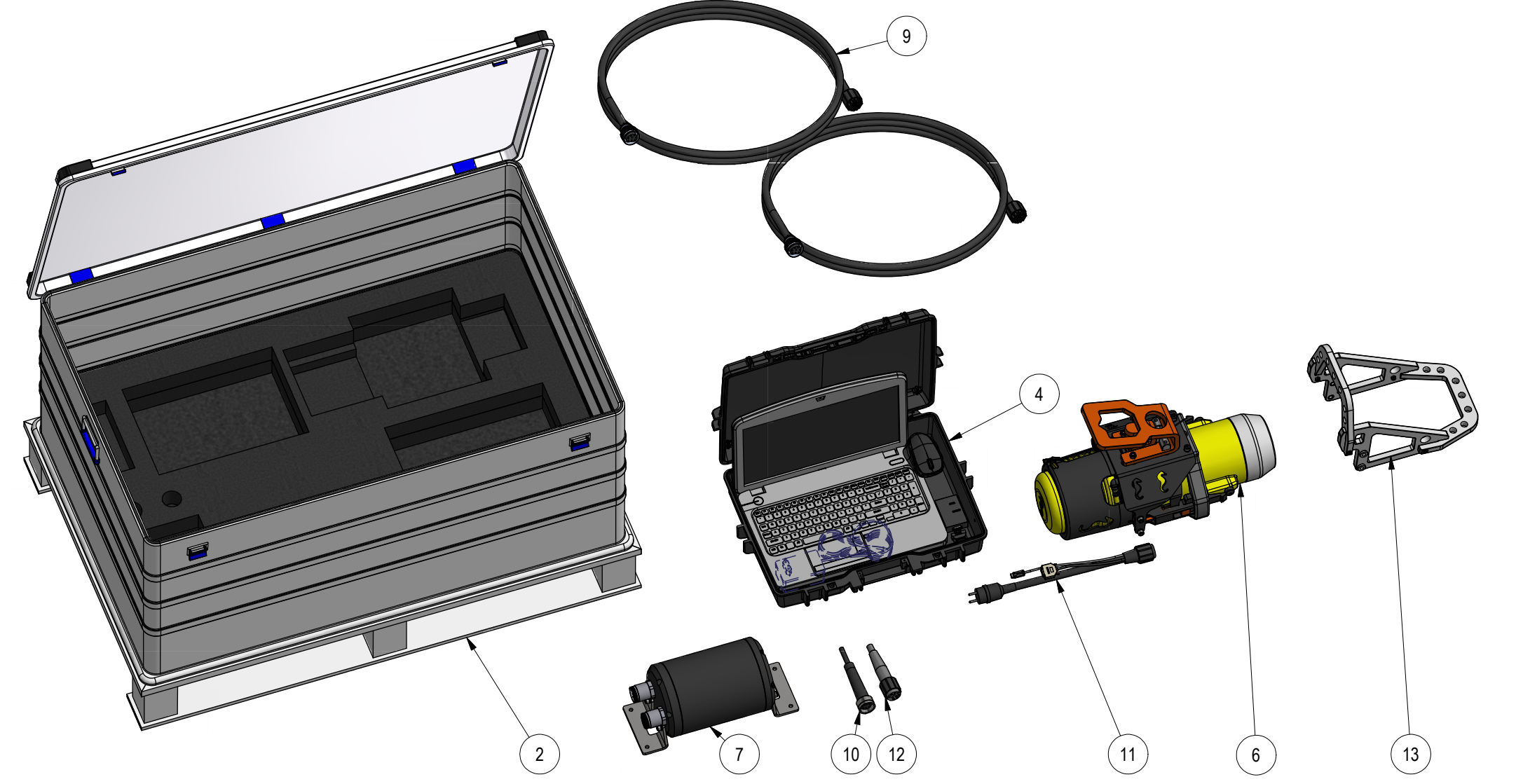

#### API 17D / ISO 13628-8 DESIGN CODE: NOTE: 1

Hydraulic: Mechanical: Electrical: Data Com.: INTERFACE INFORMATION:

N/A API 17D Cl.1-4 400VDC, Burton BCR 5507-2008 RS232/RS485/Modbus RTU Protocol

### NOTE: 2

Material: Torque Rating: Design Water Depth: Weight in Air: Volume: PROPERTIES:

Aluminium, Devlon V-API, Titanium 100-2700Nm 500m 72,6 kg 136,46 dm^3

#### NOTE: 3

Light Weight Cl.1-4 Electrical Torque Tool kit for offshore use and operation. Includes El Torque Tool, control canister, cables, and control pc with dedicated GUI.

 The Light Weight Electrical Torque Tool, LWETT has a submerged weight of only 11,1 kg and well suited for operation by ROV, drone or diver.

Multi-socket interface nose including all classes, i.e. Cl.1&2, Cl.3 and Cl.4 mounted in a co-centric configuration to ensure auto-engagement to any Cl.1&2, Cl.3 or Cl.4 interface.

The control system will auto-detect engaged socket and adjust to low or high torque mode accordingly.

Max. allowed power consumption can be limited in the control system

Max. continuous current consumption is 13,5A.

setup.

Communication by RS232. RS485 or Modbus RTU protocol.

The system is delivered in a transport box size 1182x782x500mm for onshore and offshore handling.

ADDITIONAL INFORMATION:

#### NOTE: 4

# FOR INFORMATION ONLY